# **1280 Enterprise Serie™**

*Programmierbare Gewichtsanzeige mit Farb-Touchscreen Version 2.05*

# **Gerätehandbuch**

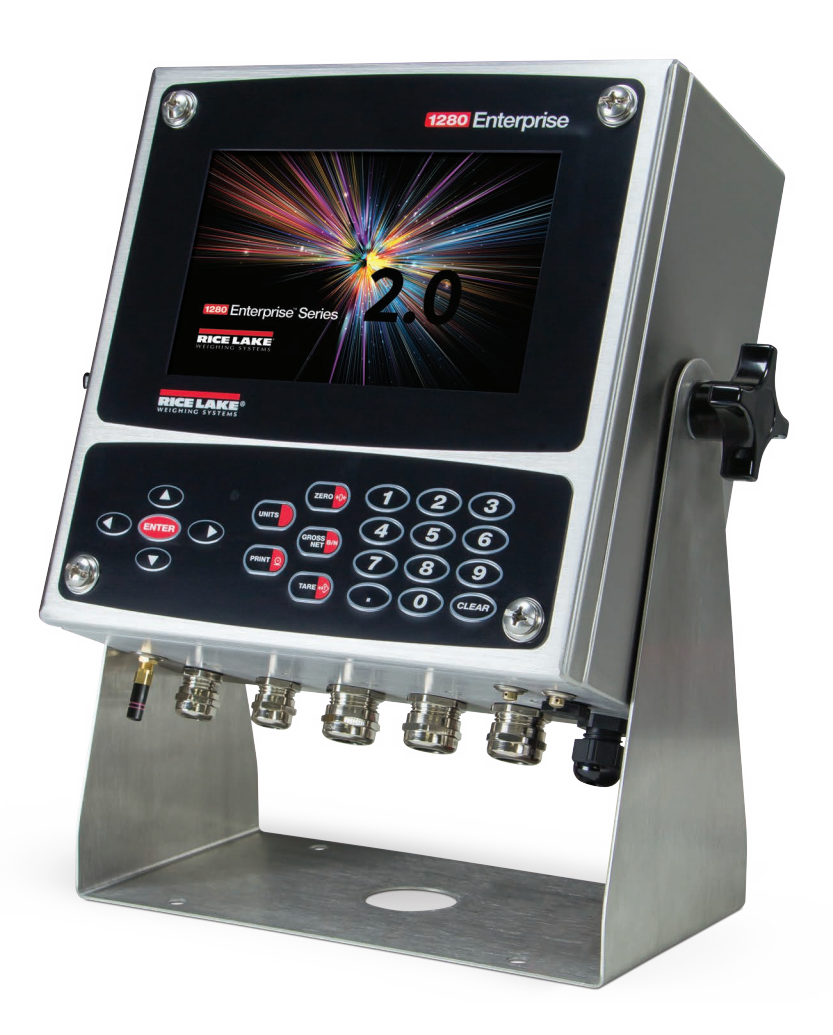

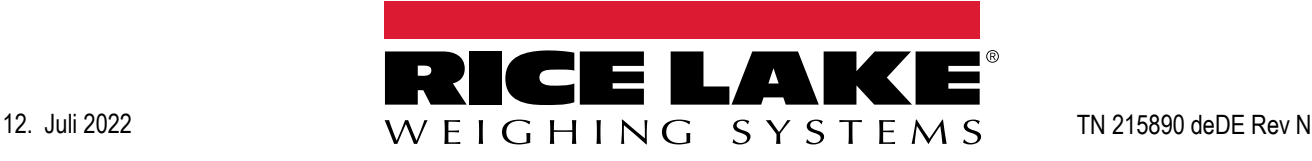

© Rice Lake Weighing Systems. Alle Rechte vorbehalten.

Rice Lake Weighing Systems<sup>®</sup> ist eine eingetragene Marke von Rice Lake Weighing Systems. Alle anderen Marken oder Produktnamen in dieser Veröffentlichung sind die Marken oder eingetragenen Marken der jeweiligen Eigentümer.

Alle in dieser Veröffentlichung enthaltenen Informationen sind nach bestem Wissen und Gewissen zum Zeitpunkt der Veröffentlichung vollständig und richtig. Rice Lake Weighing Systems behält sich das Recht vor, jederzeit und ohne vorherige Ankündigung Änderungen an der Technik, den Produktmerkmalen, den technischen Daten und dem Design der beschriebenen Geräte vorzunehmen.

Die jeweils aktuellsten Versionen dieser Veröffentlichung, der Software, Firmware und alle anderen Produktaktualisierungen befinden sich auf unserer Website:

**[www.ricelake.com](https://www.ricelake.com/de-de/)**

## **Versionsverlauf**

In diesem Abschnitt werden die aktuellen und früheren Versionen des Handbuchs nachverfolgt und beschrieben, um auf wichtige Aktualisierungen aufmerksam zu machen und zu kennzeichnen, wann diese Aktualisierungen vorgenommen wurden.

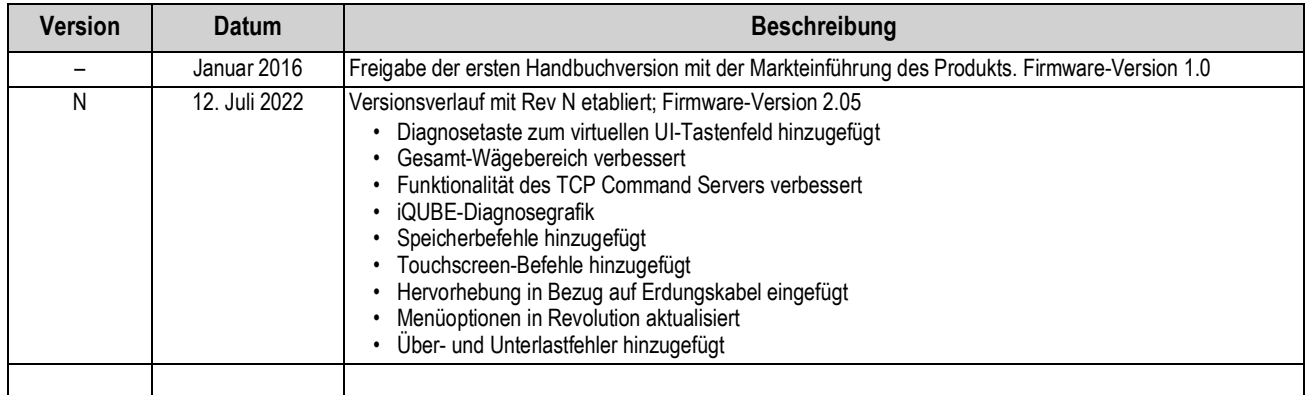

*Tabelle i. Versionsverlauf*

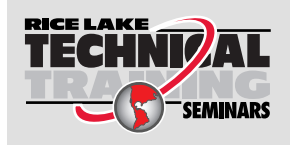

Technische Schulungsseminare werden von Rice Lake Weighing Systems angeboten. Kursbeschreibungen und Daten finden Sie unter *https://www.ricelake.com/de-de/support/training* oder wählen Sie 715-234-9171 an und fragen Sie nach der Schulungsabteilung (Training Department).

## Inhaltsverzeichnis

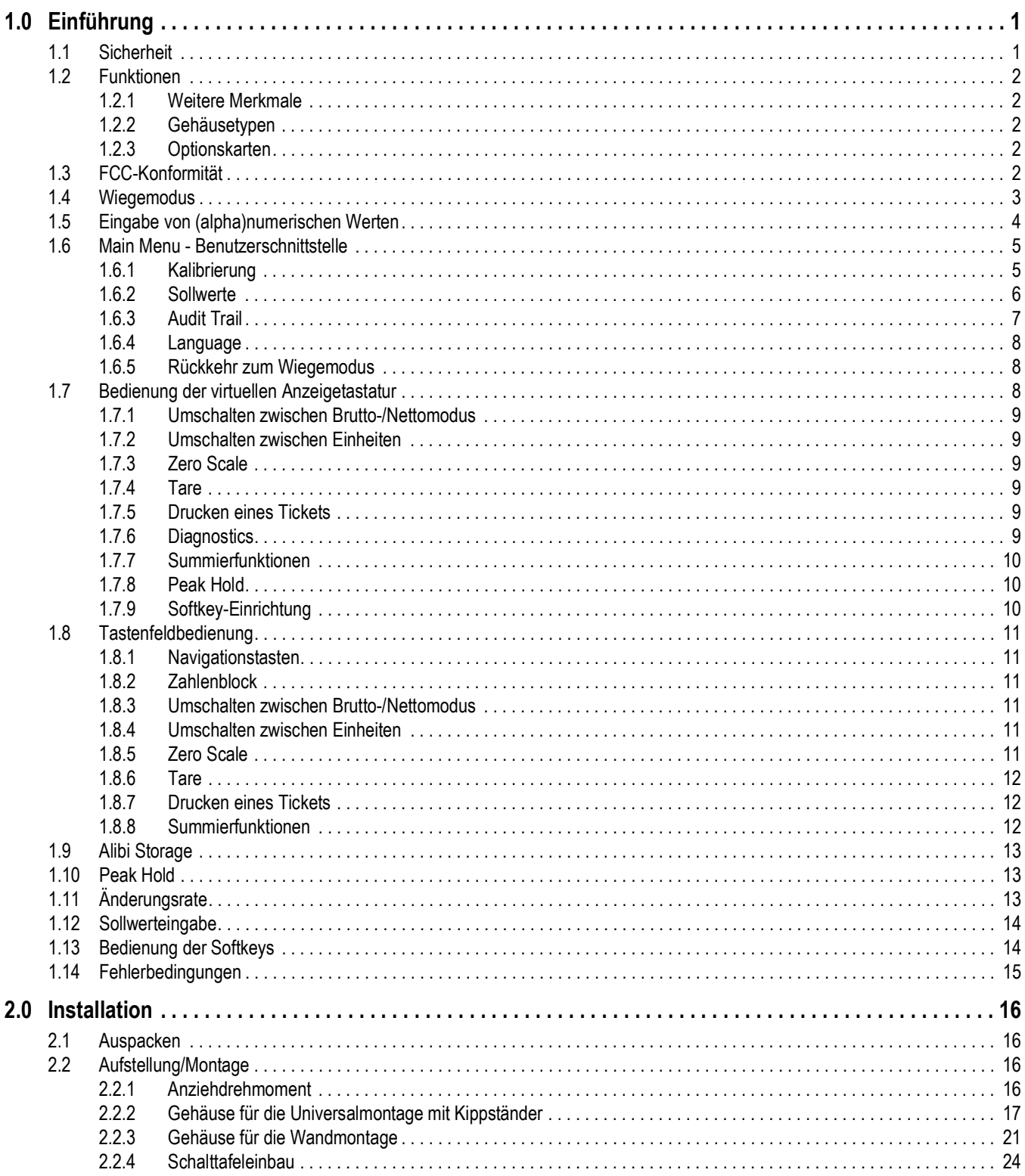

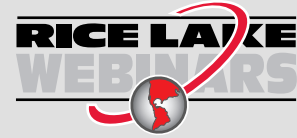

**RICE LAVE** Rice Lake bietet kostenlose Web-basierte Schulungsvideos zu einer ständig wachsenden Auswahl an produktbezogenen Themen an. Besuchen Sie https://www.ricelake.com/de-de/dokumentation/videos-webinare

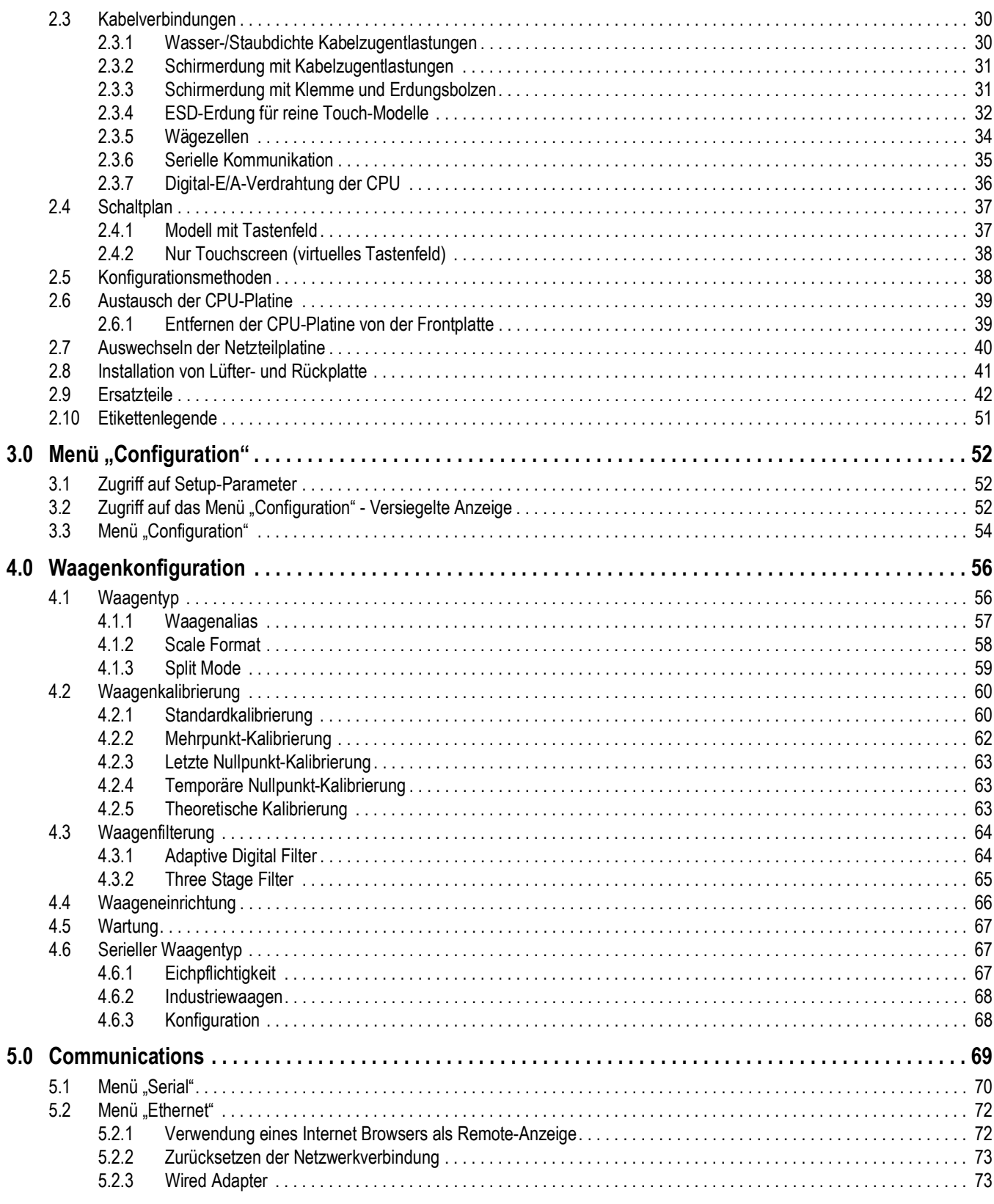

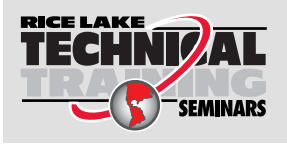

Technische Schulungsseminare werden von Rice Lake Weighing Systems angeboten. Kursbeschreibungen und Daten finden Sie unter https://www.ricelake.com/de-de/support/training oder wählen Sie 715-234-9171 an und fragen Sie nach der Schulungsabteilung (Training Department).

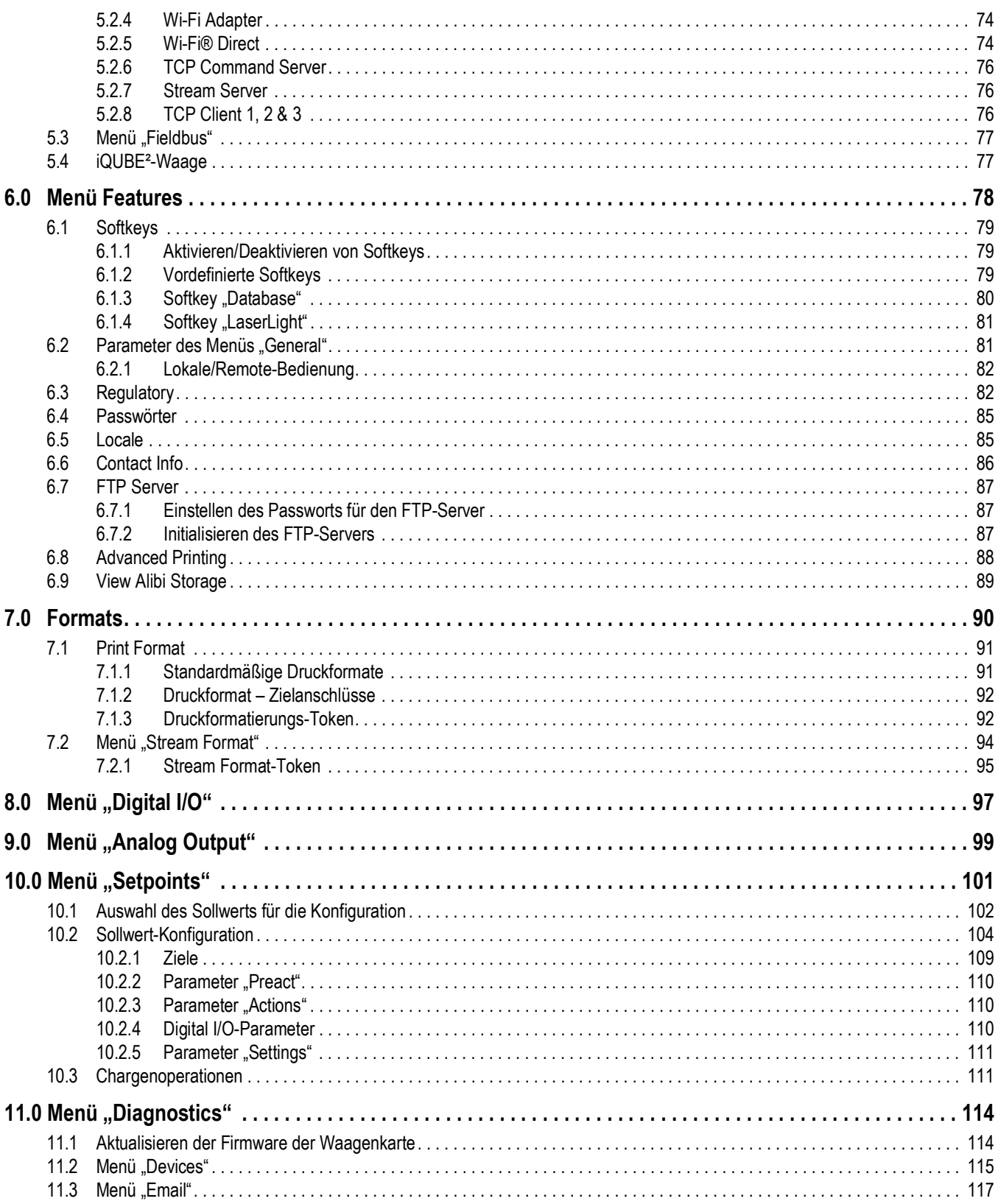

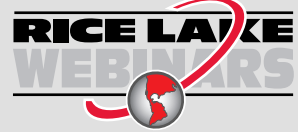

**RICE LAVE** Rice Lake bietet kostenlose Web-basierte Schulungsvideos zu einer ständig wachsenden Auswahl an produktbezogenen Themen an. Besuchen Sie https://www.ricelake.com/de-de/dokumentation/videos-webinare

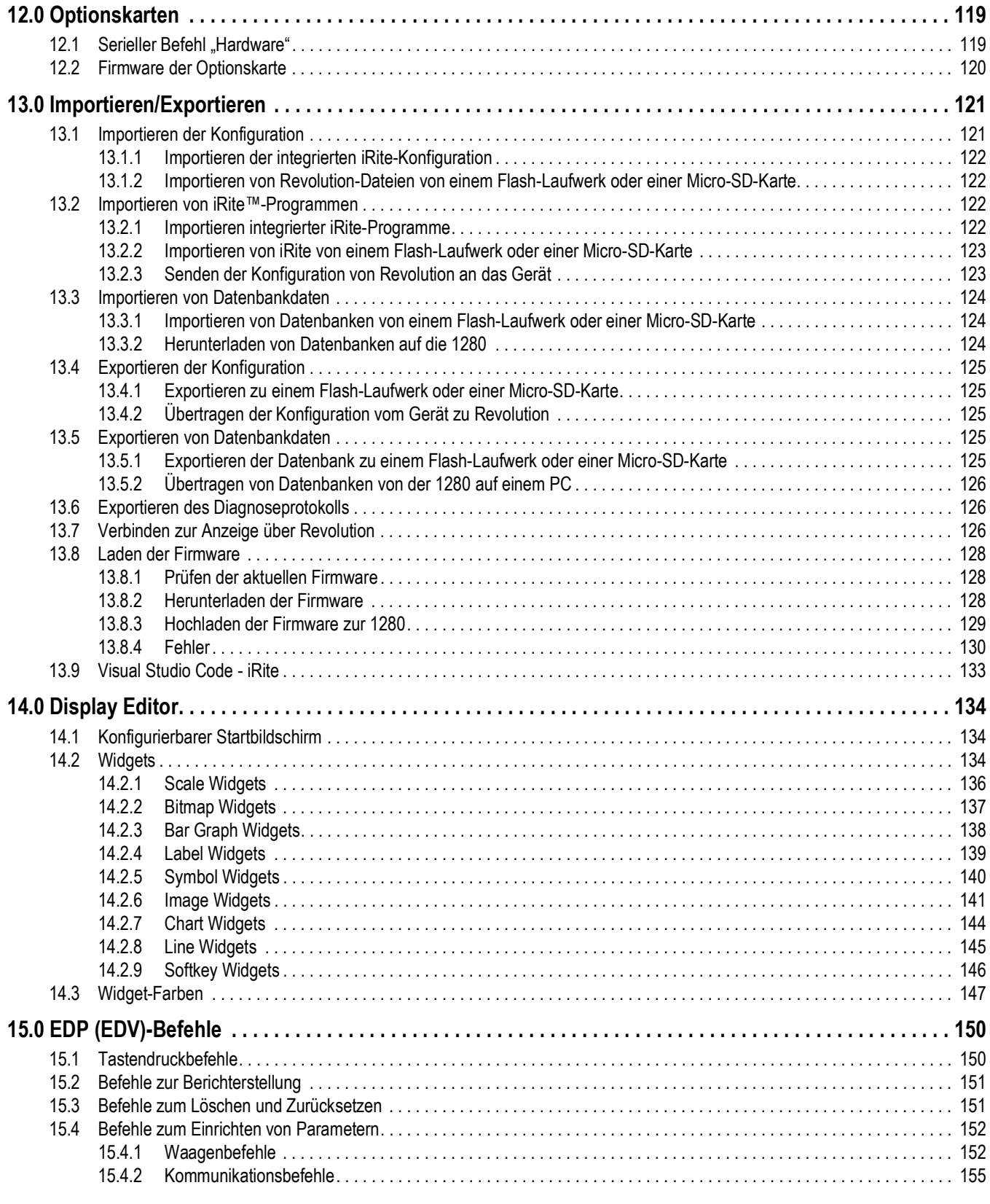

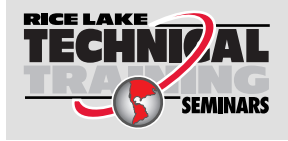

Technische Schulungsseminare werden von Rice Lake Weighing Systems angeboten. Kursbeschreibungen und Daten finden Sie unter *https://www.ricelake.com/de-de/support/training* oder wählen Sie 715-234-9171 an und fragen Sie nach der Schulungsabteilung (Training Department).

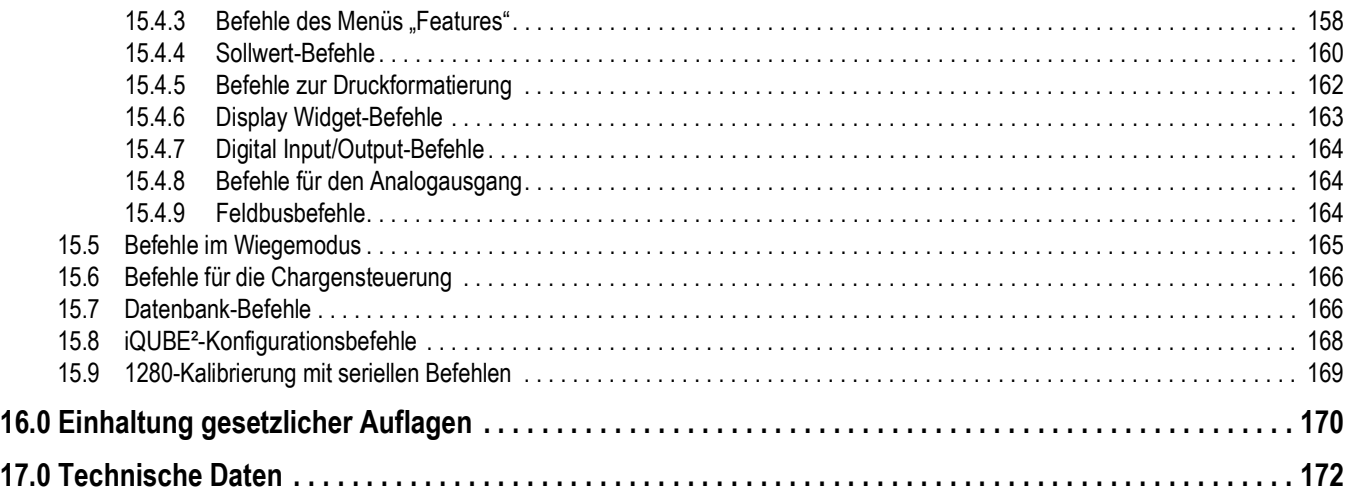

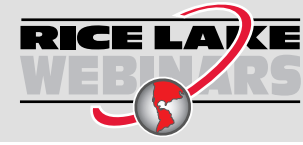

RICE LAVE Rice Lake bietet kostenlose Web-basierte Schulungsvideos zu einer ständig wachsenden Auswahl an produktbezogenen Themen an. Besuchen Sie *https://www.ricelake.com/de-de/dokumentation/videos-webinare*

## <span id="page-8-0"></span>**1.0 Einführung**

Dieses Handbuch richtet sich an Servicetechniker, die für die Installation und Wartung digitaler Gewichtsanzeigen der 1280-Serie verantwortlich sind.

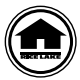

4

 $\mathbf{I}$ 

Handbücher und zusätzliche Ressourcen finden Sie auf der Website von Rice Lake Weighing Systems unter **[www.ricelake.com/de-de](https://www.ricelake.com/de-de/)**

Die Garantieinformationen können auf unserer Website nachgelesen werden: **[www.ricelake.com/de-de/support/garantien](http://www.ricelake.com/de-de/support/garantien)**

## <span id="page-8-1"></span>**1.1 Sicherheit**

**Sicherheitsdefinitionen:**

*GEFAHR: Weist auf eine unmittelbar bevorstehende gefährliche Situation hin, die, wenn sie nicht vermieden wird, zum Tod oder zu schweren Verletzungen führt. Umfasst Gefahren, die nach dem Entfernen von Schutzvorrichtungen auftreten.*

*WARNUNG: Weist auf eine potenziell gefährliche Situation hin, die, wenn sie nicht vermieden wird, zu schweren*   $\blacktriangle$ *Verletzungen oder zum Tod führen kann. Umfasst Gefahren, die nach dem Entfernen von Schutzvorrichtungen auftreten.*

*VORSICHT: Weist auf eine potenziell gefährliche Situation hin, die, wenn sie nicht vermieden wird, zu leichten oder*   $\blacktriangle$ *mittelschweren Verletzungen führen kann.*

*WICHTIG: Weist auf Informationen zu Verfahren hin, die bei Nichtbeachtung zu Schäden an dem Gerät oder zur Beschädigung und zum Verlust von Daten führen können.*

## **Allgemeine Sicherheit**

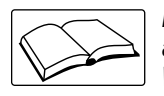

*Das Gerät nicht in Betrieb nehmen oder an diesem Gerät arbeiten, wenn Sie dieses Handbuch nicht gelesen und alle Anweisungen verstanden haben. Die Nichtbeachtung der Anweisungen oder die Nichtbeachtung der Warnhinweise kann zu Verletzungen oder zum Tod führen. Ersatzhandbücher können von Ihrem Rice Lake Weighing Systems-Händler bezogen werden.* 

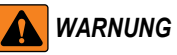

*Nichtbeachtung kann zu schweren Verletzungen oder zum Tod führen.*

*Einige der in diesem Handbuch beschriebenen Verfahren erfordern Arbeiten im Inneren des Anzeigengehäuses. Diese Verfahren dürfen nur von qualifiziertem Servicepersonal durchgeführt werden.*

*Minderjährigen (Kindern) oder unerfahrenen Personen ist die Bedienung dieses Gerätes nicht gestattet.*

*Das Gerät nicht betreiben, wenn das Gehäuse nicht vollständig montiert ist.*

*Die Finger nicht in Schlitze oder mögliche Quetschstellen stecken.*

*Dieses Produkt nicht verwenden, wenn eine der Komponenten Risse aufweist.*

*Keine Änderungen oder Modifikationen an dem Gerät vornehmen.*

*Warnhinweise dürfen nicht entfernt oder verdeckt werden.*

*Nicht in Flüssigkeit tauchen.*

*Vor dem Öffnen des Gerätes sicherstellen, dass das Netzkabel aus der Steckdose gezogen wurde.*

*Vor Wartungsarbeiten das Gerät von der Netzspannung trennen. Es können mehrere Spannungsquellen angeschlossen sein. Die Nichtbeachtung kann zu Sachschäden, Verletzungen oder zum Tod führen.* 

*Bei fest angeschlossenen Geräten muss eine leicht zugängliche Trennvorrichtung in die Verkabelung der Gebäudeinstallation integriert sein.* 

*Geräte mit Steckkabel müssen in der Nähe einer Steckdose installiert werden und leicht zugänglich sein.*

*Verwenden Sie ausschließlich Leiter aus Kupfer oder kupferbeschichtetem Aluminium.* 

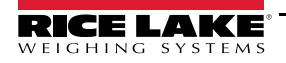

## <span id="page-9-0"></span>**1.2 Funktionen**

Zu den Merkmalen der 1280-Serie gehören:

- Unterstützung von bis zu acht Waagen (Kombination von analogen Wägezellen, Gesamt-, seriellen oder Programmwaagen)
- Acht programmierbare digitale E/A-Bits auf der CPU-Platine (Steckverbinder J1), einschließlich integrierter Impulseingangsstifte, mit 24 zusätzlichen per Optionskarte
- Zwei Kommunikationsanschlüsse für RS-232, RS-485 und RS-422
- Zwei USB-Hostanschlüsse
- Ein USB-Anschluss
- AC- oder DC-Stromversorgungsoptionen
- Ethernet kabelgebunden, Wi-Fi und Wi-Fi Direct
- Bluetooth-Funktionalität in Version 2.00 nicht verfügbar

#### <span id="page-9-1"></span>**1.2.1 Weitere Merkmale**

- Eingebauter Webserver für den Remote-Zugriff auf Bildschirme
- Konfigurierbare Druckformate können für bis zu 1000 Zeichen definiert, zusätzliche Formate mit iRite erstellbar
- iRite-Programme und -Quellcode für das Ein- und Auswiegen von Lkw, Rezeptdosierung, Zählen und Kontrollwiegen eingefügt
- 100 konfigurierbare Sollwerte
- Die Serie 1280 wurde von NTEP, OIML und Measurement Canada zertifiziert. Weitere Informationen finden Sie in [Abschnitt 17.0 auf Seite 172](#page-179-1)

### <span id="page-9-2"></span>**1.2.2 Gehäusetypen**

- Universal
- Schalttafeleinbau numerisches Tastenfeld
- Schalttafeleinbau nur Touch (7" und 12" Display)
- Wandmontage

#### <span id="page-9-3"></span>**1.2.3 Optionskarten**

Die CPU-Platine bietet sechs Steckplätze für die Installation von Waagen- oder anderen Optionskarten. Zu den verfügbaren Optionskarten gehören:

- Ein- und Zweikanal-Waagenkarten zur Ansteuerung von bis zu sechzehn 350 Ohm -Wägezellen pro Karte; Diese Karten unterstützen sowohl 4- als auch 6-adrige Wägezellenanschlüsse
- Analoge Ein- und Zweikanal-Ausgangskarte für 0-10 VDC, 0-20 mA oder 4-20 mA zur Erfassung von Brutto- oder **Nettogewicht**
- Digitale Ein-/Ausgangs-Erweiterungskarte mit 24 Kanälen
- Serielle Zweikanal-Schnittstellenkarte (mit RS-232, RS-422 und RS-485)
- Analoge Zweikanal-Eingangskarte für ±100 mV, ±10 VDC, 0-20 mA oder 4-20 mA
- Vierkanal-Relaiskarte
- CompactCom-Karte mit Unterstützung für EtherNet/IP™, DeviceNet™, ProfiNet, Profibus® DP, Modbus TCP, EtherCAT und PowerLink-Netzwerke

## <span id="page-9-4"></span>**1.3 FCC-Konformität**

#### **Vereinigte Staaten von Amerika**

Das vorliegende Gerät erfüllt die Grenzwertbestimmungen für digitale Geräte der Klasse B gemäß Teil 15 der FCC-Bestimmungen. Diese Grenzwerte dienen dem Schutz vor schädlichen Störungen, wenn das Gerät in einer kommerziellen Umgebung verwendet wird. Dieses Gerät erzeugt und benutzt Funkfrequenzenergie und kann solche abstrahlen. Falls es nicht gemäß der Bedienungsanleitung installiert und eingesetzt wird, kann es zur Beeinträchtigung von Funkverkehr führen. Das Betreiben des Geräts in Wohnbereichen erzeugt möglicherweise Störungen. Ist dies der Fall, muss der Benutzer diese Störungen auf eigene Kosten beheben.

#### **Kanada**

Dieses digitale Gerät erfüllt die Grenzwerte der Klasse A für Funkstörungen durch digitale Geräte, die gemäß der gesetzlichen Vorschriften für Funkstörungen des Canadian Department of Communications festgelegt sind.

## <span id="page-10-0"></span>**1.4 Wiegemodus**

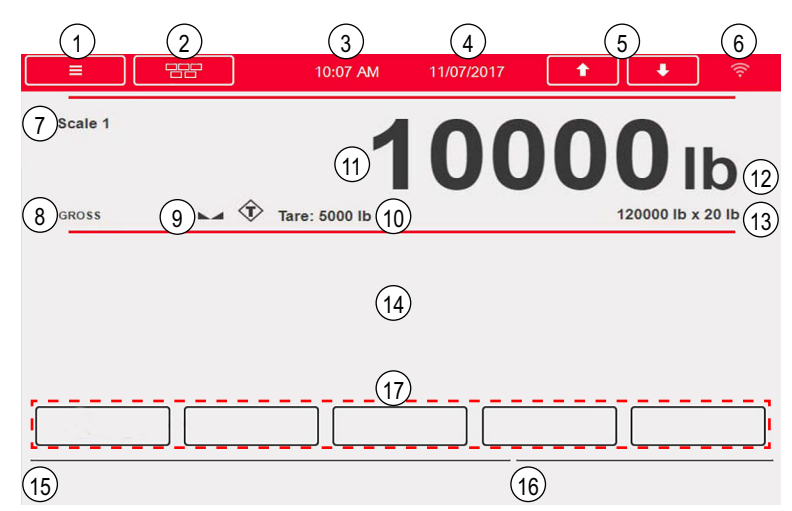

*Abbildung 1-1. Anzeige im Wiegemodus*

<span id="page-10-1"></span>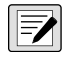

*ANMERKUNG: Die Abbildungen der Anzeigen in diesem Handbuch dienen nur als Referenz. Sie können je nach Farben, Grafiken oder geladenen Programmen von den Standardabbildungen abweichen.*

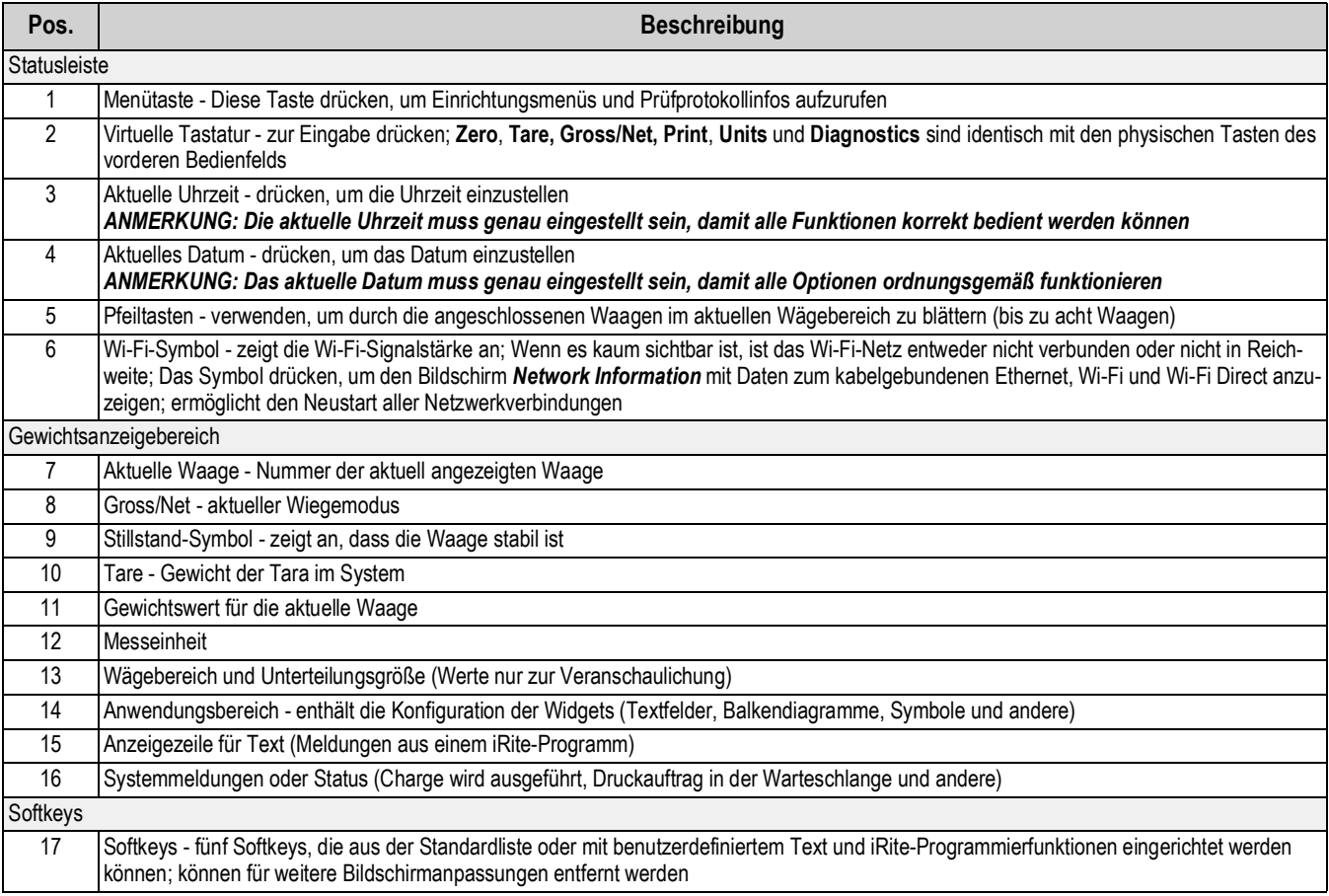

#### *Tabelle 1-1. Anzeige im Wiegemodus*

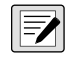

*ANMERKUNG: Bei einem System-Reset (ab Version 1.05) werden im Wiegemodus ein Scale und ein Softkey Widget angezeigt. Auf diese Weise erhält der Endbenutzer Zugriff auf Softkey-Einstellungen, ohne dass er EDV-Befehle oder Revolution verwenden muss.*

## <span id="page-11-0"></span>**1.5 Eingabe von (alpha)numerischen Werten**

Wenn eine Dateneingabe erforderlich ist, wird eine Tastatur oder ein Ziffernblock auf dem Bildschirm angezeigt. Das vordere Bedienfeld der Anzeige ist ebenfalls mit einem solchen Block ausgestattet.

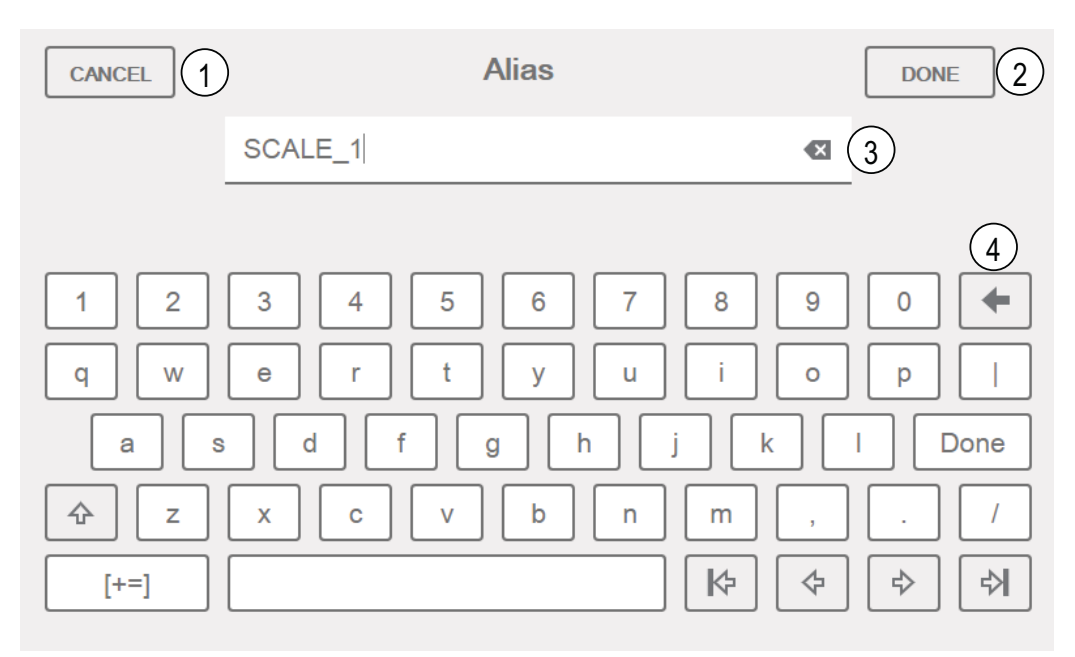

*Abbildung 1-2. Alphanumerische Tastatur auf dem Bildschirm*

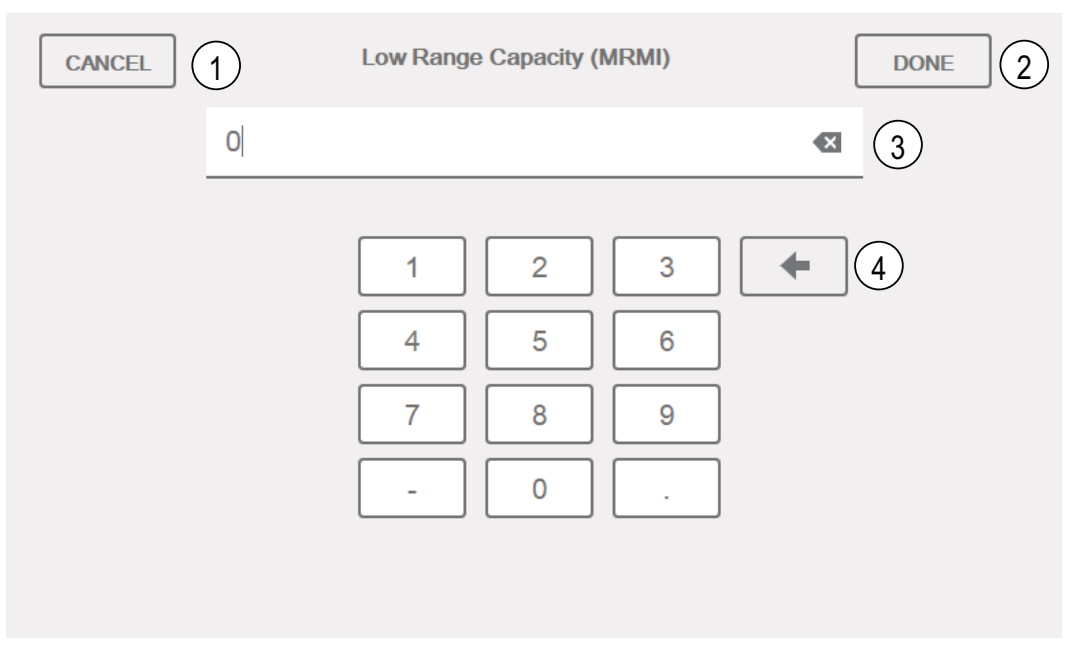

*Abbildung 1-3. Numerischer Tastenblock auf dem Bildschirm*

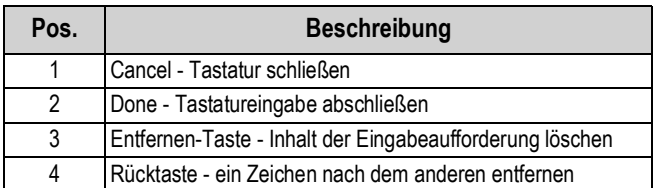

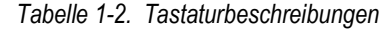

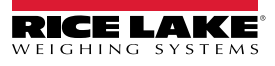

## <span id="page-12-0"></span>**1.6 Main Menu - Benutzerschnittstelle**

Dieses Menü ermöglicht dem Bediener den Zugriff auf die Menüs "Configuration", "Calibration", "Setpoint Values", "Audit Trail" und "Language".

Drücken Sie im Wiegemodus  $\left| \right|$  = , um das Hauptmenü aufzurufen.

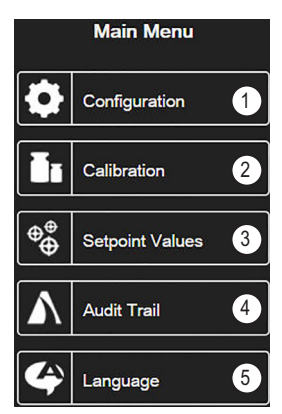

*Abbildung 1-4. Main Menu - Benutzerschnittstelle*

| Pos. | <b>Beschreibung</b>                                                                                                    |  |  |
|------|----------------------------------------------------------------------------------------------------|--|--|
|      | Configuration - ist ggf. passwortschutzgeschützt                                                                              |  |  |
| っ    | Calibration - ermöglicht die Durchführung einer Kalibrierung                                                                  |  |  |
|      | Setpoint Values- für den Zugriff auf Sollwertvorgaben und Einstellungen                                                       |  |  |
| 4    | Audit Trail - zeigt die Anzahl der Konfigurations- und Kalibrierungsbearbeitungen sowie des<br>letzten Kalibrierungsdatums an |  |  |
|      | Language - ermöglicht die Änderung der Waagensprache                                                                          |  |  |

*Tabelle 1-3. Main Menu - Benutzerschnittstelle*

#### <span id="page-12-1"></span>**1.6.1 Kalibrierung**

Für eine standardmäßige Kalibrierung einer angeschlossenen Waage tun Sie Folgendes.

- 1. Wählen Sie die zu kalibrierende Waage und rufen Sie das Menü "Calibration" auf.
- 2. Drücken Sie | Calibrate Scale |
- 3. Wählen Sie die Kalibrierungsmethode aus. Drücken Sie **Next >**
- 4. Wählen Sie aus, ob während der Kalibrierung Ketten, Haken oder andere Gegenstände mit den Gewichten verwendet werden sollen.
- 5. Drücken Sie **Next >**
- 6. Entfernen Sie mit Ausnahme von Ketten und Haken (falls verwendet) alle Gewichte von der Waage.
- 7. Drücken Sie | Galibrate Zero | Das aktuelle Gewicht und die Meldung **Zero Calibration Complete** werden angezeigt. **Calibrate Zero**
- 8. Drücken Sie **Next >**
- 9. Geben Sie den Messbereichswert für die Prüfgewichte ein, die zur Kalibrierung der Waage verwendet wurden. Dies ist erforderlich, bevor Sie die Messbereich-Kalibrierung durchführen.
- 10. Wenn das Prüfgewicht auf der Waagenplattform platziert und sein Wert in das Kalibrierungsgewichtsfenster eingegeben wurde, kann der entsprechende Messbereichswert der Waage kalibriert werden.
- 11. Drücken Sie | Calibrate Span | Der aktuelle Messbereichswert wird angezeigt. **Calibrate Span**
- 12. Drücken Sie | Next> . Die Kalibrierungsergebnisse werden angezeigt. **Next >**
- 13. Drücken Sie **Finish 1. Die Anzeige kehrt zum Menü** "Calibration" zurück. **Finish**
- 14. Wenn während der Kalibrierung Haken oder Ketten verwendet wurden, nehmen Sie diese und die Prüfgewichte von der Waage. Die Funktion zur Nachkalibrierung des Nullpunkts (Re-Zero) wird – wenn während der Nullpunkt- und Messbereich-Kalibrierung Haken oder Ketten zum Aufhängen der Prüfgewichte eingesetzt wurden – dazu verwendet, den Versatz der Kalibrierung zu entfernen.
- 15. Drücken Sie (Re-Zero).

#### <span id="page-13-0"></span>**1.6.2 Sollwerte**

Eine Reihe von Zielwerten sorgt dafür, dass bei ihrem Erreichen der Sollwert ausgelöst wird.

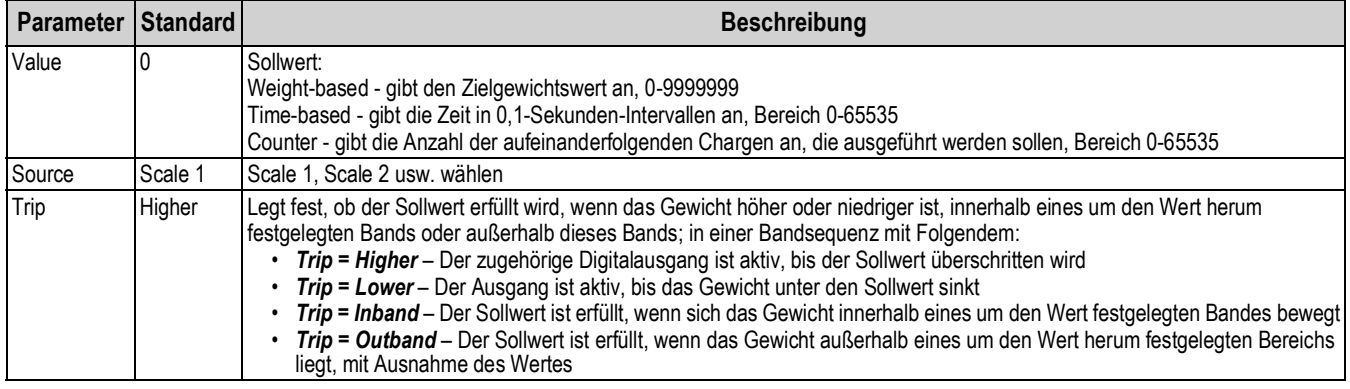

*Tabelle 1-4. Zielparameter*

Über "Settings" kann der Bediener den Sollwert-Modus auswählen ("Batch" oder "Free-running"). Wenn diese Funktion aktiviert ist, kann sie per Softkey aufgerufen werden, um einen Namen und eine optionale Eingabeaufforderung zu definieren.

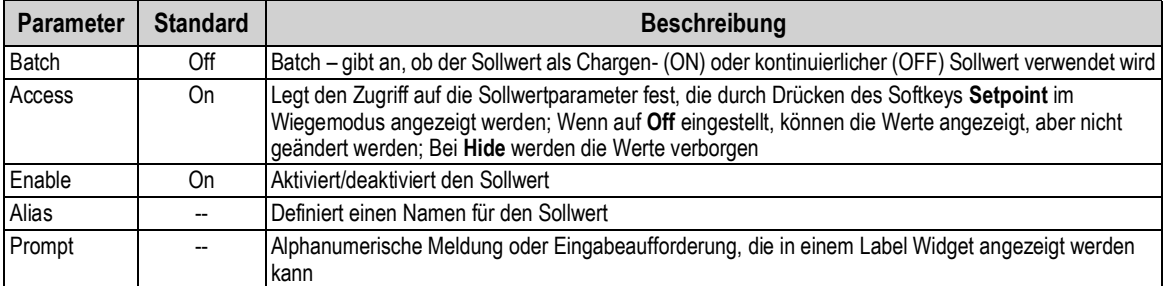

*Tabelle 1-5. Sollwertparameter*

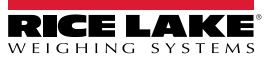

#### <span id="page-14-0"></span>**1.6.3 Audit Trail**

Das Prüfprotokoll bietet Informationen zur Nachverfolgung der Konfigurations- und Kalibrierungsvorgänge. Für jede Waage wird ein separater Kalibrierungs- und Konfigurationszähler bereitgestellt; Ein einziger Systemkonfigurationszähler verfolgt dabei alle globalen Änderungen, die auf mehrere Waagen angewendet werden.

Um Missbrauch vorzubeugen, werden nicht gespeicherte Konfigurations- oder Kalibrierungsänderungen als Änderungsereignisse gezählt; Die Wiederherstellung der vorherigen gespeicherten Konfiguration oder Kalibrierung wird ebenfalls gezählt.

Wählen Sie, um die relevante eichpflichtige Version sowie die Konfigurations- und Kalibrierungszähler anzuzeigen.

- 1. Drücken Sie | Print |, um die Prüfprotokolldaten über den konfigurierten Kommunikationsanschluss zu senden (Standard ist Anschluss 1). **Print**
- 2. Wählen Sie | Done | um zum Wiegemodus zurückzukehren. **Done**

| <b>Audit Trail</b>                   |                |                |                                   |  |  |
|--------------------------------------|----------------|----------------|-----------------------------------|--|--|
| <b>Legally Relevant Version: 1.0</b> |                |                |                                   |  |  |
| <b>Regulatory Agency: NTEP</b>       |                |                |                                   |  |  |
|                                      | Configuration  |                | Calibration Last Calibration Date |  |  |
| System                               | 0              |                |                                   |  |  |
| Scale 1                              | 5              | 4              | 02:34 PM 04/10/2015               |  |  |
| Scale 2                              | $\overline{2}$ | $\overline{2}$ | 02:34 PM 04/10/2015               |  |  |
| Scale 3                              | $\mathcal{P}$  | $\Omega$       |                                   |  |  |
| Scale 4                              | $\overline{2}$ | $\overline{2}$ | 02:34 PM 04/10/2015               |  |  |
| Scale 5                              | $\overline{2}$ | $\overline{2}$ | 02:34 PM 04/10/2015               |  |  |
| Scale 6                              | $\overline{2}$ | $\bf{0}$       |                                   |  |  |
| Scale 7                              | $\overline{2}$ | $\overline{2}$ | 02:34 PM 04/10/2015               |  |  |
| Scale 8                              | $\Omega$       | $\Omega$       |                                   |  |  |
|                                      |                |                |                                   |  |  |
|                                      |                |                | Print<br>Done                     |  |  |

*Abbildung 1-5. Prüfprotokollbildschirm*

#### <span id="page-15-0"></span>**1.6.4 Language**

Die Serie 1280 bietet 16 Sprachen, deren Einstellung nur im Wiegemodus möglich ist. Der Konfigurationsmodus verbleibt auf Englisch.

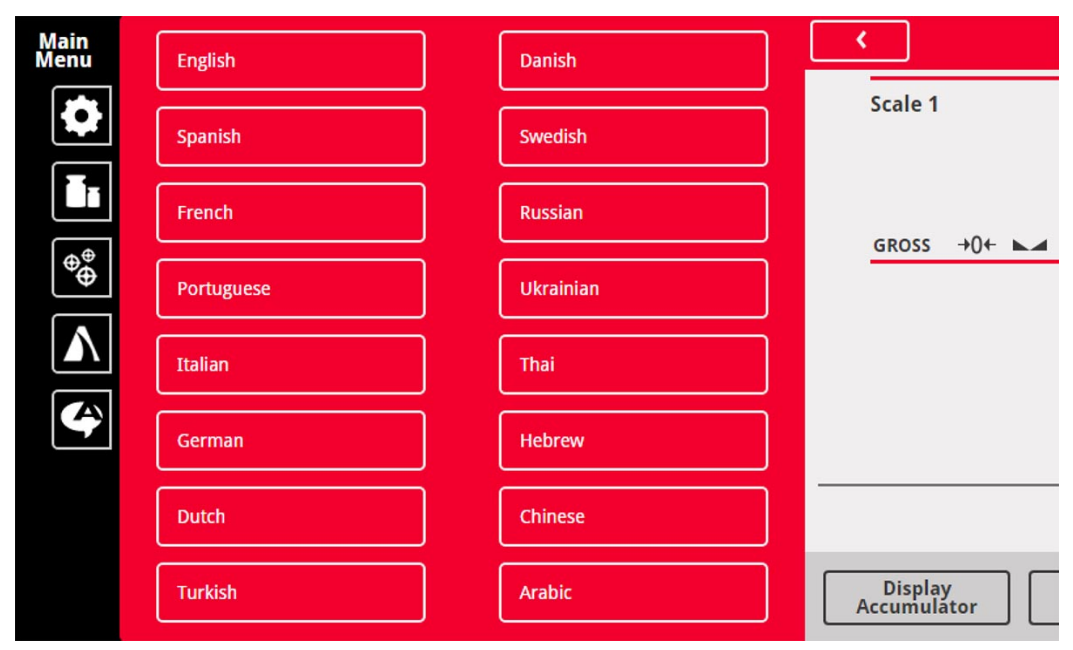

*Abbildung 1-6. Auswahl der Sprache*

- 1. Drücken Sie  $\blacktriangleleft$  Language , um die Liste der verfügbaren Sprachen anzuzeigen.
- 2. Wählen Sie die gewünschte Sprache aus.
- 3. Drücken Sie **Group**, um die Auswahl zu speichern und zum Wiegemodus zurückzukehren.

#### <span id="page-15-1"></span>**1.6.5 Rückkehr zum Wiegemodus**

Wenn die Einstellungen in den Menüs "Configuration", "Calibration" oder "Setpoint Values" abgeschlossen sind, drücken Sie

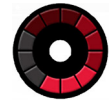

wird einige Sekunden lang angezeigt, bevor die Anzeige in den Wiegemodus zurückkehrt.

## <span id="page-15-2"></span>**1.7 Bedienung der virtuellen Anzeigetastatur**

Drücken Sie , um die virtuelle Tastatur zu öffnen. **Zero**, **Tare**, **Gross/Net**, **Print, Units** und **Diagnostics** entsprechen den physischen Tasten des vorderen Bedienfelds der 1280-Serie.

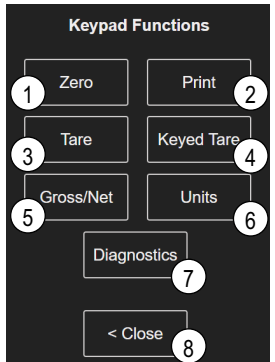

*Abbildung 1-7. Funktionen der virtuellen Tastatur*

Keyed Tare ist das Äquivalent zum Softkey "Keyed Tare". Durch Drücken von keyed Tare wird ein Ziffernblock zur Eingabe einer Tara angezeigt.

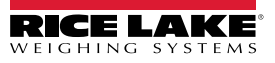

#### <span id="page-16-0"></span>**1.7.1 Umschalten zwischen Brutto-/Nettomodus**

Drücken Sie | Gross/Net |, um den Anzeigemodus zwischen "Gross" und "Net" umzuschalten.

- Wenn ein tarierter Wert im System vorhanden ist, wird *Net* angezeigt (Netto ist gleich Brutto minus Tara)
- Wenn keine Tara im System gespeichert wurde, wird *Gross* angezeigt

#### <span id="page-16-1"></span>**1.7.2 Umschalten zwischen Einheiten**

Drücken Sie | units | um zwischen Primär-, Sekundär- und Tertiäreinheiten umzuschalten.

#### <span id="page-16-2"></span>**1.7.3 Zero Scale**

Führen Sie die folgenden Schritte aus, um die Waage auf null zu stellen (wenn sie sich innerhalb des zulässigen Nullbereichs befindet).

- 1. Entfernen Sie im Bruttomodus alle Gewichte von der Waage und warten Sie, bis **Augelangezeigt wird.**
- 2. Drücken Sie  $\|$  units  $\|$ . Wenn  $\rightarrow$  O  $\leftarrow$  angezeigt wird, ist die Waage auf null gestellt.

#### <span id="page-16-3"></span>**1.7.4 Tare**

Gehen Sie wie folgt vor, um eine Tara zu erfassen, eine gespeicherte Tara zu löschen oder eine solche per Softkeys einzugeben.

#### **Erfassen einer Tara**

Wird verwendet, um den aktuell angezeigten Wert als Taragewicht zu speichern und in den Nettomodus zu wechseln.

- 1. Stellen Sie einen Behälter auf die Waage und warten Sie, bis **Augustal** angezeigt wird.
- 2. Drücken Sie **Interior 2. "Net" wird angezeigt, was bedeutet**, dass das Gewicht tariert wurde.

#### **Löschen des gespeicherten Tarawerts**

Dient zum Entfernen eines gespeicherten Tarawerts.

- 1. Entfernen Sie das gesamte Gewicht von der Waage, um einen Brutto-Nullwert zu erhalten.
- 2. Wenn **angezeigt wird, drücken Sie Tragenversten OIML-Modus drücken Sie Tragenversten I.** "Gross" wird angezeigt.

Alternativ können Sie einen gespeicherten Wert mit einer manuellen Tarierung von null entfernen.

#### **Keyed Tare**

Dient zum Hinzufügen einer manuellen Tarierung.

- 1. Drücken Sie  $\vert$  Keyed Tare  $\vert$ . Ein Ziffernblock wird angezeigt.
- 2. Geben Sie einen Wert ein und drücken Sie *Done*.

#### <span id="page-16-4"></span>**1.7.5 Drucken eines Tickets**

Drücken Sie **Frighten in das Brutto- oder Nettoticketformat an den konfigurierten seriellen, USB- oder Ethernet-Anschluss** zu senden, der dem Ticketformat zugeordnet ist. Im Menü "Accumulator" wird das Summierformat gedruckt.

Um Tickets mit Hilfsformaten (1-20) zu drucken, betätigen Sie den Softkey | AUX Print | (nicht Teil des virtuellen Tastenfelds). **AUX Print**

- 1. Warten Sie, bis  $\blacktriangle$  angezeigt wird.
- 2. Drücken Sie **AUX Print**
- 3. Geben Sie eine Hilfsformatnummer (1-20) ein und drücken Sie *Done*, um das Datum an den seriellen Anschluss zu senden.

#### <span id="page-16-5"></span>**1.7.6 Diagnostics**

Zeigt den iQUBE²-Diagnosebildschirm an, falls installiert.

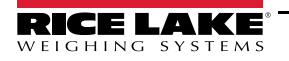

### <span id="page-17-0"></span>**1.7.7 Summierfunktionen**

#### **Gewichtserfassung**

Wenn die Summiereinheit in der Konfiguration aktiviert ist, wird das Gewicht bei jedem Druckvorgang summiert:

- Drücken von Print
- Aktivieren eines Druckvorgangs per Digitaleingang
- Empfang eines seriellen KPRINT-Befehls
- Aufrufen der Funktion PRINT ( ) über iRite
- Aktivieren der Summiereinheit mit einem Sollwert

Die Waage muss vor der nächsten Summierung auf null zurückgehen.

#### **Anzeigen oder Ausblenden der Summiereinheit**

- Für jede Funktion kann ein Softkey programmiert werden
- So kann ein digitaler Eingang zur Anzeige oder zum Löschen der Summiereinheit aktiviert werden (ClearAccum0 iRite API, kann mit einem Sollwert gelöscht werden)
- Das Senden eines seriellen Befehls ist möglich

#### **Drucken des Summierwerts**

Um den Summierwert zu drucken, drücken Sie | Print | während die Summiereinheit angezeigt wird.

### <span id="page-17-1"></span>**1.7.8 Peak Hold**

Die Funktion zum Halten des Spitzenwerts wird verwendet, um den größten Gewichtswert während eines Wägezyklus zu ermitteln, anzuzeigen und zu drucken.

Es gibt drei Varianten: "Automatic", "Manual" und "Bi-directional".

So verwenden Sie die Funktion:

- 1. Tarieren Sie die Waage, um sie in den Nettomodus zu versetzen.
- 2. Erhöhen Sie das Gewicht. Während das Gewicht zunimmt, erfasst und hält die Anzeige den höchsten aufgezeichneten Wert.
- 3. Drücken Sie | Gross/Net |, um das tatsächliche Gewicht anzuzeigen (im Gegensatz zum Peak Hold-Wert).
- 4. Drücken Sie oder deuter voller das der dem Deak Hold-Wert zu löschen (wird automatisch gelöscht, wenn *Automatic Mode* aktiviert ist).

#### <span id="page-17-2"></span>**1.7.9 Softkey-Einrichtung**

Die 7 Zoll-Schalttafelversion verfügt über Tasten auf dem vorderen Bedienfeld, Navigations-Softkeys sowie ein virtuelles Tastenfeld. Die tastenlosen 7"- und 12"-Versionen unterstützen nur letzteres.

- 1. Um die Bezeichnungen der Navigations-Softkeys für die 7"-Schalttafelversion einzugeben, navigieren Sie zum "Main Menu" und wählen Sie **Configuration/Features/Softkeys**.
- 2. Drücken Sie **. De . 1999**
- 3. Blättern Sie zum gewünschten Softkey und drücken Sie **Done**.

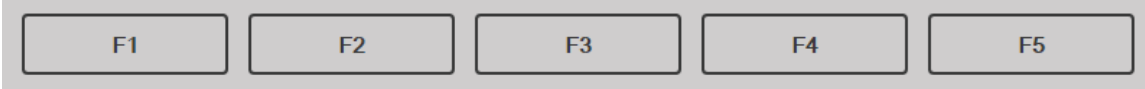

*Abbildung 1-8. Softkeys*

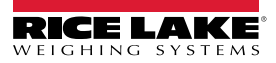

## <span id="page-18-0"></span>**1.8 Tastenfeldbedienung**

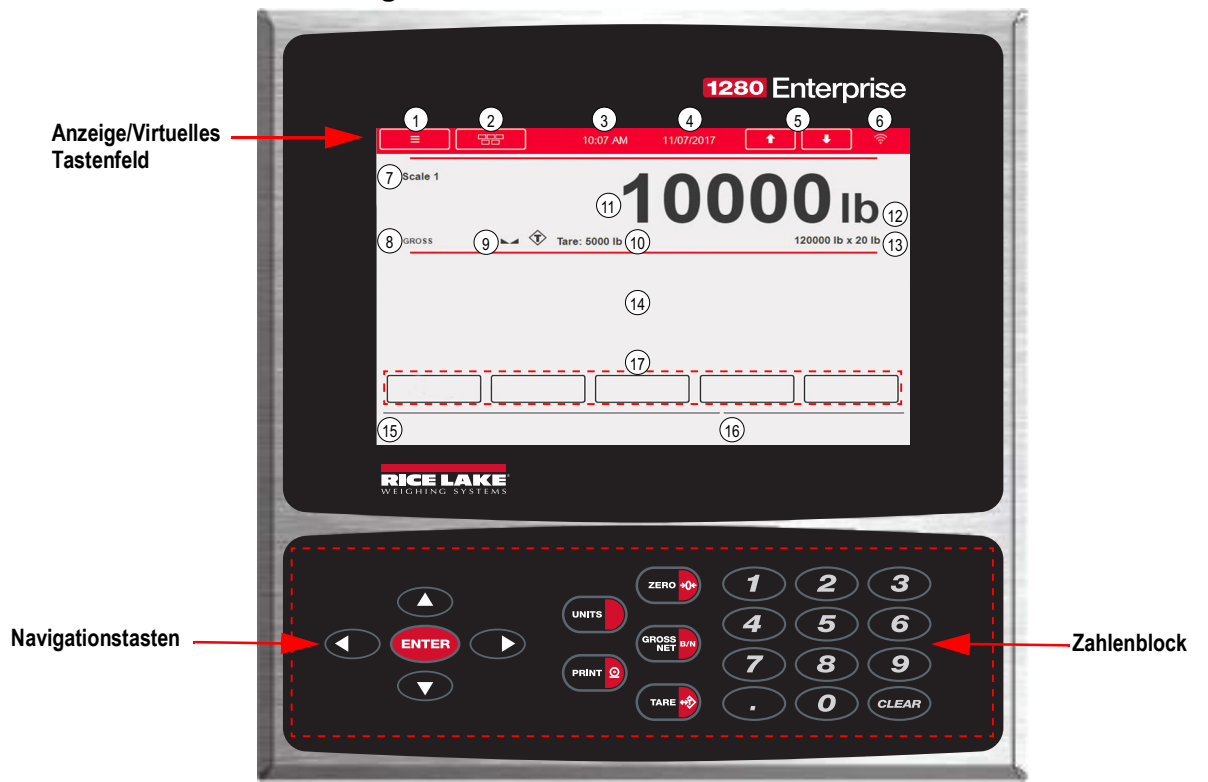

*Abbildung 1-9. Vorderes Bedienfeld des Anzeigenterminals 1280*

#### <span id="page-18-1"></span>**1.8.1 Navigationstasten**

Die Navigationstasten sind in erster Linie mit iRite-Handlern verbunden. Wenn solche nicht vorhanden sind, schalten Sie mit diesen Tasten durch die angezeigten Waagen.

#### <span id="page-18-2"></span>**1.8.2 Zahlenblock**

Verwenden Sie den Ziffernblock zur Eingabe von Zahlen oder manuellen Taras.

Verwenden Sie (CLEAR) als Rücktaste bei der Eingabe von Zahlen/Buchstaben.

Drücken Sie (ENTER), um Eingaben über den Ziffernblock zu speichern.

#### <span id="page-18-3"></span>**1.8.3 Umschalten zwischen Brutto-/Nettomodus**

Drücken Sie (sings am), um den Anzeigemodus zwischen "Gross" und "Net" umzuschalten.

- Wenn ein tarierter Wert im System vorhanden ist, wird *Net* angezeigt (Netto ist gleich Brutto minus Tara)
- Wenn keine Tara im System gespeichert wurde, wird *Gross* angezeigt

#### <span id="page-18-4"></span>**1.8.4 Umschalten zwischen Einheiten**

Drücken Sie (wurstell), um zwischen Primär-, Sekundär- und Tertiäreinheiten umzuschalten.

#### <span id="page-18-5"></span>**1.8.5 Zero Scale**

Führen Sie die folgenden Schritte aus, um die Waage auf null zu stellen (wenn sie sich innerhalb des zulässigen Nullbereichs befindet).

- 1. Entfernen Sie im Bruttomodus alle Gewichte von der Waage und warten Sie, bis angezeigt wird.
- 2. Drücken Sie (zaro vo). Wenn → O < angezeigt wird, ist die Waage auf null gestellt.

#### <span id="page-19-0"></span>**1.8.6 Tare**

Gehen Sie wie folgt vor, um eine Tara zu erfassen, eine gespeicherte Tara zu löschen oder über die Tastatur einzugeben.

#### **Erfassen einer Tara**

Wird verwendet, um den aktuell angezeigten Wert als Taragewicht zu speichern und in den Nettomodus zu wechseln.

- 1. Stellen Sie einen Behälter auf die Waage und warten Sie, bis **Augustangezeigt wird.**
- 2. Drücken Sie **.** *Net* wird angezeigt, was bedeutet, dass das Gewicht tariert wurde.

#### **Löschen des gespeicherten Tarawerts**

Dient zum Entfernen eines gespeicherten Tarawerts.

- 1. Entfernen Sie das gesamte Gewicht von der Waage, um einen Brutto-Nullwert zu erhalten.
- 2. Wenn angezeigt wird, drücken Sie (**TARE 439** (im OIML-Modus drücken Sie (zeno **400)**. *Gross* wird angezeigt.

Alternativ können Sie einen gespeicherten Wert mithilfe einer manuellen Tarierung (*Keyed Tare*) von null entfernen.

#### **Keyed Tare**

Dient zum Hinzufügen einer manuellen Tarierung.

- 1. Geben Sie einen Wert über das numerische Tastenfeld oder eine angeschlossene Tastatur ein.
- 2. Drücken Sie **.** *Net* zeigt an, dass das Tara-Gewicht im System gespeichert ist.

#### <span id="page-19-1"></span>**1.8.7 Drucken eines Tickets**

Drücken Sie (**Bally Q)**, um das Brutto- oder Nettoticketformat an den konfigurierten seriellen, USB- oder Ethernet-Anschluss zu senden, der dem Ticketformat zugeordnet ist. Im Menü "Accumulator" wird das Summierformat gedruckt.

Um Tickets mit Hilfsformaten (1-20) zu drucken, geben Sie die Formatnummer über den Zahlenblock ein.

- 1. Warten Sie, bis  $\blacktriangle$  angezeigt wird.
- 2. Geben Sie ein Hilfsformat (1-20) ein.
- 3. Drücken Sie (BRINT O), um die Daten an den seriellen Anschluss zu senden.

#### <span id="page-19-2"></span>**1.8.8 Summierfunktionen**

#### **Drucken im Summiermodus**

Wenn die Summiereinheit aktiviert ist, wird das Gewicht bei jedem Druckvorgang summiert:

- Drücken von (PRINT
- Aktivieren eines Druckvorgangs per Digitaleingang
- Empfang eines seriellen KPRINT-Befehls
- Aufrufen der Funktion **PRINT ( )** über iRite
- Aktivieren der Summiereinheit mit einem Sollwert

Die Waage muss vor der nächsten Summierung auf null zurückgehen

#### **Anzeigen oder Ausblenden der Summiereinheit**

- Für jede Funktion kann ein Softkey programmiert werden
- *Display* oder *Clear Accumulator Digital Input* aktiviert werden
- Das Senden eines seriellen Befehls ist möglich

#### **Drucken des Summierwerts**

Um den Summierwert zu drucken, drücken Sie (BRIGHT O), während die Summiereinheit angezeigt wird.

## <span id="page-20-0"></span>**1.9 Alibi Storage**

Es handelt sich hierbei um eine Datenbank der letzten Transaktionen, sortiert nach Datum. Mit dieser Funktion können die zuletzt gedruckten Transaktionen erneut aufgerufen und gedruckt werden. Die Funktion "Alibi Storage" wird über das Menü *Features* im Konfigurationsmodus aktiviert. Druckvorgänge können durch Zuweisung eines Softkeys zu Alibi abgerufen werden.

- 1. Drücken Sie den Softkey **Alibi**.
- 2. Verwenden Sie die Pfeile, um zum gewünschten Datensatz zu blättern.
- 3. Drücken Sie **Reprint**, um den Datensatz zu drucken.
- 4. Wiederholen Sie die Schritte 2-3, bis alle gewünschten Datensätze gedruckt sind.
- 5. Drücken Sie **Done**.

## <span id="page-20-1"></span>**1.10 Peak Hold**

Diese Funktion wird verwendet, um den größten Gewichtswert während eines Wägezyklus zu ermitteln, anzuzeigen und zu drucken.

Es gibt drei Varianten: "Automatic", "Manual" und "Bi-directional".

So verwenden Sie die Funktion:

- 1. Tarieren Sie die Waage, um sie in den Nettomodus zu versetzen.
- 2. Erhöhen Sie das Gewicht. Während das Gewicht zunimmt, erfasst und hält die Anzeige den höchsten aufgezeichneten Wert.
- 3. Drücken Sie <sup>(an</sup> an), um das tatsächliche Gewicht anzuzeigen (im Gegensatz zum Peak Hold-Wert).
- 4. Drücken Sie **DRINT ©) oder (ZERO +0+)**, um den Peak Hold-Wert zu löschen (es sei denn, er ist auf Automatikmodus eingestellt; in diesem Fall wird er automatisch gelöscht).

## <span id="page-20-2"></span>**1.11 Änderungsrate**

Dieser Wert wird in Gewicht pro Zeit ausgedrückt.

*Beispiel: lb/sec*

So zeigen Sie die Änderungsrate an:

- 1. Drücken Sie den Softkey **Display Rate of Change**.
- 2. Um zum aktuellen Gewicht zurückzukehren, drücken Sie **Display Rate of Change** erneut.

## <span id="page-21-0"></span>**1.12 Sollwerteingabe**

Sollwerte können so konfiguriert werden, dass sie bestimmte Aktionen oder Funktionen basierend auf den Zuständen definierter Parameter ausführen.Weitere Informationen hierzu finden Sie in [Abschnitt 10.0 auf Seite 101.](#page-108-1)

So ändern Sie den Sollwert:

- 1. Drücken Sie **Setup**.
- 2. Drücken Sie die Taste Setpoint Values unter "Main Menu" oder in der schwarzen Dropdown-Liste den Softkey **Setpoint.**
- 3. Drücken Sie **Setpoint 1**, um den Sollwert (1-100) auszuwählen, für den der Zielwert geändert werden soll.
- 4. Drücken Sie die rote Sollwertnummer in der Tabelle. Möglicherweise ist es erforderlich, die Pfeile am unteren Bildschirmrand zu verwenden, um durch die Sollwerte zu blättern.
- 5. Drücken Sie auf **Value**, um die numerische Tastatur aufzurufen.
- 6. Geben Sie den neuen Zielwert ein und drücken Sie **Done**.
- 7. Drücken Sie **Settings**, um den Werte zu aktivieren bzw. zu deaktivieren.
- 8. Drücken Sie nacheinander **Done** bzw. **Save and Exit**.

## <span id="page-21-1"></span>**1.13 Bedienung der Softkeys**

Softkeys können konfiguriert werden, um dem Bediener zusätzliche Funktionen bereitzustellen. Sie werden als digitale Tasten am unteren Rand des Touchscreen-Displays angezeigt, siehe [Abbildung 1-1 auf Seite 3](#page-10-1).

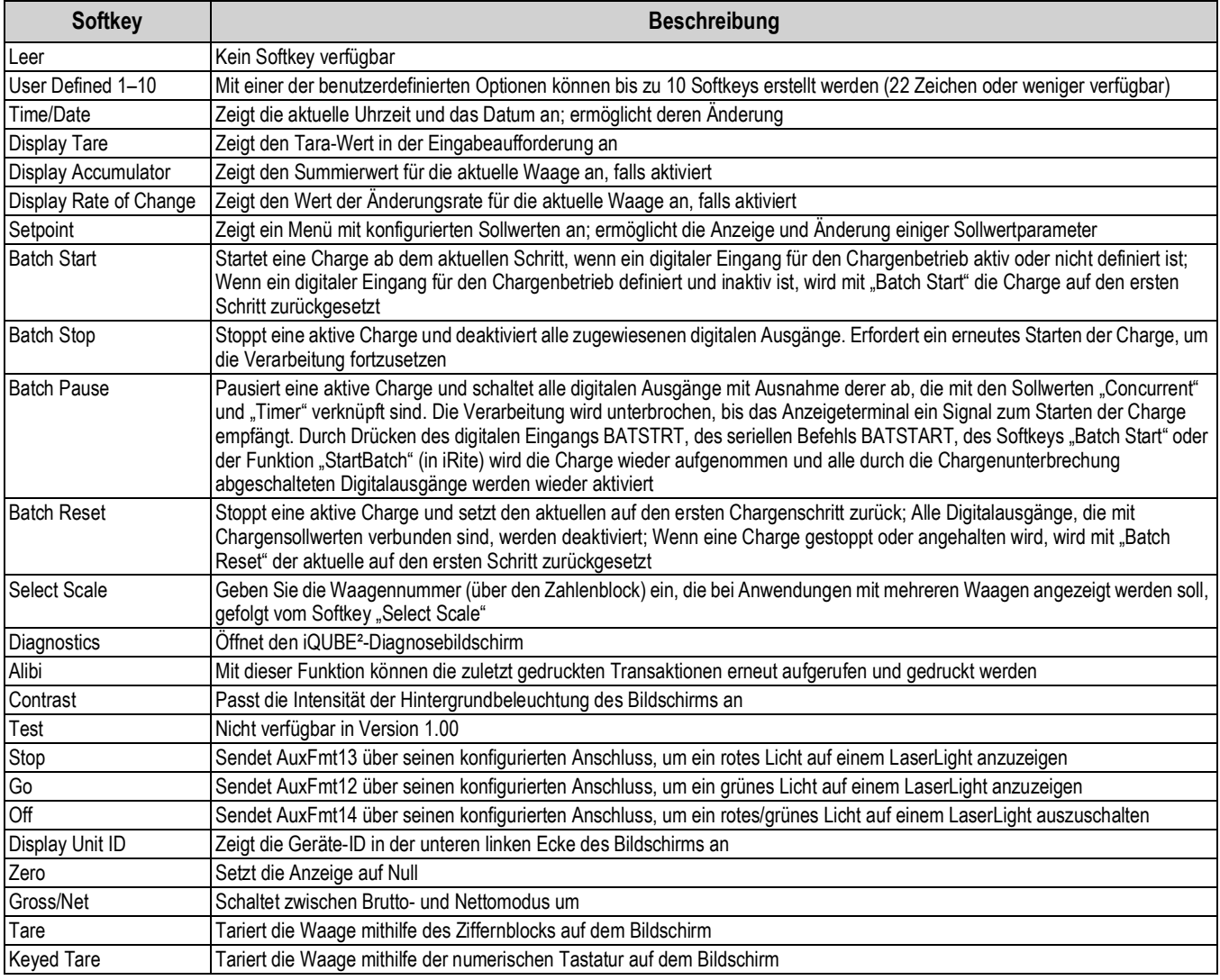

*Tabelle 1-6. Konfigurierbare Softkeys*

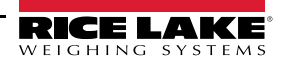

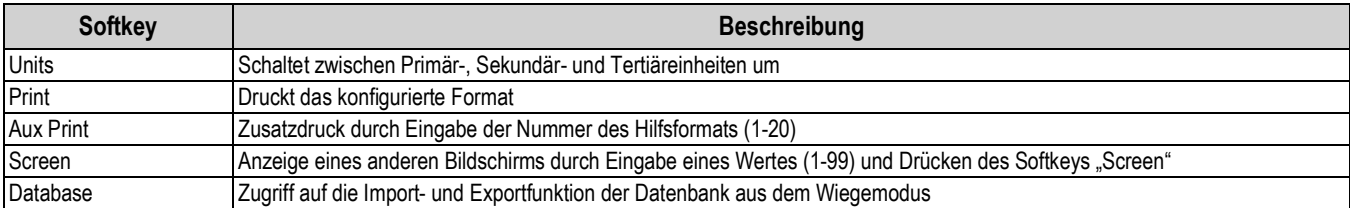

*Tabelle 1-6. Konfigurierbare Softkeys (Fortsetzung)*

## <span id="page-22-0"></span>**1.14 Fehlerbedingungen**

[Tabelle 1-7](#page-22-1) zeigt mögliche Fehlercodes und deren Abhilfemaßnahmen an.

<span id="page-22-1"></span>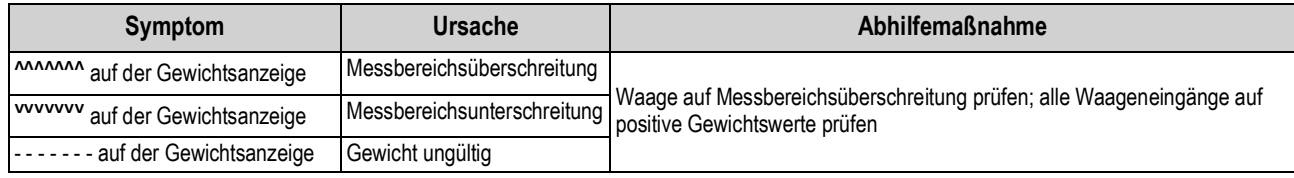

*Tabelle 1-7. Fehlerbedingungen*

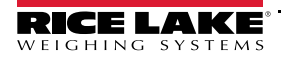

## <span id="page-23-0"></span>**2.0 Installation**

In diesem Abschnitt werden die Vorgehensweise zum Anschließen der Kabel für die Stromversorgung, der Wägezellen und digitalen E/As sowie die Datenübertragung an eine Gewichtsanzeige der Serie 1280 beschrieben. Darüber hinaus enthält er Anweisungen zum Austauschen der Leiterplatinen, Montagezeichnungen und Ersatzteillisten für Servicetechniker.

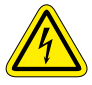

 *Seien Sie beim Umgang mit elektrostatisch empfindlichen Geräten (ESD) immer vorsichtig.*

V.

*VORSICHT: Elektrostatisch empfindliches Gerät (ESD), beachten Sie die Vorsichtsmaßnahmen bei der Handhabung, um einen Schock oder Schäden durch elektrostatische Entladung zu vermeiden.*

*WARNUNG: Nichtbeachtung der folgenden Anweisungen kann zu schweren Verletzungen oder zum Tod führen.*

- *\* Bei allen Arbeiten innerhalb des Gehäuses des Anzeigeterminals muss ein antistatisches Band zur Erdung und zum Schutz der elektronischen Bauteile vor elektrostatischer Entladung (ESD) getragen werden.*
- *\* Arbeiten innerhalb des Gehäuses einer digitalen Gewichtsanzeige dürfen nur von qualifizierten Servicetechnikern durchgeführt werden.*
- *\* Bei der Unterputz- und Universalmontage dient das Netzkabel als Trennvorrichtung. Die Netzsteckdose zum Anzeigeterminal muss bei diesen Modellen leicht zugänglich sein.*

## <span id="page-23-1"></span>**2.1 Auspacken**

Unmittelbar nach dem Auspacken eine Sichtprüfung der digitalen Gewichtsanzeige 1280 durchführen, um sicherzustellen, dass alle Komponenten im Lieferumfang enthalten und unbeschädigt sind. Der Versandkarton sollte Controller, Display, Ersatzteil-Kit, alle mit dem Gerät bestellten Optionen sowie die entsprechenden Handbücher enthalten. Wenn Teile während des Versands beschädigt wurden, müssen Rice Lake Weighing Systems und der Spediteur unverzüglich informiert werden.

## <span id="page-23-2"></span>**2.2 Aufstellung/Montage**

Es gibt drei Gehäuseformen für eine Universal-, Wand- und Schalttafelmontage.

#### <span id="page-23-3"></span>**2.2.1 Anziehdrehmoment**

Es ist wichtig, die folgenden Anziehdrehmomente bei Installation und Austausch von Hardware einzuhalten, um sicherzustellen, dass die IP-Schutzart erhalten bleibt.

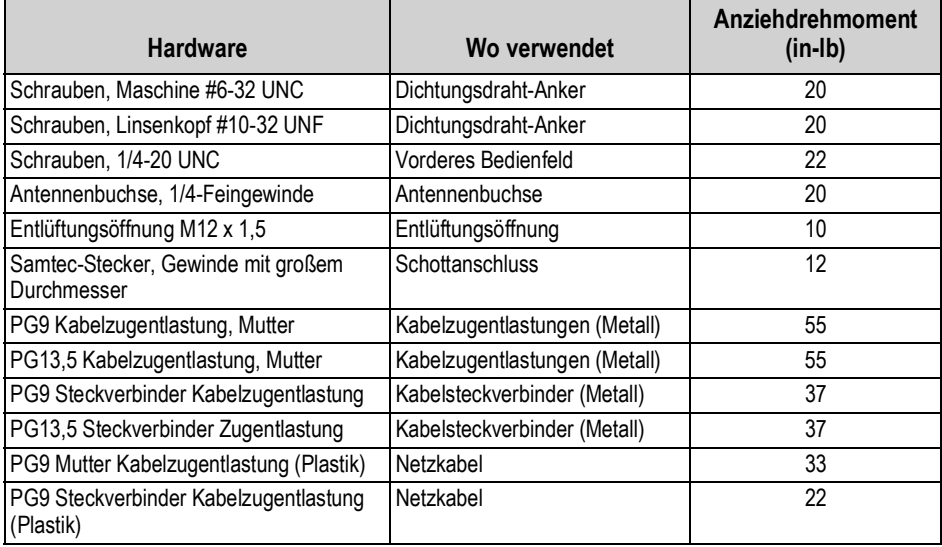

*Tabelle 2-1. Anziehdrehmoment*

*WICHTIG: Um die IP-Schutzart zu gewährleisten, muss jegliche Hardware mit den angegebenen Werten angezogen werden.*   $\mathbf{I}$ *Bei den Anziehdrehmomenten handelt es sich sowohl empfohlene als auch maximale Werte. Sowohl zu hohe als auch zu niedrige Anziehdrehmomente können die IP-Schutzart beeinträchtigen.*

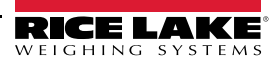

#### <span id="page-24-0"></span>**2.2.2 Gehäuse für die Universalmontage mit Kippständer**

Die Universalhalterung wird mit einem Kippständer geliefert und kann an einer Wand, auf einem Tisch oder einer anderen ebenen Fläche montiert werden.

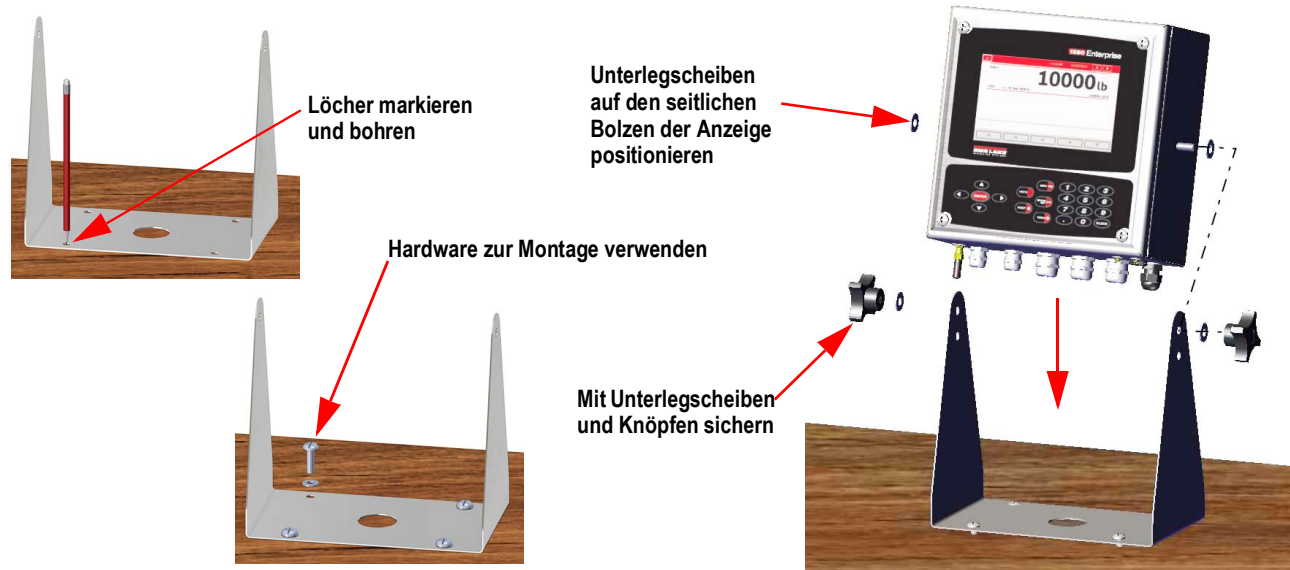

*Abbildung 2-1. Montage Universalgehäuse*

1. Die Halterung als Schablone verwenden und die Bohrlöcher für die Schrauben anzeichnen. Siehe [Abbildung 2-5 auf](#page-26-0)  [Seite 19](#page-26-0) für Abmessungen.

*ANMERKUNG: Das Universalgehäuse kann an der gleichen Stelle montiert werden wie auch ein 920i Universalgehäuse; Die Schraubenpositionen für den Kippständer sind dieselben.* 

- 2. Bohren Sie die Löcher für die Schrauben.
- 3. Montieren Sie den Kippständer mit den entsprechenden Schrauben (nicht im Lieferumfang enthalten).
- 4. Positionieren Sie eine Unterlegscheibe auf jedem Seitenbolzen des Anzeigegehäuses.
- 5. Platzieren Sie die seitlichen Zapfen der Anzeige in den Löchern an den Armen des Kippständers.
- 6. Sichern Sie alles mit den restlichen Unterlegscheiben und Drehknöpfen aus dem Hardware-Kit.
- 7. Verkabeln Sie die Anzeige. Siehe [Abschnitt 2.3 auf Seite 30.](#page-37-0)

#### **Entfernen der Transporthalterung**

Das Universalgehäuse wurde für einen möglichst stabilen Transport innen mit einer Halterung ausgestattet.

1. Lösen Sie die vier Schrauben, mit denen die Vordertür befestigt ist.

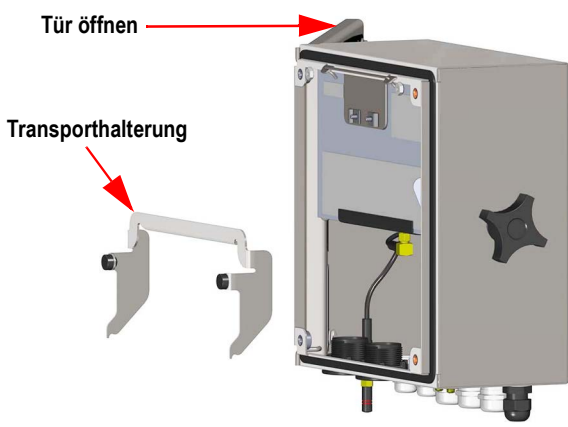

*Abbildung 2-2. Entfernen der Transporthalterung*

- 2. Ziehen Sie an der Tür und klappen Sie sie vollständig auf.
- 3. Entfernen Sie die lose Transporthalterung aus dem Gehäuse.

*WICHTIG: Die Transporthalterung muss entfernt werden, um die IP-Schutzart zu gewährleisten. Bewahren Sie sie für*   $\odot$ *zukünftige Transporte auf.*

#### **Demontage des Controllers**

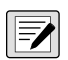

*ANMERKUNG: Der Controller kann mithilfe der Arretierung nach oben gekippt oder durch Herausnahme des Haltebügels vollständig aus dem Gehäuse entfernt werden.*

1. Lösen Sie dazu die große Linsenkopfschraube auf der Rückseite des Anzeigegeräts. Zu diesem Zweck muss die Dichtung aufgebrochen werden.

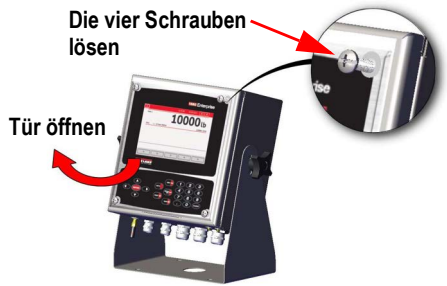

*Abbildung 2-3. Öffnen der Abdeckung*

- 2. Lösen Sie die vier Schrauben, mit denen die Vordertür befestigt ist.
- 3. Ziehen Sie an der Tür und klappen Sie sie vollständig auf.
- 4. Ziehen Sie die Arretierung nach links, um den Controller zu lösen.
- 5. Entfernen Sie die mit dem Controller verbundenen Kabel.
- 6. Entfernen Sie den Haltebügel, der mit dem Controller verbunden ist. Dies muss nur geschehen, wenn der Controller aus dem Gehäuse entfernt wird.
- 7. Heben Sie den Controller aus dem Gehäuse.

Für den Wiedereinbau gehen Sie in umgekehrter Reihenfolge vor. Achten Sie dabei darauf, dass die Kabel für Anzeige und Tastatur richtig angeschlossen sind.

#### *ANMERKUNG: Um die Tür des Universalgehäuses zu schließen, drücken Sie den Bügel nach innen und unten, damit er*   $\overline{\mathbf{z}}$ *nicht am Controller hängen bleibt.*

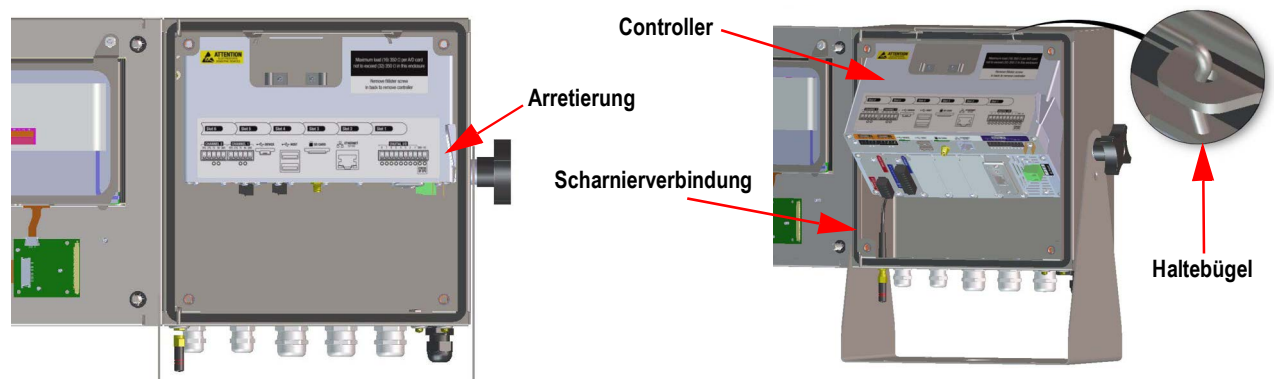

*Abbildung 2-4. Entfernen der CPU - Universalhalterung*

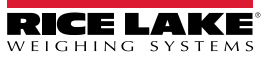

#### **Abmessungen der Universal-Montagehalterung**

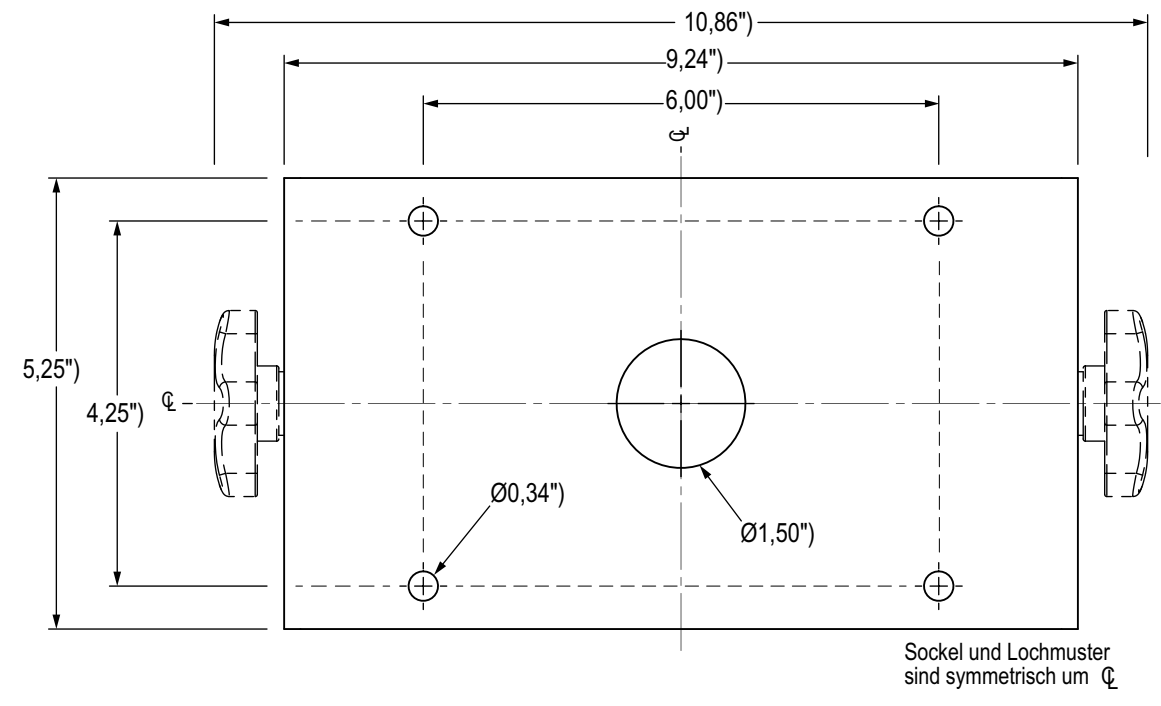

*Abbildung 2-5. Abmessungen des Universal-Kippständers (Lochmuster)*

<span id="page-26-0"></span>*WICHTIG: Diese Abbildung ist nicht maßstabsgetreu und dient nur zur Veranschaulichung. Verwenden Sie die*   $\odot$ *Abmessungen, um die Löcher für die Universalhalterung zu markieren, oder die Unterseite des Kippständers als Schablone. Nutzen Sie diese Abbildung nicht als Schablone.*

#### **Versiegeln des Setup-Schalters**

Bei bestimmten eichpflichtigen Anwendungen kann es notwendig sein, die Gewichtsanzeige zu versiegeln, um den Zugriff auf den Setup-Schalter zu unterbinden. Zur Siegelung des Universalgehäuses führen Sie die folgenden Anweisungen aus.

 $\mathbf{I}$ 

*WICHTIG: Der Prüfprotokoll-Jumper (JP1) muss sich in der Aus-Position (rechts) befinden, damit der Setup-Schalter mit einem Plombendraht versiegelt werden kann. Der Zugang wird aber nicht allein dadurch verhindert.*

- 1. Schieben Sie den Prüfprotokoll-Jumper (JP1) von der Ein- (Standard) in die Aus-Position (ganz rechts), siehe [Abschnitt 2.6 auf Seite 39](#page-46-0) für Anweisungen zum Entfernen der CPU-Platine (was zum Deaktivieren des Prüfprotokoll-Jumpers erforderlich ist). Dies schränkt den Zugriff auf das Konfigurationsmenü über das vordere Bedienfeld ein.
- 2. Falls noch nicht geschehen, installieren Sie die große Linsenkopfschraube auf der Rückseite des Anzeigegeräts.
- 3. Führen Sie die Plombe durch die große und die beiden kleineren Schrauben, um das Anzeigegerät zu versiegeln. Dadurch wird der Zugriff auf den Setup-Schalter verhindert.

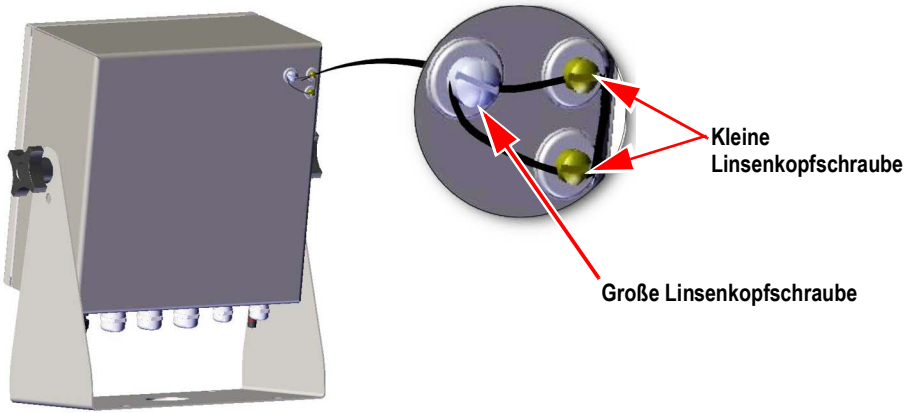

*Abbildung 2-6. Versiegeln des Setup-Schalters (Universalgehäuse)*

#### **Versiegeln der Vordertür**

Bei bestimmten eichpflichtigen Anwendungen kann es notwendig sein, das Anzeigeterminal zu versiegeln, um den Zugang zu den internen Bauteilen zu beschränken. Um die Vordertür des Universalgehäuses zu versiegeln, führen Sie eine Bleidrahtplombe durch die große untere rechte Schraube der Vordertür und die beiden kleinen Linsenkopfschrauben an der Unterseite des Gehäuses. Alternativ dazu enthält die A/D-Waagenkarte Linsenkopfschrauben und eine Halterung, die verhindern, dass das Wägezellenkabel getrennt wird.

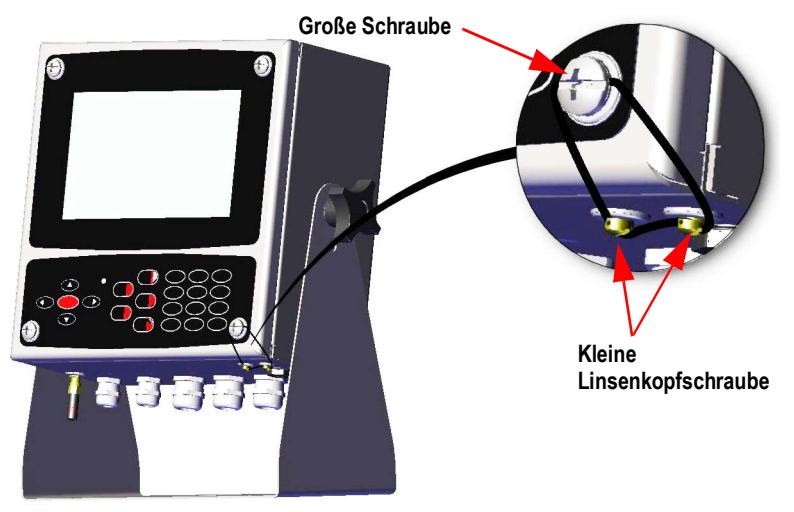

*Abbildung 2-7. Versiegeln der Vordertür (Universalgehäuse)*

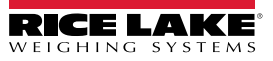

#### <span id="page-28-0"></span>**2.2.3 Gehäuse für die Wandmontage**

1. Verwenden Sie die Wandhalterung als Schablone und markieren Sie die Schraubenpositionen.

*ANMERKUNG: Das Gehäuse für die Wandmontage kann an der gleichen Stelle montiert werden wie auch ein 920i Universalgehäuse; Die Schraubenpositionen sind dieselben.*

- 2. Bohren Sie die Löcher für die Schrauben.
- 3. Montieren Sie den Kippständer mit den entsprechenden Schrauben (nicht im Lieferumfang enthalten).

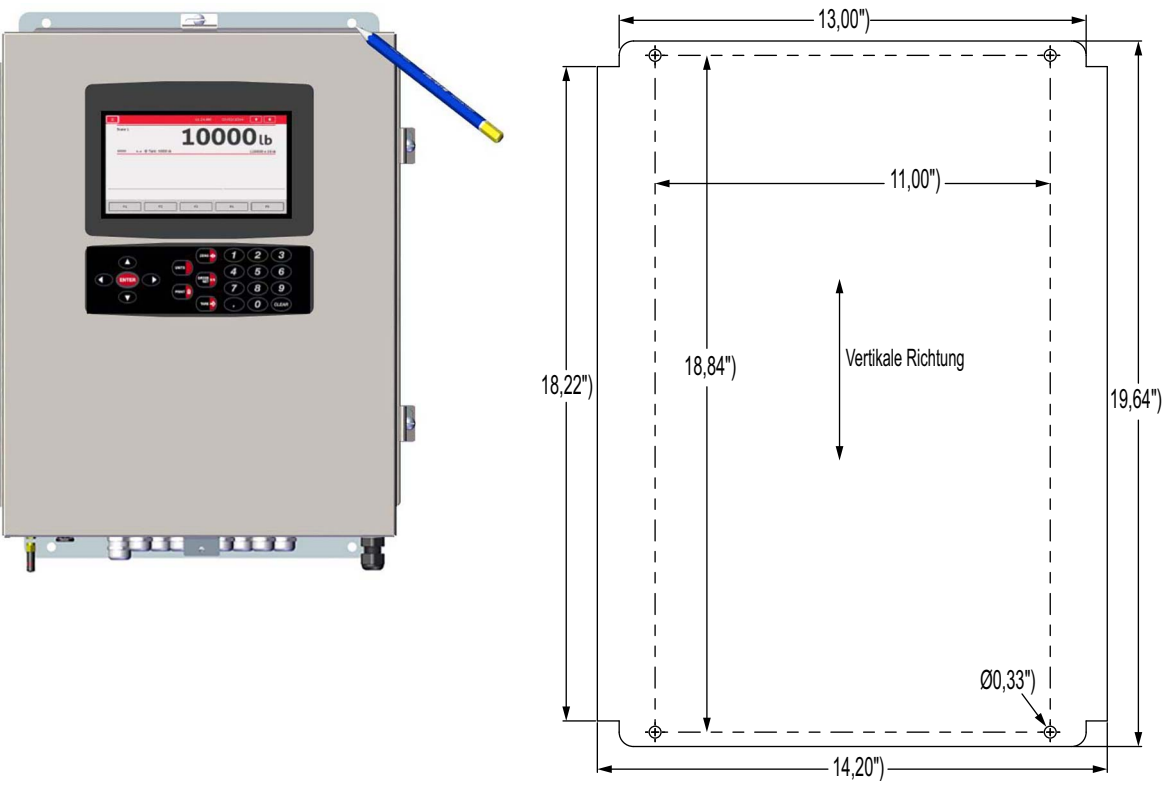

*Abbildung 2-8. Wandmontage*

*WICHTIG: Diese Abbildung ist nicht maßstabsgetreu. Sie dient nur zur Veranschaulichung. Verwenden Sie die Abmessungen, um die Löcher für die Wandbefestigung zu markieren. Nutzen Sie diese Abbildung nicht als Schablone.*

#### **Entfernen der Transporthalterung**

- 1. Lösen Sie die vier Schrauben an der Vordertür.
- 2. Schwenken Sie die Tür auf.
- 3. Drehen Sie die vier Schrauben der Transporthalterung heraus.
- 4. Nehmen Sie die Halterung aus dem Gehäuse.

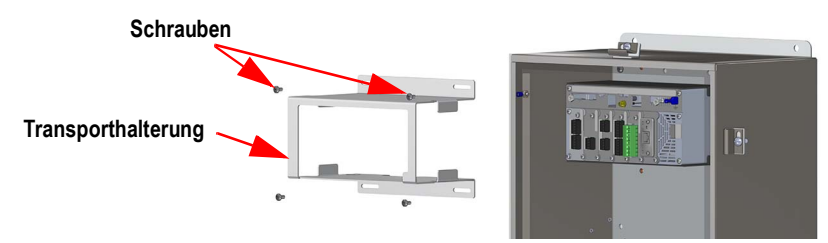

*Abbildung 2-9. Entfernen der Transporthalterung*

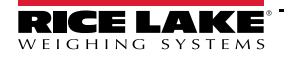

#### **Demontage des Controllers**

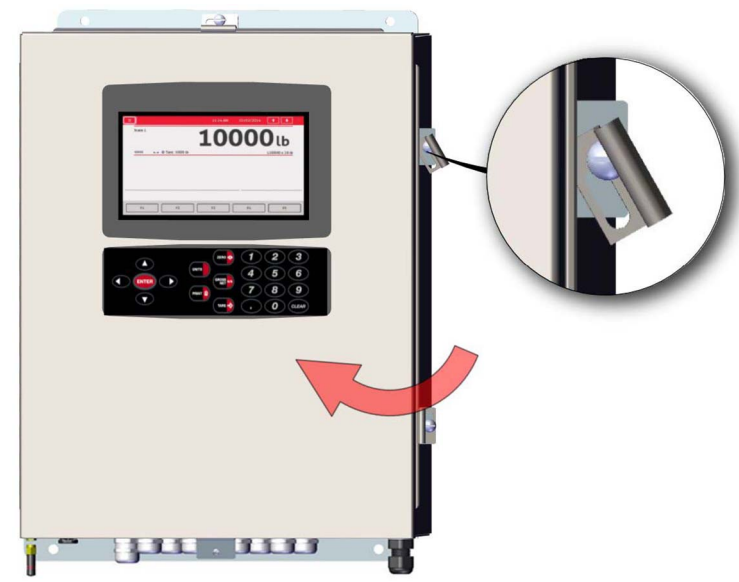

*Abbildung 2-10. Tür öffnen*

- 1. Lösen Sie die vier Schrauben an der Vordertür.
- 2. Schwenken Sie die Tür auf.
- 3. Entfernen Sie die mit dem Controller verbundenen Kabel.

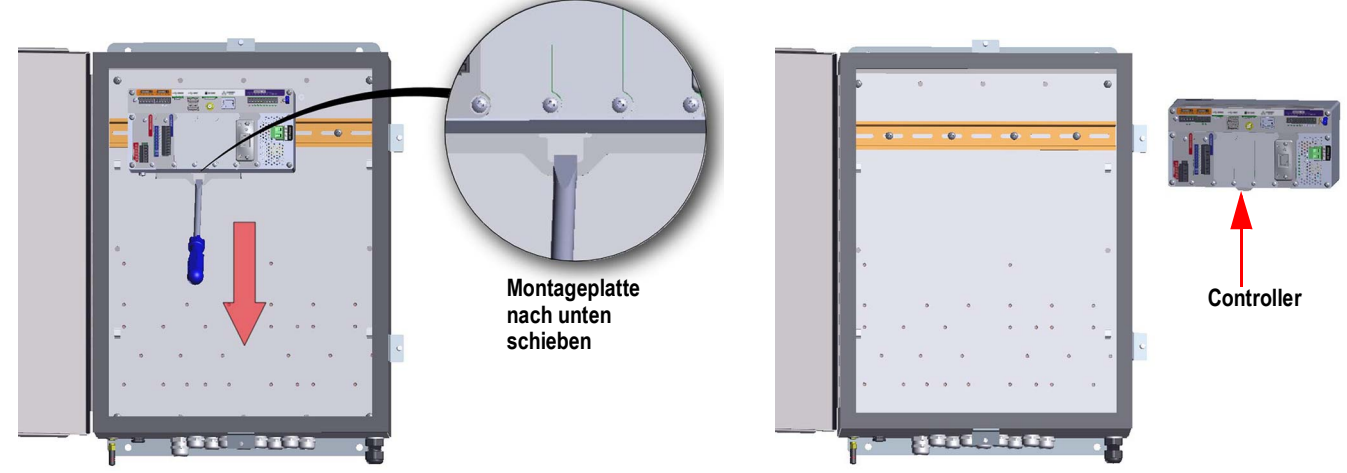

*Abbildung 2-11. Entfernen des Controllers - Wandmontage*

- 4. Verwenden Sie einen Schraubendreher, halten Sie den Controller fest und schieben Sie die Montageplatte nach unten.
- 5. Heben Sie den Controller von der DIN-Schiene und ziehen Sie ihn aus dem Gehäuse.

Für den Einbau des Controllers gehen Sie in umgekehrter Reihenfolge vor.

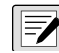

*ANMERKUNG: Nach dem Schließen der Tür ziehen Sie die Schrauben mit 15 in-lb an, um sicherzustellen, dass das*  **Film ANMERNUNG.**<br>Gehäuse gut versiegelt ist.

#### **Versiegeln des Setup-Schalters**

Bei bestimmten eichpflichtigen Anwendungen kann es notwendig sein, das Anzeigeterminal zu versiegeln, um den Zugang zum Setup-Schalter zu beschränken. Befolgen Sie diese Anweisungen zur Siegelung des Gehäuses zur Wandmontage.

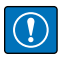

*WICHTIG: Der Prüfprotokoll-Jumper (JP1) muss sich in der Aus-Position (rechts) befinden, damit der Setup-Schalter mit einem Plombendraht versiegelt werden kann. Der Zugang wird aber nicht allein dadurch verhindert.*

- 1. Schieben Sie den Prüfprotokoll-Jumper (JP1) von der Ein- (standardmäßig) in die Aus-Position (ganz rechts), siehe [Abschnitt 2.6 auf Seite 39](#page-46-0) für Anweisungen zum Entfernen der CPU-Platine (was zum Deaktivieren des Prüfprotokoll-Jumpers erforderlich ist). Dies schränkt den Zugriff auf das Konfigurationsmenü über die Frontplatte ein.
- 2. Führen Sie die Kabelplombe durch die große Linsenkopfschraube und die untere Lasche der DIN-Schienenklammer, um den Zugriff auf den Setup-Schalter zu verhindern.

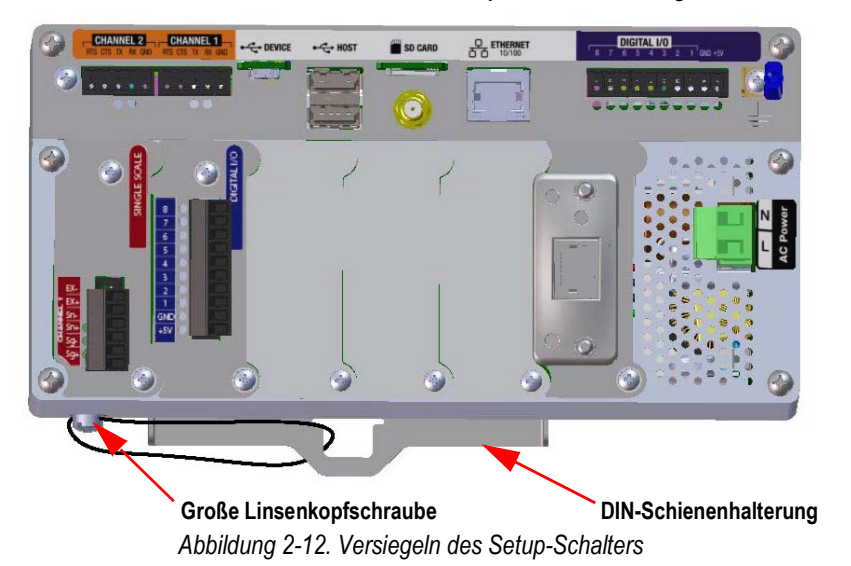

**Das Gehäuse ist zur Veranschaulichung ausgeblendet. Der Controller muss nicht aus dem Gehäuse entfernt werden, um den Setup-Schalter zu versiegeln.** 

#### **Versiegeln der Vordertür**

Bei bestimmten eichpflichtigen Anwendungen kann es notwendig sein, das Anzeigeterminal zu versiegeln, um den Zugang zu den internen Bauteilen zu beschränken. Um die Vordertür des Gehäuses zur Wandmontage versiegeln, führen Sie eine Bleidrahtplombe durch die große Schraube unter rechts an der Vordertür und die Aussparung in der Türverkleidung. Alternativ dazu enthält die A/D-Waagenkarte Linsenkopfschrauben und eine Halterung, die verhindern, dass das Wägezellenkabel getrennt wird.

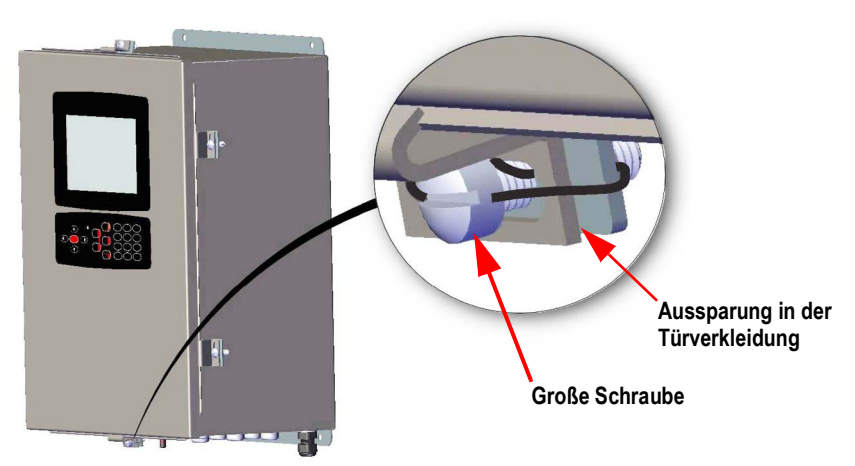

*Abbildung 2-13. Versiegeln der Vordertür*

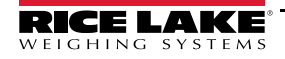

#### <span id="page-31-0"></span>**2.2.4 Schalttafeleinbau**

Das Schalttafelgehäuse wird teilweise montiert geliefert. Die Anzeigeeinheit muss zur Installation von der DIN-Schienenhalterung abgenommen werden.

 *WICHTIG: Die Modelle 1280-4A und 1280-4D sind für die Installation an einem Ort mit beschränktem Zugang vorgesehen.*  $\left( \Gamma \right)$ 

- 1. Entfernen Sie die beiden Schrauben, mit denen die DIN-Schienenhalterung an der Anzeigeeinheit befestigt ist.
- 2. Verwenden Sie die DIN-Schiene als Schablone, um die Positionen der Bohrungen auf der bereits vorhandenen Platte zu markieren.
- 3. Bohren Sie die Löcher an den markierten Stellen. Die genauen Maße finden Sie in [Abmessungen der DIN-](#page-32-0)[Schienenhalterung](#page-32-0).
- 4. Platzieren Sie Anzeige und DIN-Schienenhalterung auf den gegenüberliegenden Seiten der Platte. Achten Sie darauf, dass die DIN-Schiene horizontal ausgerichtet ist.

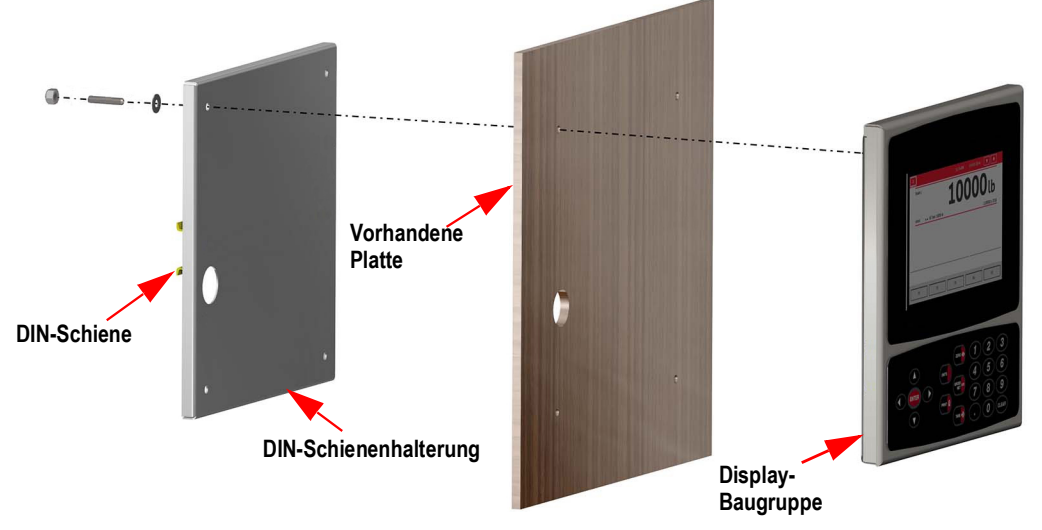

*Abbildung 2-14. Schalttafeleinbau*

5. Verwenden Sie Bolzen, Muttern und Unterlegscheiben, um die Anzeigeeinheit an der DIN-Schienenhalterung zu befestigen.

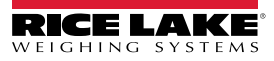

#### <span id="page-32-0"></span>**Abmessungen der DIN-Schienenhalterung**

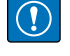

*WICHTIG: Die Abbildungen der Abmessungen sind nicht maßstabsgetreu und dienen nur als Referenz. Verwenden Sie sie, um die Löcher für den Schalttafeleinbau zu markieren, oder die DIN-Schienenhalterung als Schablone. Nutzen Sie die Abbildungen nicht als Schablone.*

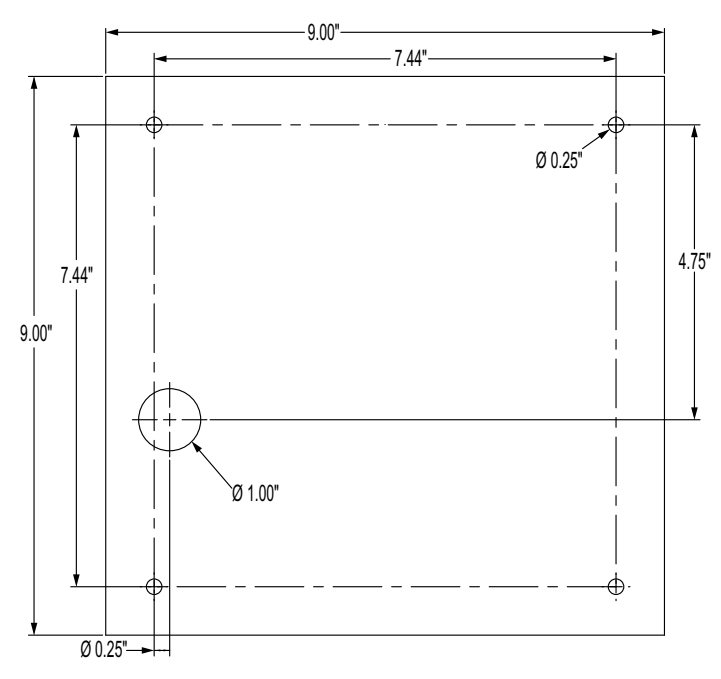

*Abbildung 2-15. Abmessungen für die 7"-Schalttafel (mit Tastenfeld)*

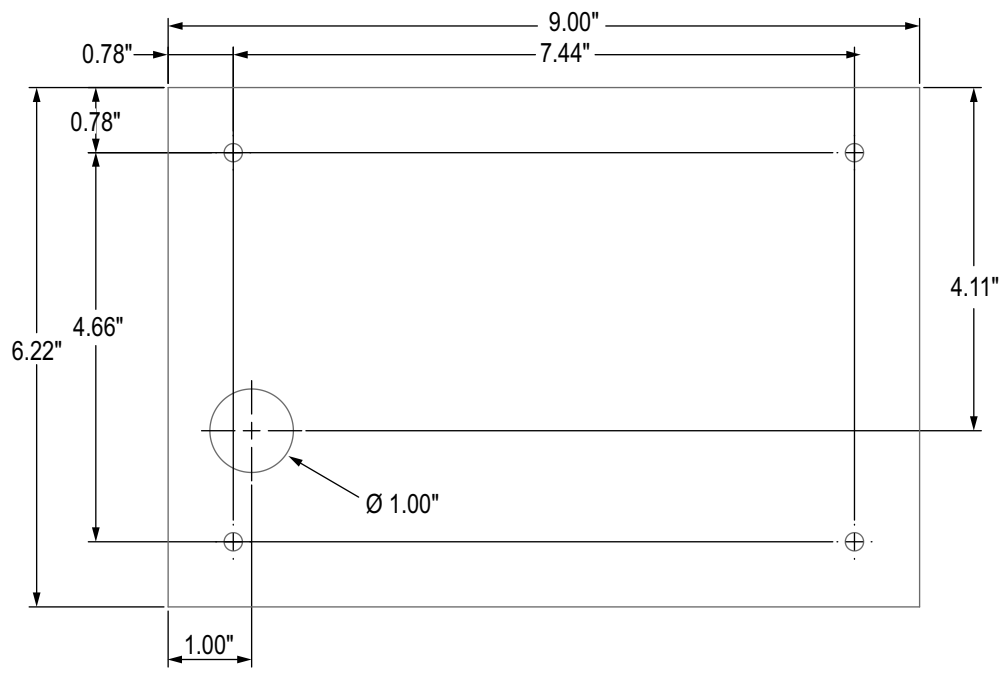

*Abbildung 2-16. Abmessungen für die 7"-Schalttafel (nur Touch)*

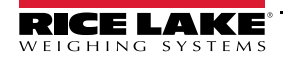

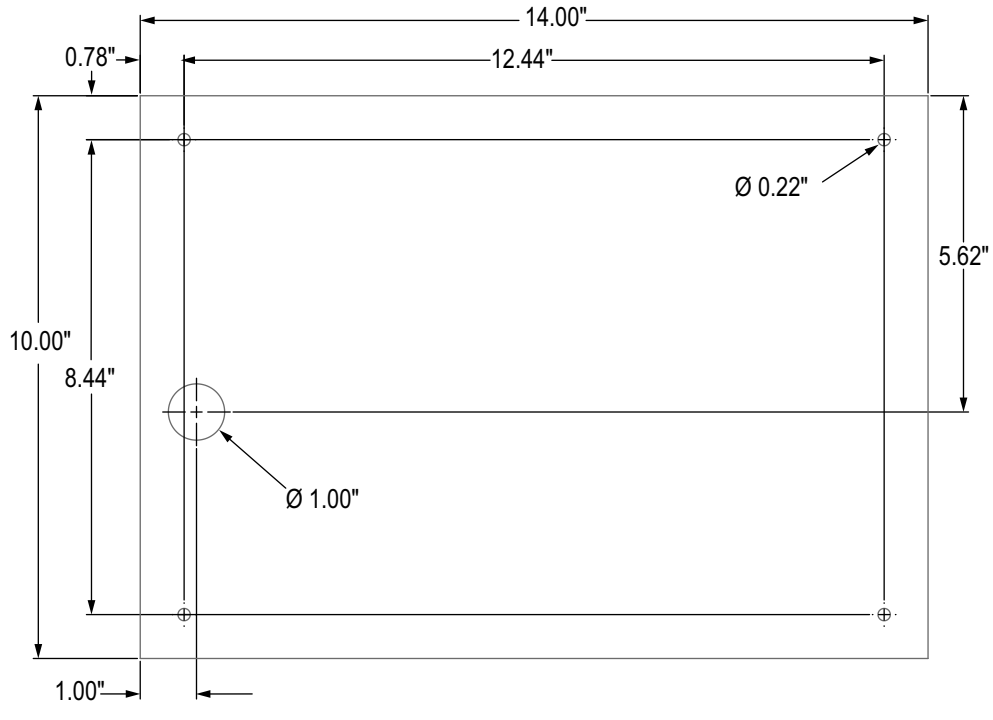

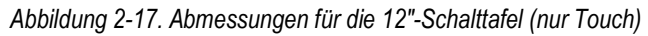

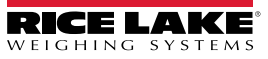

#### **Installation der Erdungsschiene**

Die Schiene wird beim Schalttafelmodell zwecks Erdung am Controller installiert.

- 1. Entfernen Sie die vier Eckschrauben vom Controller.
- 2. Richten Sie die Schiene an den Schraubenlöchern aus und befestigen Sie sie durch erneutes Anziehen der Schrauben.

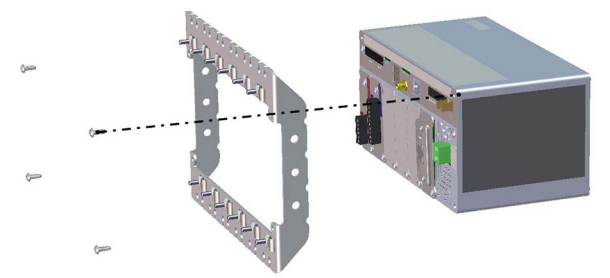

*Abbildung 2-18. Installation der Erdungsschiene*

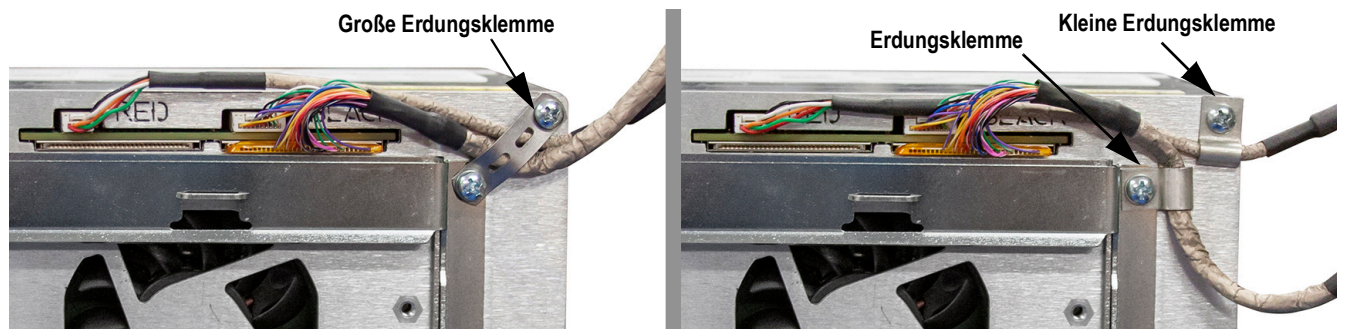

*Abbildung 2-19. Erdungsschirm des Controller-Kastens*

*ANMERKUNG: Schließen Sie die zuvor getrennten Kabel wieder an den Controller an, bevor Sie ihn in das Gehäuse*   $\overline{\mathbf{z}}$ *einbauen.*

#### **Einbau des Controllers**

 $\blacktriangleright$ 

Der Controller kann an einer Standard-DIN-Schiene montiert werden.

1. Hängen Sie die Montagehalterung auf der Rückseite des Controllers in die DIN-Schiene ein.

*ANMERKUNG: Der Controller kann bis zu 30" entfernt von der Anzeigebaugruppe in der Schalttafelhalterung installiert werden.* 

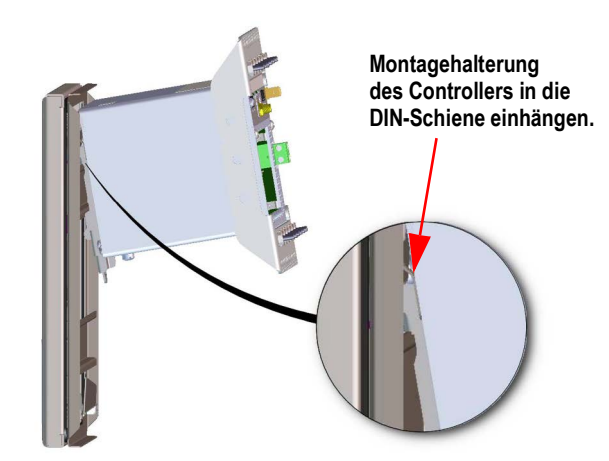

*Abbildung 2-20. Einhängen der Montageplatte in die DIN-Schiene*

- 2. Drücken Sie den Controller gegen die DIN-Schiene, sodass die Federklammer der Montagehalterung einrastet. Der Controller wird so an der DIN-Schiene fixiert.
- 3. Verkabeln Sie das Gerät. Siehe [Abschnitt 2.3 auf Seite 30](#page-37-0).

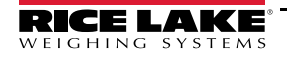

#### **Entfernen des Controllers**

- 1. Trennen Sie alle Kabel.
- 2. Verwenden Sie einen Schraubendreher, halten Sie den Controller fest und schieben Sie die Montageplatte nach unten.
- 3. Lösen Sie den Controller aus der DIN-Schienenhalterung.
- 4. Ziehen Sie ihn vorsichtig von der Halterung ab und lösen Sie die Montageplatte.

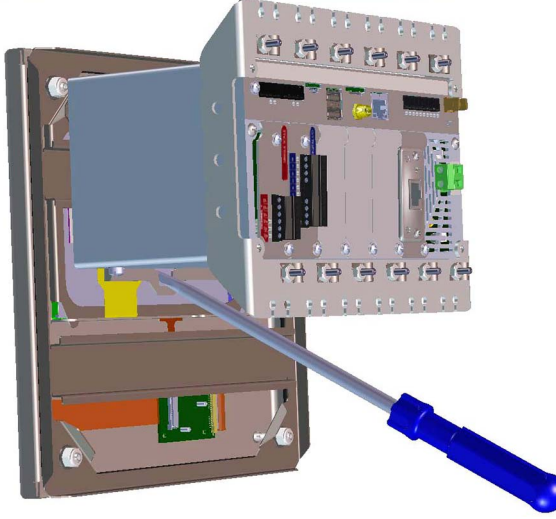

*Abbildung 2-21. Entfernen des Controllers*

#### **Versiegeln des Setup-Schalters**

Bei bestimmten eichpflichtigen Anwendungen kann es notwendig sein, das Anzeigeterminal zu versiegeln, um den Zugang zum Setup-Schalter zu beschränken. Befolgen Sie diese Anweisungen zur Siegelung des Schalttafelgehäuses.

#### *WICHTIG: Der Prüfprotokoll-Jumper (JP1) muss sich in der Aus-Position (rechts) befinden, damit der Setup-Schalter mit*   $\left( \Gamma \right)$ *einem Plombendraht versiegelt werden kann. Der Zugang wird aber nicht allein dadurch verhindert.*

Führen Sie die Kabelplombe durch die große Linsenkopfschraube und die untere Lasche der DIN-Schienenhalterung, um den Zugriff auf den Setup-Schalter zu verhindern. Alternativ dazu enthält die A/D-Waagenkarte Linsenkopfschrauben und eine Halterung, die verhindern, dass das Wägezellenkabel getrennt wird.

**Der Controller muss nicht aus dem Gehäuse entfernt werden, um den Setup-Schalter** 

**Gehäuse und Erdungsschiene sind zur Veranschaulichung nicht sichtbar.** 

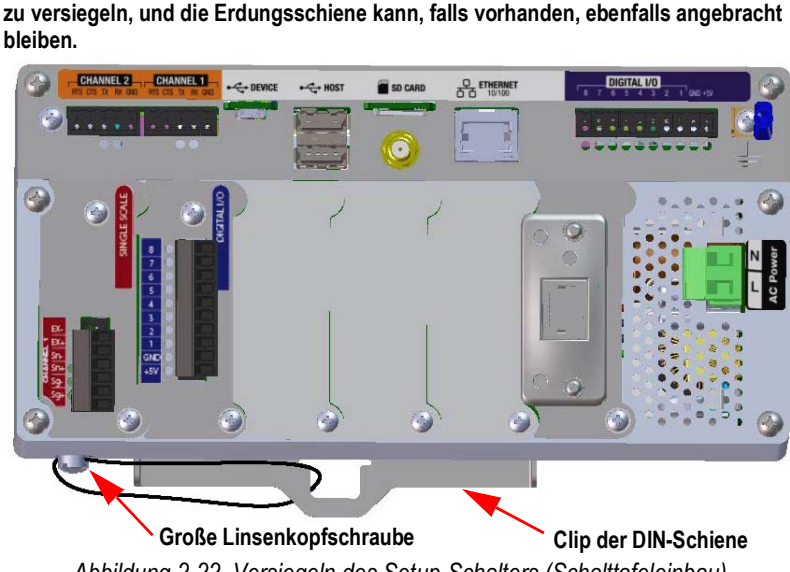

*Abbildung 2-22. Versiegeln des Setup-Schalters (Schalttafeleinbau)*

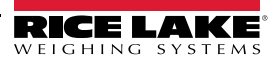
Zum Einbauen von Optionskarten führen Sie die folgenden Anweisungen aus. Es gibt zwei SPI-Kommunikationsbusse für sechs Optionskartensteckplätze: einen für die Steckplätze 1, 2 und 3 und einen für die Steckplätze 4, 5 und 6. Die Kommunikation ist schneller, da weniger Datenverkehr auf einem SPI-Bus stattfindet. Um eine optimale Leistung zu erzielen, sollten Sie die Steckplätze 1 und 4 zuerst bestücken, damit die Karten auf ihrem eigenen SPI-Bus verbleiben.

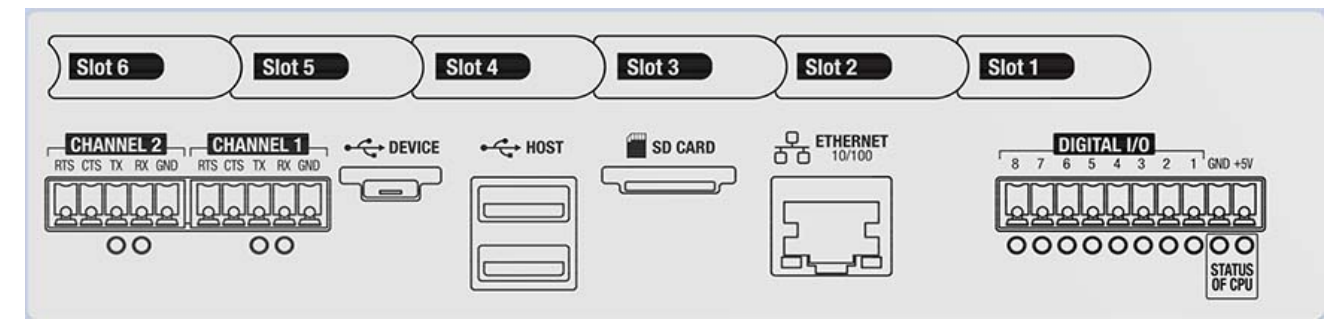

*Abbildung 2-23. Etikett auf der Oberseite des Controllers*

 *ANMERKUNG: [Abbildung 2-24](#page-36-0) veranschaulicht die Position des Etiketts.*

 *WARNUNG: Vor dem Öffnen des Gehäuses das Gerät stets von der Netzspannung trennen.*

*WICHTIG: Bei allen Arbeiten innerhalb des Gehäuses des Anzeigeterminals muss ein antistatisches Band zur Erdung und zum Schutz der elektronischen Bauteile vor elektrostatischer Entladung (ESD) getragen werden.*

- *\* Arbeiten innerhalb des Gehäuses einer digitalen Gewichtsanzeige dürfen nur von qualifizierten Servicetechnikern durchgeführt werden.*
- *\* Bei der Unterputz- und Universalmontage dient das Netzkabel als Trennvorrichtung. Die Netzsteckdose zum Anzeigeterminal muss bei diesen Modellen leicht zugänglich sein.*

*Es wird empfohlen, den Controller aus dem Universalgehäuse zu entfernen, um die Installation der Optionskarten zu erleichtern.*

*Das empfohlene Anzugsdrehmoment für die meisten Optionskarten beträgt 0,22-0,45 N-m (2-4 in-lb).*

*Das empfohlene Anzugsdrehmoment für die Relaiskarte beträgt 5 in-lb (0,56 N-m)*

*16-28 AWG (alle anderen Anschlussspezifikationen für die Optionskarten finden Sie unter [Abschnitt 17.0 auf Seite 172](#page-179-0))*

- 1. Entfernen Sie die Befestigungselemente, mit denen die Steckplatzabdeckung befestigt ist.
- 2. Entfernen Sie die Abdeckung.

 $\nabla$ 

- 3. Stecken Sie die Optionskarte in den Slot.
- 4. Befestigen Sie die Karte mit den Befestigungselementen.
- 5. Schließen Sie die Kabel an.

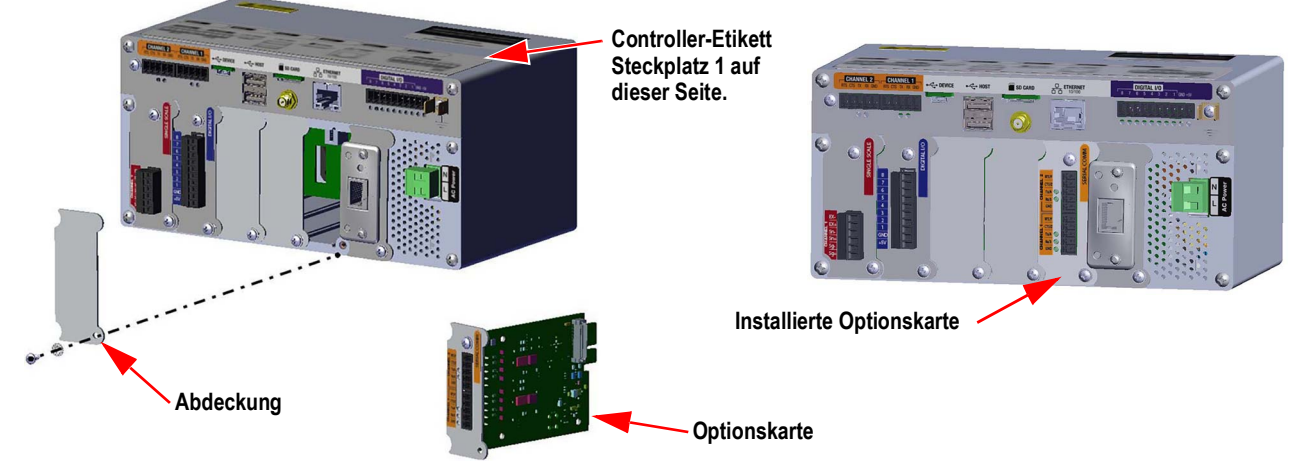

*Abbildung 2-24. Installation der Optionskarte*

<span id="page-36-0"></span>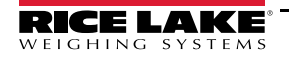

### **Versiegeln der Waagenkarte**

Nachdem eine Optionskarte eingesetzt und die Kabelverbindungen hergestellt wurden, können Karte und Verbindungen mit einer Plombe gesichert werden, um den Zugang zu beschränken und ein Entfernen zu verhindern.

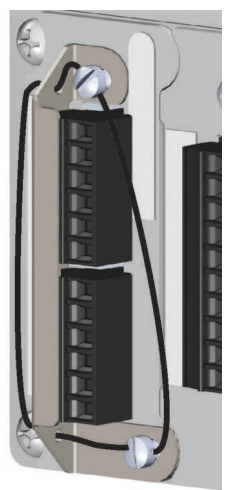

*Abbildung 2-25. Versiegelung der Optionskarte*

- 1. Richten Sie den Dichtungsbügel über den Anschlüssen der Optionskarte aus.
- 2. Befestigen Sie ihn mit zwei Schrauben.
- 3. Führen Sie die Bleidrahtplombe durch die Löcher in der Dichtungshalterung sowie die Linsenkopfschrauben.

# **2.3 Kabelverbindungen**

Universal- und Wandgehäuse verfügen über Kabelzugentlastungen für das Anzeigegerät; eine für das Netzkabel und die anderen für die Schnittstellenkabel. Verschließen Sie die unbenutzten Kabelzugentlastungen, um das Eindringen von Feuchtigkeit in das Gehäuse zu verhindern. Sichern Sie die Kabel nach Abschluss der Verkabelung, um zu vermeiden, dass Nieder- mit Hochspannungskreisen in Berührung kommen.

*WICHTIG: Wenn sich die Gewichtsanzeige in einem Netzwerk befindet, das über PoE-fähige Stromversorgungsgeräte (PSE)*   $\bigcirc$ *verfügt, muss das PSE IEEE 802.af- oder 802.at-konform sein. Jedes PSE, das eine passive (permanent eingeschaltete) Technologie verwendet, beschädigt den Ethernet-Anschluss, da es nicht als Ethernet-PoE-betriebenes Gerät ausgelegt ist.*

## <span id="page-37-0"></span>**2.3.1 Wasser-/Staubdichte Kabelzugentlastungen**

Die standardmäßige Kabelzugentlastung besitzt eine schwarze Buchse, mit der das Kabel festgeklemmt wird. Wenn die Kabelzugentlastung kein Kabel führt, fügen Sie einen optionalen Pfostenstecker hinzu, um die IP-Siegelung zu gewährleisten.

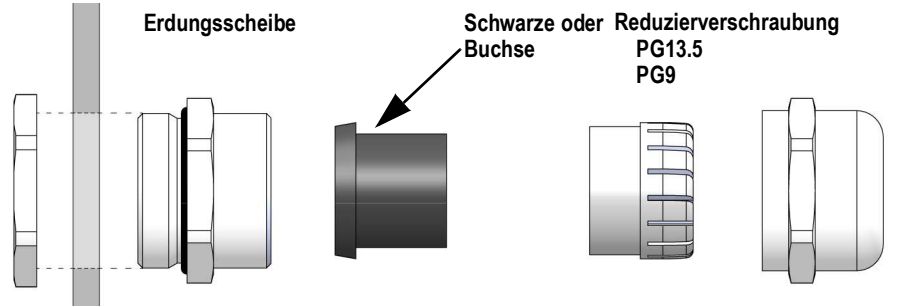

*Abbildung 2-26. Kabelzugentlastung mit Reduzierverschraubung*

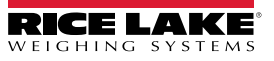

Ersetzen Sie die Buchse durch eine Reduzierverschraubung, um Kabel mit kleinerem Durchmesser aufnehmen zu können. Die Reduzierverschraubung sorgt dafür, dass die Kabelzugentlastung so wasser- und staubdicht wie möglich bleibt. Installieren Sie die Reduzierverschraubung anstelle der Buchse im oberen Teil der Zugentlastung.

| Kabelzugentlastung<br>TN) | <b>Durchmesser</b><br>Kabelzugentlastung | Reduzierverschraubung<br>(TN) | <b>Durchmesser</b><br>Reduzierverschraubung |
|---------------------------|------------------------------------------|-------------------------------|---------------------------------------------|
| PG13.5 (169876)           | $0,264 - 0,472$ " (6,7-12 mm)            | PG13,5 (195006)               | $0.157 - 0.354$ " (4-9 mm)                  |
| PG9 (169875)              | 0,157-0,314" (4-8 mm)                    | PG9 (195007)                  | $(0.118 - 0.236"$ (3-6 mm)                  |

*Tabelle 2-2. Durchmesser von Kabelzugentlastung und Reduzierverschraubung*

### <span id="page-38-1"></span>**2.3.2 Schirmerdung mit Kabelzugentlastungen**

Um Kabel am Gehäuse des Universal- oder Wandgehäuses zu erden, führen Sie die durch eine der metallenen Kabelzugentlastungen. Vergewissern Sie sich, dass die freiliegende Abschirmung mit den Laschen der Erdungsscheibe in der Kabelzugentlastung in Kontakt kommt. Die Erdungsscheiben sind im Teile-Kit des Anzeigegeräts enthalten.

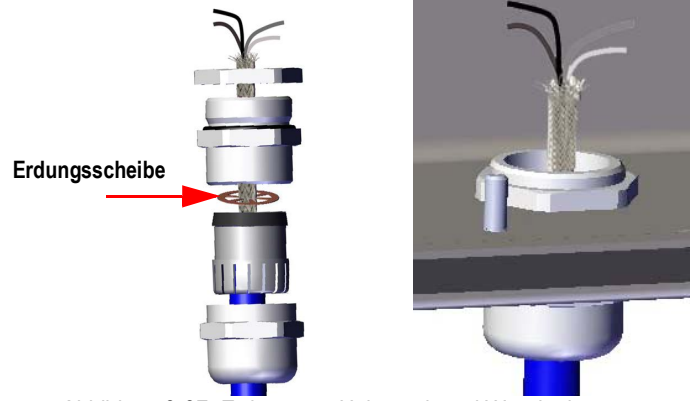

*Abbildung 2-27. Erdung von Universal- und Wandgehäusen*

*WICHTIG: Alle Kabel, die durch die Zugentlastung geführt werden, müssen mit der Gehäuseabschirmung geerdet werden.*   $\Omega$ *Stellen Sie den Kontakt zwischen der freiliegenden Abschirmung und den Laschen der Erdungsscheibe sicher. Bei Verwendung von Folienabschirmungen ist die Schirmerdung mit einer Klemme und einem Erdungsbolzen wie in [Abschnitt 2.3.3](#page-38-0) die effektivste Erdungsmethode.*

## <span id="page-38-0"></span>**2.3.3 Schirmerdung mit Klemme und Erdungsbolzen**

Für Universal- und Wandgehäuse:

- 1. Verwenden Sie die Befestigungselemente aus dem Ersatzteil-Kit, um die Schirmklemmen am Erdungsbolzen an der Unterseite des Gehäuses zu montieren.
- 2. Führen Sie die Kabel durch Zugentlastungen und Schirmklemmen, um die zum Erreichen der Kabelanschlüsse erforderlichen Längen zu bestimmen.
- 3. Schneiden bzw. falten Sie Schirmdraht und Folienisolierung wie in [Abbildung 2-28](#page-39-0) gezeigt.
- 4. Sichern Sie das Ganze mit einer Mutter.

Bei Schalttafelversionen führen Sie den Abschirmungsdraht in eine Erdungsschelle am Controller, um die Wägezellen- und Schnittstellenkabel am Gehäuse zu erden, und befestigen Sie sie wie oben beschrieben.

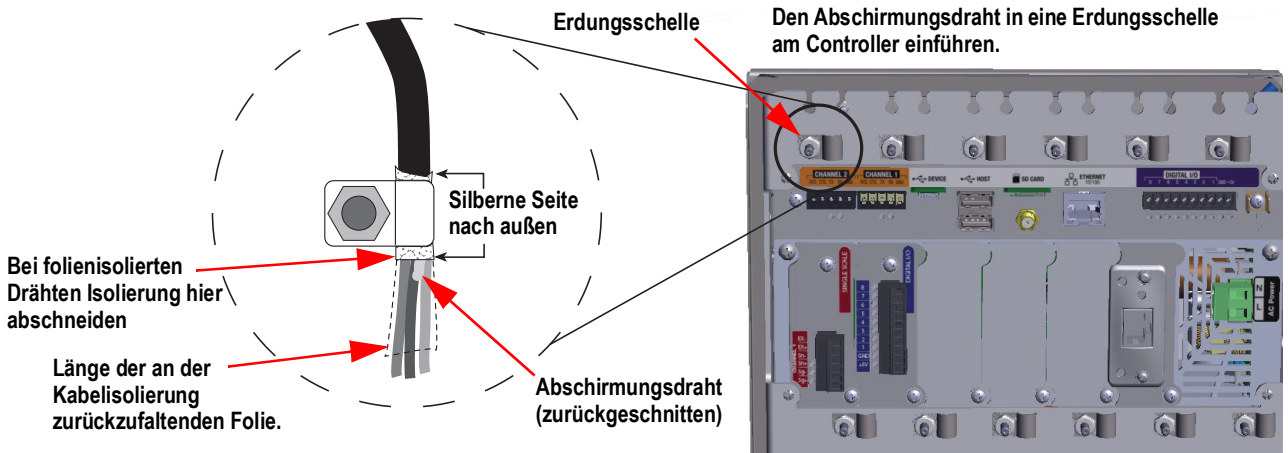

*Abbildung 2-28. 1280-Erdungsschelle und -bolzen auf dem Schalttafelgehäuse abgebildet*

*ANMERKUNG: Der Erdungsbolzen der Netzplatine muss gemäß den nationalen Elektrovorschriften (NEC) geerdet werden.*

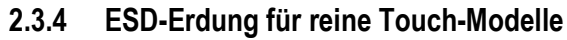

Der 1280 ESD-Erdungssatz (TN 194056) ist im Lieferumfang aller reinen Touch-Modelle enthalten. Befolgen Sie die Erdungsanweisungen, um den Inhalt des Kits ordnungsgemäß zu installieren und ESD-Erdungsprobleme zu vermeiden.

| Teilenr. | <b>Beschreibung</b>                          | Anzahl |
|----------|----------------------------------------------|--------|
| 17780    | Erdungsband, 16" verzinntes Kupfergeflecht   |        |
| 53075    | Schelle, Erdungskabelabschirmung             |        |
| 193810   | Schelle, Erdungskabelabschirmung, klein      |        |
| 15139    | Unterlegscheibe, Sternverschluss NO 10 Typ A |        |
| 14621    | Mutter, Keps 6-32NC Sechskant                |        |

*Tabelle 2-3. Teileliste des 1280 Erdungs-Kits*

### **Erdung**

<span id="page-39-0"></span>E

- 1. Stellen Sie sicher, dass die 1280-Anzeige ausgeschaltet und von der Stromquelle getrennt ist.
- 2. Befestigen Sie das Erdungsband an der Rückplatte des Schalttafelgehäuses mit einem der Bolzen sowie den Muttern, mit denen die Rückplatte befestigt ist. Die Reihenfolge des Wiedereinbaus muss Sternscheibe, Erdungsband, Sternscheibe und zuletzt Originalmutter lauten.

 *ANMERKUNG: Ziehen Sie die Muttern an der Rückwand mit einem Drehmoment von 1,7 N-m (15 in-lb) an.*

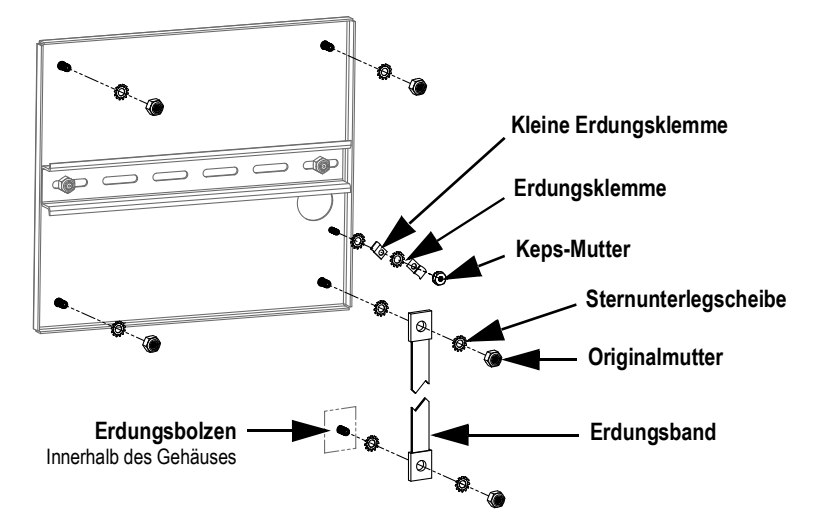

<span id="page-39-1"></span>*Abbildung 2-29. Schirmerdung der Rückwand*

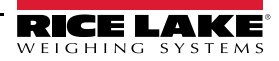

- 3. Befestigen Sie das andere Ende des Erdungsbandes mit Sternscheiben auf beiden Seiten an einem Erdungsbolzen im Inneren des Gehäuses, siehe [Abbildung 2-29.](#page-39-1) Vergewissern Sie sich, dass das Erdungsband genügend Spielraum zum Öffnen und Schließen der Gehäusetür hat.
- 4. Ersetzen Sie die vorhandenen Unterlegscheiben durch Sternscheiben für die verbleibenden drei Bolzen und Muttern, die die Rückwand an ihrem Platz halten.
- 5. Erden Sie Display- und Touchscreen-Kabel mit zwei Erdungsklammern und der Keps-Mutter über die Erdungsbolzen der Rückwand. Die Erdungsschelle (TN 193810) hat einen kleineren Radius und muss mit dem Touchscreen-Kabel verwendet werden.

*ANMERKUNG: [Abbildung 2-30](#page-40-0) dient nur zur Veranschaulichung und repräsentiert nicht unbedingt alle Anwendungen für*  ₹ *die Schalttafelmontage. Die Position der Erdung und die Platzierung der Bolzen können variieren.*

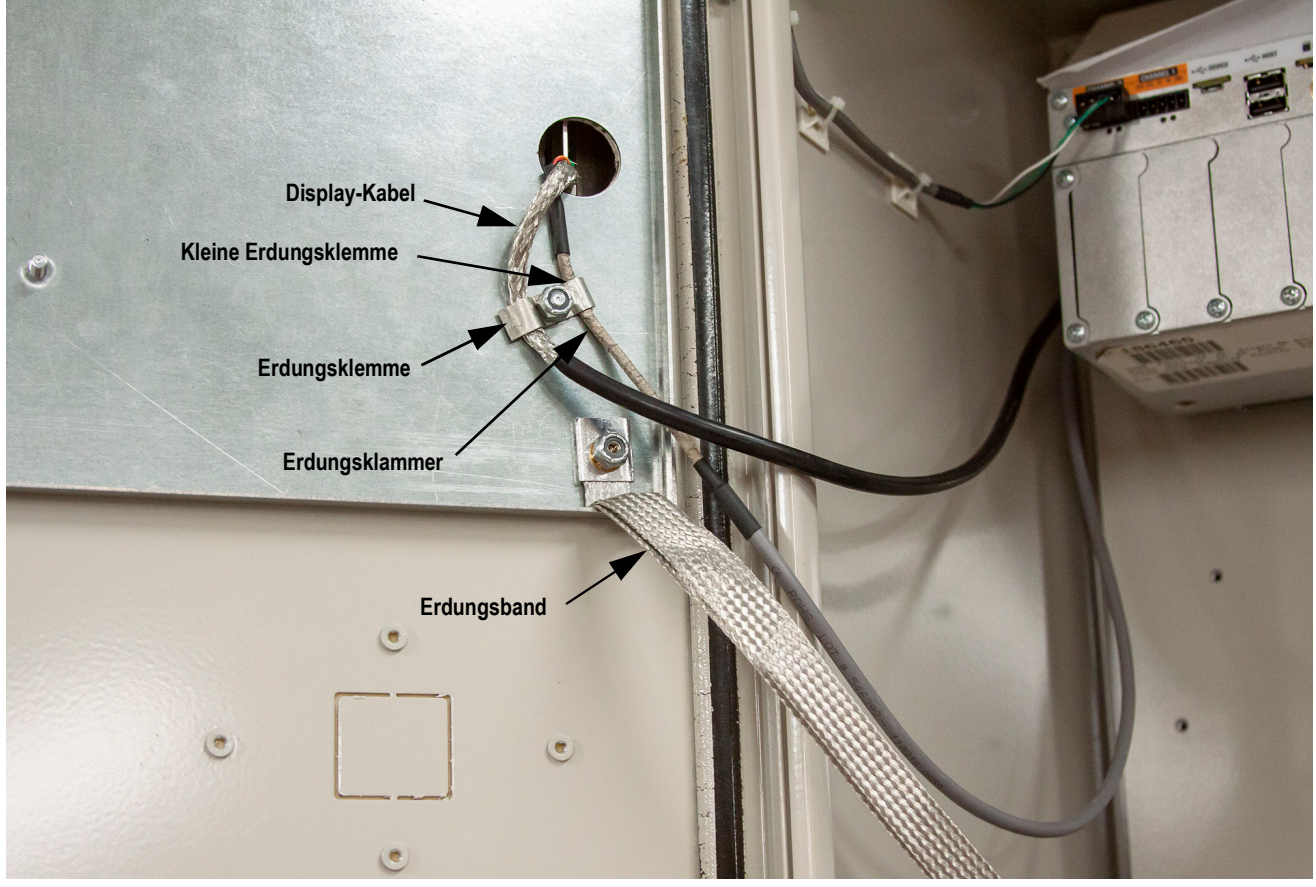

*Abbildung 2-30. Schirmerdung für die Schalttafelmontage*

<span id="page-40-0"></span>*ANMERKUNG:Vergewissern Sie sich, dass zuerst die kleine Erdungsklemme und dann die große angebracht wird, siehe*  [Abbildung 2-29 auf Seite 32](#page-39-1)*.*

- 6. Entfernen Sie den Controller aus dem Gehäuse.
- 7. Entnehmen Sie die ursprüngliche Erdungsschelle, die für Display- und Touchscreen-Kabel verwendet wurde, siehe [Abbildung 2-19 auf Seite 27](#page-34-0).
- 8. Erden Sie Display- und Touchscreen-Kabel mit zwei Erdungsschellen am Controller. Die Erdungsschelle (TN 193810) hat einen kleineren Radius und muss mit dem Touchscreen-Kabel verwendet werden.

## **2.3.5 Wägezellen**

Verwenden Sie die folgenden Anweisungen, um das Kabel einer Wägezelle oder eines Anschlusskastens an einen installierten A/D-Waagenkartenkanal anzuschließen.

- 1. Verlegen Sie die Kabel.
- 2. Verbinden Sie das Kabel von Wägezelle oder Anschlusskasten mit dem mitgelieferten 6-poligen Stecker.
- 3. Verbinden Sie den Stecker mit dem entsprechenden Kanal der A/D-Waagenkarte.

*ANMERKUNG: Verdrahten Sie das Kabel von Wägezelle oder Anschlusskasten mit Anschluss J1 und/oder J2, wenn Sie*   $\blacktriangleright$ *eine doppelte A/D-Waagenkarte verwenden, siehe [Tabelle 2-4](#page-41-0) für die Anschlussbelegung der Waagenkarte.*

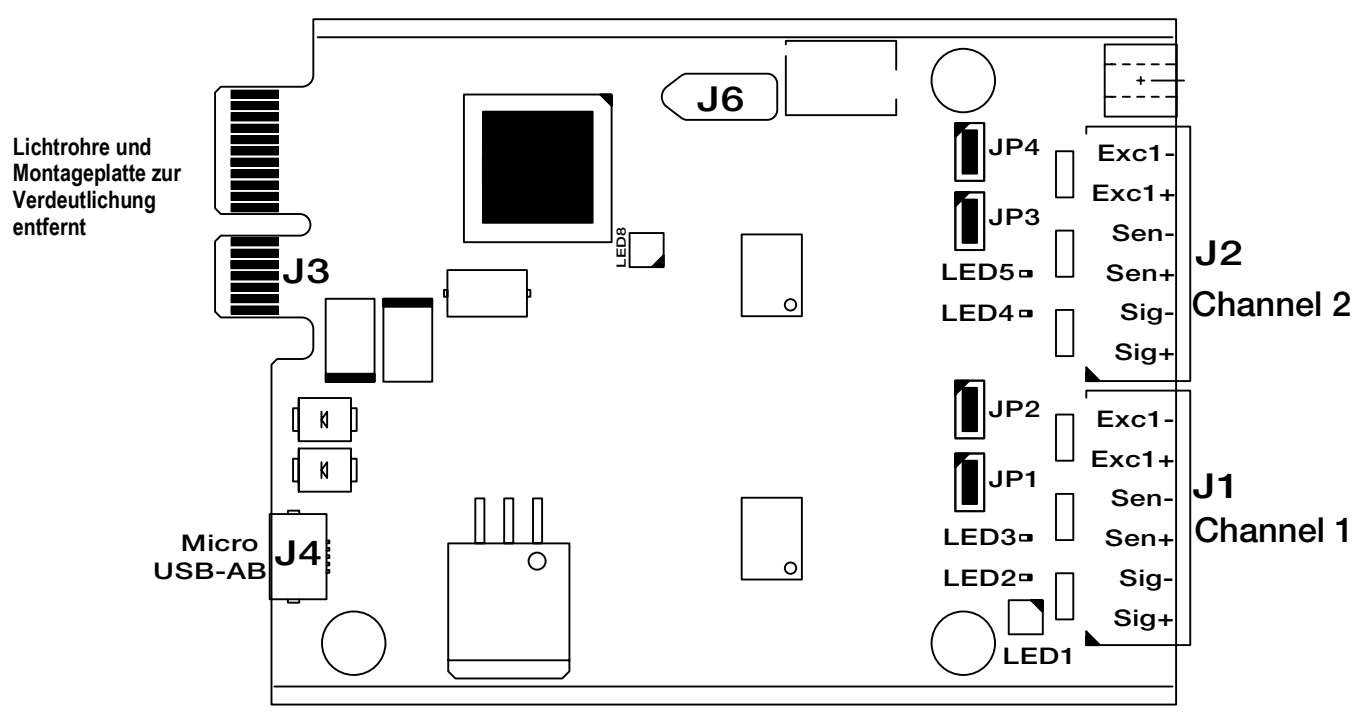

*Abbildung 2-31. Einzelne und doppelte A/D-Waagenkarten*

*ANMERKUNG: Wenn Sie ein 6-adriges Wägezellenkabel (mit Messdrähten) verwenden, entfernen Sie die Jumper JP1 und*   $\boxed{7}$ *JP2, bevor Sie den Anschluss J1 wieder anbringen.*

*Bei Zweikanal-A/D-Waagenkarten entfernen Sie bei Anschlüssen an J2 die Jumper JP3 und JP4.*

*Bei einer 4-adrigen Installation lassen Sie die Jumper JP1 und JP2 eingeschaltet (oder JP3 und JP4, je nach Kanal).*

| Anschluss-Pin der<br>Waagenkarte | <b>Funktion</b> |
|----------------------------------|-----------------|
|                                  | $+SIG$          |
| 2                                | $-SIG$          |
| 3                                | +SEN            |
|                                  | $-SEN$          |
| 5                                | $+EXC$          |
| հ                                | -EXC            |

*Tabelle 2-4. Waagenkarte – Pin-Belegung*

<span id="page-41-0"></span>*WICHTIG: Die A/D-Waagenkarte muss vor der Konfiguration der Jumper für die Sense-Leitung aus dem Controller entfernt werden.*

 *ANMERKUNG: Die Hardware von J2 ist bei einer einzelnen A/D-Waagenkarte nicht bestückt.*

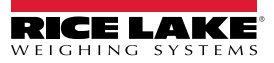

## **2.3.6 Serielle Kommunikation**

Die beiden Kommunikationsanschlüsse auf der 1280 CPU-Platine unterstützen die Vollduplex-Kommunikation über RS-232, RS-422 oder RS-485 mit bis zu 115200 bps.

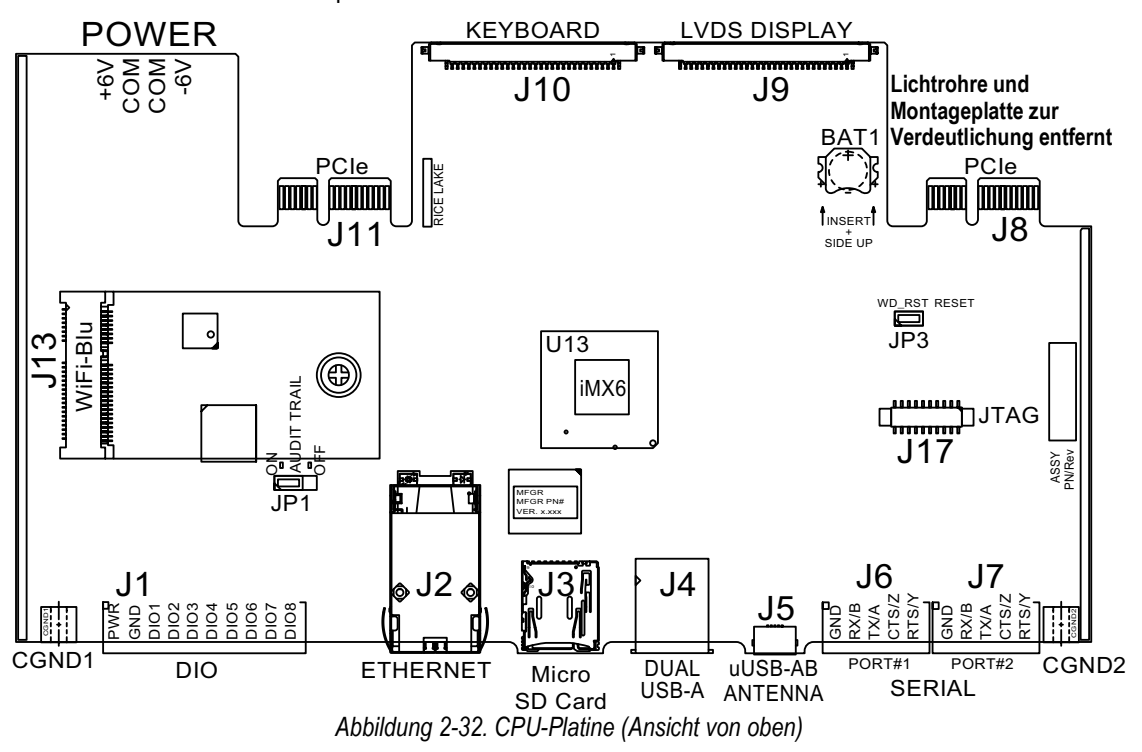

Gehen Sie wie folgt vor, um die seriellen Kommunikationskabel anzuschließen.

- 1. Führen Sie das Kabel durch die Zugentlastung.
- 2. Erden Sie den Abschirmungsdraht.
- 3. Entfernen Sie die Schraube, mit der die Frontplatte befestigt ist.
- 4. Verwenden Sie die Klammer, um die Frontplatte zu erden.
- 5. Verbinden Sie die Kabel mit dem Anschluss.
- Siehe [Tabelle 2-5](#page-42-0) für das gewünschte serielle Protokoll
- 6. Verbinden Sie den verdrahteten Stecker mit dem vorgesehenen seriellen Anschluss J6 (Port#1) oder J7 (Port#2).

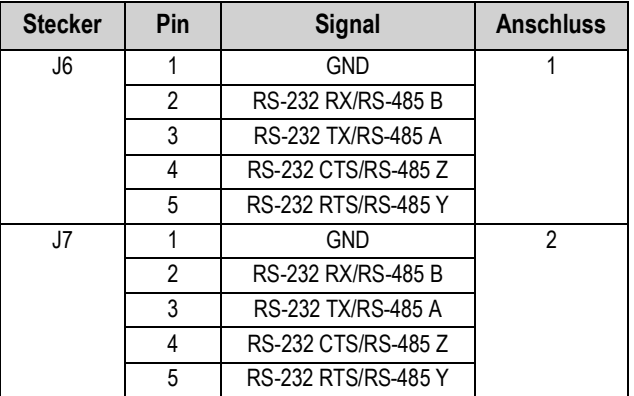

*Tabelle 2-5. Pin-Belegung des seriellen Anschlusses*

<span id="page-42-0"></span>Die seriellen Schnittstellen werden über das Menü *Serial* konfiguriert, siehe [Abschnitt 5.1 auf Seite 70](#page-77-0) für Informationen.

Eine optionale serielle Zweikanal-Kommunikationskarte, Kit TN 164685, ist ebenfalls erhältlich. Jede serielle Optionskarte bietet zwei zusätzliche serielle Anschlüsse. Beide können RS-232, RS-422 oder RS-485 unterstützen.

 *ANMERKUNG: Die gesamte Verdrahtung muss dem NEC oder den örtlichen Vorschriften entsprechen.* 

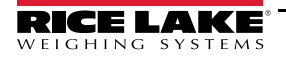

## **2.3.7 Digital-E/A-Verdrahtung der CPU**

Die digitalen E/A-Pins werden über das Menü "Digital I/O" konfiguriert, siehe [Abschnitt 8.0 auf Seite 97](#page-104-0) für Informationen.

Eine optionale Karte mit 24 E/A-Kanälen (TN 164684) ist ebenfalls erhältlich. Jede digitale E/A-Optionskarte bietet zusätzlich 24 konfigurierbare E/A-Bits. Alternativ ist auch eine 4-Kanal-Relaiskarte (TN 164689) erhältlich.

Verwenden Sie die folgenden Anweisungen für die Verdrahtung mit dem DIO-Anschluss der CPU-Platine.

- 1. Führen Sie das Kabel durch die Zugentlastung. Siehe dazu [Abschnitt 2.3.1 auf Seite 30.](#page-37-0)
- 2. Erden Sie den Abschirmungsdraht. Siehe dazu [Abschnitt 2.3.2 auf Seite 31.](#page-38-1)
	- Bei einem Wandgehäuse verlegen Sie die Drähte zu einem Relais-Rack, falls vorhanden [\(Schritt 3](#page-43-0) und [Schritt 4](#page-43-1) überspringen)
- <span id="page-43-0"></span>3. Entfernen Sie die Schraube, mit der die Frontplatte befestigt ist.
- <span id="page-43-1"></span>4. Verwenden Sie die Klammer, um die Frontplatte zu erden.
- 5. Verbinden Sie die Kabel mit dem Anschluss.
- 6. Installieren Sie den Stecker in J1 auf der Platine.

| <b>Stecker</b> | Pin            | <b>Signal</b>    |
|----------------|----------------|------------------|
| J <sub>1</sub> |                | +5 VDC           |
|                | $\overline{2}$ | <b>GND</b>       |
|                | 3              | DIO <sub>1</sub> |
|                | $\overline{4}$ | DIO <sub>2</sub> |
|                | 5              | DIO <sub>3</sub> |
|                | 6              | DIO <sub>4</sub> |
|                | 7              | DIO <sub>5</sub> |
|                | 8              | DIO <sub>6</sub> |
|                | 9              | DIO <sub>7</sub> |
|                | 10             | DIO <sub>8</sub> |

*Tabelle 2-6. Digital-E/A-Pin-Belegung der CPU*

# **2.4 Schaltplan**

## **2.4.1 Modell mit Tastenfeld**

Für die korrekte Verdrahtung des Tastaturmodells siehe [Abbildung 2-33.](#page-44-0)

<span id="page-44-0"></span>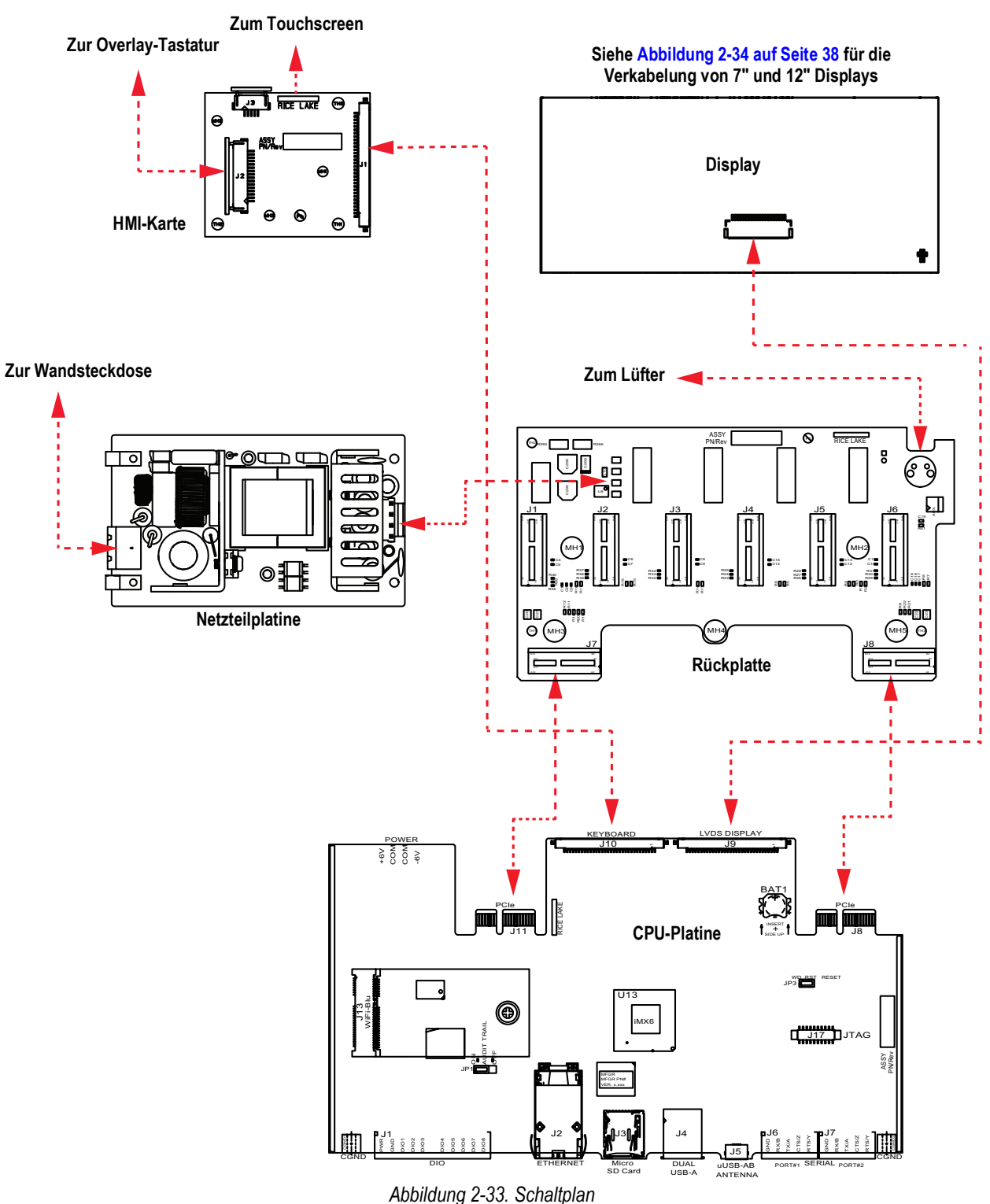

## **2.4.2 Nur Touchscreen (virtuelles Tastenfeld)**

Zur Montage des Touchscreens (virtuelles Tastenfeld) siehe [Abbildung 2-34.](#page-45-0)

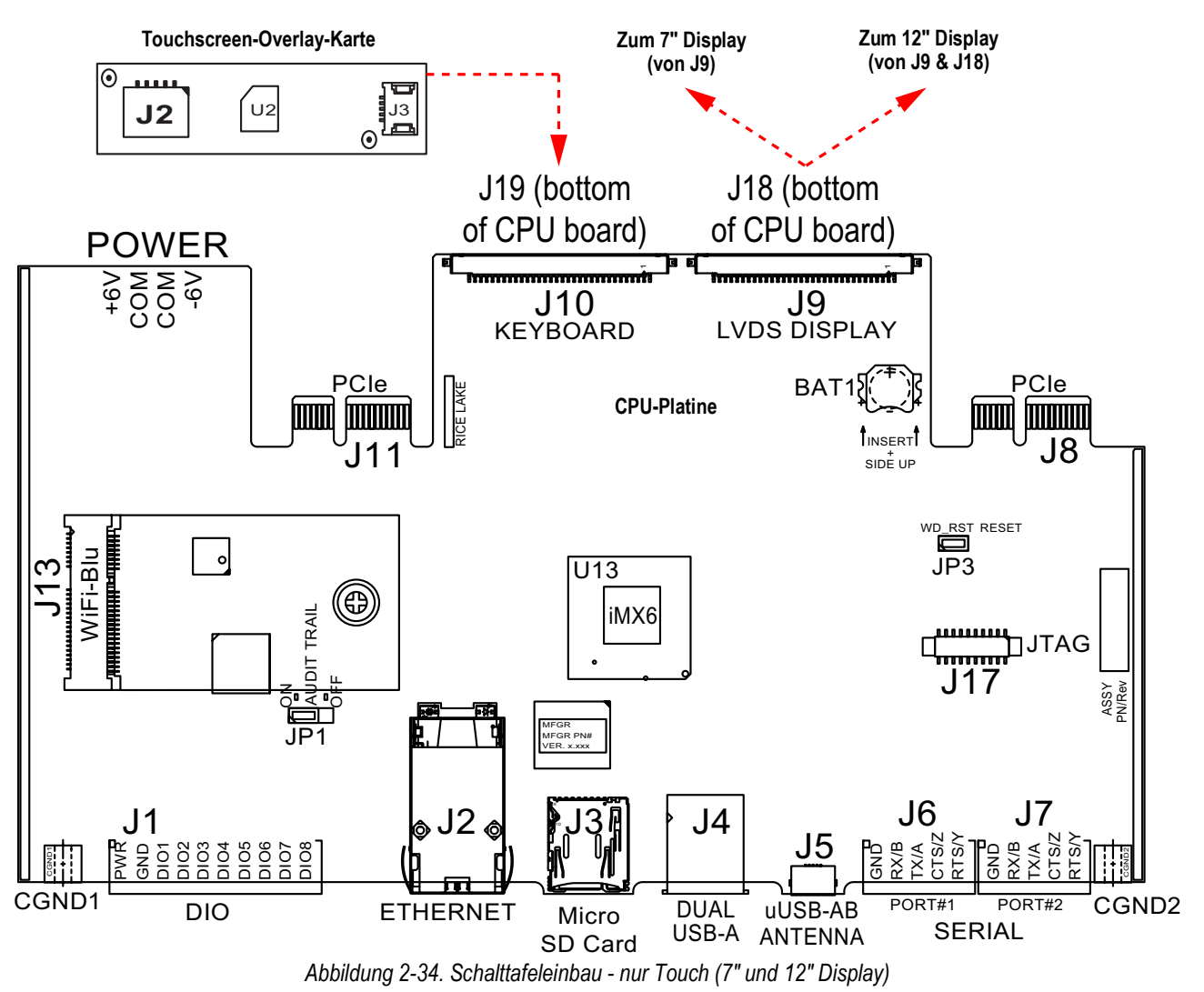

<span id="page-45-0"></span>Das HMI-Kabel (TN 180002) wird über J2 auf der Overlay-Karte an J19 auf der Unterseite der CPU-Karte angeschlossen. Verbinden Sie das CPU-Kabel (TN 164995 oder 164970) von J9 mit dem 7"-Display.

Verbinden Sie das CPU-Kabel (TN 180001) über J9 und J18 an der Unterseite der CPU-Platine mit dem 12-Zoll-Display.

**FALANMERKUNG: Zusätzliche Kabellängen sind verfügbar.** 

# **2.5 Konfigurationsmethoden**

Die Anzeige kann konfiguriert werden mithilfe:

- von Tasten des vorderen Bedienfelds zur Navigation durch eine Reihe von Konfigurationsmenüs; siehe [Abschnitt 3.0 auf](#page-59-0)  [Seite 52](#page-59-0)
- Des Revolution<sup>®</sup>-Konfigurationsprogramms; siehe [Abschnitt 13.0 auf Seite 121](#page-128-0)
- der EDP-Befehlskonfiguration; siehe [Abschnitt 15.0 auf Seite 150](#page-157-0)

*ANMERKUNG: Auf einige Parameter, wie z. B. die für Anzeige und Widgets, kann nicht über die Konfigurationsmenüs*   $\blacktriangleright$ *zugegriffen werden. Revolution bietet die vollständigste und effizienteste Konfigurationsschnittstelle. Siehe [Abschnitt 14.0 auf Seite 134.](#page-141-0)*

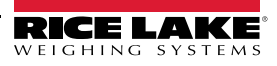

# **2.6 Austausch der CPU-Platine**

 $\left( \bf{\textit{l}}\right)$ 

 *WARNUNG: Vor dem Öffnen des Gehäuses das Gerät stets von der Netzspannung trennen.*

*WICHTIG: Bei allen Arbeiten innerhalb des Gehäuses des Anzeigeterminals muss ein antistatisches Band zur Erdung und zum Schutz der elektronischen Bauteile vor elektrostatischer Entladung (ESD) getragen werden.*

- *\* Arbeiten innerhalb des Gehäuses einer digitalen Gewichtsanzeige dürfen nur von qualifizierten Servicetechnikern durchgeführt werden.*
- *\* Bei der Unterputz- und Universalmontage dient das Netzkabel als Trennvorrichtung. Die Netzsteckdose zum Anzeigeterminal muss bei diesen Modellen leicht zugänglich sein.*
- 1. Trennen Sie alle Kabel vom Controller.

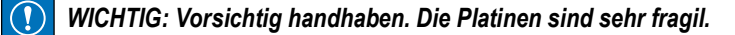

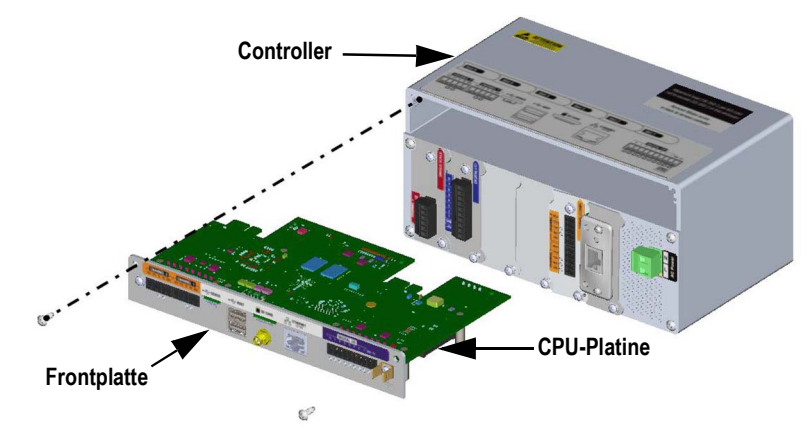

*Abbildung 2-35. Ausbauen der CPU-Platine*

- 2. Entfernen Sie die beiden Schrauben, mit denen die Frontplatte am Controller befestigt ist.
- 3. Entfernen Sie Frontplatte und Platinenbaugruppe aus dem Controller.

 *WICHTIG: Nehmen Sie die CPU-Platine nur von der Frontplatte ab (wenn sie ausgetauscht werden soll).*

### **2.6.1 Entfernen der CPU-Platine von der Frontplatte**

- 1. Entfernen Sie die Mutter, mit der die Antenne befestigt ist.
- 2. Entfernen Sie die beiden Schrauben, mit denen die CPU an der Frontplatte angebracht ist.

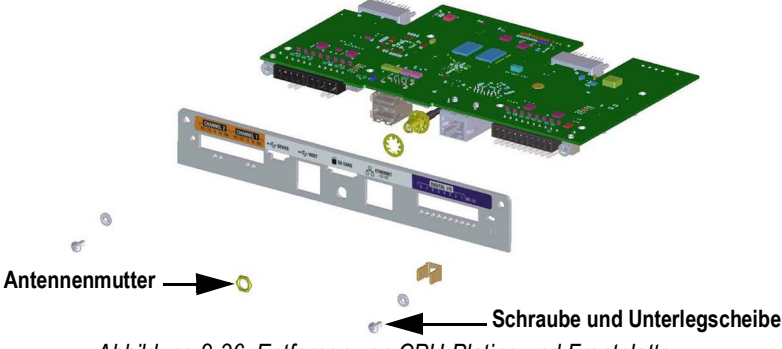

*Abbildung 2-36. Entfernen von CPU-Platine und Frontplatte*

3. Trennen Sie Frontplatte und CPU-Platine.

Für den Wiedereinbau gehen Sie in umgekehrter Reihenfolge vor.

 *ANMERKUNG: Das empfohlene Anziehdrehmoment für die CPU-Platine beträgt 2-4 in-lb (0,22-0,25 N-m).*

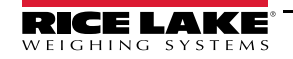

# <span id="page-47-0"></span>**2.7 Auswechseln der Netzteilplatine**

 $\left( \bf{\textit{l}}\right)$ 

 *WARNUNG: Vor dem Öffnen des Gehäuses das Gerät stets von der Netzspannung trennen.*

*WICHTIG: Bei allen Arbeiten innerhalb des Gehäuses des Anzeigeterminals muss ein antistatisches Band zur Erdung und zum Schutz der elektronischen Bauteile vor elektrostatischer Entladung (ESD) getragen werden.*

- *\* Arbeiten innerhalb des Gehäuses einer digitalen Gewichtsanzeige dürfen nur von qualifizierten Servicetechnikern durchgeführt werden.*
- *\* Bei der Unterputz- und Universalmontage dient das Netzkabel als Trennvorrichtung. Die Netzsteckdose zum Anzeigeterminal muss bei diesen Modellen leicht zugänglich sein.*

Zum Auswechseln der Netzteilplatine die folgenden Anweisungen ausführen.

1. Trennen Sie alle Kabel vom Controller.

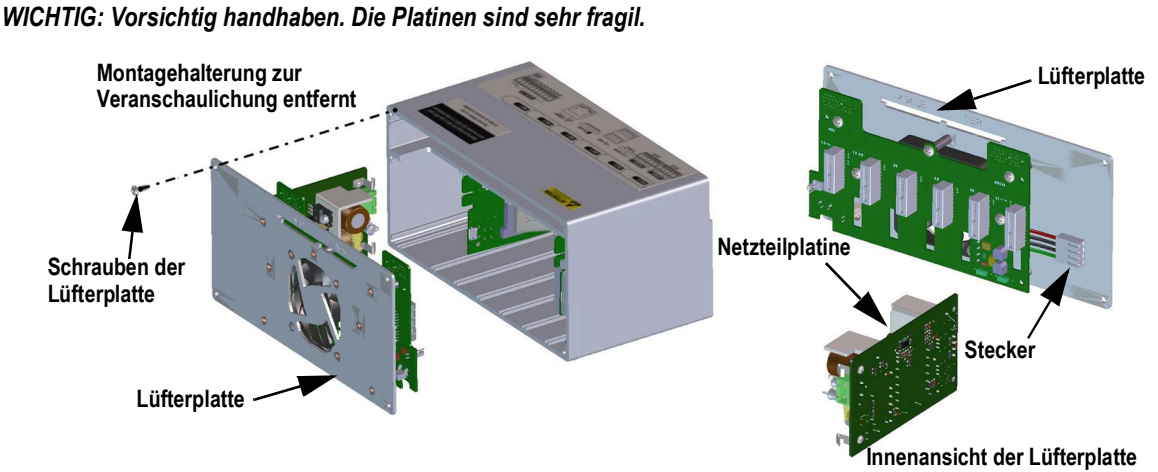

*Abbildung 2-37. Entfernen der Netzteilplatine*

- 2. Entfernen Sie die vier Schrauben an der Lüfterplatte.
- 3. Ziehen Sie die Baugruppe Lüfterplatte/Netzteilplatine vorsichtig aus dem Gehäuse und stützen Sie dabei die Netzteilplatine dabei ab. Sie ist lediglich über einen Stecker mit der Lüfterplattenbaugruppe verbunden.
- 4. Trennen Sie die Netzteilplatine von der Steckverbindung.

Für den Wiedereinbau gehen Sie in umgekehrter Reihenfolge vor.

*ANMERKUNG: Ziehen Sie die Schraubklemmen des Anschlusses, mit dem die Wechsel- und Gleichstromversorgung*   $\vert \bar{z} \vert$ *gesichert wird, mit einem Drehmoment von 0,5 - 0,6 N-m (5 in-lb) an.*

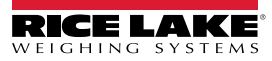

# **2.8 Installation von Lüfter- und Rückplatte**

 $\left( \bf{\textit{l}}\right)$ 

 *WARNUNG: Vor dem Öffnen des Gehäuses das Gerät stets von der Netzspannung trennen.*

*WICHTIG: Bei allen Arbeiten innerhalb des Gehäuses des Anzeigeterminals muss ein antistatisches Band zur Erdung und zum Schutz der elektronischen Bauteile vor elektrostatischer Entladung (ESD) getragen werden.*

- *\* Arbeiten innerhalb des Gehäuses einer digitalen Gewichtsanzeige dürfen nur von qualifizierten Servicetechnikern durchgeführt werden.*
- *\* Bei der Unterputz- und Universalmontage dient das Netzkabel als Trennvorrichtung. Die Netzsteckdose zum Anzeigeterminal muss bei diesen Modellen leicht zugänglich sein.*

 $\Omega$  *WICHTIG: Wenn Sie die CPU-Platinen austauschen, benötigen Sie auch eine neue Lüfterplatte.*

Gehen Sie wie folgt vor, um Lüfter- und Rückplatte zu wechseln.

- 1. Trennen Sie die Spannungsversorgung, siehe [Abschnitt 2.7 auf Seite 40](#page-47-0).
- 2. Lösen Sie die fünf Schrauben, mit denen die Platine an der Rückwand befestigt ist, und entfernen Sie das Bauteil.

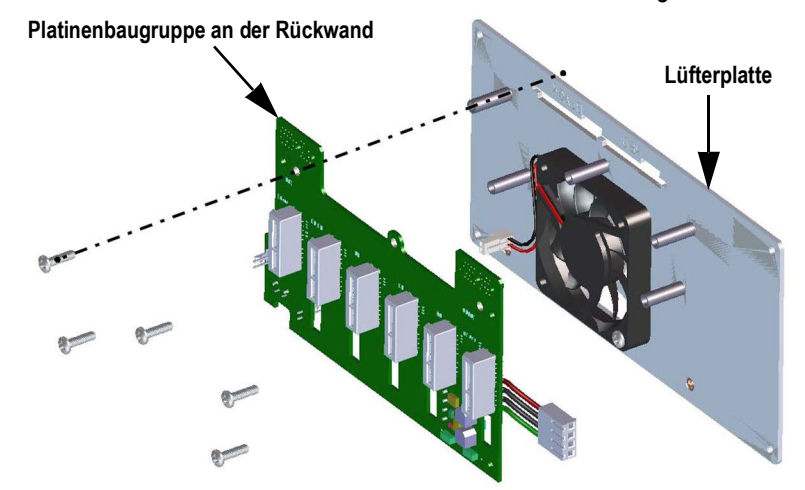

*Abbildung 2-38. Entfernen der Platinenbaugruppe an der Rückwand*

*ANMERKUNG: Ausrichtung des Lüfters vor dem Ausbau. Es ist wichtig, dass der Lüfter in der korrekten Ausrichtung*   $\vert\overline{\mathbf{z}}\vert$ *wieder eingebaut wird.*

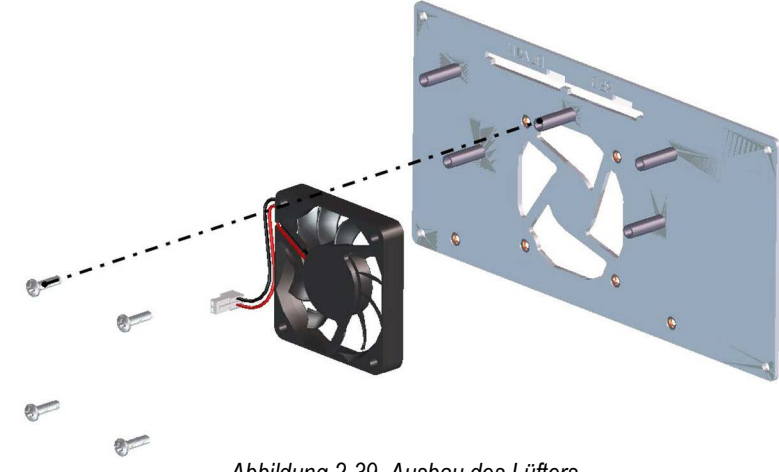

*Abbildung 2-39. Ausbau des Lüfters*

3. Lösen Sie die vier Schrauben, mit denen der Lüfter an der Platte befestigt ist, und entfernen Sie ihn. Für den Wiedereinbau gehen Sie in umgekehrter Reihenfolge vor.

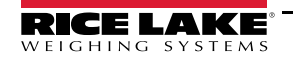

# **2.9 Ersatzteile**

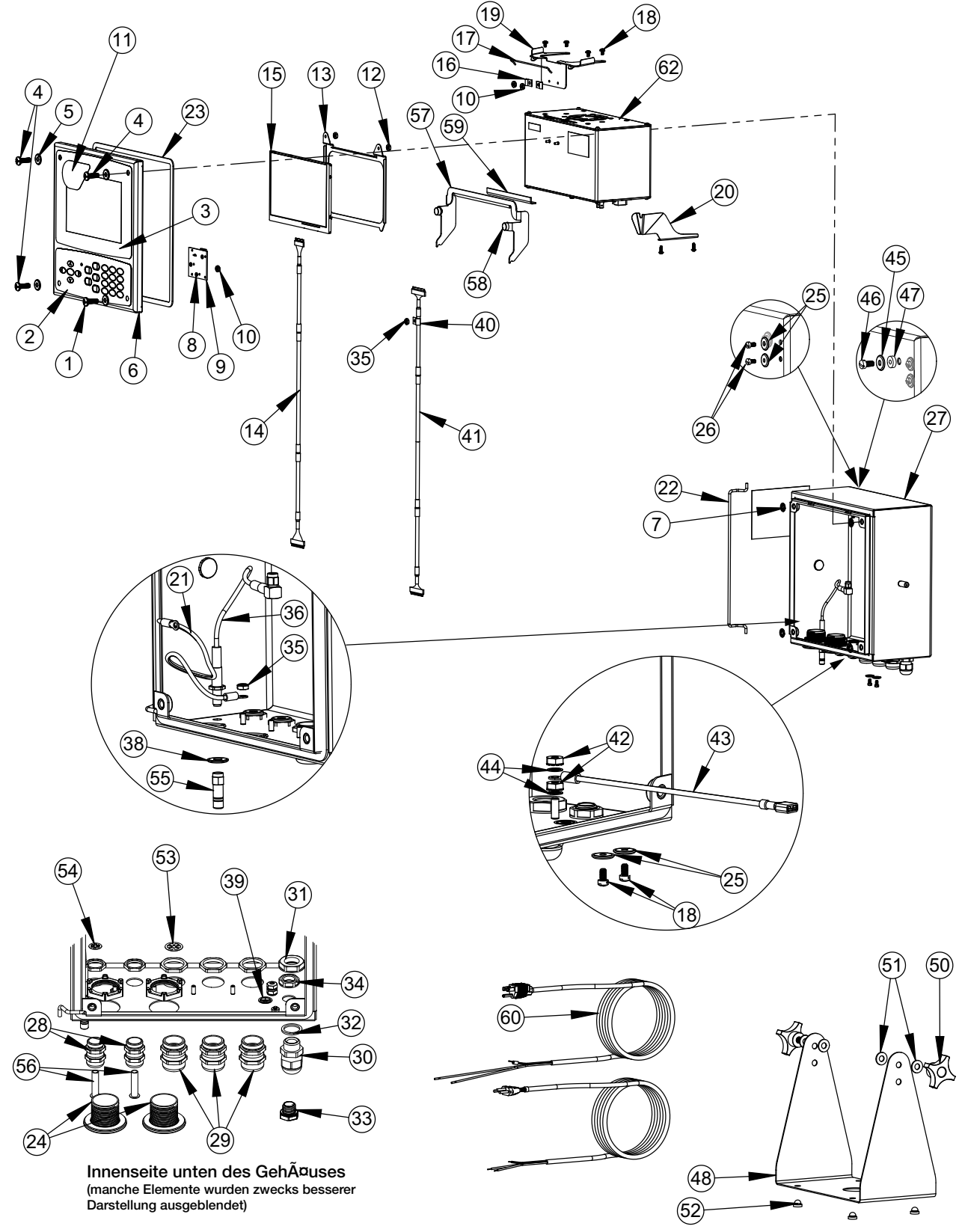

*Abbildung 2-40. Universalgehäuse - Reparaturteile*

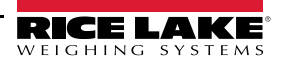

| Pos.           | Teilenr. | <b>Beschreibung</b>                            | Pos. | Teilenr. | <b>Beschreibung</b>                                |
|----------------|----------|------------------------------------------------|------|----------|----------------------------------------------------|
|                | 169926   | Türbaugruppe, Universalgehäuse (einschl. 1-11) | 29   | 169876   | Kabelzugentlastung, PG 13,5 mit Mutter             |
| $\mathbf{1}$   | 165970   | Schraube, 1/4-20NC x 3/4" Kopf mit Bohrung     | 30   | 15626    | Kabelzugentlastung, schwarz PG 9                   |
| $\overline{2}$ | 161731   | Overlay, Tastatur                              | 31   | 15627    | Sicherungsmutter, schwarz PCN9                     |
| 3              | 161730   | Overlay, Touchscreen                           | 32   | 30375    | Dichtring, Nylon PG9                               |
| 4              | 166631   | Schraube 1/4-20NC x 3/4"                       | 33   | 88733    | Entlüftung, versiegelte Dichtung                   |
| 5              | 182281   | Scheibe, Becherscheibe 1/4"                    | 34   | 88734    | Mutter, Entlüftung                                 |
|                | 182246   | Unterlegscheibe, Dichtung, 1/4"                | 35   | 58248    | Mutter, Sicherungsmutter 6-32 NC HEX Nylon         |
| 6              | 169450   | Vordertür, Universalgehäuse                    | 36   | 166240   | Kabelverlängerung, Antenne                         |
| 7              | 166653   | Halterung, Druckmutter Schraube 1/4"           | 38   | 182281   | Scheibe, Becherscheibe 1/4"                        |
| 8              | 69898    | Unterlegscheibe, Nylon #4 ID = 0,112           |      | 182246   | Unterlegscheibe, Dichtung, 1/4"                    |
| 9              | 160759   | Platinenbaugruppe, HMI-Tastatur/Touch-         | 39   | 16892    | Etikett, Masse                                     |
|                |          | Schnittstelle                                  |      |          | Sonstige Artikel (inkl. 40-49)                     |
| 10             | 159280   | Mutter, Sicherung 4-40 SST                     | 40   | 67550    | Schelle, Erdungskabelabschirmung                   |
| 11             | 172840   | Etikett, 1280-Startbildschirm                  | 41   | 166693   | Kabel, CPU zu HMI 18"                              |
|                | 160383   | Universalanzeige, 500 NITS (einschl. 12-15)    | 42   | 14626    | Mutter, Keps 8-32 NC Sechskant                     |
|                | 160385   | Universalanzeige, 1000 NITS (einschl. 12-15)   | 43   | 15601    | Draht, Masse 9 Zoll #8                             |
| 12             | 58248    | Mutter, Sicherungsmutter 6-32 NC HEX Nylon     | 44   | 15134    | Unterlegscheibe, Sicherung NO 8 Typ A              |
| 13             | 162272   | Montagehalterung Display (500 Nit)             | 45   | 182282   | Becherscheibe #10                                  |
|                | 162271   | Montagehalterung Display (1000 Nit)            | 46   | 183662   | Schraube, 10-32 x 1/2, gebohrter Sechskantkopf     |
| 14             | 163467   | Kabel, CPU zum Display (500 Nit) 18", schwarz  | 47   | 182247   | Unterlegscheibe, Dichtung, #10                     |
|                | 163444   | Kabel, CPU zum Display (1000 Nit) 18", schwarz | 48   | 161620   | Ständer, kippbare Aufbaumontage                    |
| 15             | 163400   | Display, (500 NITS) 7" LCD                     |      | 163785   | Universalgehäuse - Ersatzteil-Kit (einschl. 50-56) |
|                | 163399   | Display, (1000 NITS) 7" LCD                    | 50   | 164064   | Drehknopf, 4-Arm 5/16-18                           |
|                | 169461   | Universalgehäuse - Controller-Halterung        | 51   | 79024    | Unterlegscheibe, Standard 5/16" Nylon              |
|                |          | (einschl. 16-20)                               | 52   | 42149    | Puffer, Gummidurchführung                          |
| 16             | 53075    | Schelle, Erdungskabelabschirmung               | 53   | 169879   | Erdungsschelle, PG 13,5                            |
| 17             | 168545   | Bügel, Controller-Haltedraht                   | 54   | 169878   | Erdungsschelle, PG 9                               |
| 18             | 14839    | Schraube, Maschine 6-32NC x 1/4"               | 55   | 206703   | Antenne, RP-SMA                                    |
| 19             | 169462   | Halterung, Controller                          | 56   | 19538    | Pfostenstecker, PG 9                               |
| 20             | 168937   | Gewindebohrer, Controller-Halterung            |      | 172220   | Pfostenstecker, PG 13,5                            |
|                | 169927   | Universalgehäuse, Baugruppe (einschl. 21-39)   |      | 195007   | Reduzierverschraubung PG 13,5                      |
| 21             | 40672    | Kabelbaugruppe, Masse 9"                       |      | 195006   | Reduzierverschraubung PG 9                         |
| 22             | 169410   | Scharnierverbindung                            |      | 172859   | Halterungsbaugruppe (einschl. 57-59)               |
| 23             | 160379   | Dichtung, Frontplatte                          | 57   | 172856   | Halterung, Controller-Transporthalterung           |
| 24             | 124695   | Schalttafelstecker, rund, massiv               | 58   | 15149    | Fuß, Gummipuffer                                   |
| 25             | 167537   | Unterlegscheibe, Dichtung BarTite #6           | 59   | 172872   | Pad, Schaumstoff                                   |
| 26             | 183663   | Schraube, 6-32 x 1/4, gebohrter Sechskantkopf  | 60   | 165108   | Kabel, US-Stromnetz                                |
| 27             | 169452   | Gehäuse, Baugruppe, Universal                  |      | 165109   | Kabel, EU-Stromnetz                                |
| 28             | 169875   | Kabelzugentlastung, PG 9 mit Mutter            | 62   | 199157   | Controller (Abbildung 2-42 auf Seite 46)           |

*Tabelle 2-7. Teile-Kit für Universalgehäuse*

**Explosionszeichnung der Abdeckung zur Verdeutlichung**

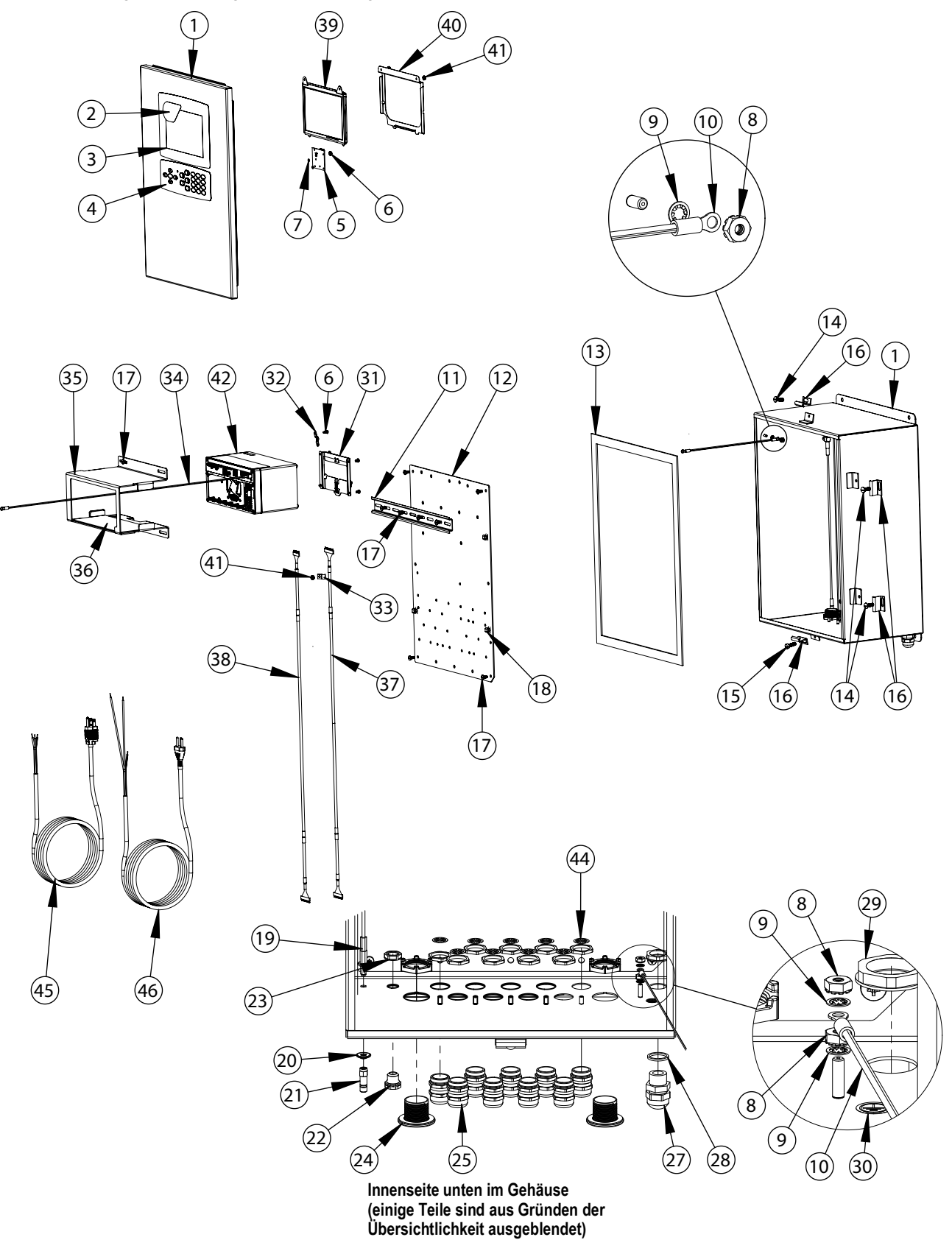

*Abbildung 2-41. Reparaturteile für die Wandhalterung*

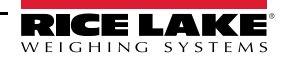

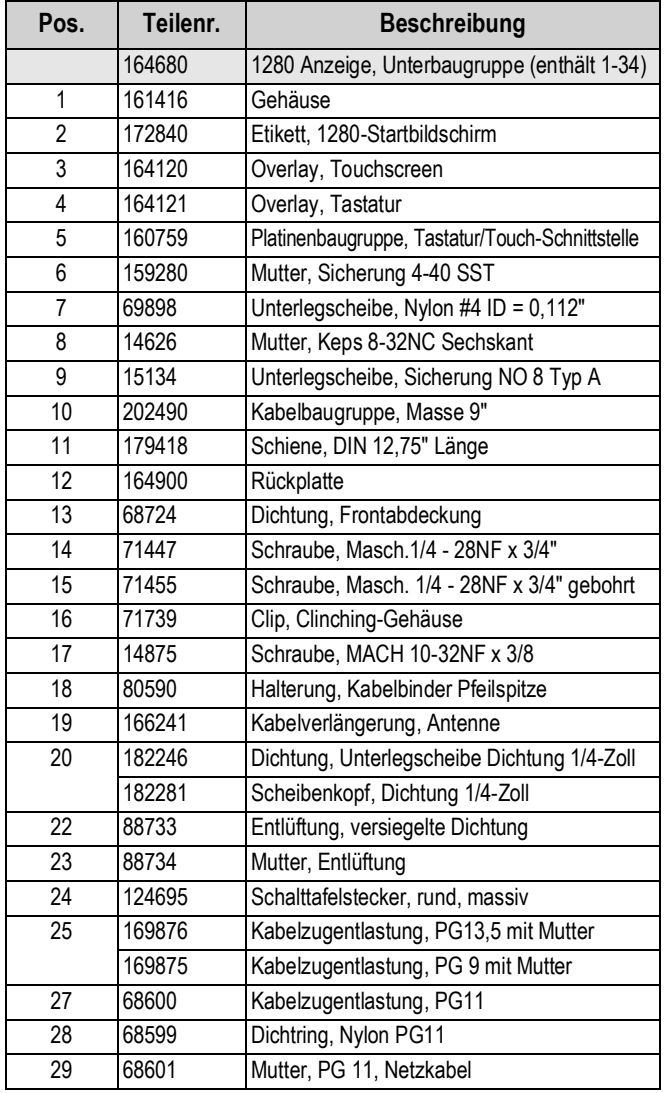

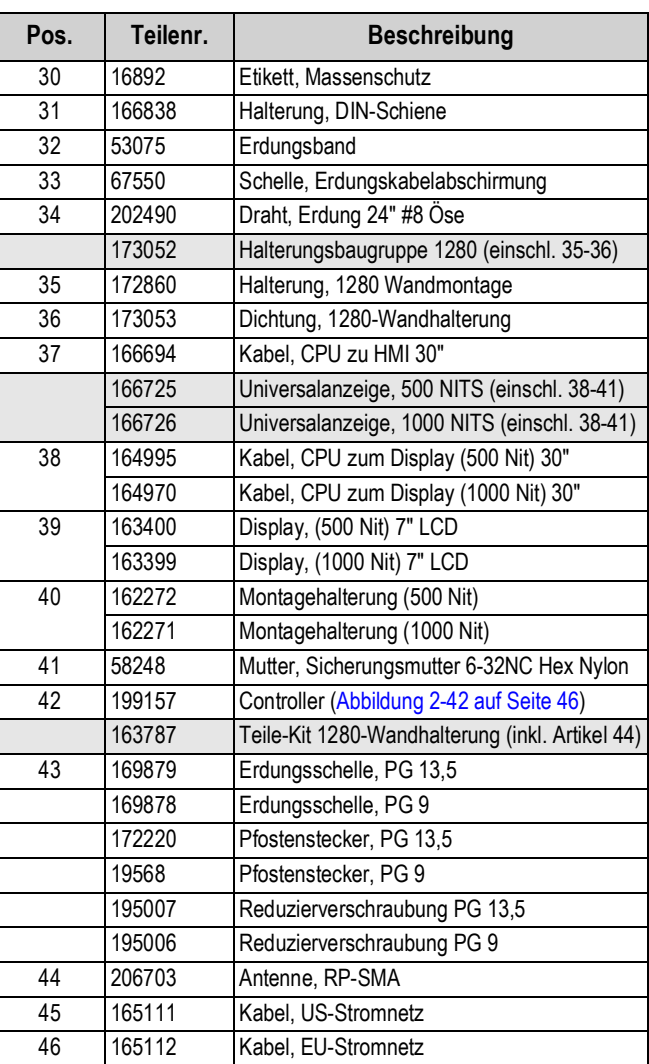

*Tabelle 2-8. Reparaturteileliste für die Wandhalterung*

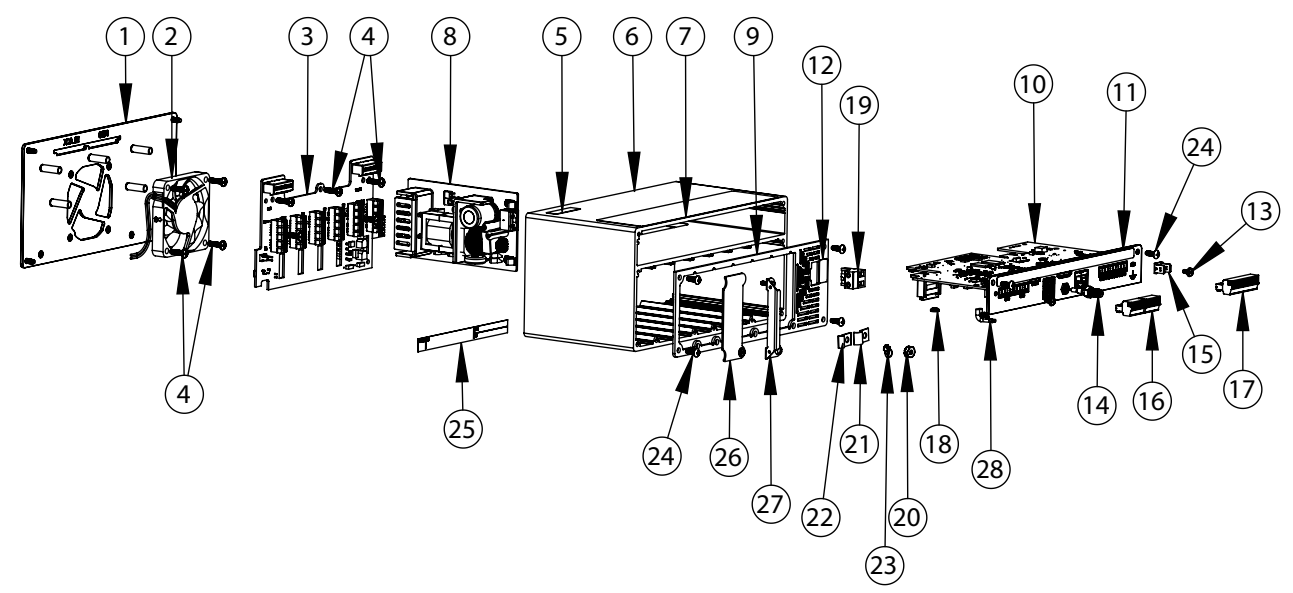

*Abbildung 2-42. Controller - Reparaturteile*

<span id="page-53-0"></span>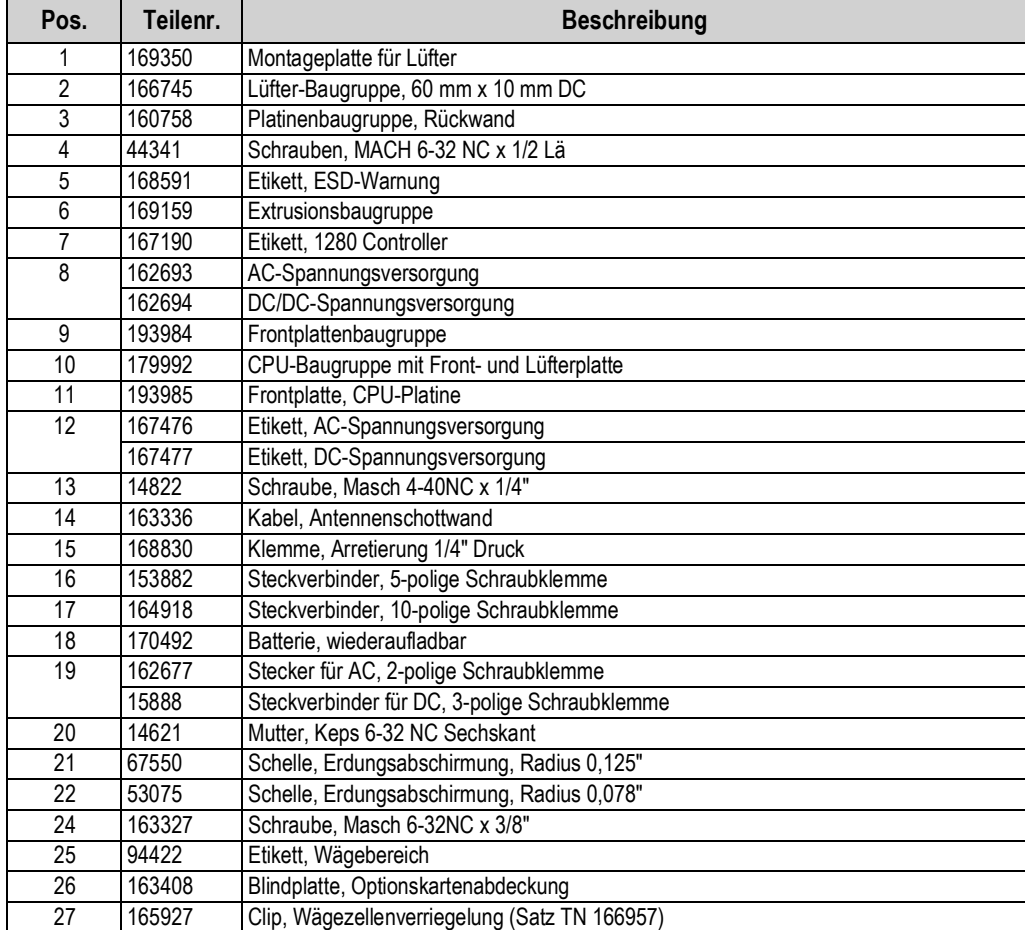

*Tabelle 2-9. Reparaturteileliste für den Controller*

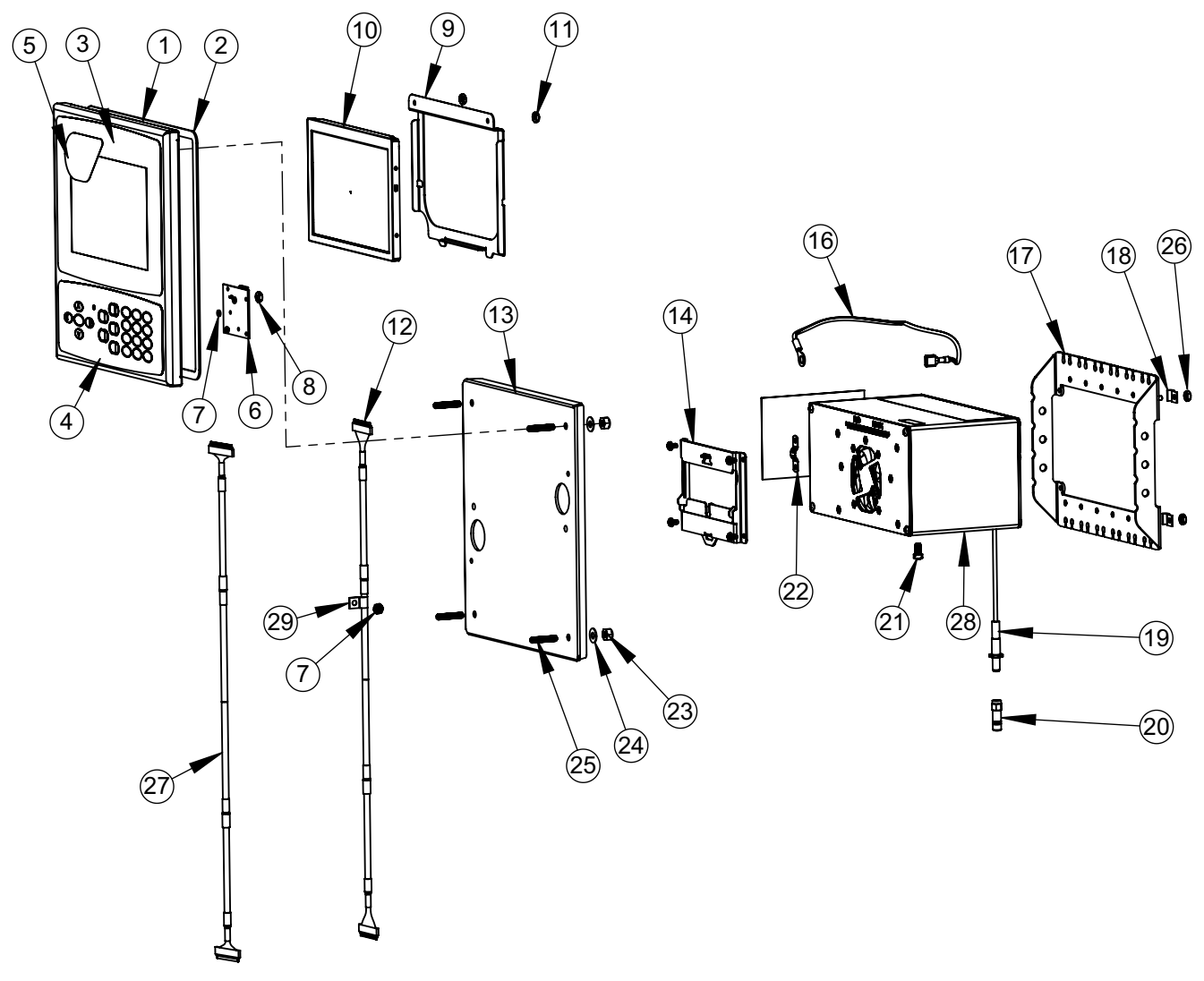

*Abbildung 2-43. Reparaturteile 7" Schalttafeleinbau (nur Touch)*

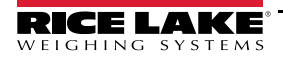

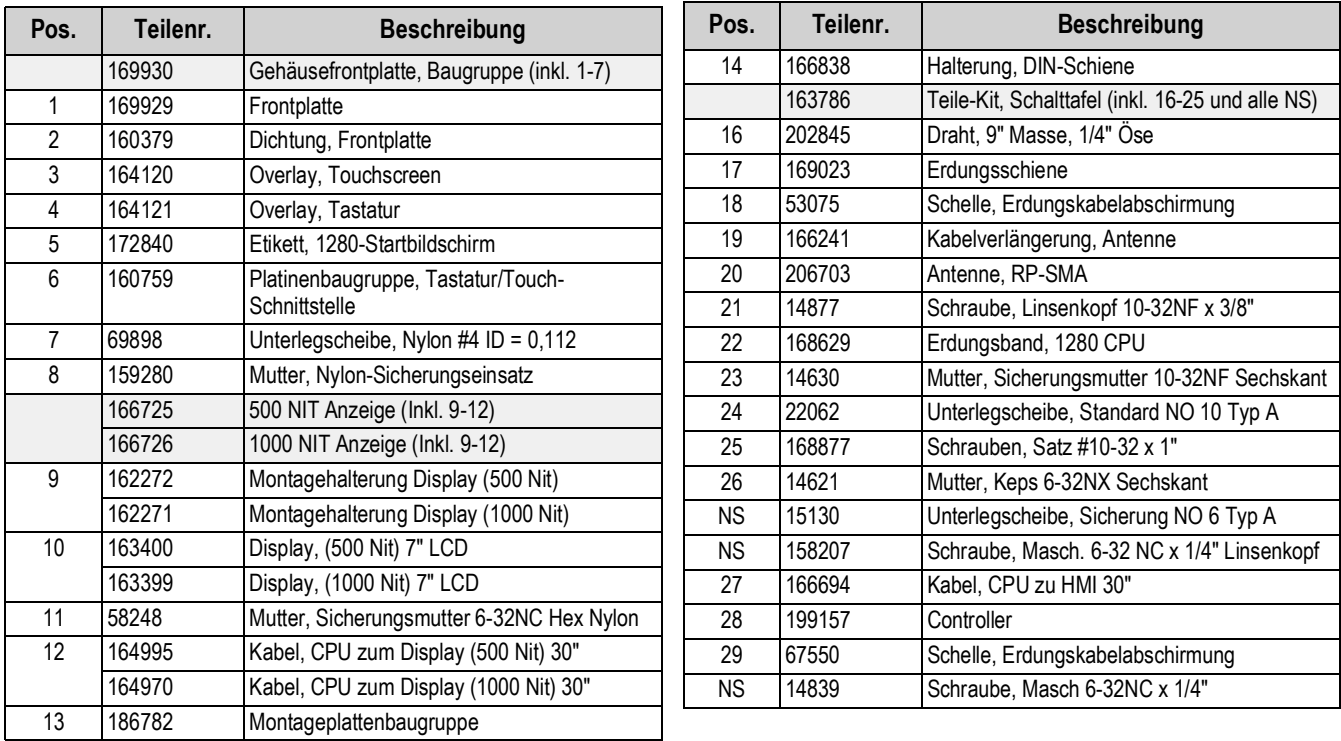

*Tabelle 2-10. Reparaturteileliste 7" Schalttafeleinbau*

 *ANMERKUNG: Wenn der Controller nicht an die Schalttafel angeschlossen ist, ist gemäß NEC zu erden.*

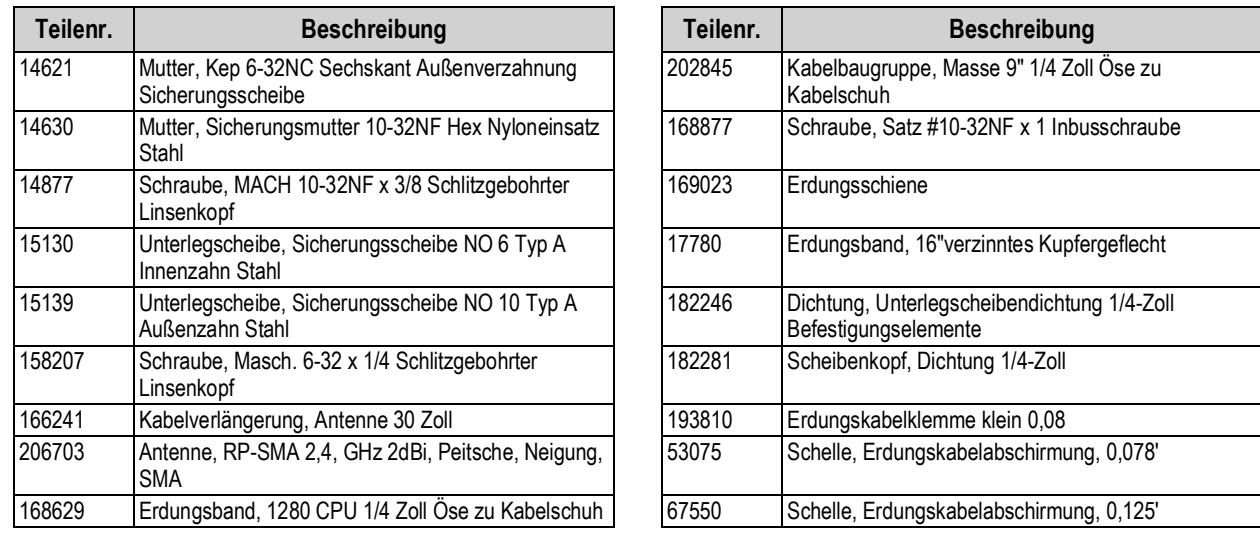

*Tabelle 2-11. Teile-Kit für die Schalttafelmontage (163786) - Teileliste*

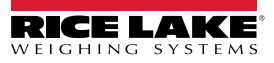

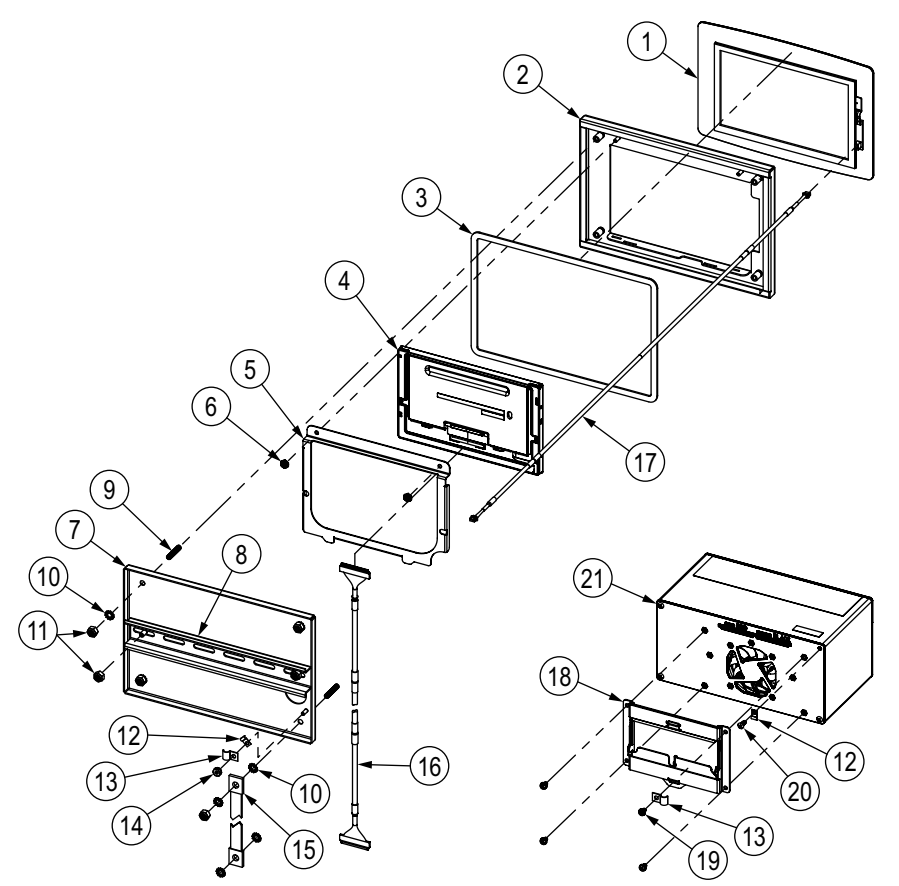

*Abbildung 2-44. Reparaturteile für den 7" Schalttafeleinbau (nur Touch)* 

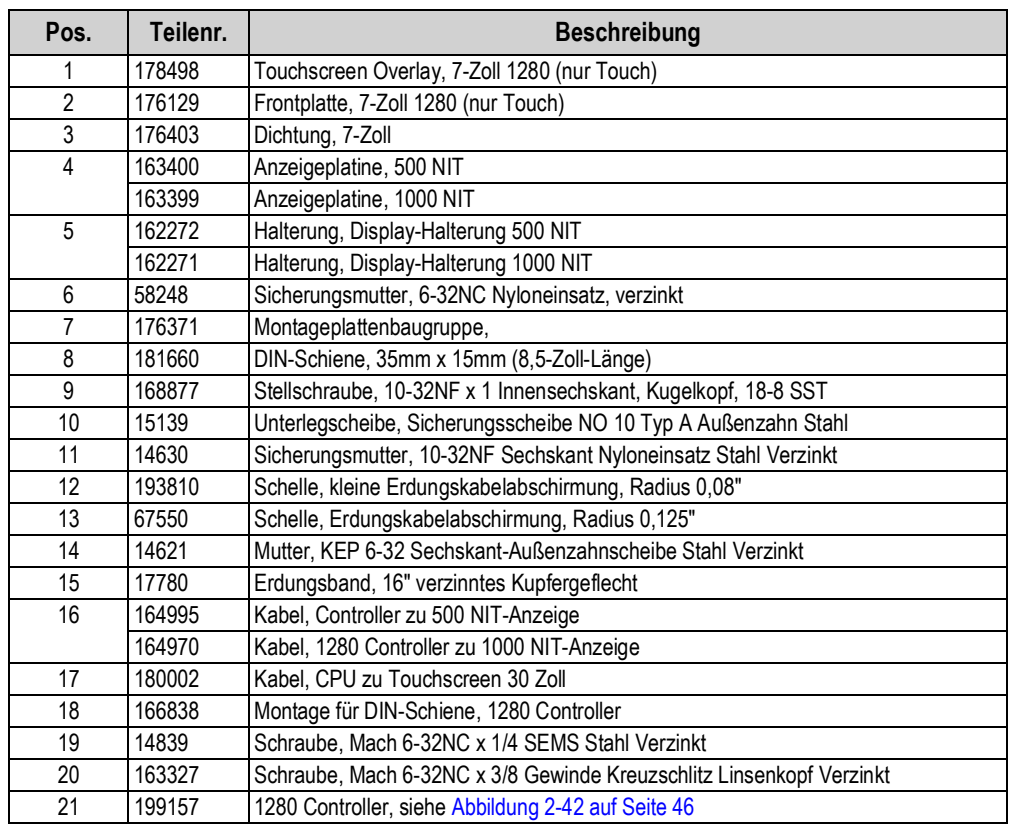

*Tabelle 2-12. Reparaturteileliste für den 7" Schalttafeleinbau (nur Touch)*

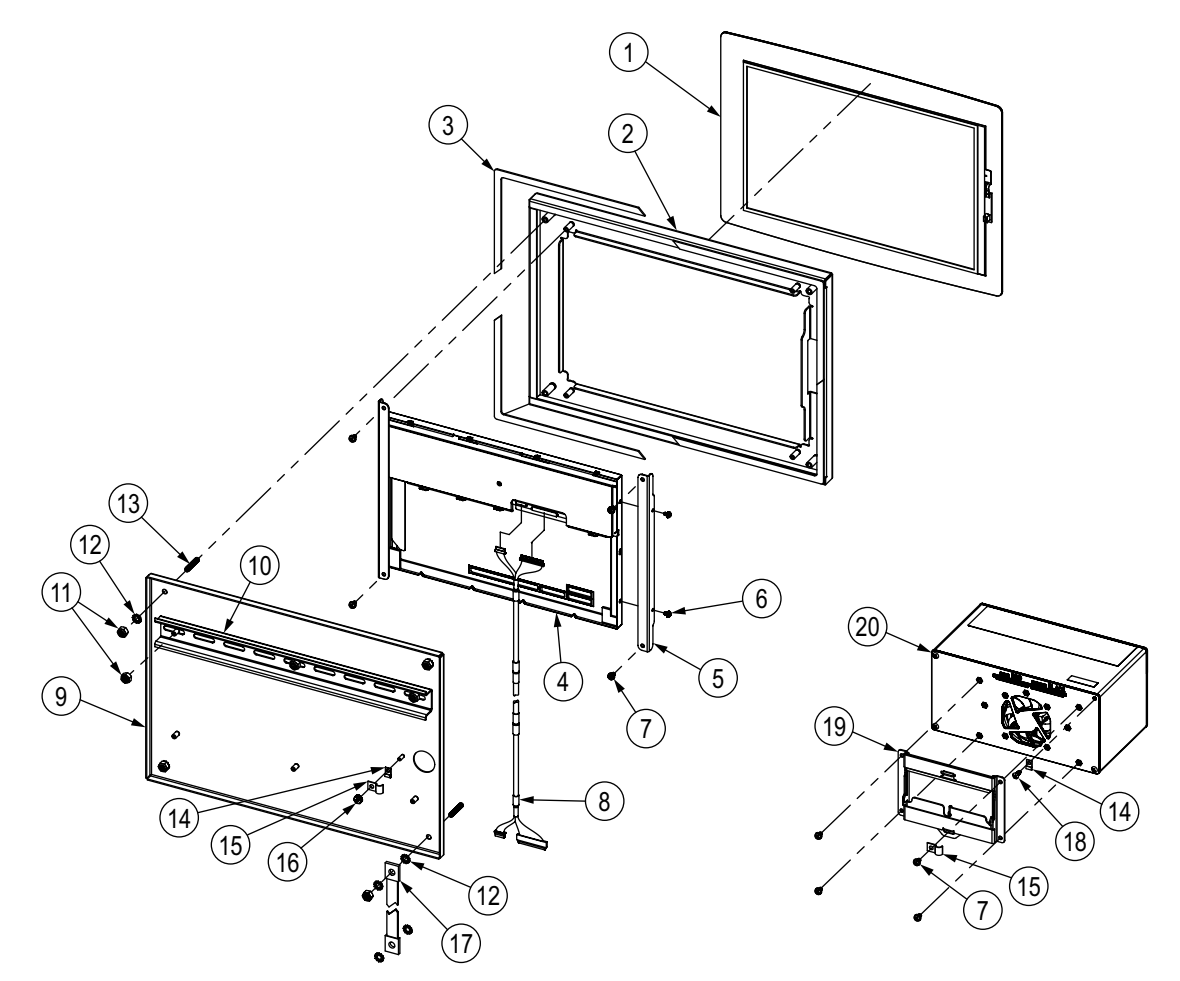

*Abbildung 2-45. Reparaturteile für den 12" Schalttafeleinbau (nur Touch)* 

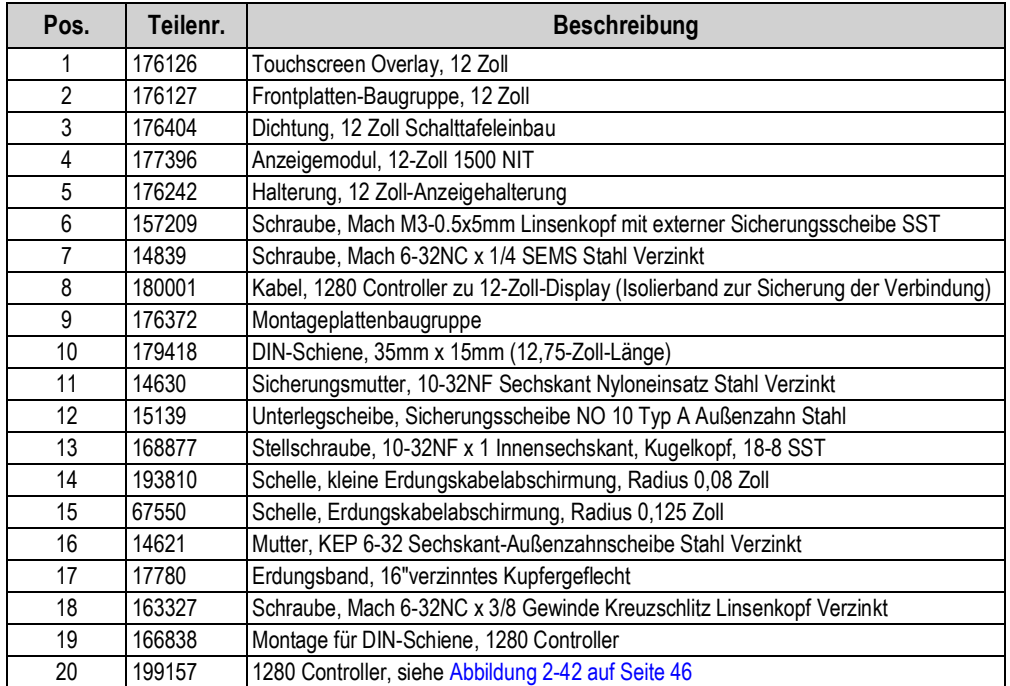

*Tabelle 2-13. Reparaturteileliste für den 12" Schalttafeleinbau (nur Touch)*

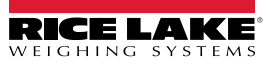

# **2.10 Etikettenlegende**

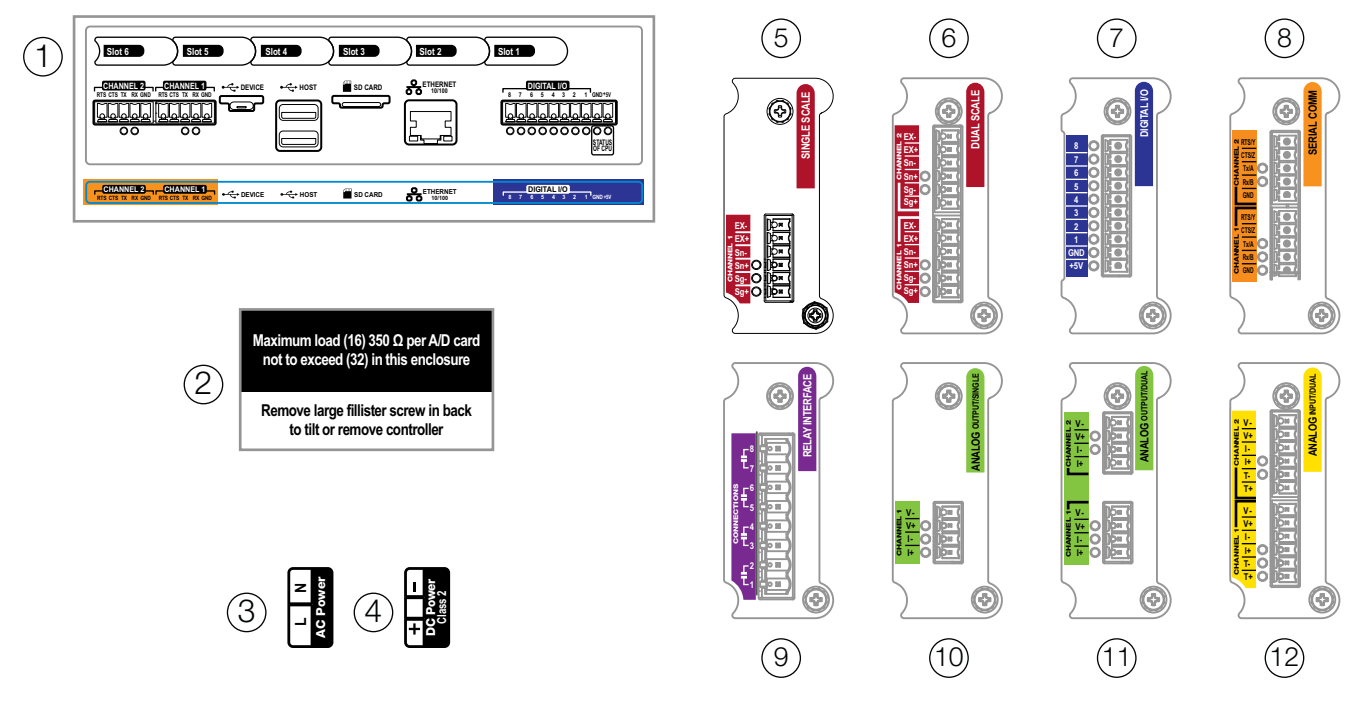

*Abbildung 2-46. Etiketten - Reparaturteile*

## **ANMERKUNG: Die Ziffern 5-12 zeigen die Position der Etiketten auf der Optionsplatte an.**

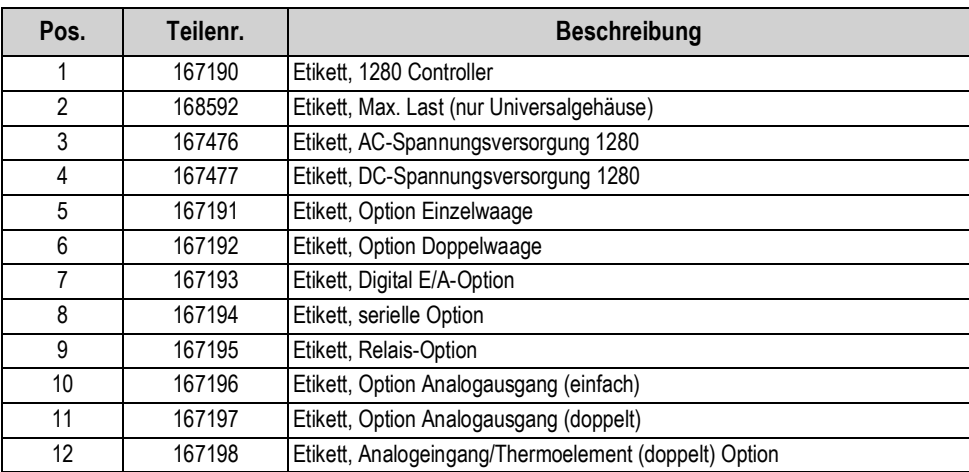

*Tabelle 2-14. Etiketten - Reparaturteileliste*

# <span id="page-59-0"></span>**3.0 Menü** "Configuration"

Die Konfiguration wird mit einer Reihe von Menüs zur Einstellung der Parameter der Anzeige unterstützt. Ausführliche Beschreibungen der Menüs "Configuration", "Communications", "Features", "Formats", "Digital I/O", "Analog Output", "Setpoints" und "Diagnostics" finden Sie in den Abschnitten [Abschnitt 4.0 auf Seite 56](#page-63-0) und [Abschnitt 11.0 auf Seite 114](#page-121-0).

 $\left( \mathbf{l} \right)$ 

*WICHTIG: Der Prüfprotokoll-Jumper (JP1) muss sich in der Aus-Position (rechts) befinden, damit der Setup-Schalter mit einem Plombendraht versiegelt werden kann. Der Zugang wird aber nicht allein dadurch verhindert.* 

# **3.1 Zugriff auf Setup-Parameter**

- 1. Drücken Sie im Wiegemodus-Bildschirm auf **Eugen Lines Main Menu** wird angezeigt.
- 2. Drücken Sie **(C)** configuration |, um auf das Menü "Configuration" zuzugreifen. Wenn dieses nicht angezeigt wird, siehe folgenden Hinweis.

*ANMERKUNG: Für den Zugriff auf die Konfiguration über das vordere Bedienfeld (durch Drücken der Taste auf dem Touchscreen) muss sich der Jumper JP1 in der Ein-Position (links) befinden. Um den Zugriff auf die Konfiguration über das Bedienfeld einzuschränken, muss sich JP1 in der Aus-Position (rechts) befinden, sodass der Zugang nur über den Setup-Schalter möglich ist, siehe [Abbildung 3-3 auf Seite 53](#page-60-0).*

3. Das Menü "Configuration" kann per Passwort geschützt werden. Wenn Sie dazu aufgefordert werden, geben Sie das Passwort ein und drücken Sie **| Done | Das Menü "Configuration" wird angezeigt**, siehe [Abschnitt 3.3 auf Seite 54](#page-61-0).

Weitere Informationen zu Passwörtern können [Abschnitt 6.4 auf Seite 85](#page-92-0) entnommen werden.

# **3.2 Zugriff auf das Menü "Configuration" - Versiegelte Anzeige**

Wenn die Anzeige versiegelt wurde, wird der Zugriff auf das Menü "Configuration" über den Touchscreen durch den Jumper PP1 verhindert. Beachten Sie die folgenden Anweisungen, um die Konfiguration einer versiegelten Anzeige aufzurufen.

- 1. Brechen Sie die Drahtplombe auf.
- 2. Entfernen Sie die große Linsenkopfschraube.
- 3. Verwenden Sie ein nicht leitendes Werkzeug, um den Setup-Schalter im Inneren der Anzeige zu drücken.

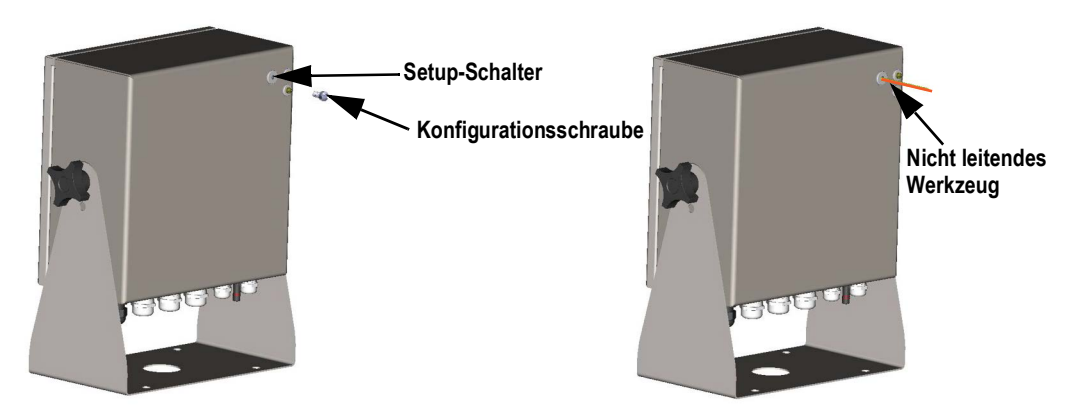

*Abbildung 3-1. Position des Setup-Schalters (Universalgehäuse)*

 *WICHTIG: Drücken Sie nur leicht, um Schalter oder Platine nicht zu beschädigen.*

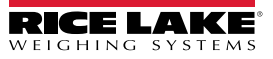

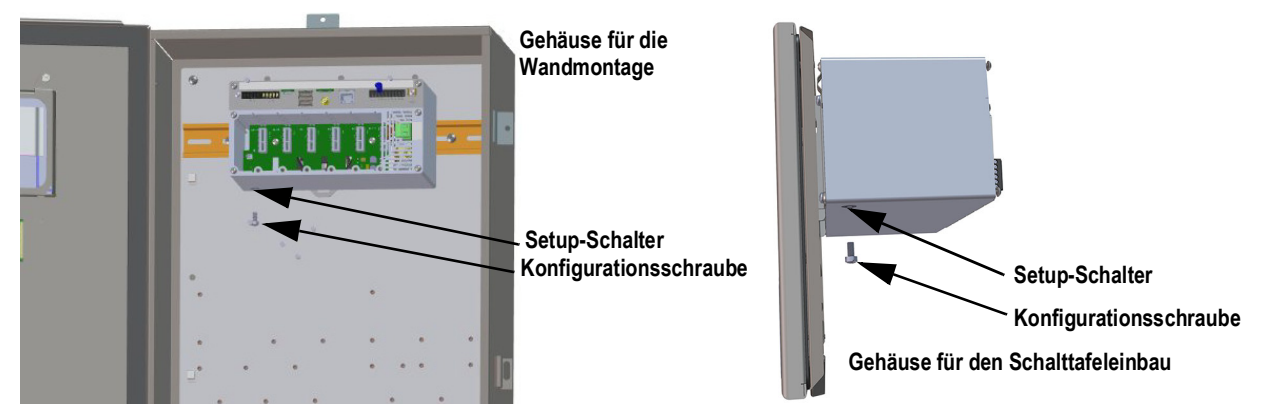

*Abbildung 3-2. Positionen des Setup-Schalters (Gehäuse für Schalttafel-/Wandmontage)*

4. Das Menü "Configuration" kann per Passwort geschützt werden. Wenn Sie dazu aufgefordert werden, geben Sie das Passwort ein und drücken Sie **| Done | Das Menü "Configuration" wird angezeigt**, siehe [Abschnitt 3.3 auf Seite 54](#page-61-0).

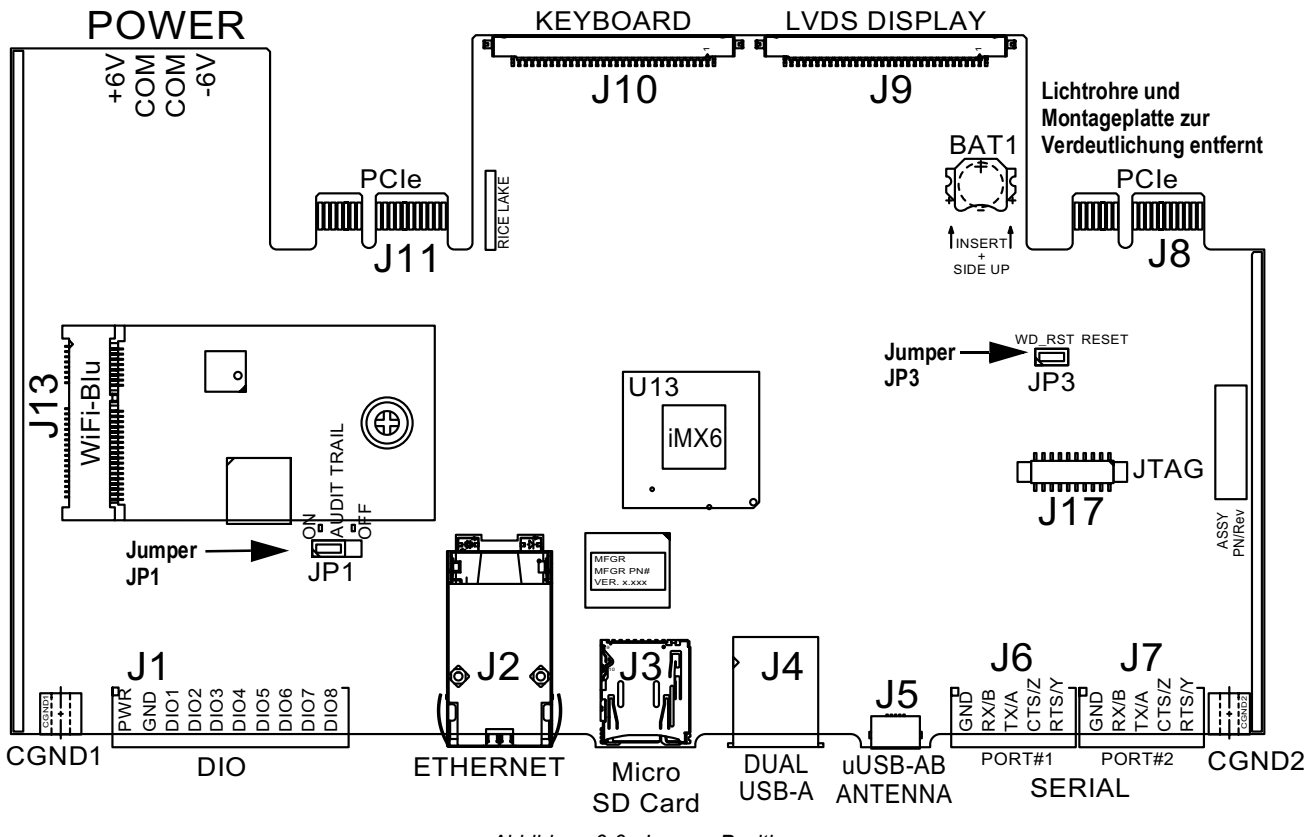

*Abbildung 3-3. Jumper-Positionen*

<span id="page-60-0"></span>*ANMERKUNG: Die Vordertür der Anzeige kann auch versiegelt werden, um den Zugang zur Hardware zu verhindern.*   $\boxed{\mathbf{Z}}$ *Dies kann für einige eichpflichtige Anwendungen erforderlich sein.*

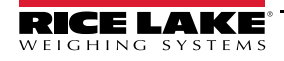

# <span id="page-61-0"></span>**3.3 Menü "Configuration"**

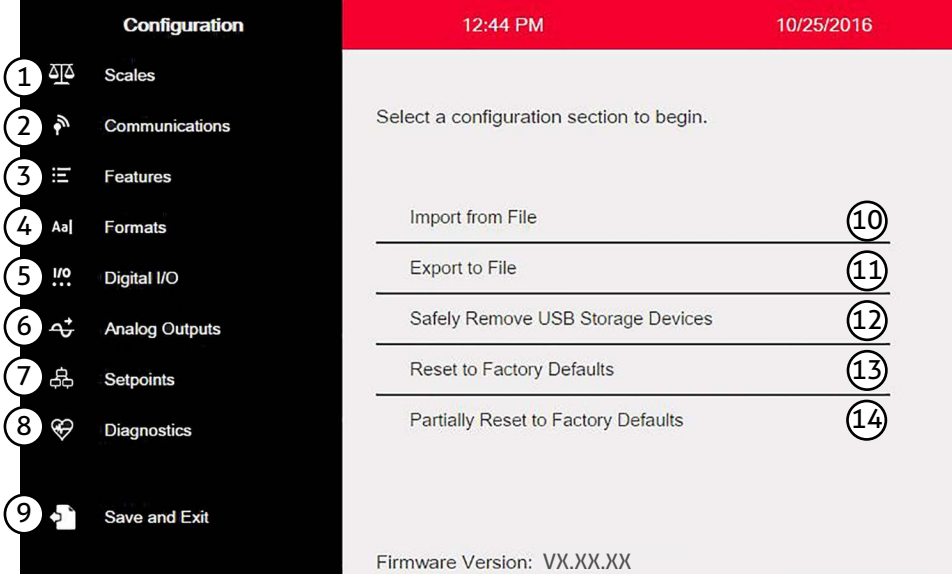

Abbildung 3-4. Menü "Configuration"

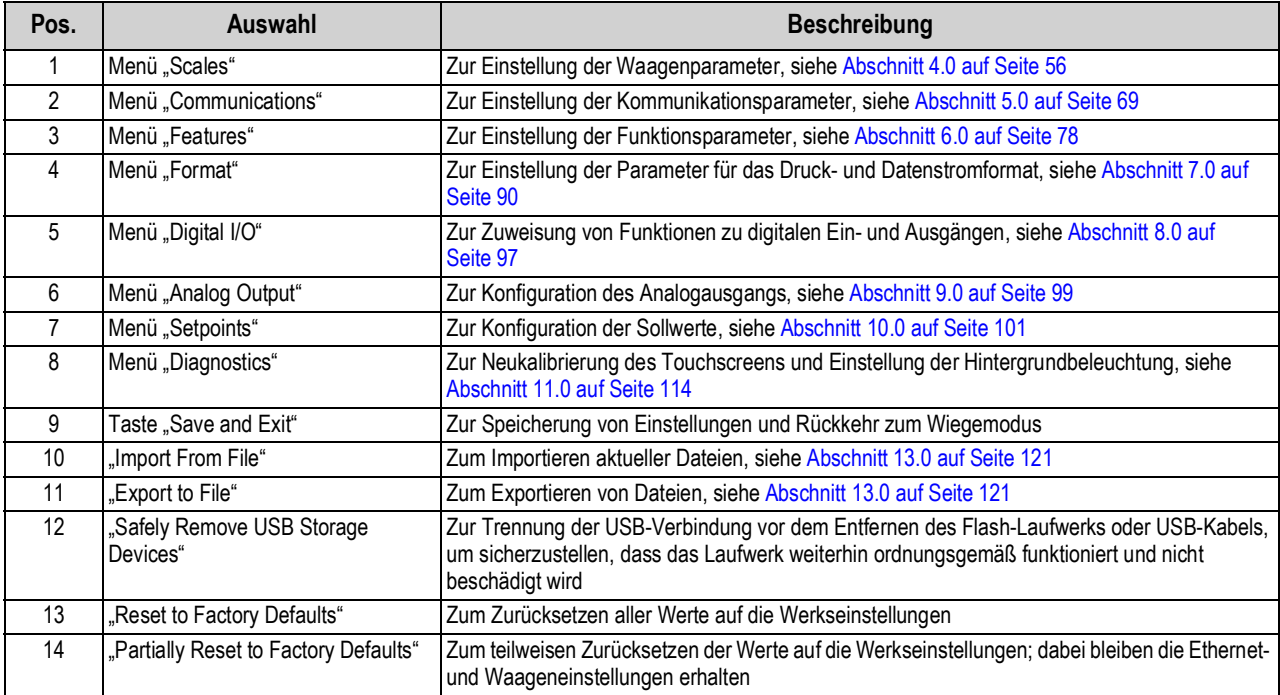

*Tabelle 3-1. Hauptmenüs der Konfiguration*

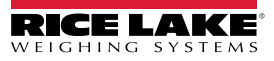

## **Menü** "Configuration" - Struktur

[Abbildung 3-5](#page-62-0) veranschaulicht die Struktur des Menüs "Configuration".

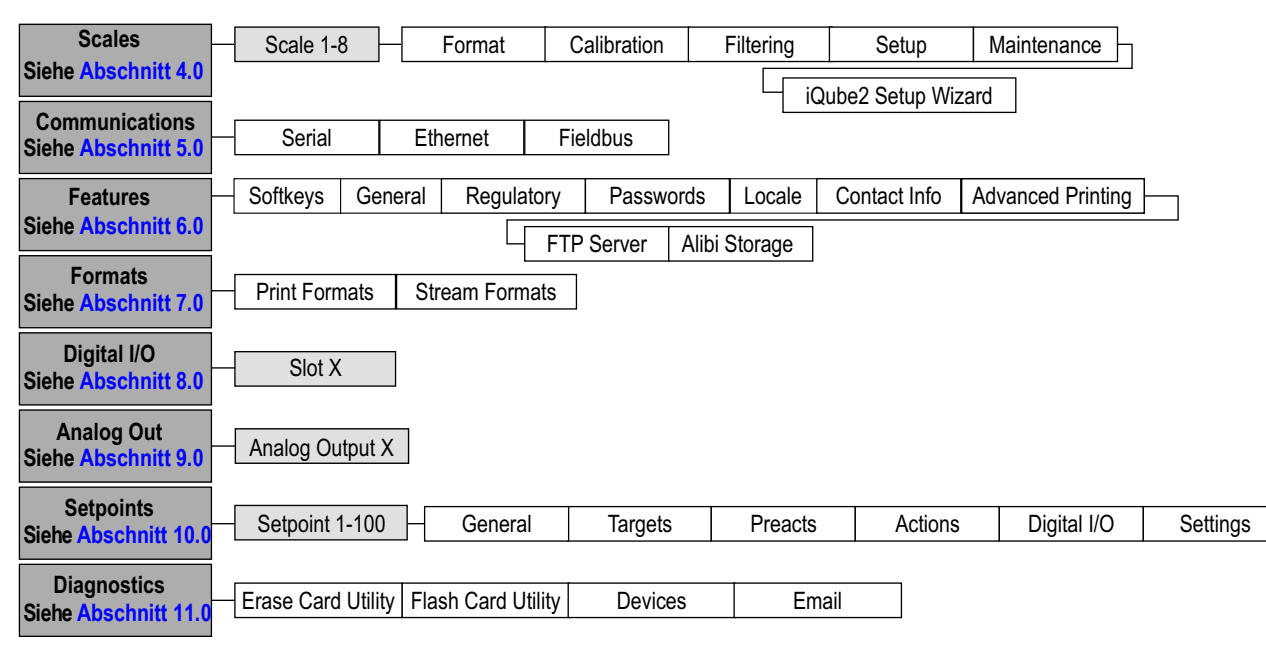

<span id="page-62-0"></span>*Abbildung 3-5. Menü "Configuration" - Struktur*

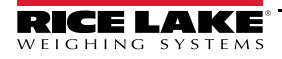

# <span id="page-63-0"></span>**4.0 Waagenkonfiguration**

Das Menü "Scales" ermöglicht die Einrichtung von Parametern für den einzurichtenden Waagentyp.

Im Menü *Configuration* wählen Sie **414**, um auf das Menü *Scales* zuzugreifen. Nachdem alle Einstellungen vorgenommen wurden, drücken Sie  $\bullet$ , um zum Wiegemodus zurückzukehren.

# **4.1 Waagentyp**

**Die zu konfigurierende Waage auswählen Drücken, um den Waagentyp einzustellen**

|                           | ❷<br>¢<br><b>Scales</b> |                                | SCALE 1                                            | Aa                                                   |
|---------------------------|-------------------------|--------------------------------|----------------------------------------------------|------------------------------------------------------|
| <u>মু</u>                 | Scale 1                 | <b>None</b>                    |                                                    | Zu konfigurierenden<br>Waagentyp auswählen           |
| $\tilde{\mathbf{r}}$<br>Ξ | Format                  |                                | No parameters in this section for this scale kind. |                                                      |
| Aa                        | Calibration             |                                | ❷<br><b>Scales</b><br>∢                            | Scale Kind (Scale 1)<br><b>CANCEL</b><br><b>DONE</b> |
| œ.                        | Filtering               | $\overline{\mathbf{45}}$<br>F. | Scale 1                                            | $\sqrt{\text{None}}$<br>1)                           |
| $\vec{r}$                 | Setup                   | Ξ                              | Format                                             | $\binom{2}{ }$<br>Analog Load Cell Scale             |
| 品                         | Maintenance             | Aa                             | Calibration                                        | 3)<br><b>Total Scale</b>                             |
| $\circledast$             | iQube2 Setup Wizard     | $\frac{1}{2}$                  | Filtering                                          | $^{\prime}$ 4)<br>Analog Input Scale                 |
|                           |                         | $\vec{r}$                      | Setup                                              | 5)<br>Legal for Trade Serial Scale                   |
| ∱                         |                         | 品                              | Maintenance                                        | $\binom{6}{ }$<br><b>Industrial Serial Scale</b>     |
|                           |                         | $\circledast$                  | iQube2 Setup Wizard                                | 7)<br>iQube2 Scale                                   |
|                           |                         |                                |                                                    | (8)<br>Program Scale                                 |
|                           |                         | $\mathcal{E}^*$                |                                                    |                                                      |

*Abbildung 4-1. Auswählen des Waagentyps*

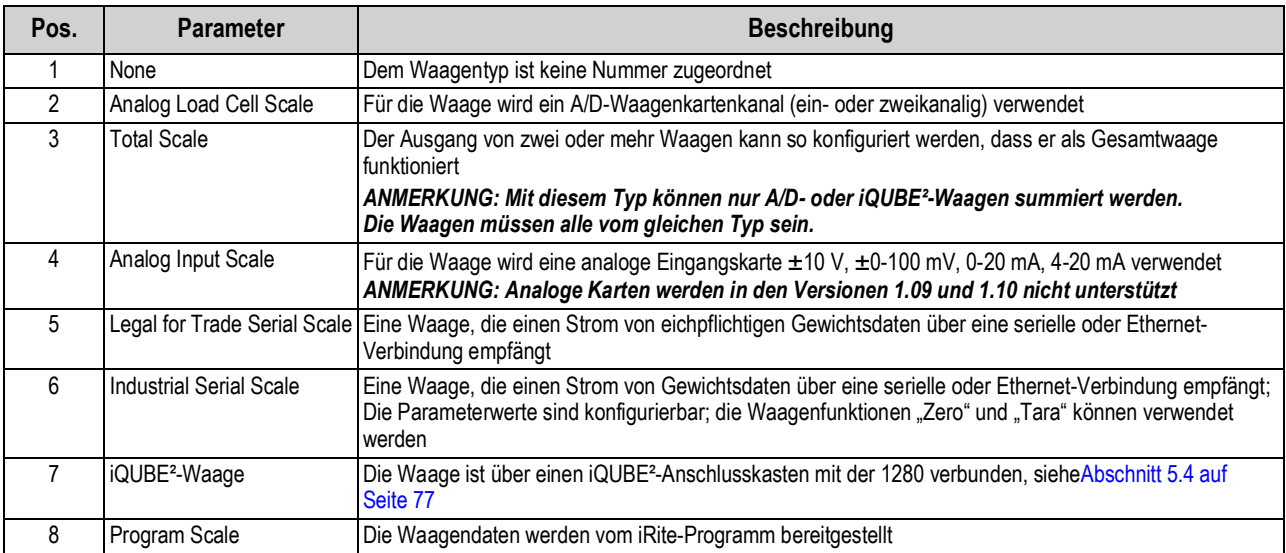

*Tabelle 4-1. Waagentypen*

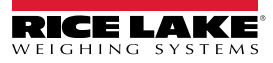

### **Waageneinrichtung**

- 1. Wählen Sie die zu konfigurierende Waage (1-8) aus dem Dropdown-Menü.
- 2. Drücken Sie , im den Waagentyp auszuwählen. Falls zutreffend, wird die verfügbare Hardware angezeigt, die mit der ausgewählten Waage verbunden werden kann.
	- *Beispiel: Eine analoge Wägezellenwaage verfügt über Hardware, die als Steckplatz und Kanal identifiziert ist.*
- 3. Wählen Sie die Hardware aus, die mit der Waage verknüpft werden soll, oder gehen Sie direkt zu [Schritt 4](#page-64-0).
- <span id="page-64-0"></span>4. Drücken Sie **| Done | Das Menü Scale Kind** wird angezeigt bzw. die zugehörige Hardware aufgelistet.

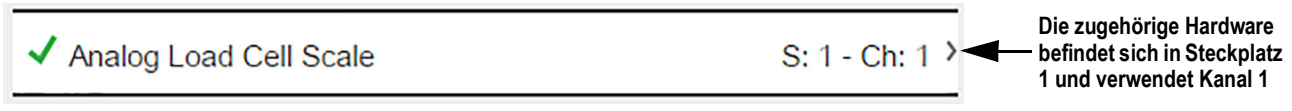

*Abbildung 4-2. Waagentyp und zugehörige Hardware*

- 5. Drücken Sie **Done** .
- 6. Geben Sie einen Aliasnamen ein (optional), siehe [Abschnitt 4.1.1.](#page-64-1)

### <span id="page-64-1"></span>**4.1.1 Waagenalias**

Es kann ein Alias (Name) zur Verwendung in einem iRite-Programm oder Identifizierung der Waage eingegeben werden.

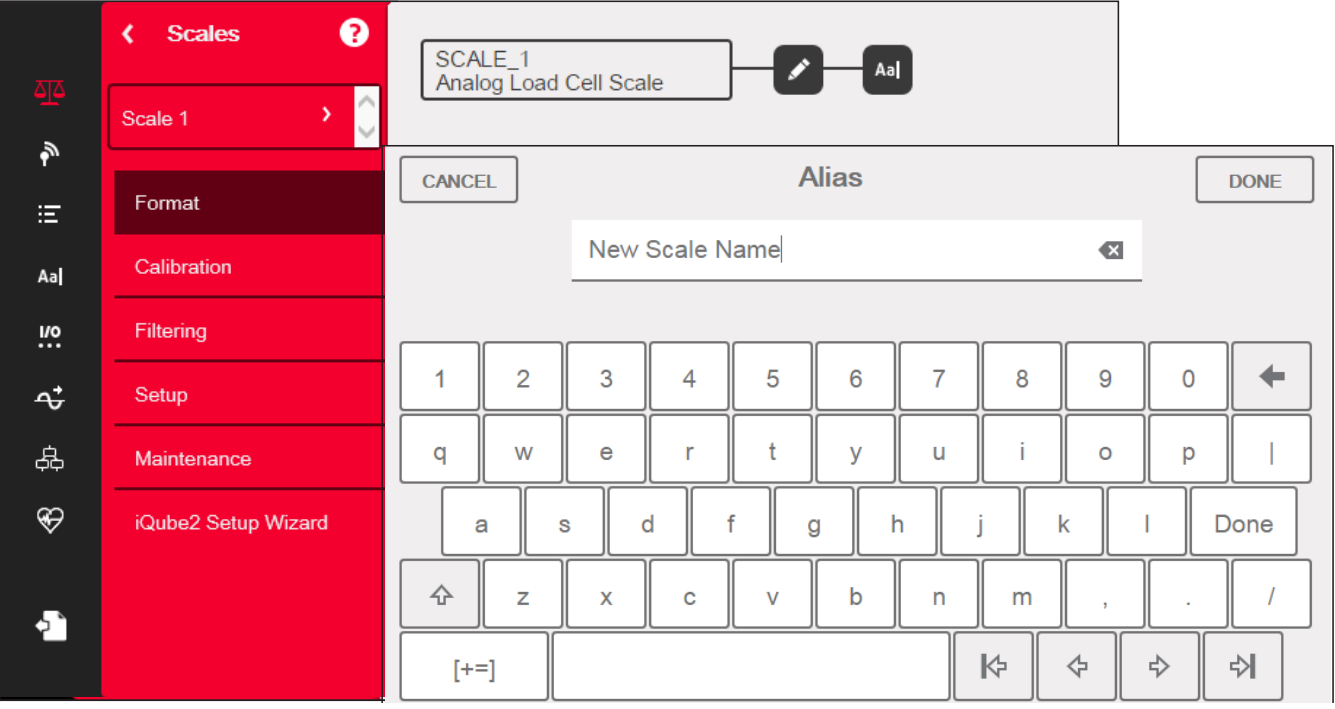

*Abbildung 4-3. Setup-Bildschirm für den Waagenalias*

- 1. Drücken Sie au . Auf dem Bildschirm wird die Tastatur angezeigt.
- 2. Verwenden Sie sie, um den gewünschten Alias einzugeben (bis zu 16 Zeichen).
- 3. Drücken Sie **Done**, wenn der Alias korrekt ist.

## **4.1.2 Scale Format**

Das Menü *Scale Format* richtet sich nach dem verwendeten Waagentyp. So werden nur die Einstellungen eingeblendet, die für den ausgewählten Typ verfügbar sind. Diese werden auf dem Bildschirm in blauer Schrift angezeigt.

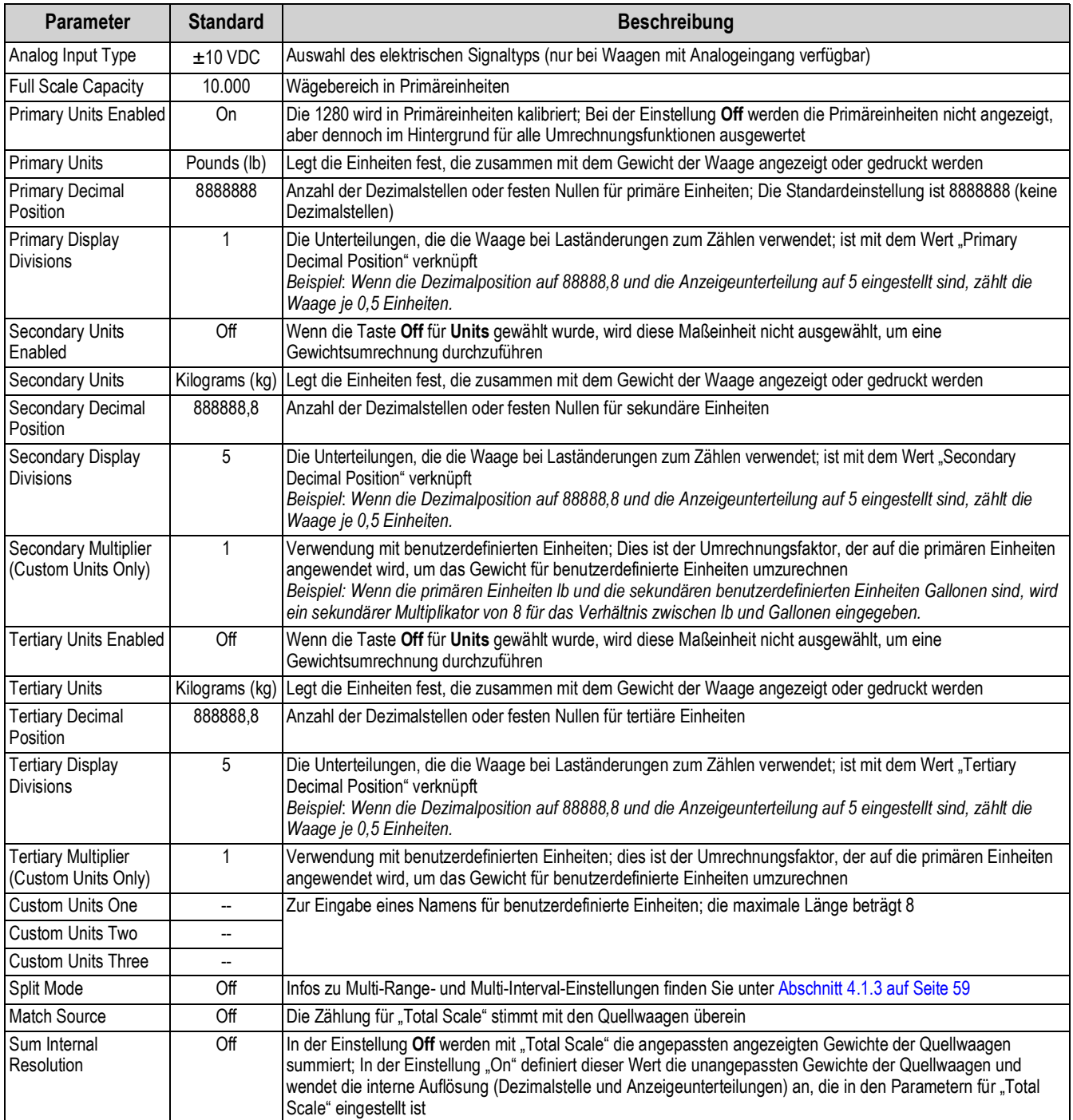

*Tabelle 4-2. Scale Format*

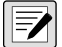

 *ANMERKUNG: Standardeinstellungen gelten für den NTEP-Modus.*

## <span id="page-66-0"></span>**4.1.3 Split Mode**

Das Anzeigeterminal 1280 unterstützt Multi-Range- und Multi-Interval-Waagen mit entweder zwei oder drei unterschiedlichen Unterteilungen. So richten Sie den Multi-Range- oder Multi-Interval-Modus ein:

- 1. Wählen Sie **Split Mode** aus dem Menü *Scales Format*.
- 2. Wählen Sie **Off**, **Multi-Range** oder **Multi-Interval** im Menü *Split Mode*.
- 3. Drücken Sie **Done**.

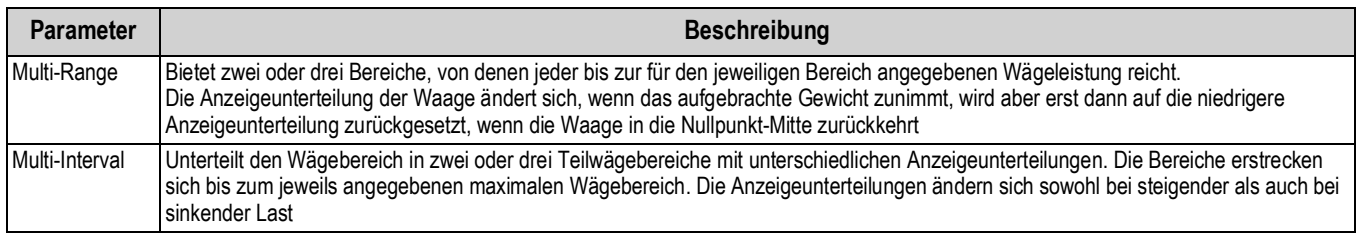

#### *Tabelle 4-3. Split Mode-Parameter*

### **Low Range Capacity (MRMI)** wird angezeigt, sobald *Split Mode* entweder auf **Multi-Range** oder **Multi-Interval** eingestellt ist.

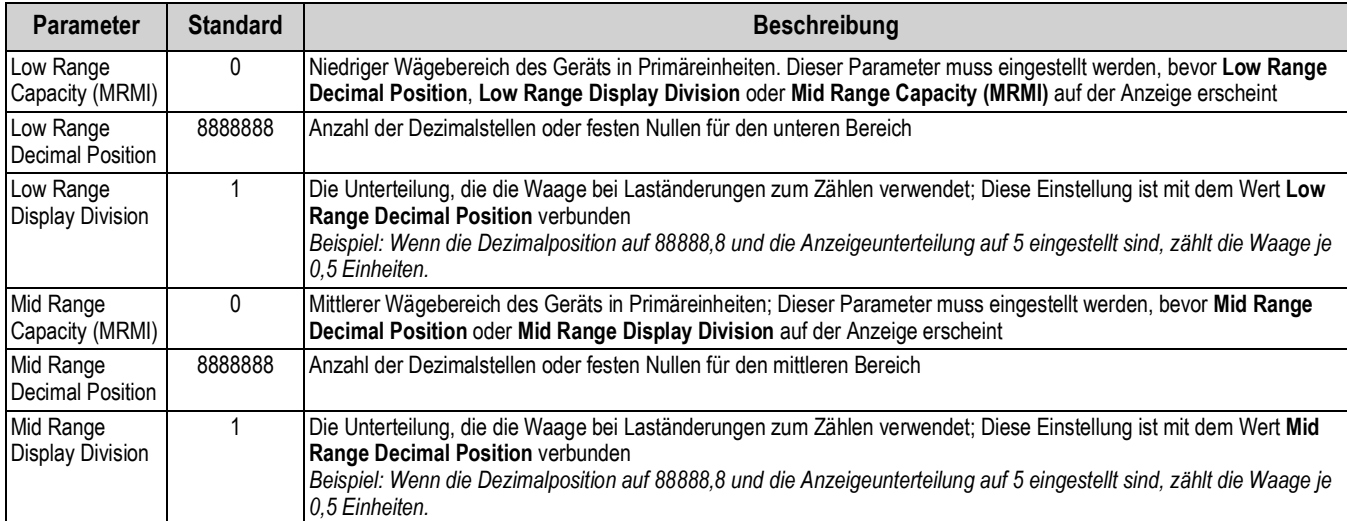

*Tabelle 4-4. Split Mode – Untermenüs*

Wenn zwei Wägebereiche verwendet werden:

- wird "Low Range Capacity" für "Range 1" eingestellt
- wird "Full Scale Capacity" für "Range 2" eingestellt

Wenn drei Wägebereiche verwendet werden:

- wird "Low Range Capacity" als "Range 1" eingestellt
- wird "Mid Range Capacity" für "Range 2" eingestellt
- wird "Full Scale Capacity" für "Range 3" eingestellt

### **Konfigurieren einer Multi-Range- oder Multi-Interval-Waage**

- 1. Wählen Sie **Multi-Range** oder **Multi-Interval**.
- 2. Drücken Sie **| Done | Der Parameter Low Range Capacity (MRMI)** wird in blauer Schrift unterhalb von "Split Mode" angezeigt.
- 3. Drücken Sie *Low Range Capacity (MRMI)*, um einen unteren Wägebereich einzustellen. Diese Einstellung ist die einzige Möglichkeit, auf die Parameter *Low Range Decimal Position*, *Low Range Display Division* und *Mid Range Capacity (MRMI)* zuzugreifen. Sie werden in blauer Schrift unterhalb von *Low Range Capacity (MRMI)* angezeigt, nachdem ein unterer Wägebereich eingestellt wurde.

*ANMERKUNG: "Low Range Capacity" muss eingestellt werden, damit weitere Parameter angezeigt werden können. "Full*  **Scale Capacity" ist entweder "Range 2" oder "Range 3".** 

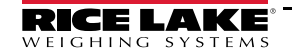

- 4. Stellen Sie die Werte für *Low Range Decimal Position* und *Low Range Display Divisions* ein.
- 5. Konfigurieren Sie ggf. *Mid Range Capacity (MRMI)* (optional). Wenn eingestellt, werden die Parameter *Mid Range Decimal Position* und *Mid Range Display Division* in blauer Schrift unterhalb von *Mid Range Capacity (MRMI)* angezeigt.
- 6. Zur Kalibrierung der Waage, siehe [Abschnitt 4.2.](#page-67-1)

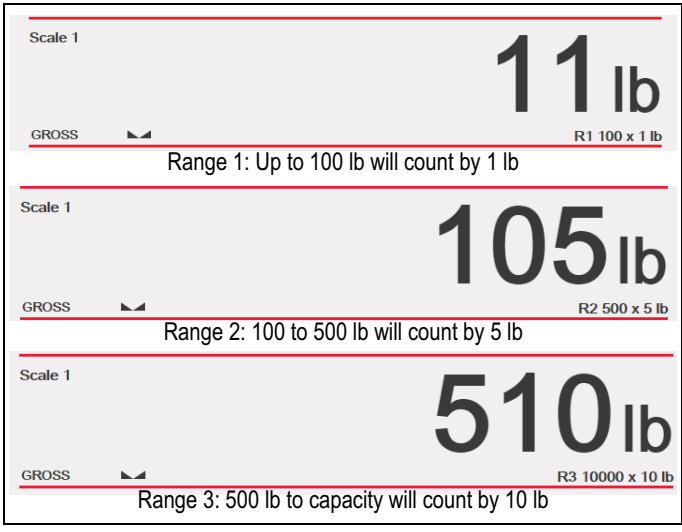

*Abbildung 4-4. Multi-Range-Beispiel*

*ANMERKUNG: Bei der Verwendung der Option "Multi-Range" wird die letzte Zählung bis zur Rückkehr auf null beibehalten,*   $\boxed{2}$ *auch wenn absteigend durch andere Bereiche gewechselt wird. Bei der Verwendung von "Multi-Interval" ändert sich die Zählung beim auf- und absteigenden Wechsel durch die Unterteilungen.*

# <span id="page-67-1"></span>**4.2 Waagenkalibrierung**

Um die Waagenkalibrierung aufzurufen, drücken Sie **und dann Calibration**.

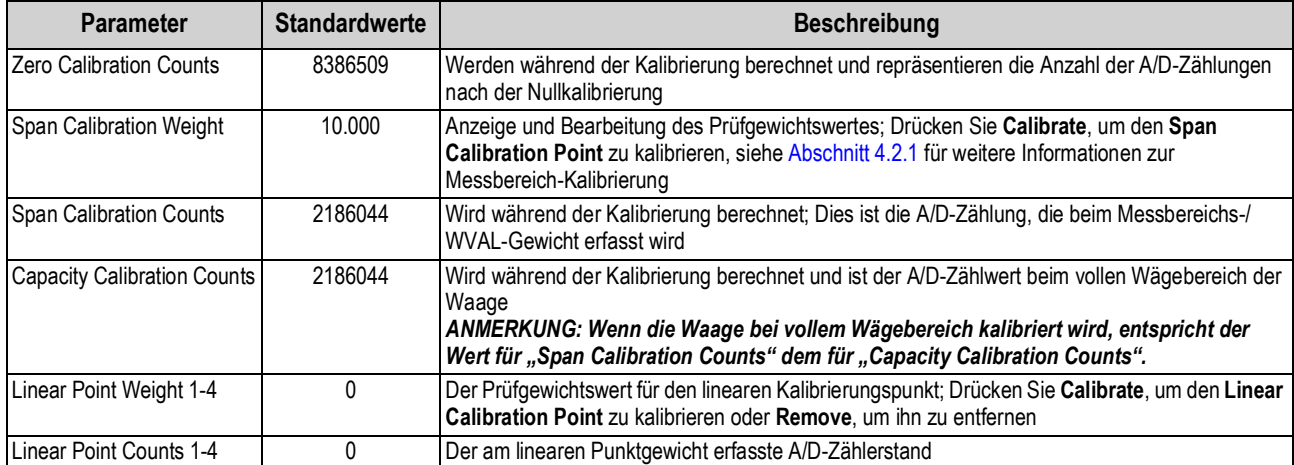

*Tabelle 4-5. Menü "Calibration"*

*ANMERKUNG: Die Punkte einer linearen Kalibrierung sorgen für eine erhöhte Genauigkeit der Waage, indem die Anzeige*  <u>=7</u> *an bis zu vier zusätzlichen Punkten zwischen der Nullpunkt- und der Messbereich-Kalibrierung kalibriert wird.*

Mit der Taste | calibrate Scale | leiten Sie ein schrittweises Kalibrierungsverfahren ein, siehe [Abschnitt 4.2.1.](#page-67-0) **Calibrate Scale**

## <span id="page-67-0"></span>**4.2.1 Standardkalibrierung**

Für eine standardmäßige Kalibrierung einer angeschlossenen Waage führen Sie die folgenden Schritte aus.

- 1. Wählen Sie die zu kalibrierende Waage und rufen Sie das Menü "Calibration" auf.
- 2. Drücken Sie **Calibrate Scale**

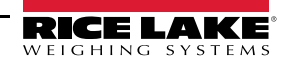

- 3. Wählen Sie die Kalibrierungsmethode aus. Drücken Sie Weitere Kalibrierungsmethoden finden Sie unter: **Next >**
- [Abschnitt 4.2.2 auf Seite 62](#page-69-0) Mehrpunkt-Kalibrierung
- [Abschnitt 4.2.3 auf Seite 63](#page-70-0) letzte Nullpunktkalibrierung
- [Abschnitt 4.2.4 auf Seite 63](#page-70-1) temporäre Nullkalibrierung
- [Abschnitt 4.2.5 auf Seite 63](#page-70-2) theoretische Kalibrierung
- 4. Wählen Sie aus, ob Ketten, Haken oder andere Gegenstände, die zum Anbringen von Gewichten verwendet werden, während der Kalibrierung verwendet werden sollen oder nicht. Drücken Sie **Next >**
- 5. Entfernen Sie mit Ausnahme von Ketten und Haken (falls verwendet) alle Gewichte von der Waage.
- 6. Drücken Sie **...** Calibrate Zero ... Das aktuelle Gewicht und die Meldung Zero Calibration Complete werden angezeigt. **Calibrate Zero**
- 7. Drücken Sie **Next >**
- 8. Geben Sie den Messbereichswert für die Prüfgewichte ein, die zur Kalibrierung der Waage verwendet wurden. Dies ist erforderlich, bevor Sie die Messbereich-Kalibrierung durchführen.

# **Calibrate Scale**

Enter the calibration weight for the span calibration point and place the test weights on the scale. Press Calibrate Span to capture the span calibration data.

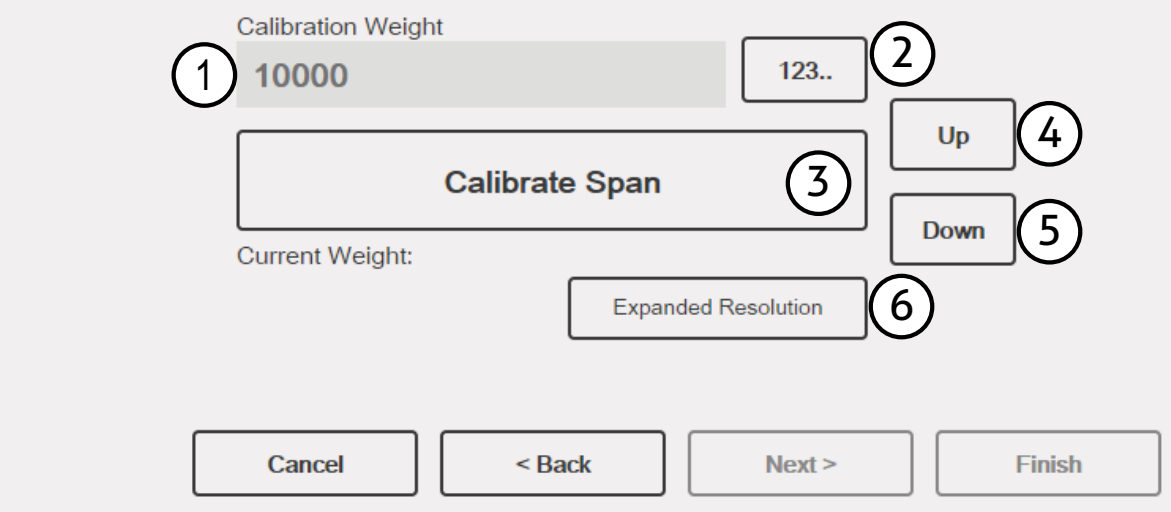

#### *Abbildung 4-5. Kalibrieren des Messbereichs*

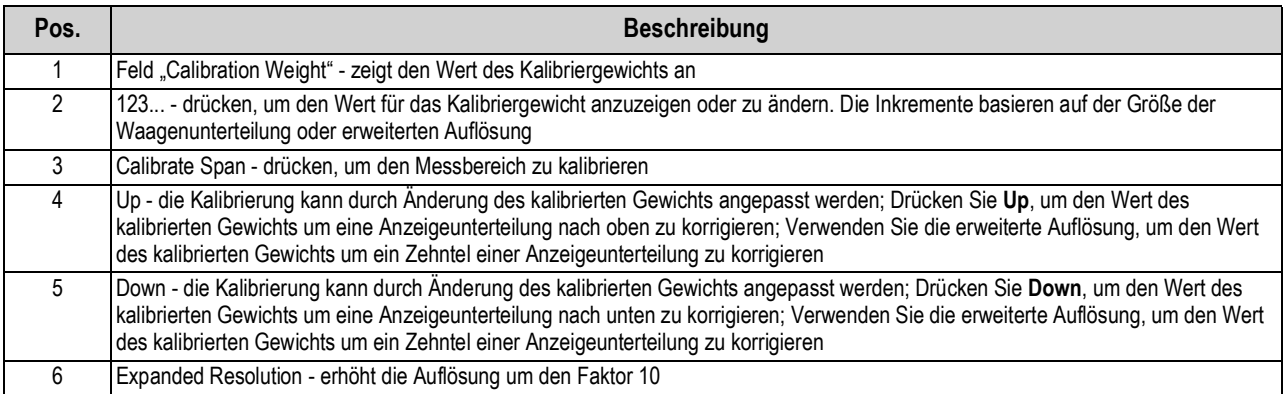

*Tabelle 4-6. Kalibrieren des Messbereichs*

- 9. Platzieren Sie das Prüfgewicht auf der Waage.
- 10. Drücken Sie | calibrate Span | Der aktuelle Messbereichswert wird angezeigt. **Calibrate Span**
- 11. Drücken Sie **Next>** . Die Kalibrierungsergebnisse werden angezeigt. **Next >**
- 12. Drücken Sie | Finish | Die Anzeige kehrt zum Menü "Calibration" zurück. **Finish**
- 13. Die Funktion zur Nachkalibrierung des Nullpunkts (Re-Zero) wird wenn während der Nullpunkt- und Messbereich-Kalibrierung Haken oder Ketten zum Aufhängen der Prüfgewichte eingesetzt wurden – dazu verwendet, den Versatz der Kalibrierung zu entfernen. Wenn während der Kalibrierung Haken oder Ketten verwendet wurden, nehmen Sie diese und die Prüfgewichte von der Waage.
- 14. Drücken Sie  $_{\text{Re-Zero}}$ .

## <span id="page-69-0"></span>**4.2.2 Mehrpunkt-Kalibrierung**

Dieses Verfahren wird durch das Hinzufügen von bis zu vier zusätzlichen Kalibrierungspunkten durchgeführt.

# **Calibrate Scale**

Enter the test weights for linear calibration. Press the Calibrate button for each point to capture the calibration data.

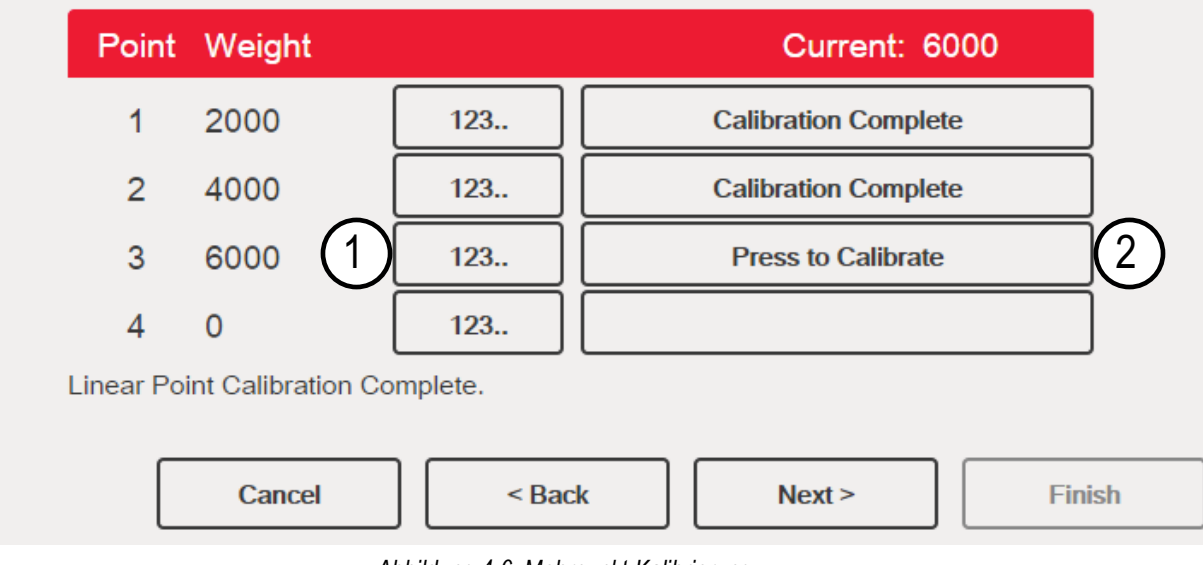

*Abbildung 4-6. Mehrpunkt-Kalibrierung*

| Pos. | <b>Beschreibung</b>                                                                                                    |
|------|----------------------------------------------------------------------------------------------------|
|      | 123 - drücken, um den Wert für das Prüfgewicht einzugeben                                                                                                    |
|      | Kalibrierung starten - erfasst den Kalibrierungswert für jeden Punkt; nur verfügbar, nachdem ein Testgewichtswert<br>eingegeben wurde; zeigt Calibration Complete an, nachdem die Kalibrierung abgeschlossen ist |

*Tabelle 4-7. Mehrpunkt-Kalibrierung*

## **Mehrpunkt-Kalibrierung**

- Wenn zuvor Mehrpunktwerte eingegeben wurden, werden die Werte bei der ersten Nullkalibrierung auf null zurückgesetzt
- *Zero Calibration* und *Span Calibration* können nur durch Hinzufügen von Linearisierungspunkten ausgeführt werden
- Lineare Werte dürfen sich nicht mit denen für *Zero Calibration*, *Span Calibration* oder früheren Linearisierungspunkten überschneiden

## <span id="page-70-0"></span>**4.2.3 Letzte Nullpunkt-Kalibrierung**

Hierbei wird die letzte Tasten-Nullstellung im System (aus dem Wiegemodus) als neuer Null-Referenzpunkt verwendet. Anschließend muss eine neue Messbereich-Kalibrierung durchgeführt werden. Diese Kalibrierung kann nicht durchgeführt werden, wenn eine Waage zum ersten Mal kalibriert wird.

Die Kalibrierung des letzten Nullpunkts wird in der Regel für LKW-Waagen verwendet, um eine Waagenverifizierung als Kalibrierung zu übernehmen, ohne dass die Prüfgewichte entfernt werden müssen.

### <span id="page-70-1"></span>**4.2.4 Temporäre Nullpunkt-Kalibrierung**

Hiermit wird das angezeigte Gewicht auf einer nicht leeren Waage vorübergehend auf null zurückgesetzt. Nachdem eine Messbereich-Kalibrierung durchgeführt wurde, wird die Differenz zwischen dem temporären und dem zuvor kalibrierten Nullpunkt als Versatz verwendet.

Eine temporäre Nullpunkt-Kalibrierung wird in der Regel bei Trichterwaagen verwendet, um den Messbereich zu kalibrieren, ohne die ursprüngliche Nullkalibrierung zu verlieren.

### <span id="page-70-2"></span>**4.2.5 Theoretische Kalibrierung**

1. Wählen Sie *Theoretical Calibration*. Der Bildschirm *Calibrate Zero* wird angezeigt.

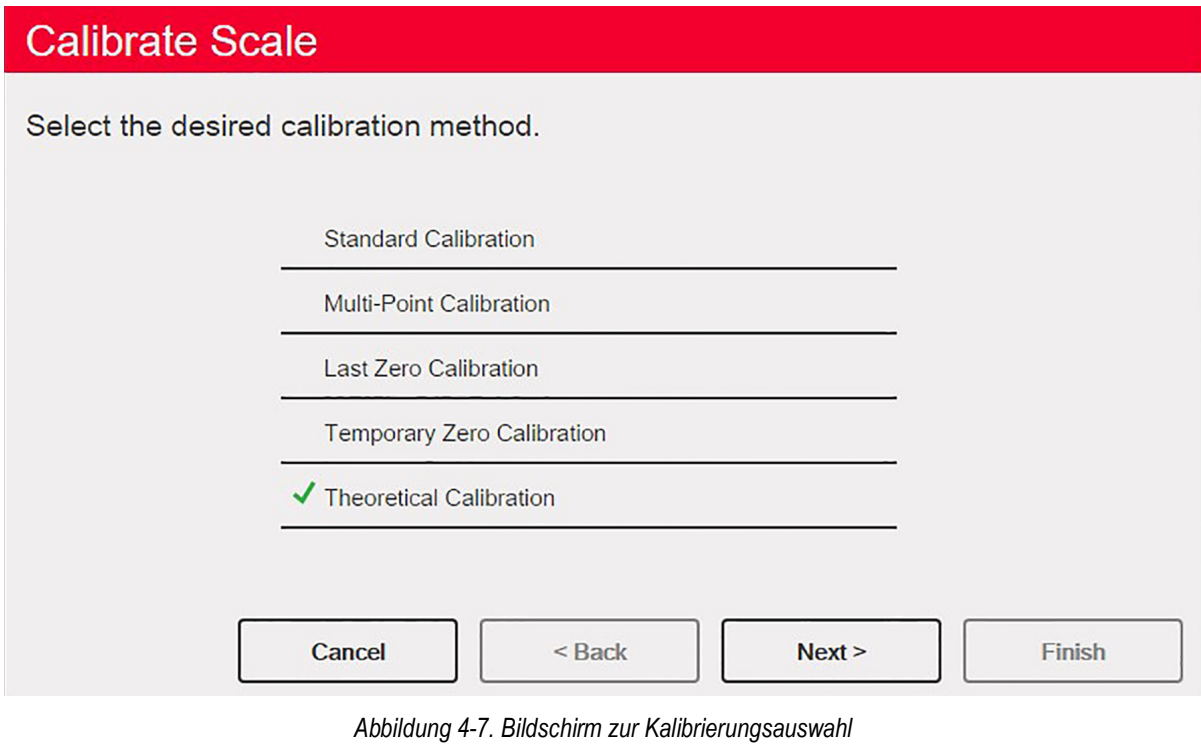

- 2. Entfernen Sie alle Prüfgewichte von der Waage.
- 3. Drücken Sie | Galibrate Zero | Das aktuelle Gewicht und die Meldung **Zero Calibration Complete** werden angezeigt. **Calibrate Zero**
- 4. Drücken Sie | Next > . Der Bildschirm **Total Load Cell Build** wird angezeigt. **Next >**

 *ANMERKUNG: "Total Load Cell Build" ist die Summe der Nennwägebereiche aller Wägezellen der Waage*

- 5. Geben Sie den Wert für "Total Load Cell Build" in Primäreinheiten ein.
- 6. Drücken Sie **Next 1. Der Bildschirm** *Average mV/V* wird angezeigt. **Next >**
- 7. Geben Sie den Durchschnitt der mV/V aller Wägezellen der Waage ein.
- 8. Drücken Sie | Next > . Der Bildschirm **Calibration Results** wird angezeigt. **Next >**
- 9. Drücken Sie | Finish | Das Menü "Calibration" wird angezeigt. **Finish**

# **4.3 Waagenfilterung**

Die digitale Filterung wird verwendet, um eine stabile Waagenanzeige auch in schwierigen Umgebungen zu ermöglichen. Die 1280-Anzeige verfügt über zwei Filtermethoden: "Adaptive Digital Filtering" und "Three Stage Filtering". Letztere Option ist die Standardeinstellung. Darüber hinaus können in diesem Menü Werte für "Sample Rate" und "Damping Time Constant" eingestellt werden.

Um die Funktion aufzurufen, drücken Sie **ALA.** Im Menü Scales wählen Sie die Option Filtering. Die folgenden Parameter sind verfügbar.

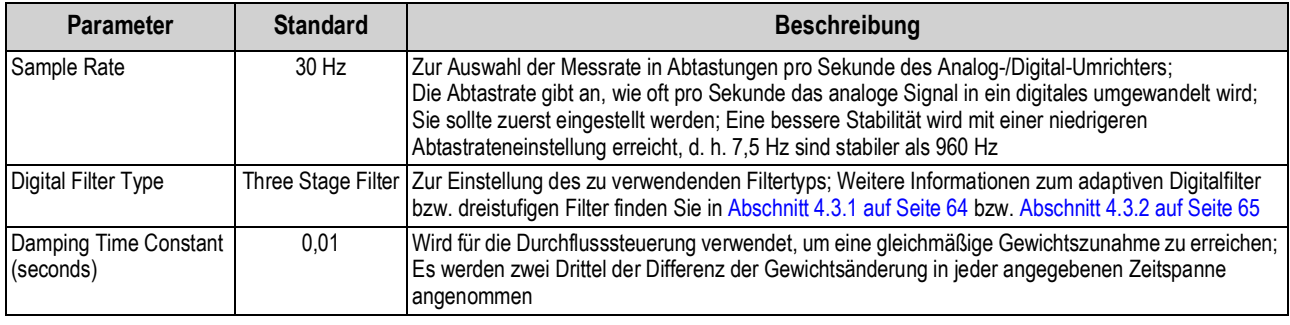

*Tabelle 4-8. Beschreibung des Menüs "Filtering"*

## <span id="page-71-0"></span>**4.3.1 Adaptive Digital Filter**

Dieser Filter hat zwei Parameter, Ansprechzeit und beobachtete Systeminstabilität: *Filter Sensitivity* und *Filter Threshold (Display Divisions)*. Diese Parameter werden in blauer Schrift angezeigt, nachdem *Digital Filter Type* auf *Adaptive Digital Filter* eingestellt worden ist.

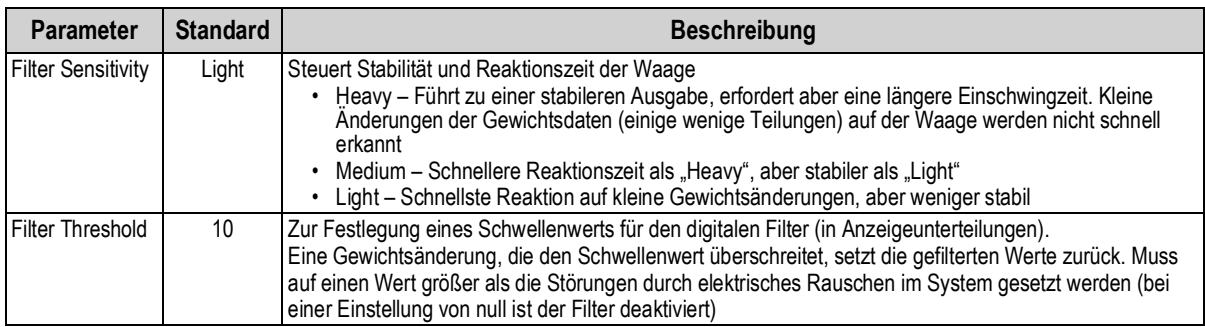

*Tabelle 4-9. Beschreibung des Menüs "Adaptive Digital Filter"*

## **Filterschwellenwert**

Der Wert für "Filter Threshold" sollte auf das Ausmaß der beobachteten Systeminstabilität eingestellt werden. Dieser Parameter kann im Bereich von 0 bis 99999 Anzeigeunterteilungen eingestellt werden. Wenn ein neuer Abtastwert für das Gewicht erfasst wurde, vergleicht der adaptive digitale Filter den neuen Wert mit dem vorherigen (gefilterten) Ausgangswert. Wenn die Differenz zwischen dem neuen Wert und dem vorherigen Ausgangswert größer als der Parameter *Filter Threshold* ist (in Anzeigeunterteilungen), wird der Ausgang des adaptiven digitalen Filters zurückgesetzt. Der neu erfasste Abtastwert ersetzt den gefilterten Ausgang. Wenn die Differenz zwischen dem neuen Wert und dem vorherigen Ausgangswert kleiner als der Parameter *Filter Threshold* ist, werden die beiden Werte gemittelt. Der gewichtete Mittelwert basiert auf der Zeit, für die das System stabil war, sowie der ausgewählten Empfindlichkeit.

Der digitale Filter kann deaktiviert (Off) werden. Geben Sie dazu 0 in den Parameter *Filter Threshold* ein.

- 1. Um die Anfangseinstellung für den Schwellenwert zu bestimmen, setzen Sie den Wert zunächst auf 0.
- 2. Bestimmen Sie im Wiegemodus den Grad der aktuellen Instabilität. Wandeln Sie diese Instabilität in Anzeigeunterteilungen um.

*Beispiel: Wenn eine Waage mit hohem Wägebereich (10000 x 5 lb) vibrationsbedingte Messwerte von bis zu 50 lb mit gelegentlichen Spitzenwerten von bis zu 75 lb erzeugt, definieren Sie 50 lb als Schwellenwert für das Gewicht.*

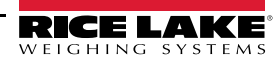
3. Setzen Sie den Schwellenwert auf die Anzahl der Anzeigeunterteilungen der Instabilität. *Beispiel: threshold\_weight\_value / display\_divisions*

*Mit einem Schwellenwert von 50 lb und einem Wert von 5 lb für die Anzeigeteilungen:* **50 / 5 = 10.** *Filter Threshold sollte für dieses Beispiel auf 10D gesetzt werden.*

4. Passen Sie diesen Wert zusammen mit der Empfindlichkeit weiter an, um die gewünschten Ergebnisse zu erzielen. Stellen Sie die Empfindlichkeit für die gewünschte Reaktion auf Gewichtsänderungen ein; "Light" für weniger stabile, aber schnellere Reaktionen, "Heavy" für stabilere, aber langsamere Reaktionen.

#### **4.3.2 Three Stage Filter**

Es handelt sich hier um einen einfachen gleitenden Durchschnittsfilter mit drei aufeinanderfolgenden Stufen. Die Werte, die jeder Stufe zugewiesen werden, bestimmen die Anzahl der A/D-Messwerte, die von der Stufe gemittelt werden. Der Ausgangswert jeder Stufe wird bei jeder A/D-Aktualisierung an die nächste Stufe weitergegeben. Der Gesamteffekt der Filterung kann durch Addition der den Filterstufen zugewiesenen Werte bzw. der Subtraktion von zwei Werten ausgedrückt werden.

*Beispiel: Wenn die Filterstufen auf 16, 4 und 4 eingestellt wurden, beträgt die Gesamtfilterwirkung 22 ((16+4+4)-2=22). Bei dieser Konfiguration würde eine sprunghafte Änderung am Eingang in 22 A/D-Abtastungen vollständig auf dem Display erscheinen. Wenn Sie die Filter auf 1 setzen ((1+1+1)-2=1), wird der dreistufige Filter effektiv deaktiviert.*

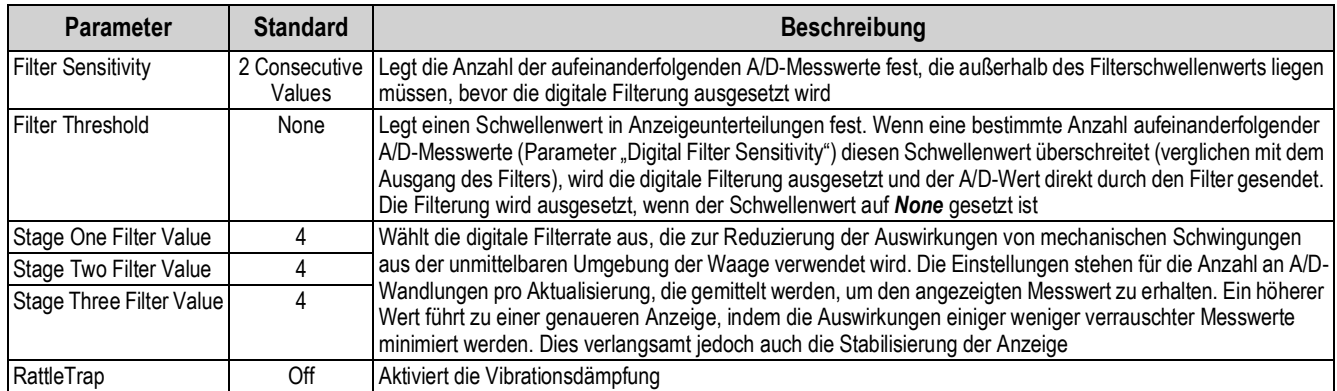

*Tabelle 4-10. Three Stage Digital Filter*

#### **Filterempfindlichkeit und Schwellenwert**

Der dreistufige Digitalfilter kann für sich allein verwendet werden, um die Auswirkungen von Vibrationen zu eliminieren, aber eine starke Filterung erhöht auch die Ansprechzeit. Die Parameter*Filter Sensitivity* und *Filter Threshold* können verwendet werden, um die Filtermittelwertbildung vorübergehend außer Kraft zu setzen und die Ansprechzeit zu verbessern.

#### **Einrichten der Parameter für die digitale Filterung**

Mit dem folgenden Verfahren können die Auswirkungen von Vibrationen auf die Waage bestimmt und die Konfiguration der digitalen Filterung optimiert werden.

- 1. Im Einrichtungsmodus stellen Sie die Parameter für den digitalen Filter auf 1 ein. Setzen Sie *Filter Threshold* auf **None**. Kehren Sie zum Wiegemodus der Anzeige zurück.
- 2. Entfernen Sie alle Gewichte von der Waage. Beobachten Sie die Anzeige, um den Grad der Stabilität der Waage zu bestimmen. Notieren Sie das Gewicht, unter das alle bis auf einige wenige Messwerte fallen. Dieser Wert wird zur Berechnung der Einstellung für den Parameter *Filter Threshold* in [Schritt 4](#page-73-0) verwendet.

*Beispiel: Wenn eine Waage mit hohem Wägebereich (10000 x 5 lb) vibrationsbedingte Messwerte von bis zu 50 lb mit gelegentlichen Spitzenwerten von bis zu 75 lb erzeugt, definieren Sie 50 lb als Schwellenwert für das Gewicht.*

3. Versetzen Sie das Anzeigeterminal in den Einrichtungsmodus und stellen Sie *Stage Filter Value* so ein, dass die Auswirkungen von Vibrationen auf die Waage eliminiert werden (*Filter Threshold* auf **None** eingestellt lassen). Finden Sie niedrigsten wirksamen Wert für die *Stage Filter Value*-Parameter.

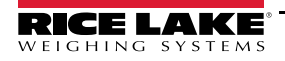

<span id="page-73-0"></span>4. Berechnen Sie den Wert für den Parameter *Filter Threshold*, indem Sie den in Schritt 2 aufgezeichneten Gewichtswert in Anzeigeunterteilungen umwandeln:

*Beispiel: threshold\_weight\_value / display\_divisions*

*Mit einem Schwellenwert von 50 lb und einem Wert von 5 lb für die Anzeigeteilungen:* **50 / 5 = 10.** *Filter Threshold sollte für dieses Beispiel auf 10D gesetzt werden.*

5. Stellen Sie den Parameter *Filter Sensitivity* hoch genug ein, um transiente Spitzen zu ignorieren. Längere Transienten (in der Regel verursacht durch Vibrationen mit niedrigeren Frequenzen) verursachen mehr aufeinanderfolgende, außerhalb des Bandes liegende Messwerte. Daher sollte *Filter Sensitivity* höher eingestellt werden, um niederfrequenten Transienten entgegenzuwirken. Konfigurieren Sie bei Bedarf erneut, um die Werte mit den niedrigsten Auswirkungen auf den Parameter *Filter Sensitivity* zu finden.

#### **RattleTrap**

Die RattleTrap-Filterung verwendet einen Algorithmus zur Vibrationsdämpfung, der automatisch die besten Eigenschaften der digitalen Filterung bietet. Er ist besonders effektiv bei der Beseitigung von Vibrationseffekten oder mechanischen Störungen durch nahe gelegene Maschinen. Mit ihr lassen sich Umwelteinflüsse automatisch eliminieren. Die Reaktionszeit verlängert sich jedoch in der Regel im Vergleich zur digitalen Standardfilterung. Wenn die Funktion aktiviert ist, werden die Parametereinstellungen für Empfindlichkeit und Schwellenwert ignoriert.

# **4.4 Waageneinrichtung**

Drücken Sie , um das Menü für die Waageneinrichtung aufzurufen. Im Menü *Scales* wählen Sie die Option *Setup*. Die folgenden Parameter sind verfügbar.

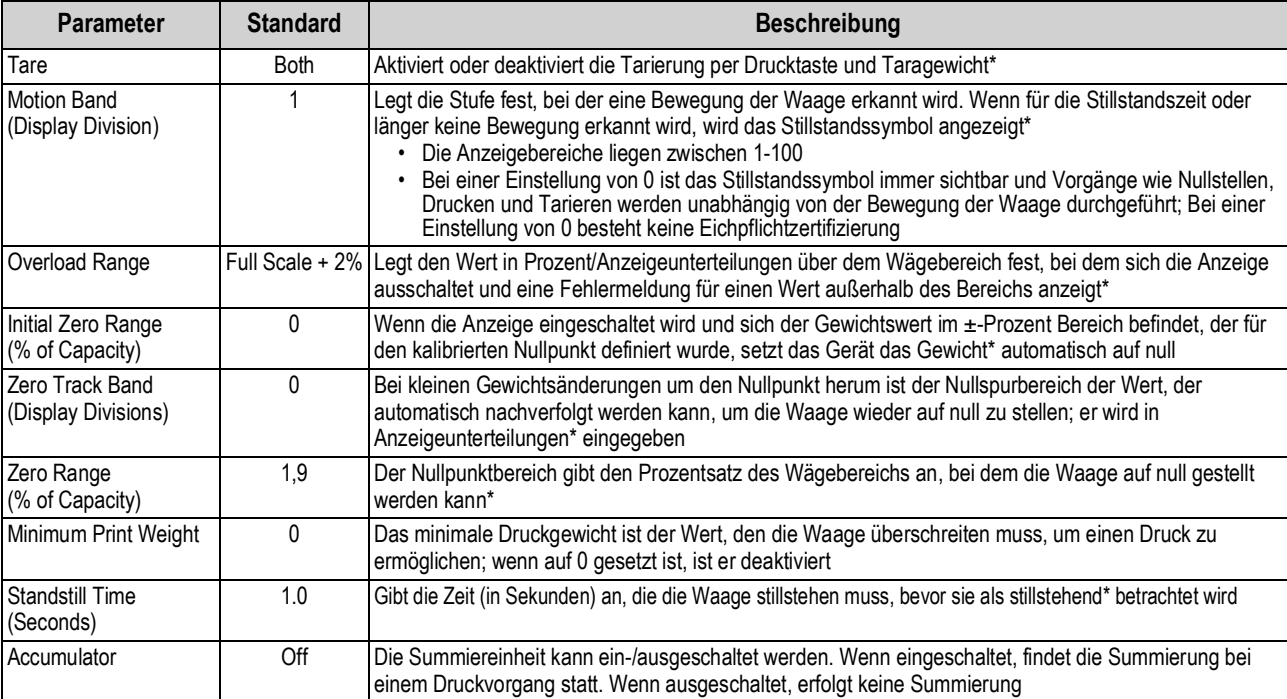

*Tabelle 4-11. Menü "Scales" - Allgemeine Beschreibung*

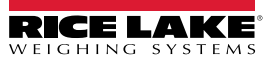

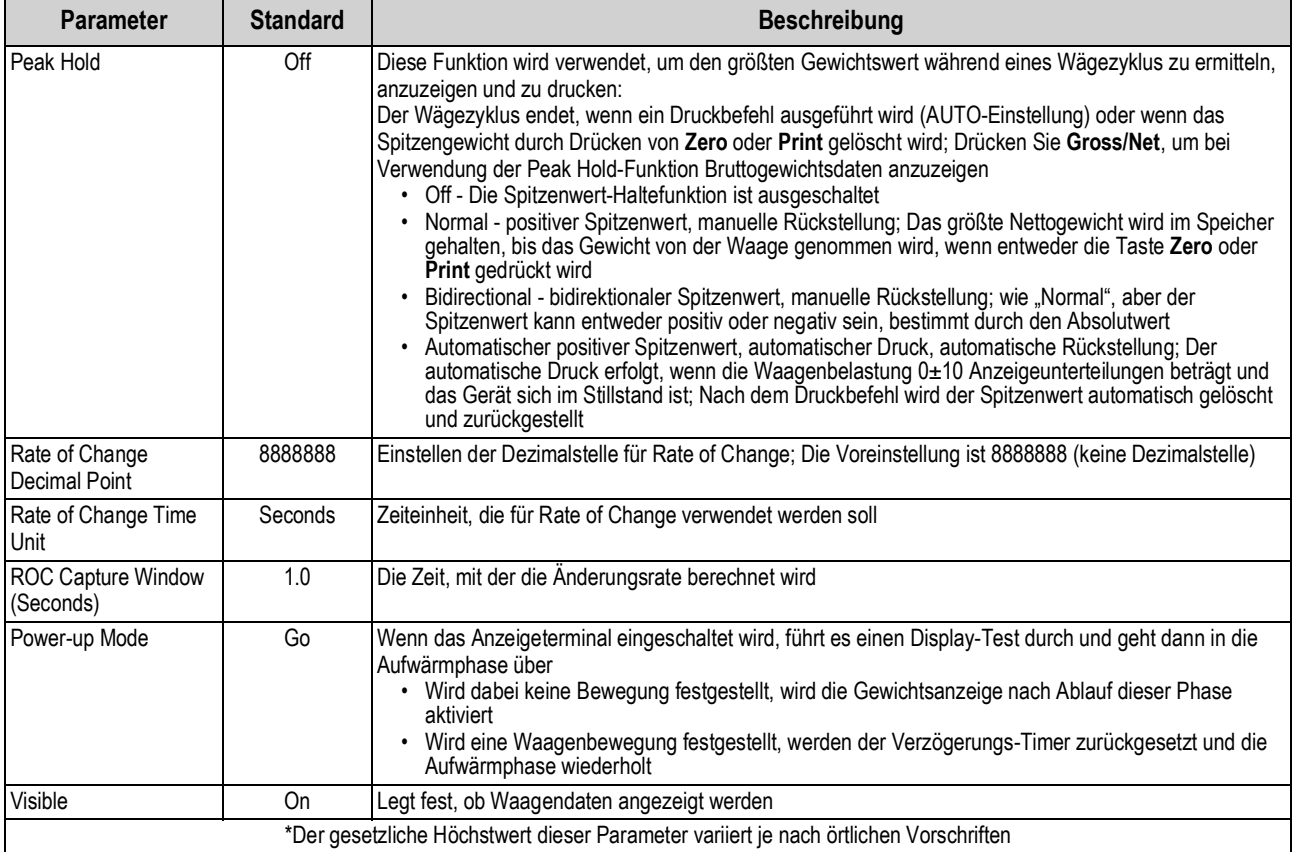

*Tabelle 4-11. Menü "Scales" - Allgemeine Beschreibung (Fortsetzung)*

### **4.5 Wartung**

Drücken Sie zum Aufrufen des Waagenwartungs-Menüs die Taste **AD**. Im Menü Scales wählen Sie die Option *Maintenance*. Die folgenden Parameter sind verfügbar.

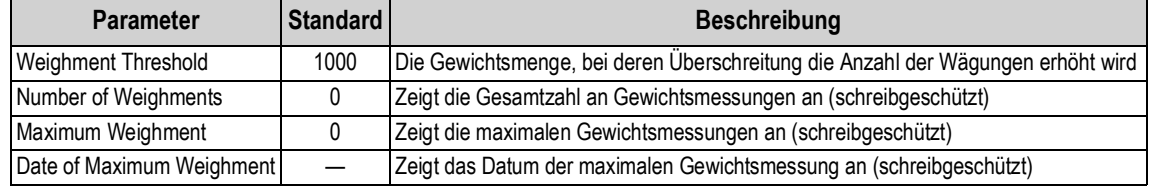

*Tabelle 4-12. Waagenwartungsmenü*

## **4.6 Serieller Waagentyp**

Mit dieser Funktion können Sie andere Waagen Brutto- oder Nettogewichtsdaten per kontinuierlichem Datenstrom über einen Kommunikationsanschluss an die 1280-Anzeige senden.

#### **4.6.1 Eichpflichtigkeit**

Bei einer eichpflichtigen seriellen Waage müssen die Daten Maßeinheit, Betriebsmodus und Status (zusätzlich zum Gewicht) enthalten. Die Konfiguration einer solchen Waage ist sehr begrenzt, da sie ähnlich wie eine Remote-Anzeige funktioniert. Aus diesem Grund kann sie nicht über das 1280-Display tariert oder auf null gestellt werden. Dies kann nur auf dem Host-Anzeigegerät erfolgen.

Wenn das Datenpaket für eine eichpflichtige serielle Waage nicht alle erforderlichen Informationen enthält oder diese falsch sind, tritt ein Fehler auf.

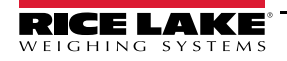

#### **4.6.2 Industriewaagen**

Bei Industriewaagen werden nur die Daten des Bruttogewichts benötigt. Diese können (müssen aber nicht) Maßeinheit, Modus oder Status enthalten.

Wenn die Maßeinheit enthalten ist, kann sie verwendet werden, um das Wägebereichsetikett auf dem 1280-Display zu ändern. Andernfalls geht die 1280 immer davon aus, dass es sich um Primäreinheiten handelt.

Wenn der Modus enthalten ist, zeigt die Waage einen Fehler an, wenn etwas anderes als der Bruttomodus angegeben wird. Wenn nicht, wird das Gewicht als Brutto angenommen.

Wenn der Status angegeben ist, wird er ignoriert, mit Ausnahme der Anzeige für den Nullpunkt. Die serielle Waage kann nicht feststellen, ob der Messwert innerhalb des Nullpunktbereichs liegt. Um die Mitte des Nullbereichs zu ermitteln, muss die Host-Anzeige die Information (unter Verwendung des Status-Tokens) in die Daten aufnehmen.

Obwohl serielle Industriewaagen mit der 1280-Anzeige nicht auf null gestellt werden können (dies muss auf dem Host-Anzeigegerät erfolgen), ist es möglich, eine Tara zu erfassen und das resultierende Nettogewicht anzuzeigen.

*ANMERKUNG: Die digitale Filterung ist bei Verwendung einer seriellen Industriewaage verfügbar. Wenn die Funktion*   $\blacktriangleright$ *aktiviert ist und die Display-Unterteilung der eingehenden Gewichtsdaten größer ist als die der Konfiguration der seriellen Industriewaage, wird das angezeigte Gewicht aufgrund der Mittelwertbildung der Filter mit der kleineren Unterteilung gezählt.*

#### **4.6.3 Konfiguration**

Die 1280 unterstützt die Eingabe serieller Waagendaten über einen der RS-232/RS-485-Anschlüsse sowie Ethernet TCP/IP.

- 1. Wählen Sie den gewünschten Anschluss aus dem Menü *Communications* aus.
- 2. Stellen Sie den Wert für *Input Type* entweder auf *Legal for Trade* oder *Industrial Serial Scale* ein. Konfigurieren Sie die übrigen Parameter so, dass sie mit denen der eingehenden seriellen Daten übereinstimmen.
- 3. Stellen Sie im Menü *Scales* den Waagentyp entweder auf *Legal for Trade Serial Scale* oder *Industrial Serial Scale* ein.
- 4. Wählen Sie den Kommunikationsanschluss aus, der mit der ausgewählten Waage verbunden werden soll. Es werden nur solche Anschlüsse angezeigt, die als serielle Waagen konfiguriert wurden.
- 5. Stellen Sie Wägebereich, Dezimalpunkt, Zählung und Einheiten so ein, dass sie mit den eingehenden Daten übereinstimmen. Dies geschieht, damit das Wägebereichsetikett (auf dem Display neben dem Gewicht) korrekt ist. Um das tatsächliche Format der Daten zu konfigurieren, gehen Sie zur Registerkarte *Scales/General* und wählen Sie ein "Stream Format" (1-4).
- 6. Navigieren Sie dazu zum Menü *Formats* und wählen Sie *Stream Formats*.
- 7. Treffen Sie eine Auswahl (1-4) im linken Fensterbereich, um das aktuelle Format zu erhalten. Wählen Sie entweder eines der vordefinierten integrierten Formate oder erstellen Sie ein benutzerdefiniertes Format, das dem der Eingabedaten entspricht. Legen Sie bei Bedarf die Token-Werte fest, siehe [Abschnitt 7.2 auf Seite 94](#page-101-0) für weitere Informationen zur Konfiguration von "Stream Formats".

Wenn Sie eine serielle eichpflichtige Waage verwenden, können Sie zusätzliche Einstellungen auf der Registerkarte *Scales/ General* konfigurieren; Dazu gehören die Aktivierung von Summiereinheit und Sichtbarkeit. Wenn Sie eine serielle Industriewaage verwenden, finden Sie auf der Registerkarte *Scales/Filtering* zusätzliche allgemeine Einstellungen für Tara, Überlast- und Bewegungsbestimmung sowie Filtereinstellungen.

*ANMERKUNG: Der Datenfluss zur Gewichtsanzeige muss kontinuierlich sein - wird er für mehr als eine Sekunde unterbrochen, tritt ein Waagenfehler auf.*

*Unabhängig vom Typ werden die Daten verworfen und es tritt ein Waagenfehler auf, wenn die empfangenen Daten nicht genau übereinstimmen (wie in der Konfiguration des Datenstromformats festgelegt).*

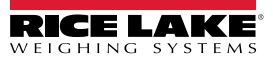

# **5.0 Communications**

Das Kommunikationsmenü wird für die Einrichtung entsprechender Parameter für die 1280-Anzeige verwendet.

Im Konfigurationsmenü wählen Sie <sup>1</sup>, um auf das Menü "Communications" zuzugreifen. Nachdem alle Einstellungen vorgenommen wurden, drücken Sie , um zum Wiegemodus zurückzukehren.

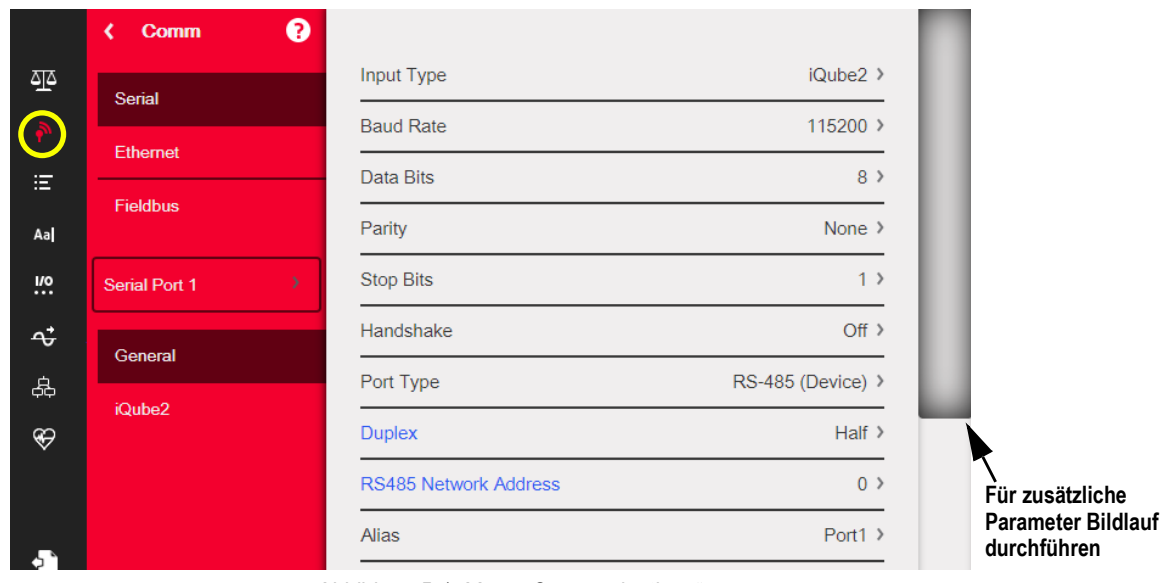

*Abbildung 5-1. Menü "Communications"*

| <b>Parameter</b>   | <b>Beschreibung</b>                                                           |
|--------------------|-------------------------------------------------------------------------------|
| Serial             | Zur Einstellung der seriellen Parameter, siehe Abschnitt 5.1 auf Seite 70     |
| Ethernet           | Zur Einstellung der Ethernet-Parameter, siehe Abschnitt 5.2 auf Seite 72      |
| Fieldbus           | Zur Einstellung der Feldbus-Parameter, siehe Abschnitt 5.3 auf Seite 77       |
| Auswahlfeld        | Ermöglicht die Auswahl von Anschluss oder Server für die Elemente 1, 2 oder 3 |
| General            | Allgemeine Parameter für die Elemente 1, 2 und 3                              |
| iQUBE <sup>2</sup> | Ruft das iQUBE <sup>2</sup> -Setup auf, siehe Abschnitt 5.4 auf Seite 77      |

*Tabelle 5-1. Parameter im Menü "Communications"*

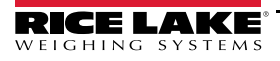

# <span id="page-77-2"></span><span id="page-77-0"></span>5.1 Menü "Serial"

Das Menü "Serial" wird für die Einrichtung von Kommunikationsparametern verwendet.

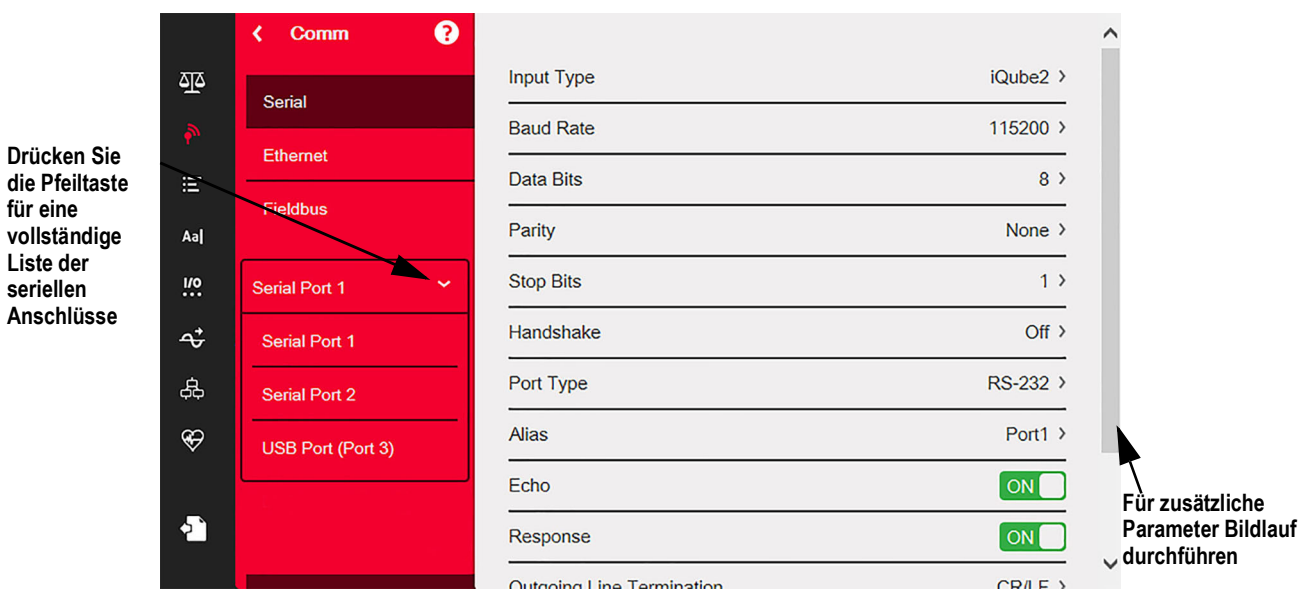

*Abbildung 5-2. Menü "Serial"*

- 1. Drücken Sie .
- 2. Wählen Sie *Serial*, um auf das Menü *Serial* zuzugreifen.
- 3. Wählen Sie den Anschluss aus, indem Sie auf den Pfeil der Auswahlliste neben dem seriellen Anschluss drücken. Die Parameter in [Tabelle 5-2](#page-77-1) sind verfügbar.
- 4. Stellen Sie die Parameter für den ausgewählten Anschluss ein, siehe [Tabelle 5-3.](#page-78-0) Die Parameter variieren je nach verwendetem Anschluss.

<span id="page-77-1"></span>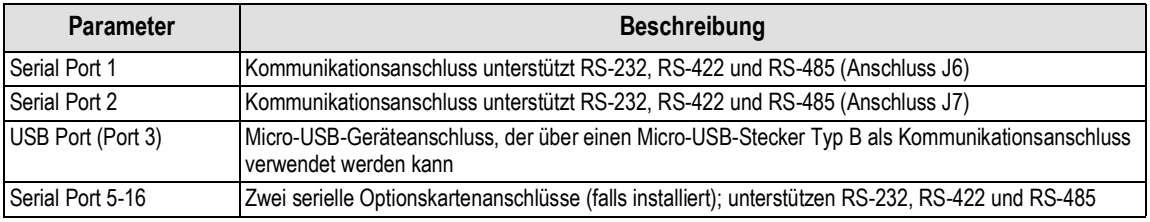

*Tabelle 5-2. Verfügbare Anschlüsse*

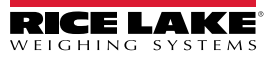

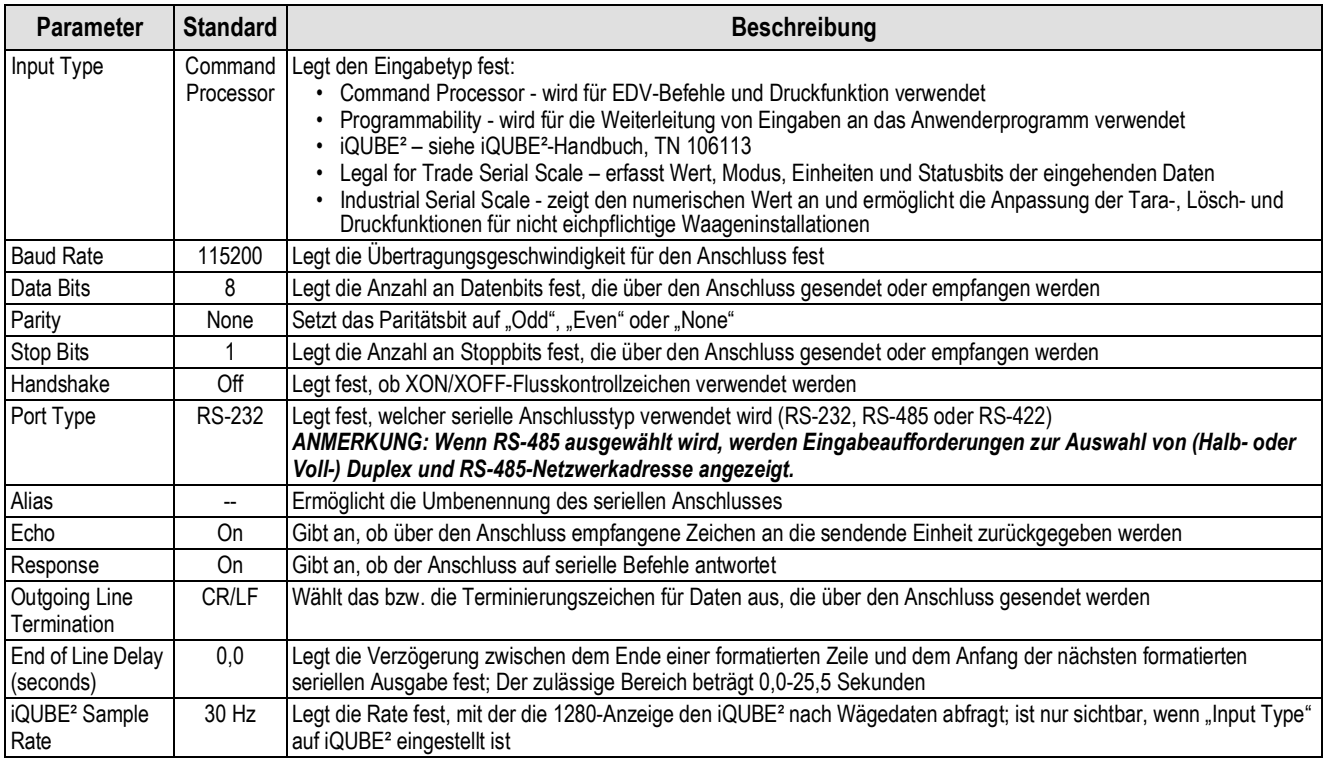

<span id="page-78-0"></span>*Tabelle 5-3. Parameter für serielle Anschlüsse*

# <span id="page-79-0"></span>5.2 Menü "Ethernet"

Das Menü *Ethernet* wird für die Einrichtung von kabelgebundenen und Wi-Fi-Ethernet-Verbindungen (einschließlich Wi-Fi Direct) verwendet. Diese werden dazu genutzt, um die 1280 mit lokalen Netzwerken (WLAN und LAN) zu verbinden. Netzwerkinformationen können im Wiegemodus durch Drücken des Wi-Fi-Symbols oder über das Menü *Ethernet* im Konfigurationsmodus abgerufen werden.

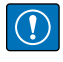

*WICHTIG: Wenn sich die Gewichtsanzeige in einem Netzwerk befindet, das über PoE-fähige Stromversorgungsgeräte (PSE) verfügt, muss das PSE IEEE 802.af- oder 802.at-konform sein. Jedes PSE, das eine passive (permanent eingeschaltete) Technologie verwendet, beschädigt den Ethernet-Anschluss, da es nicht als Ethernet-PoE-betriebenes Gerät ausgelegt ist.*

|                                     |               | ❷<br>Comm<br>∢       |                           |                   |
|-------------------------------------|---------------|----------------------|---------------------------|-------------------|
|                                     | 巫             | <b>Serial</b>        | Enabled                   | ON                |
|                                     |               | <b>Ethernet</b>      | <b>DHCP</b>               | ON                |
|                                     | 洁             | <b>Fieldbus</b>      | <b>IP Address</b>         | 10.2.58.180 >     |
| Pfeiltaste für<br>eine vollständige | Aa            |                      | <b>Subnet Mask</b>        | 255.255.255.0 >   |
| Liste der<br>seriellen              | <u>v</u> .    | <b>Wired Adapter</b> | <b>Primary DNS Server</b> | 10.2.91.203 >     |
| Anschlüsse<br>drücken               | $\vec{r}$     | General              | Secondary DNS Server      | 10.2.91.72 >      |
|                                     | 品             |                      | <b>Gateway Address</b>    | $10.2.58.1$ >     |
|                                     | $\circledast$ |                      | <b>MAC Address</b>        | 0C:92:4E:00:0F:AA |
|                                     |               |                      |                           |                   |

*Abbildung 5-3. Ethernet-Bildschirm*

- 1. Drücken Sie
- 2. Wählen Sie *Ethernet*.
- 3. Drücken Sie auf den Pfeil des Auswahlfeldes, um die Ethernet-Auswahl zu erweitern.
- 4. Wählen Sie die gewünschte Ethernet-Option aus, siehe [Tabelle 5-4](#page-79-1).
- 5. Stellen Sie die Parameter ein, die mit dem ausgewählten Ethernet-Typ verbunden sind.

| <b>Parameter</b>           | <b>Beschreibung</b>                                   |
|----------------------------|-------------------------------------------------------|
| <b>Wired Adapter</b>       | Allgemeine Einstellungen für kabelgebundenes Ethernet |
| Wi-Fi <sup>®</sup> Adapter | Allgemeine Wi-Fi-Einstellungen, Wi-Fi Direct          |
| <b>TCP Command Server</b>  | Spezifische Einstellungen für den TCP Command Server  |
| <b>Stream Server</b>       | Spezifische Einstellungen für den Stream Server       |
| <b>TCP Client 1</b>        | Spezifische Einstellungen für TCP Client 1            |
| TCP Client 2               | Spezifische Einstellungen für TCP Client 2            |
| TCP Client 3               | Spezifische Einstellungen für TCP Client 3            |

*Tabelle 5-4. Ethernet-Optionen*

<span id="page-79-1"></span>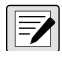

#### *ANMERKUNG: Wenden Sie sich an die IT-Abteilung, wenn Sie nicht sicher sind, welche Ethernet-Einstellungen für ein bestimmtes Netzwerk erforderlich sind.*

#### **5.2.1 Verwendung eines Internet Browsers als Remote-Anzeige**

Ein virtuelles Display kann auf einem Computer oder einem mobilen Gerät mit einem Internet Browser angezeigt werden, der HTML 5 und JavaScript unterstützt, z. B. Internet Explorer v10 und neuer, Chrome v30 und neuer oder Firefox v32 und neuer. Zusätzlich zur Anzeige können Elemente der virtuellen Tastatur durch Anklicken im Browserfenster aktiviert werden.

Um diese Funktion zu nutzen, müssen die 1280 und der Computer/das mobile Gerät mit demselben Netzwerk verbunden sein. Geben Sie in der Adressleiste (URL) des Browsers die IP-Adresse der 1280 über TCP-Anschluss 3000 ein.

*Beispiel: Wenn die IP-Adresse der 1280 192.168.0.1 lautet, navigieren Sie zu http://192.168.0.1:3000.*

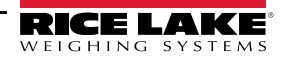

#### **5.2.2 Zurücksetzen der Netzwerkverbindung**

Wenn die Netzwerkverbindung aus irgendeinem Grund zurückgesetzt werden muss, drücken Sie **. Die verfügbaren** Netzwerkinformationen werden angezeigt.

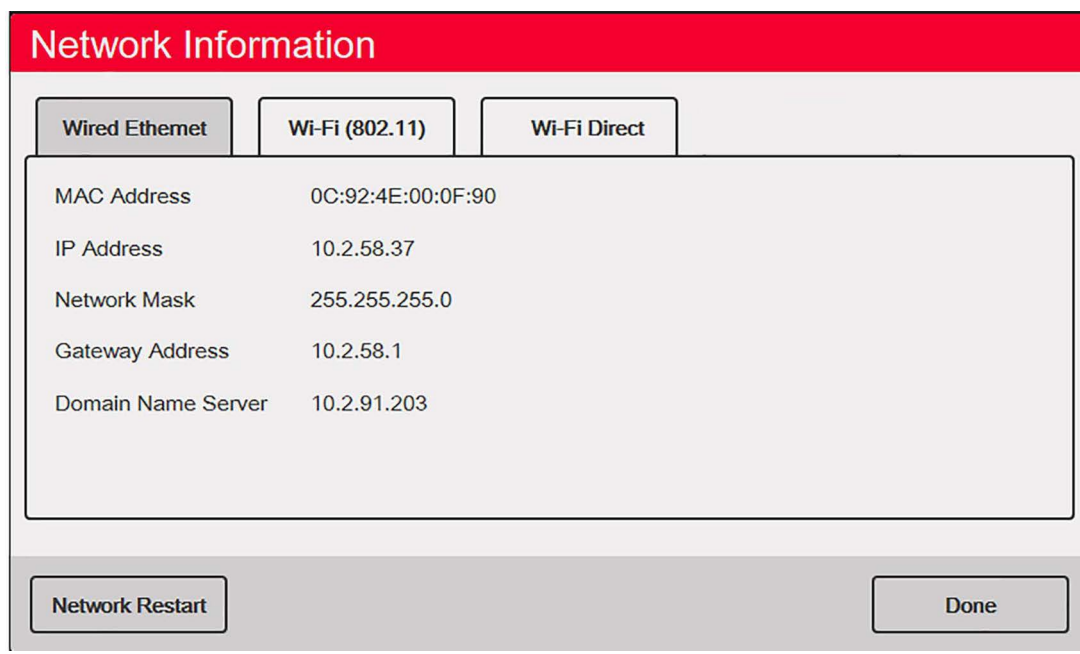

*Abbildung 5-4. Bildschirm mit den Optionen für Netzwerkinformationen*

- 1. Wählen Sie *Wired Ethernet* oder eines der *Wi-Fi*-Register.
- 2. Drücken Sie **Network Restart**.
- 3. Folgender Prompt wird angezeigt: *Do you want to restart all network connections?* Wählen Sie **Yes** oder **No**.
- 4. Wenn Sie **Yes** wählen, wird eine Verbindung zu einer bekannten Netzwerkverbindung hergestellt, die dann neu gestartet wird.

#### **5.2.3 Wired Adapter**

Wenn *Wired Adapter* ausgewählt ist, werden die Parameter in [Tabelle 5-5](#page-80-0) angezeigt.

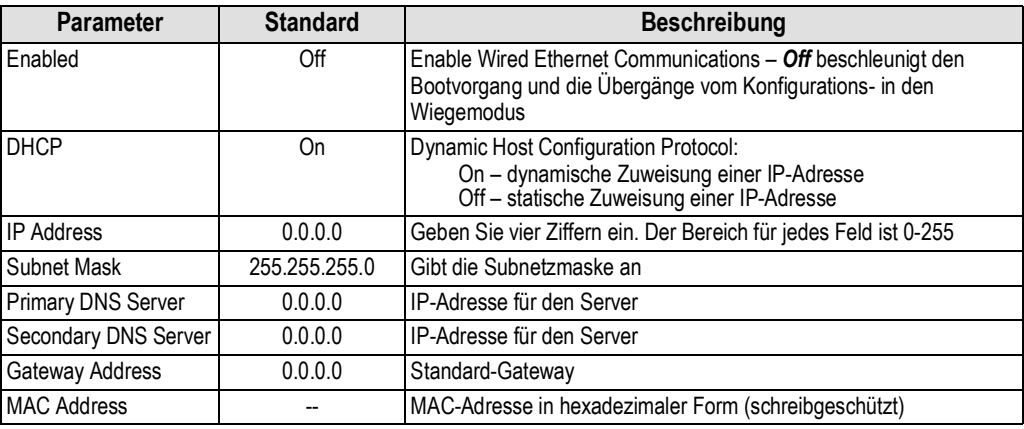

*Tabelle 5-5. Wired Adapter-Parameter*

<span id="page-80-0"></span>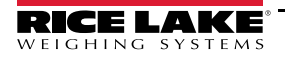

#### **5.2.4 Wi-Fi Adapter**

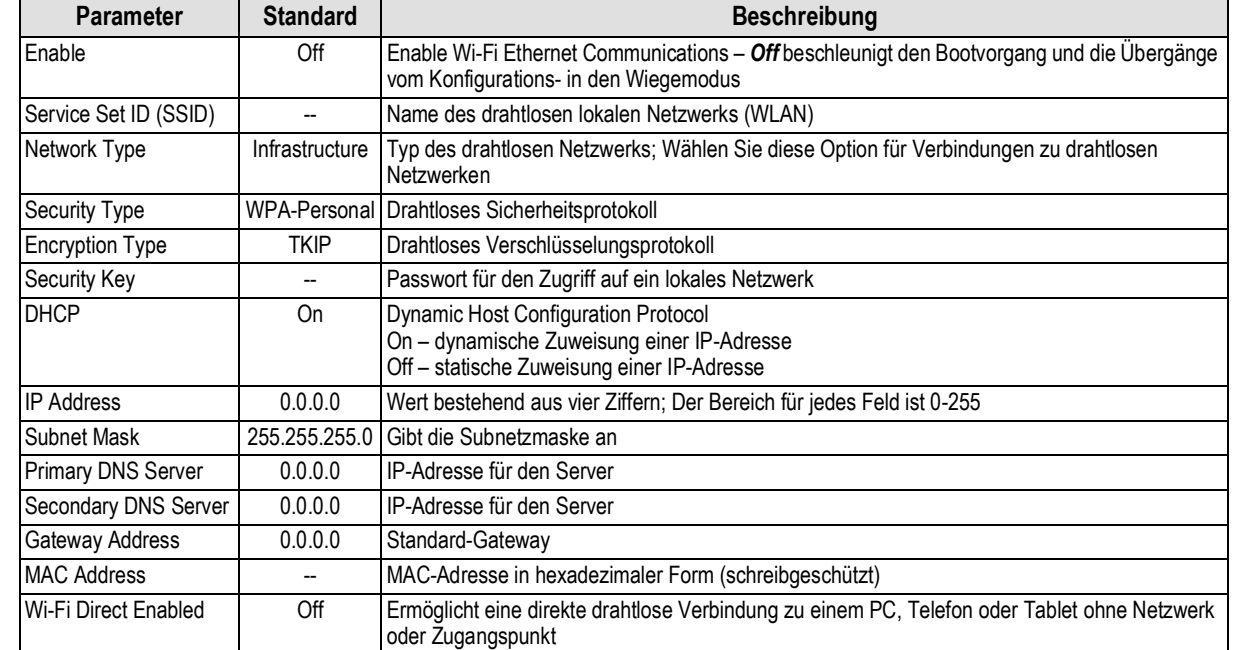

Wenn *Wi-Fi Adapter* ausgewählt ist, werden die Parameter in [Tabelle 5-6](#page-81-0) angezeigt.

*Tabelle 5-6. Wi-Fi Adapter-Parameter*

### <span id="page-81-0"></span>**5.2.5 Wi-Fi® Direct**

Es handelt sich hier um eine Wi-Fi-Funktion, die eine direkte drahtlose Verbindung zu einem PC, Telefon oder Tablet ermöglicht.

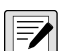

*ANMERKUNG: Wi-Fi muss für Wi-Fi Direct nicht aktiviert sein.* 

*Wenn in den Wi-Fi-Parametern falsche Anmeldeinformationen eingegeben werden, funktioniert Wi-Fi Direct nicht.*

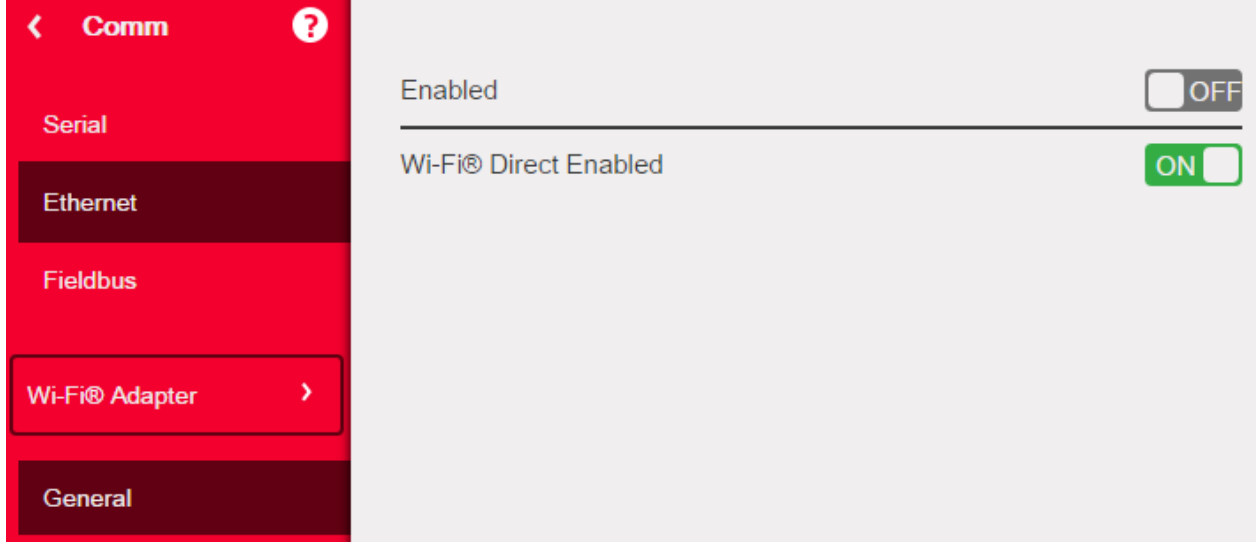

*Abbildung 5-5. Aktivierung von Wi-Fi Direct*

- 1. Wählen Sie *Ethernet*.
- 2. Drücken Sie auf den Pfeil des Auswahlfeldes, um weitere Ethernet-Optionen anzuzeigen.
- 3. Wählen Sie die Option *Wi-Fi Adapter*.
- 4. Aktivieren Sie *Wi-Fi Direct*.

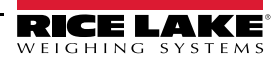

- 5. Drücken Sie 31.  $\bigoplus$  wird einige Sekunden lang angezeigt, dann kehrt die Anzeige in den Wiegemodus zurück.
- 6. Drücken Sie **. Die verfügbaren Netzwerkinformationen werden angezeigt.**

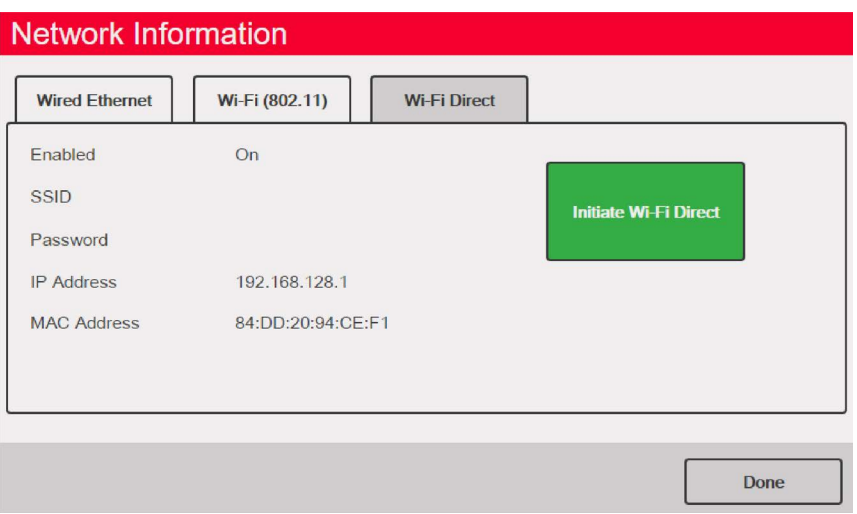

*Abbildung 5-6. Anzeige der Wi-Fi Optionen*

- 7. Wählen Sie die Registerkarte *Wi-Fi Direct*.
- 8. Drücken Sie **Initiate Wi-Fi Direct**.
- <span id="page-82-0"></span>9. Wi-Fi Direct wird eine SSID und ein Passwort zugewiesen. Notieren Sie sich diese, da sie für die Verbindung mit einem anderen Gerät erforderlich sind.

*ANMERKUNG: Jedes Mal, wenn eine Wi-Fi Direct-Verbindung initiiert wird, werden eine neue SSID und ein neues Passwort erstellt.* 

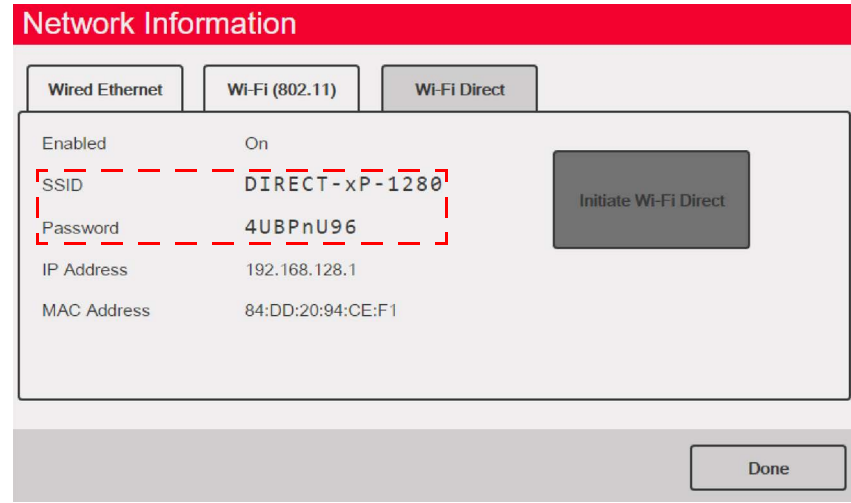

*Abbildung 5-7. SSID und Passwort für Wi-Fi Direct*

- 1. Der Wiegebildschirm wird angezeigt. 10. Drücken Sie **Done**
- 11. Geben Sie über den PC, das Mobiltelefon oder das iPad/Tablet die Einstellungen und dann die Wi-Fi-Optionen ein. Der Name der 1280 SSID sollte als Option in der Wi-Fi-Auswahl angezeigt werden.
- 12. Wählen Sie die 1280 SSID aus der Liste aus. Es wird ein Bildschirm mit der Aufforderung zur Eingabe des Passworts angezeigt.
- 13. Geben Sie das Passwort über [Schritt 9](#page-82-0) ein.
- 14. Um Wi-Fi Direct zu deaktivieren, können Sie dies im Menü "Communications"/"Ethernet" tun.

*ANMERKUNG: Durch die Verwendung von Wi-Fi Direct wird die Nutzung von Wi-Fi nicht unterbrochen.*  $\boxed{7}$ *Wenn Sie Wi-Fi aktivieren, muss Wi-Fi Direct erneut gestartet werden. Wi-Fi Direct kann alle Ethernet-Verbindungstypen nutzen (TCP Command Server, Stream Server, TCP Client 1 & 2).*

#### **5.2.6 TCP Command Server**

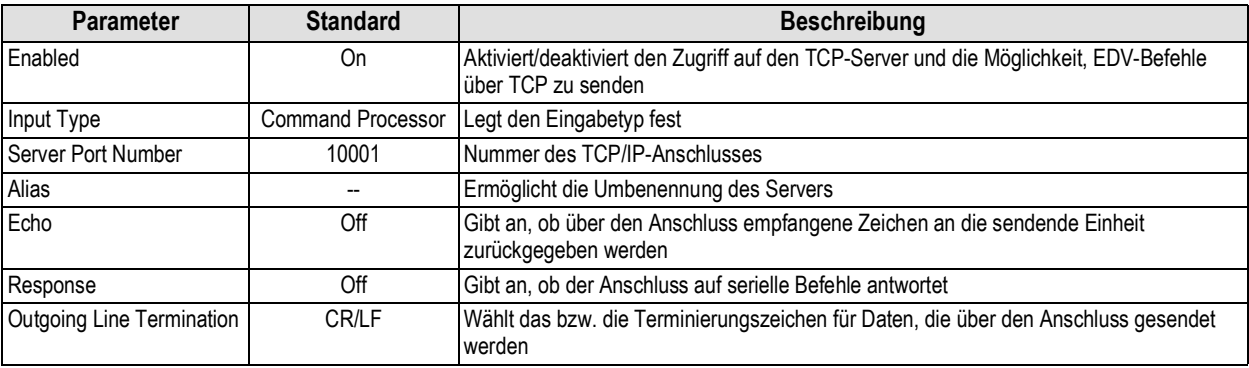

*Tabelle 5-7. Parameter für TCP Command Server*

#### **5.2.7 Stream Server**

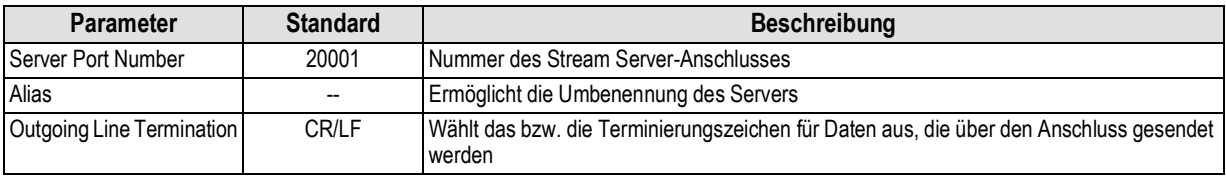

*Tabelle 5-8. Stream Server-Parameter*

### <span id="page-83-0"></span>**5.2.8 TCP Client 1, 2 & 3**

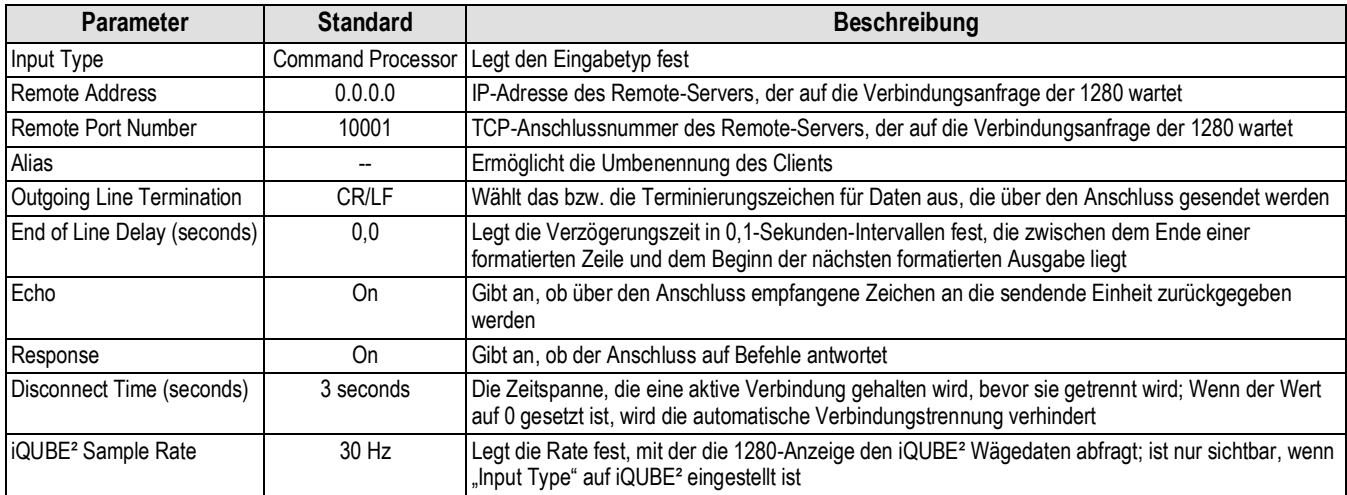

*Tabelle 5-9. TCP Client 1, 2 & 3 Parameter*

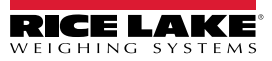

# <span id="page-84-0"></span>5.3 Menü "Fieldbus"

Dieses Menü ermöglicht die Auswahl des Steckplatzes (1-6), der für eine der CompactComm-Optionen verwendet werden soll.

- 1. Drücken Sie .
- 2. Wählen Sie *Fieldbus*.
- 3. Drücken Sie den Pfeil neben "Slot #" und wählen Sie den gewünschten Steckplatz aus.

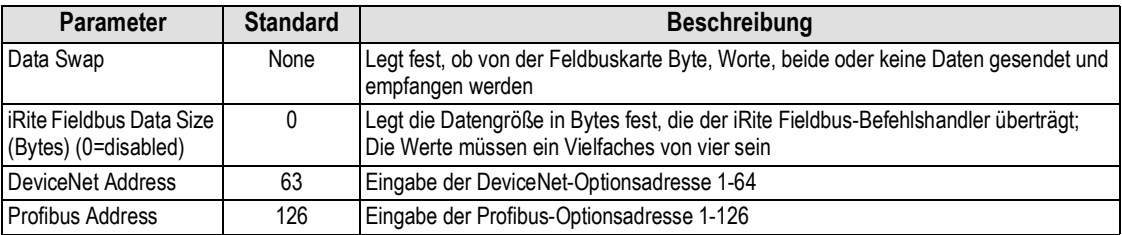

*Tabelle 5-10. Beschreibung des Menüs "Fieldbus"*

#### **Data Swap**

 $\vert \overline{\mathbf{z}} \vert$ 

Wenn die von der 1280 zurückgegebenen Werte nicht korrekt zu sein scheinen, ändern Sie den Datentauschparameter in *Byte*, *Word* oder *Both*. Diese Parameter ändern die Reihenfolge der Daten, um die Kompatibilität mit der Art und Weise zu gewährleisten, wie das Gerät die Daten in seinem Speicher verarbeitet.

Am besten ist es, die Datenreihenfolge in dem verwendeten Gerät zu ändern. Wenn das nicht möglich ist, ist "Data Swap" die beste Alternative.

# <span id="page-84-1"></span>**5.4 iQUBE²-Waage**

Die 1280 kann über eine oder mehrere iQUBE<sup>2</sup>-Anschlusskästen digital mit mehreren Wägezellen verbunden werden. iQUBE<sup>2</sup> lässt sich in der 1280 über den Setup-Assistenten im Menü "Scales" oder "Communications" einrichten. Weitere Informationen über die Einrichtung von iQUBE² finden Sie im Gerätehandbuch für iQUBE² (TN 106113).

*ANMERKUNG: iQUBE*²*-Waagen können nicht mit der Total Scale-Funktion der 1280 verwendet werden. Die Summierung von 2-4 iQUBE*²*-Waagen erfolgt über eine Funktion im iQUBE*² *-Setup-Menü.*

# **6.0 Menü Features**

Das Menü "Features" ermöglicht die Einrichtung von Parametern für die in [Tabelle 6-1](#page-85-0) unter aufgeführten Menüpunkte.

Im Menü "Configuration" wählen Sie (in [Abbildung 6-1](#page-85-1) markiert), um auf das Menü "Features" zuzugreifen.

Nachdem alle Einstellungen vorgenommen wurden, drücken Sie , um zum Wiegemodus zurückzukehren.

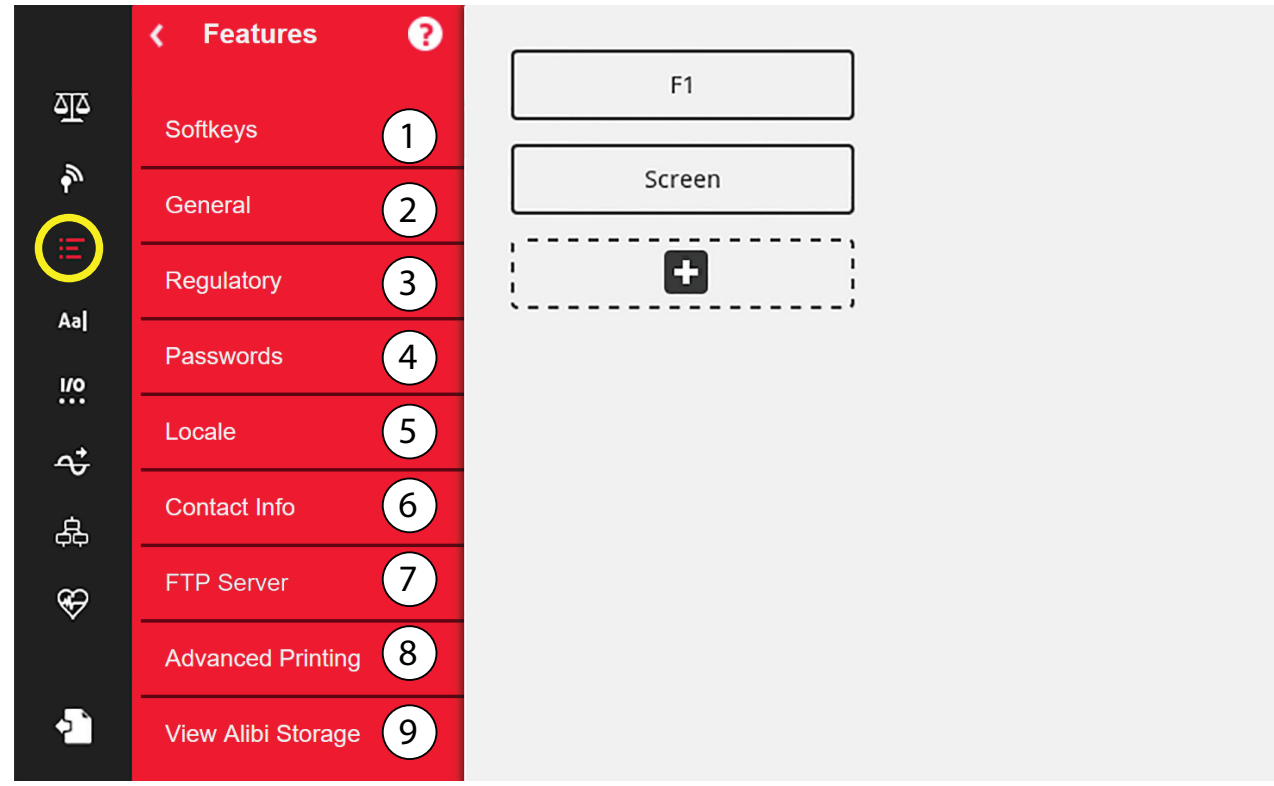

Abbildung 6-1. Menü "Features"

<span id="page-85-1"></span>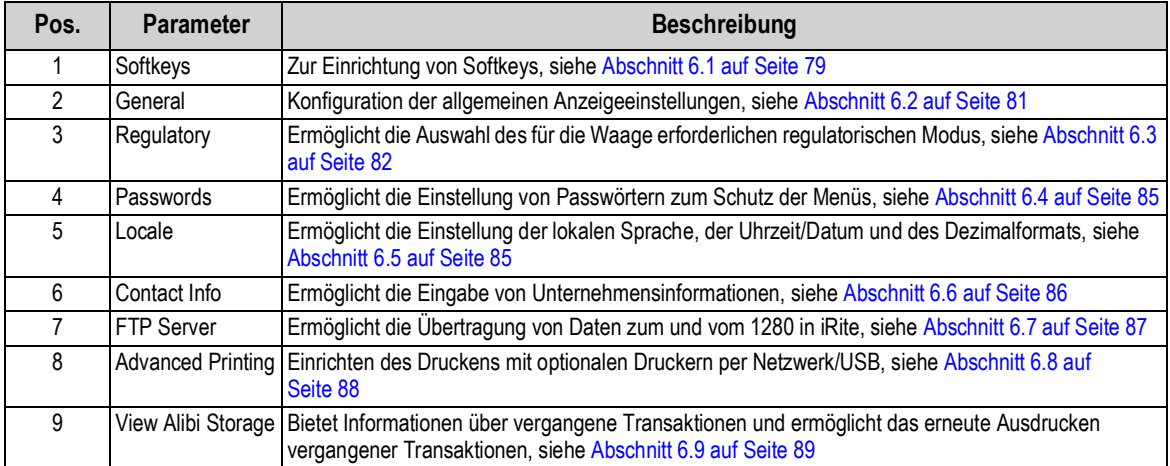

<span id="page-85-0"></span>*Tabelle 6-1. Parameter im Menü "Features"*

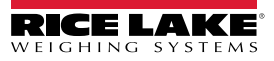

## <span id="page-86-0"></span>**6.1 Softkeys**

Softkeys können konfiguriert werden, um dem Bediener zusätzliche Funktionen für bestimmte Anwendungen bereitzustellen. Wenn aktiviert, werden sie im Wiegemodus als virtuelle Tasten am unteren Rand des Displays angezeigt. Drücken Sie einen Softkey, um die zugewiesenen Funktionen zu verwenden.

#### Um das Menü Softkey aufzurufen, drücken Sie **und dann Softkeys**.

Wenn der Softkey **Auto-Populate Softkey** auf "On" gesetzt ist, werden die standardmäßigen oder zuletzt eingestellten Softkeys angezeigt, siehe [Abschnitt 6.1.2.](#page-86-1)

#### **6.1.1 Aktivieren/Deaktivieren von Softkeys**

- 1. Drücken Sie **og State State der vordefinierten Softkeys anzuzeigen**, siehe [Abschnitt 6.1.2](#page-86-1).
- 2. Wählen Sie aus der Liste der vordefinierten Softkeys oder eine der benutzerdefinierten Optionen aus.
- 3. Wählen Sie **Done Butter Softkey zu aktivieren, oder drücken Sie "Cancel", um den Vorgang zu beenden.**

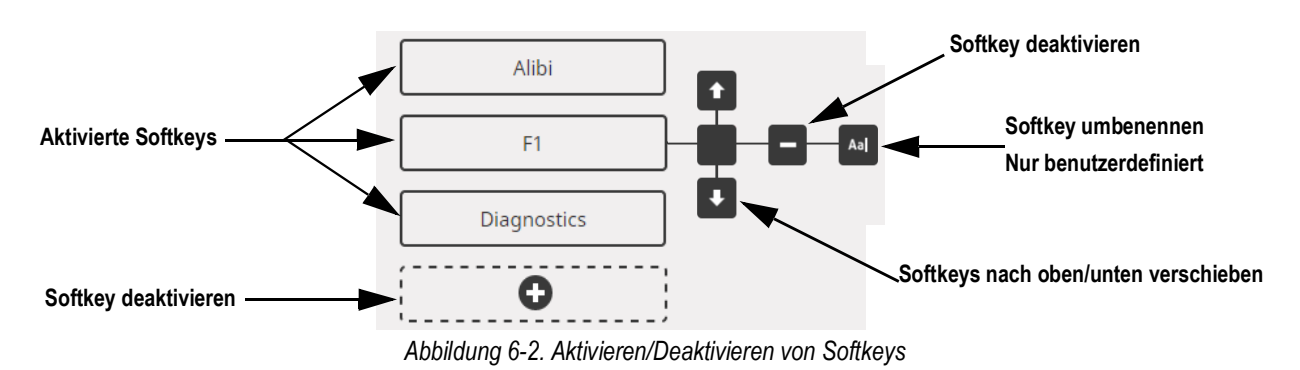

#### <span id="page-86-1"></span>**6.1.2 Vordefinierte Softkeys**

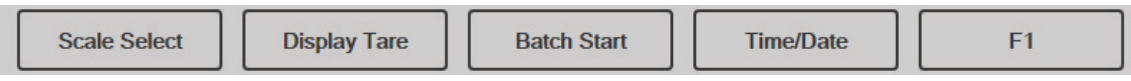

*Abbildung 6-3. Beispiele für Softkeys*

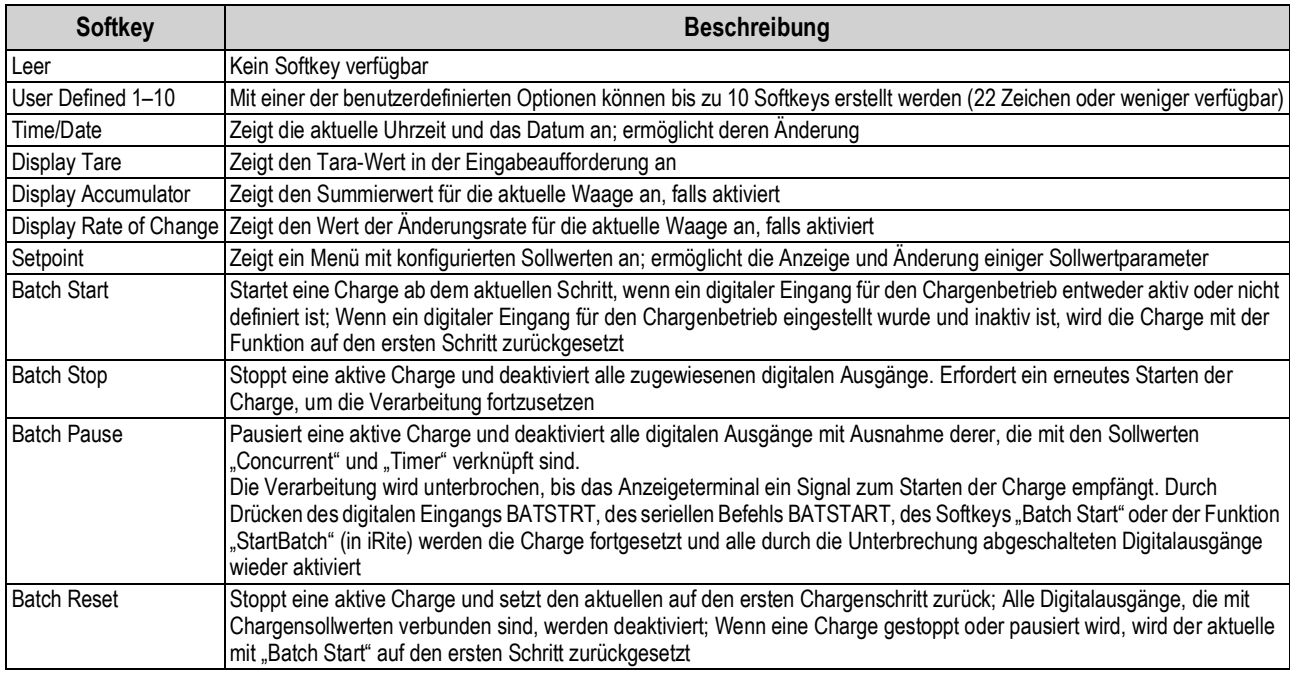

*Tabelle 6-2. Konfigurierbare Softkeys*

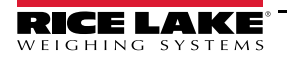

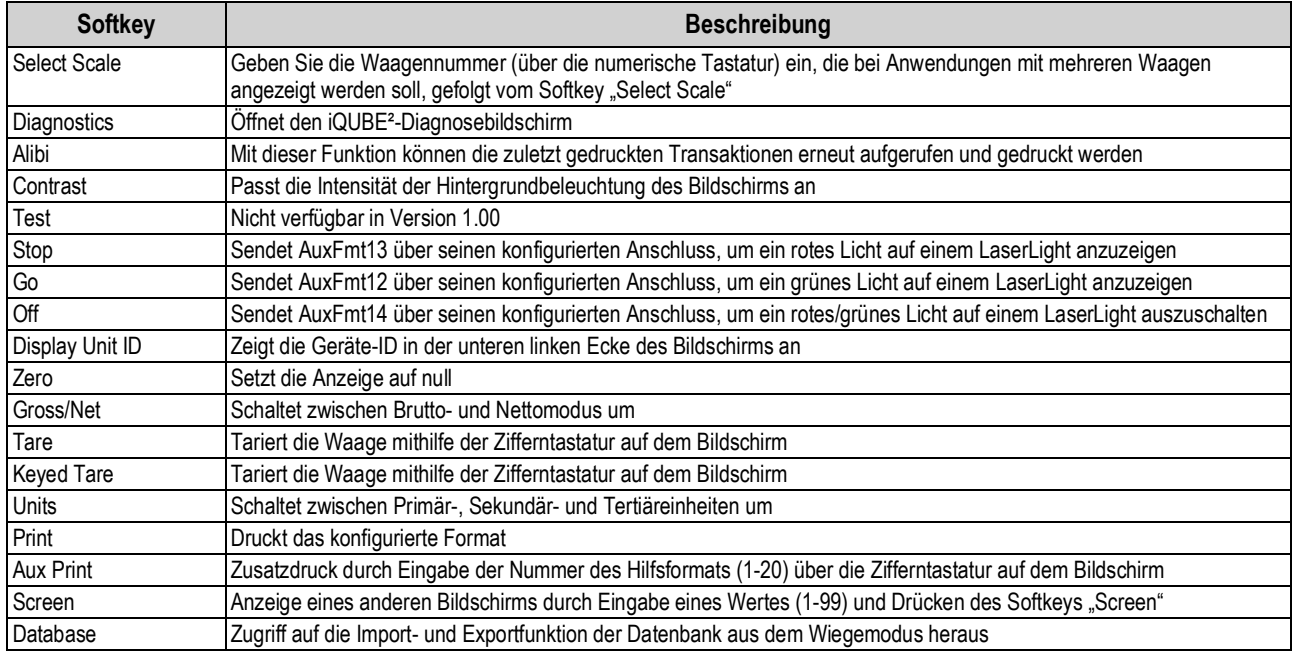

*Tabelle 6-2. Konfigurierbare Softkeys (Fortsetzung)*

*ANMERKUNG: Die Softkeys "Zero", "Gross/Net", "Tare", "Units" und "Print" entsprechen den Funktionstasten der*   $\boxed{\mathbf{Z}}$ *Tastatur.*

*Sie sind in erster Linie für Remote-Verbindungen per Webbrowser gedacht, wenn kein physisches Tastenfeld verfügbar ist.*

#### 6.1.3 Softkey "Database"

Der Softkey **Database** muss konfiguriert werden, um die Funktionen für den Datenbankimport/-export aus dem Wiegemodus heraus nutzen zu können.

So greifen Sie über den Wiegemodus auf diese Funktionen zu:

1. Wählen Sie den Softkey **Database**. Das zugehörige Menü wird für einige Sekunden angezeigt.

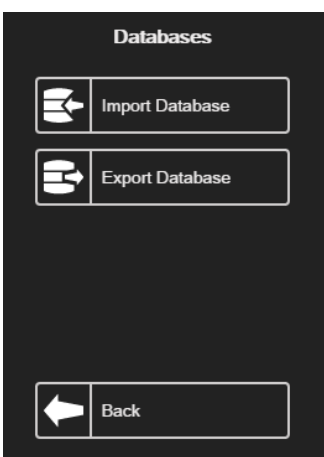

*Abbildung 6-4. Bildschirm "Databases" im Wiegemodus*

2. Wählen Sie entweder **Import Database** oder **Export Database**. Der Import/Export-Bildschirm wird angezeigt (siehe [Abschnitt 13.3 auf Seite 124](#page-131-0) oder [Abschnitt 13.5 auf Seite 125](#page-132-0)), um den Vorgang abzuschließen.

#### 6.1.4 Softkey "LaserLight"

Der Benutzer muss 1280 Softkeys konfigurieren, um "Stop"/Go" zu verwenden, siehe [Tabelle 6-3](#page-88-1) zur Anzeige vordefinierter Befehle in den Druckformaten.

|--|--|--|--|--|--|--|

*Abbildung 6-5. Beispiel für den Softkey "LaserLight"*

[Tabelle 6-3](#page-88-1) listet Befehle zur Anzeige der Elemente "Stop", "Go" (Kreis oder Pfeil) und "Off" auf einem LaserLight auf. Die Befehlsinformationen können geändert werden. Der Softkey ist so codiert, dass er das zugehörige AuxFmt sendet.

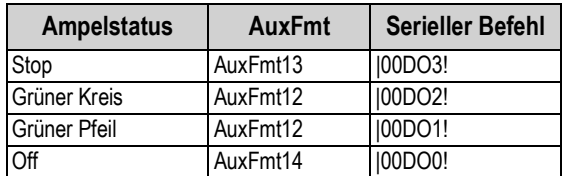

*Tabelle 6-3. LaserLight2 -Befehle*

### <span id="page-88-1"></span><span id="page-88-0"></span>**6.2** Parameter des Menüs "General"

Um das Menü *General* aufzurufen, drücken Sie **und dann General**.

- 1. Drücken Sie den einzustellenden Parameter.
- 2. Wenn die Einstellung eine Dateneingabe erfordert, wird ein Tastenfeld angezeigt. Geben Sie die Daten ein und drücken Sie **Done** .

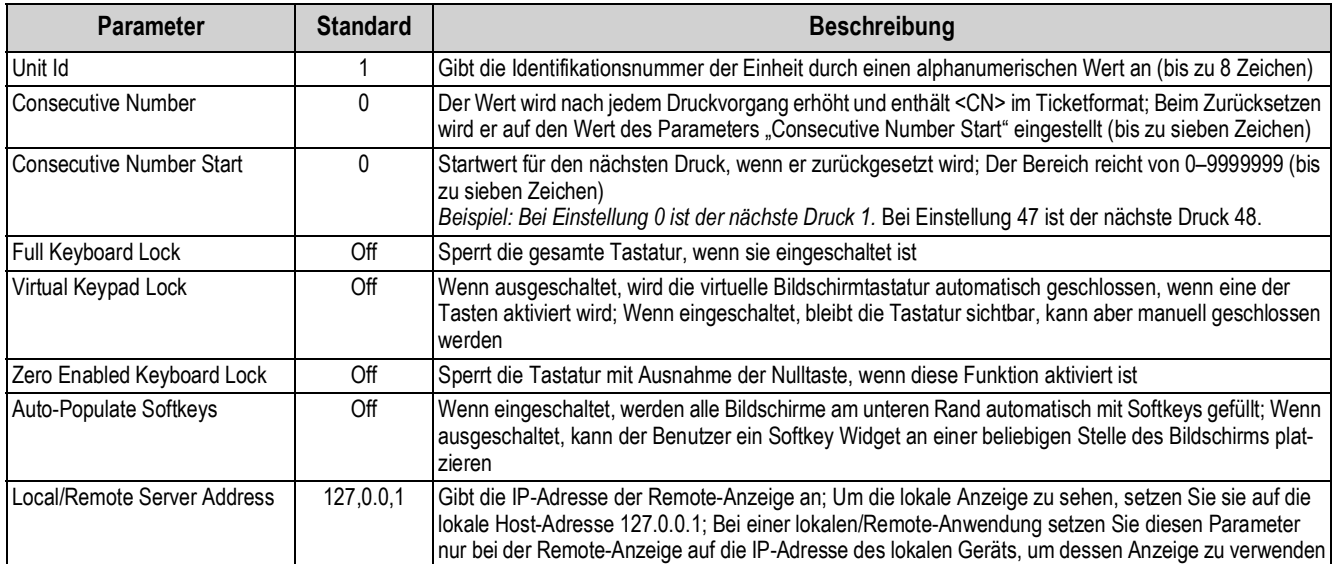

*Tabelle 6-4. Parameter des Menüs "General"*

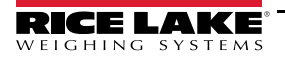

### **6.2.1 Lokale/Remote-Bedienung**

Diese Funktion entspricht der Anzeige über einen Webserver mit Netzwerkzugang. Der Inhalt der lokalen Anzeige wird auf dem Remote-Display bzw. Tastatureingaben auf dem Remote-Display werden auf der lokalen Anzeige gespiegelt.

- 1. Verbinden Sie beide Anzeigen mit demselben Ethernet-TCP/IP- oder Wi-Fi-Netzwerk.
- 2. Schlagen Sie die IP-Adresse des lokalen Anzeigegeräts nach, indem Sie im Wiegemodus auf das Wi-Fi-Symbol drücken (um den Bildschirm mit den Netzwerkinformationen aufzurufen), oder schlagen Sie sie im Konfigurationsmodus im Menü *Communications* nach.
- 3. Ändern Sie am Remote-Gerät im Menü *Features/General* die Adresse des lokalen/Remote-Servers in die IP-Adresse des lokalen Anzeigegeräts.
- 4. Im Wiegemodus zeigt das Remote-Gerät eine Kopie des Displays des lokalen Anzeigegeräts an. Tastenbetätigungen auf der Remote-Anzeige werden an das lokale Gerät zurückgegeben, um die beabsichtigte Funktion auszuführen.

*ANMERKUNG: Um Verbindungsprobleme zu vermeiden, wird empfohlen, statische IP-Adressen zu verwenden (DHCP auf Off setzen), wenn Sie die lokale/Remote-Funktion verwenden.*

*Damit eine Anzeige ihr eigenes Display zur Verfügung stellen kann, muss die Adresse des lokalen/Remote-Servers auf 127.0.0.1 gesetzt werden. Wenn eine andere IP-Adresse eingegeben wird, wird das Display als Remote-Anzeige behandelt.*

*Wenn der Konfigurationsschalter auf der Remote-Anzeige gedrückt wird, ist das Remote-Konfigurationsmenü nur auf diesem Gerät zu sehen. Wenn der Konfigurationsschalter auf der lokalen Anzeige gedrückt wird, ist das lokale Konfigurationsmenü auf beiden Geräten zu sehen.*

*Wenn das lokale Anzeigegerät offline geht, ist das Display des Remote-Geräts leer oder zeigt Striche für das Gewicht.*

*Über das Remote-Gerät können nur die lokale Anzeige und die Eingabetaste/virtuelle Tastatur bedient werden. Die Gewichtsdaten stehen am Remote-Gerät nicht für Funktionen wie Drucken, serielles Datenstreaming oder Sollwerte zur Verfügung.*

#### **Verwendung eines Internet Browsers als Remote-Anzeige**

Ein virtuelles Display kann auf einem Computer oder einem mobilen Gerät per Internet Browser angezeigt werden, der HTML 5 und JavaScript unterstützt, z. B. Internet Explorer v10 und neuer, Chrome v30 und neuer oder Firefox v32 und neuer. Zusätzlich zur Anzeige können Elemente der virtuellen Tastatur durch Anklicken im Browserfenster aktiviert werden.

Um diese Funktion zu nutzen, müssen die 1280 und der Computer/das mobile Gerät mit demselben Netzwerk verbunden sein. Geben Sie in der Adressleiste (URL) des Browsers die IP-Adresse der 1280 über TCP-Port 3000 ein.

*Beispiel: Wenn die IP-Adresse des 1280 192.168.0.1 lautet, navigieren Sie zu http://192.168.0.1:3000.*

### <span id="page-89-0"></span>**6.3 Regulatory**

Gibt die Regulierungsbehörde an, die für den Standort der Waage zuständig ist. Diese regelt die gesetzlichen Messverfahren für die Waagenleistung in den einzelnen Ländern.

Die für diesen Parameter getroffene Auswahl wirkt sich auf die Funktion der Tasten **Tare** und **Zero** des vorderen Bedienfelds aus. **Tare** und **Zero** können auch konfiguriert werden, wenn der Modus *Regulatory* auf "Industrial" eingestellt ist. Dadurch können Vorgänge ermöglicht werden, die nicht durch allgemeine regulatorische Einstellungen abgedeckt sind.

- 1. Drücken Sie **in dann Regulatory**.
- 2. Drücken Sie *Regulatory Mode*. Das Optionsmenü wird angezeigt.
- 3. Wählen Sie den gewünschten Modus aus.
- 4. Drücken Sie **Done**

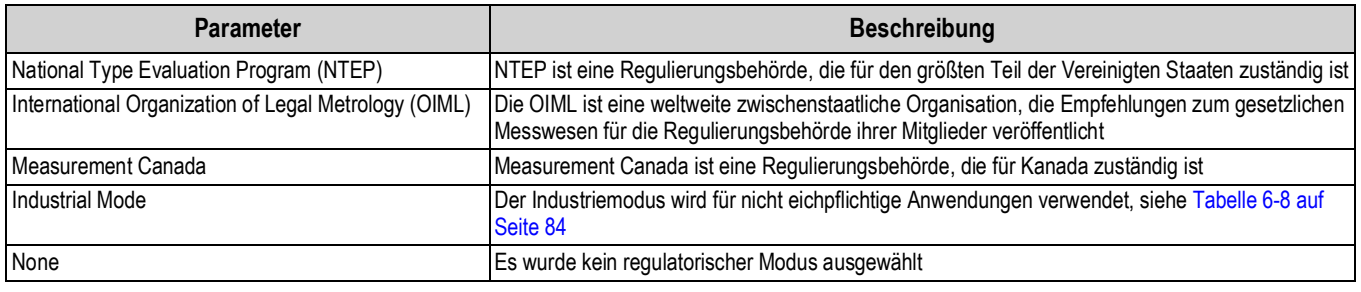

#### *Tabelle 6-5. Optionen des Menüs "Regulatory Mode"*

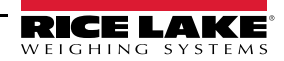

#### <span id="page-90-1"></span>**In allen regulatorischen Modi verfügbare Parameter**

| <b>Parameter</b>               | <b>Standard</b> | <b>Beschreibung</b>                                                                                                    |
|--------------------------------|-----------------|----------------------------------------------------------------------------------------------------|
| Alibi Storage                  | Off             | Ermöglicht das Abrufen und erneute Drucken früherer Vorgänge, falls aktiviert                                                                                                    |
| <b>Gravity Compensation</b>    | Off             | Die Waage muss neu kalibriert werden, nachdem sie aus- und wieder eingeschaltet wurde; Die Angabe<br>des Breitengrads und der Höhe des Kalibrierungs- und Waagenstandorts ermöglicht die Kompensation von<br>Gravitationseffekten; Für die Kalibrierung mit Gravitationskompensation müssen Ursprungs- sowie Ziel-<br>Breiten- und -Höhengrad festgelegt werden |
| Origin Latitude                | 45              | Ursprungs-Breitengrad des Waagenstandorts in Grad, Bereich 0-90 (nur verfügbar, wenn "Gravity<br>Compensation" aktiviert ist)                                                                                                    |
| Origin Elevation (meters)      | 345             | Ursprungshöhe des Waagenstandorts in Metern, Bereich -9999--9999 (nur verfügbar, wenn "Gravity<br>Compensation" aktiviert ist)                                                                                                    |
| Destination Latitude           | 45              | Ursprungs-Breitengrad des Waagenstandorts in Grad, Bereich 0-90 (nur verfügbar, wenn "Gravity<br>Compensation" aktiviert ist)                                                                                                    |
| Destination Elevation (meters) | 345             | Ursprungshöhe des Waagenstandorts in Metern, Bereich -9999--9999 (nur verfügbar, wenn "Gravity<br>Compensation" aktiviert ist)                                                                                                    |
| Monorail Mode                  | Off             | Ermöglicht voreingestellte (eingegebene) Tarawerte mit höherer Genauigkeit als die Unterteilungsgröße<br>der Anzeige in Monorail-Anwendungen                                                                                                    |
| Enable Screen Saver            | Off             | Aktiviert die Bildschirmschonerfunktion; Die kann durch den Schwellenwert für das<br>Bildschirmschonergewicht oder die Aktivierungszeit für den Bildschirmschoner ausgelöst werden; Wenn<br>aktiviert, wird die Hintergrundbeleuchtung auf 10 % gedimmt                                                                                                    |
| Screen Saver Weight Threshold  | $\Omega$        | Der Bildschirmschoner wird aktiviert, wenn das Gewicht unter den Schwellenwert für den<br>Bildschirmschoner fällt (nur verfügbar, wenn "Enable Screen Saver" auf "On" eingestellt ist)                                                                                                    |
| Screen Saver Activation Time   | 30              | Stillstandszeit, bei der der Bildschirmschoner aktiviert wird (nur verfügbar, wenn "Enable Screen Saver" auf<br>"On" eingestellt ist)                                                                                                    |

*Tabelle 6-6. Regulatory Mode-Parameter – Alle Modi*

[Tabelle 6-7](#page-90-0) beschreibt die Funktion von TARE und ZERO für die regulatorischen Modi "NTEP", "CANADA", "OIML" und "NONE".

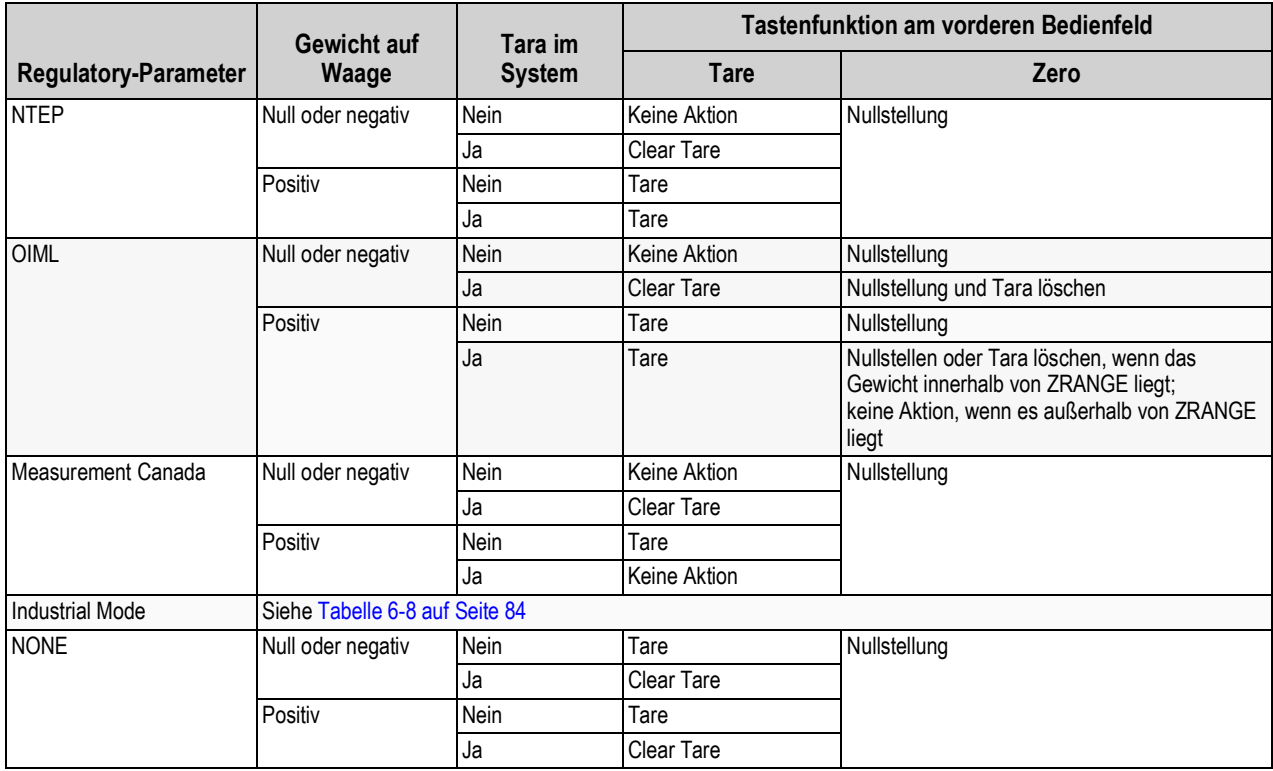

<span id="page-90-0"></span>*Tabelle 6-7. Tastenfunktionen für "Tare" und "Zero" für die Regulatory Mode-Parameter*

#### Parameter für "Industrial Mode"

Der "Industrial Mode" bietet eine Reihe von Unterparametern zur Anpassung der Tarier-, Lösch- und Druckfunktionen für nicht eichpflichtige Anwendungen der Waage.

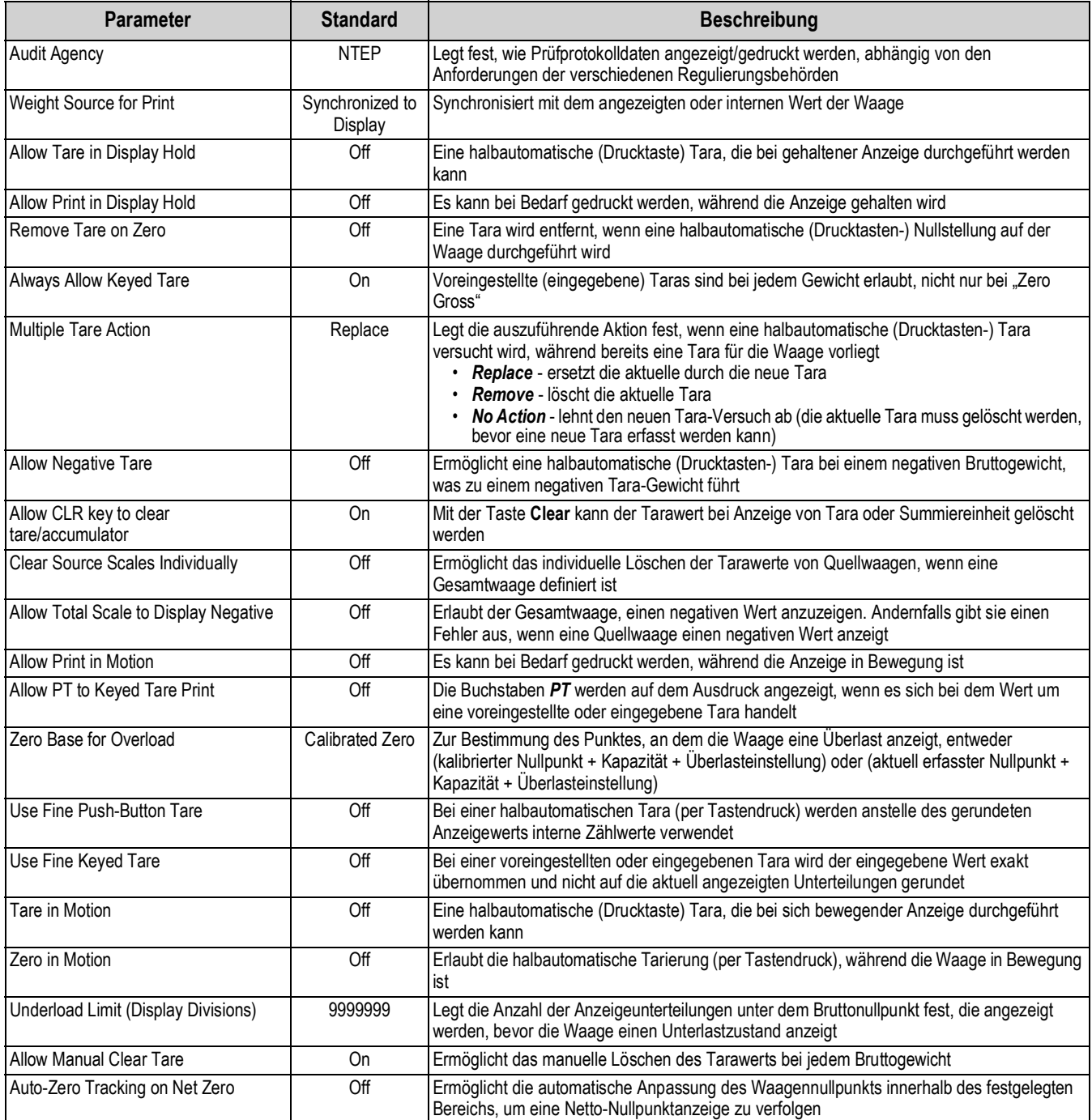

<span id="page-91-0"></span>*Tabelle 6-8. Parameter für "Industrial Mode"*

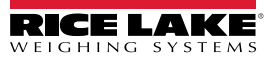

## <span id="page-92-0"></span>**6.4 Passwörter**

Zum Schutz der Menüs "Configuration", "Setpoints" und "Calibration" können Passwörter festgelegt werden.

- 1. Vergewissern Sie sich, dass sich der Prüfprotokoll-Jumper (JP1) in der *Ein*-Position befindet, um die Passwörter zu aktivieren, siehe [Abbildung 3-3 auf Seite 53.](#page-60-0)
- 2. Drücken Sie **External dann Passwords**.
- 3. Wählen Sie *Configuration*, *Setpoints* oder *Calibration*. Die Tastatur wird angezeigt.
- 4. Geben Sie das Passwort ein und drücken Sie **Done**

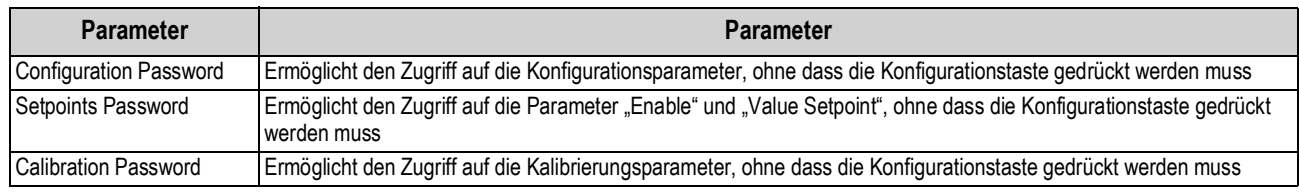

*Tabelle 6-9. Menü "Passwords"*

# <span id="page-92-1"></span>**6.5 Locale**

Wählen Sie diesen Parameter, um die gewünschte Sprache, das Datums- und Zeitformat sowie das Dezimalformat einzustellen.

- 1. Drücken Sie und dann *Locale*.
- 2. Drücken Sie den einzustellenden Parameter.
- 3. Wählen Sie die gewünschte Einstellung.
- 4. Drücken Sie **Done** .

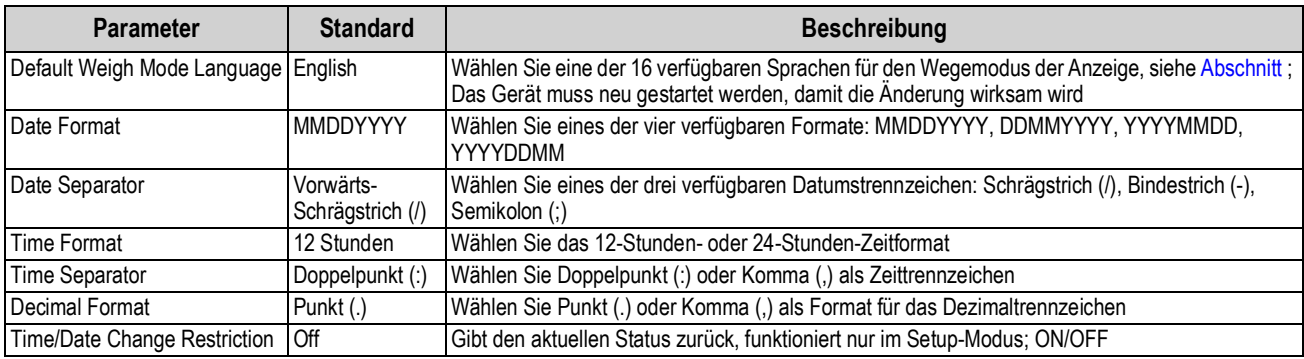

*Tabelle 6-10. Parameter des Menüs "Locale"*

#### <span id="page-93-1"></span>**Standardsprachen des Wiegemodus**

Für den Wiegemodus der Gewichtsanzeige sind 16 Sprachen verfügbar.

- Englisch
- Spanisch
- Französisch
- Portugiesisch
- Italienisch
- Deutsch
- Niederländisch
- Dänisch
- Schwedisch
- Russisch
- Ukrainisch
- Hebräisch
- Arabisch
- Thai
- Chinesisch
- Türkisch

## <span id="page-93-0"></span>**6.6 Contact Info**

<span id="page-93-2"></span>Rufen Sie das Menü "Contact Info" auf, um Unternehmensinformationen einzurichten.

- 1. Drücken Sie und wählen Sie *Contact Info*.
- <span id="page-93-3"></span>2. Drücken Sie den einzustellenden Parameter. Eine Tastatur wird angezeigt.
- 3. Geben Sie die Informationen ein und drücken Sie **Done**
- 4. Wiederholen Sie [Schritt 1](#page-93-2) und [Schritt 2,](#page-93-3) bis Sie alle gewünschten Eingaben vorgenommen haben.

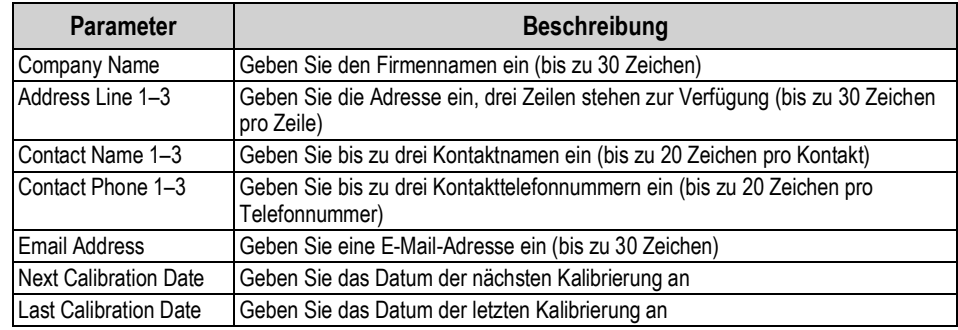

*Tabelle 6-11. Parameter des Menüs "Contact Info"*

### <span id="page-94-0"></span>**6.7 FTP Server**

#### <span id="page-94-1"></span>**6.7.1 Einstellen des Passworts für den FTP-Server**

Führen Sie folgende Schritte aus, um ein Passwort für einen FTP-Server einzurichten:

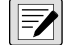

 *ANMERKUNG: Der FTP-Benutzername lautet "ftpuser".*

- 1. Drücken Sie und dann *FTP Server*.
- 2. Konfigurieren Sie *FTP Server Access Enabled* auf **On** oder **Off**.
- 3. Drücken Sie *FTP Server Password*, um ein Passwort für den FTP-Server festzulegen. Der Benutzername lautet "ftpuser". Dieser kann nicht geändert werden.

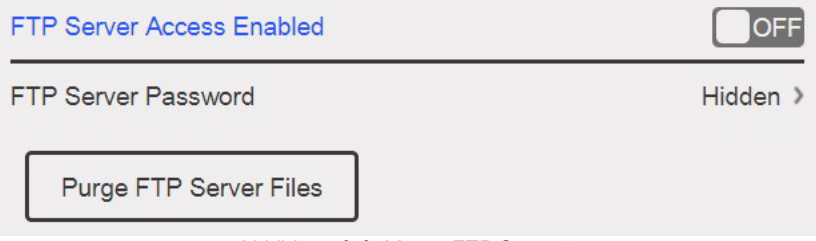

*Abbildung 6-6. Menü "FTP Server"*

*ANMERKUNG: Das FTP-Passwort muss festgelegt werden, damit der FTP-Server funktioniert. Ein leeres Passwort ist nicht*   $\blacktriangleright$ *gültig.*

*Drücken Sie Purge FTP Server Files, um alle Dateien im Verzeichnis "files" des FTP-Servers auf einmal zu löschen. Dateien können einzeln mit dem FTP-Befehl "delete <Dateiname>" gelöscht werden.*

#### **6.7.2 Initialisieren des FTP-Servers**

Der FTP-Server wird über iRite APIs gestartet und gestoppt. Weitere Informationen zur Verwendung solcher APIs finden Sie im iRite-Programmierhandbuch TN 67888. Nach dem Start des FTP-Servers kann mit verschiedenen Tools entweder automatisch oder manuell auf Verzeichnis und Dateien zugegriffen werden.

- 1. Starten Sie den FTP-Server über iRite mit dem API-Befehl "StartFTPServer".
- 2. Greifen Sie mit dem gewünschten FTP Tool auf das FTP-Verzeichnis zu. Passen Sie die folgenden Informationen nach Bedarf an die Verbindungsmethode an:
	- Befehls-Prompt ftp <ip address of 1280>
	- Namens-Prompt ftpuser
	- Passwort-Prompt <password created in [Abschnitt 6.7.1 auf Seite 87](#page-94-1)>
	- ftp prompt cd files Verzeichnis der gespeicherten Daten bei der 1280
	- ftp prompt dir zeigt den Inhalt eines Verzeichnisses an

•Der Verzeichnisname (cd) muss bei der Verbindung in "files" geändert werden. In diesem Verzeichnis  $\vert\vert\vert$ werden die Daten gespeichert und können nicht geändert werden. Unterverzeichnisse innerhalb von "files" können nach Bedarf erstellt werden.

- 3. Senden und empfangen Sie Daten in diesem Verzeichnis mit den Befehlen "put" und "get" oder dem gewünschten FTP Tool.
- 4. Stoppen Sie den FTP-Server über iRite mit dem API-Befehl "StopFTPServer".

*ANMERKUNG: Wenn Sie das Setup/die Konfiguration aufrufen, wird der FTP-Server gestoppt. Das iRite-Programm muss den FTP-Server neu starten, wenn Sie zum Setup/zur Konfiguration zurückkehren* 

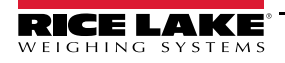

# <span id="page-95-0"></span>**6.8 Advanced Printing**

Ermöglicht das Drucken über Netzwerk-/USB-Quellen oder iRite.

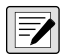

*ANMERKUNG: Es wird jetzt das gleichzeitige Aktivieren von USB und erweitertem Drucken unterstützt. Dies ist nützlich, wenn sowohl lokale als auch Netzwerkdrucker verwendet werden.* 

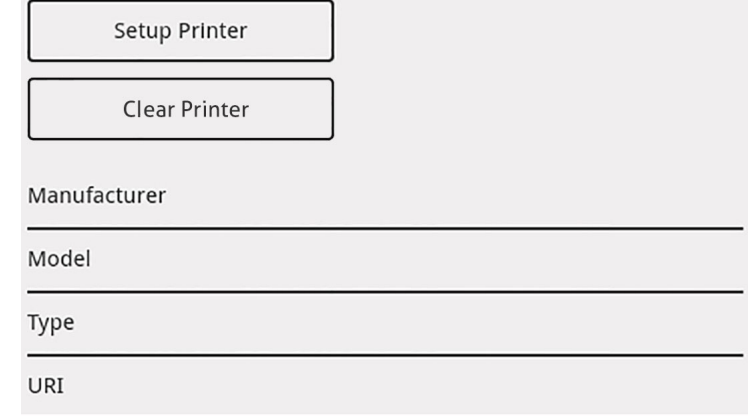

*Abbildung 6-7. Setup-Menü für erweitertes Drucken*

- 1. Drücken Sie **Steup Printer** , um den Einrichtungsassistenten aufzurufen. **Setup Printer**
- <span id="page-95-1"></span>2. Wählen Sie den Hersteller des Druckers aus der Liste aus. Verwenden Sie die Bildlaufleiste, um alle Optionen anzuzeigen. Wenn der Hersteller ausgewählt ist, drücken Sie **Next >**
- 3. Wählen Sie das Druckermodell auf die gleiche Weise aus wie in [Schritt 2.](#page-95-1)
- 4. Wählen Sie den Verbindungstyp für den Drucker aus: Netzwerk oder USB.
- 5. Wenn Sie eine Netzwerkverbindung verwenden, geben Sie die *Netzwerk-URL* ein.

*ANMERKUNG: Die 1280 unterstützt Direct Print und das Internet Printing Protocol zum direkten Drucken. Beispiele für URLs sind: socket://<ip-address-of-printer>:9100 ipp://<ip-address-of-printer>:631.*

6. Drücken Sie **Next > , um die Einrichtung abzuschließen**. Die Meldung **Printer successful installed** wird angezeigt. **Next >**

### <span id="page-96-0"></span>**6.9 View Alibi Storage**

Mit dieser Funktion können die letzten Druckvorgänge erneut aufgerufen und gedruckt werden. Es können ca. 500.000 Alibi-Datensätze gespeichert werden.

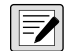

*ANMERKUNG: Stellen Sie Alibi Storage auf On, indem Sie das regulatorische Menü unter "Features" aufrufen, siehe [Abschnitt auf Seite 83](#page-90-1).*

*Ein externer Alibispeicher wird nicht unterstützt.*

- 1. Drücken Sie **Eine** und dann View Alibi Storage.
- <span id="page-96-1"></span>2. Verwenden Sie die Pfeile, um zum gewünschten Datensatz zu blättern. Alternativ können Sie auch mithilfe eines Datumsbereichs suchen.
- 3. Drücken Sie auf den gewünschten Datensatz, um ihn auszuwählen.
- <span id="page-96-2"></span>4. Um diesen zu drucken, wählen Sie **Reprint**.
- 5. Wiederholen Sie die Schritte [Schritt 2](#page-96-1) bis [Schritt 4,](#page-96-2) bis alle gewünschten Datensätze gedruckt sind.
- 6. Danach wählen Sie **Done** .

Eine Druckanforderung wird im Alibi-Speicher mit einer ID-Nummer abgelegt. Das Token <AN> für die Alibi-ID-Nummer sollte zu Referenzzwecken zu den Druckstrings hinzugefügt werden.

Die im Datensatz gespeicherten Informationen hängen vom Ticketformat ab, siehe [Abschnitt 7.0 auf Seite 90](#page-97-0) zur Formatierung eines Tickets mit den Token für Gewicht, Datum und Uhrzeit, Waagennummer und Alibi-ID.

Um die ältesten 50 % des Alibispeichers zu löschen, drücken Sie **Purge Oldest**. Jedes Mal, wenn Sie das tun, wird der Alibi-Speicher um 50 % verringert, bis keine Datensätze mehr vorhanden sind.

#### **Prüfsumme**

Der Druckstring wird mit einer Prüfsumme gespeichert, um die Datenintegrität zu gewährleisten. Diese wird berechnet, wenn das Gewicht im Alibi-Speicher abgelegt wird. Wenn die Daten abgerufen werden, wird die Prüfsumme neu berechnet und mit dem gespeicherten Wert verglichen. Wenn die Werte übereinstimmen, werden die Daten übertragen. Wenn nicht, zeigt die 1280 *Invalid Record* an.

Die Prüfsumme ist nur für den internen Gebrauch bestimmt und kann nicht abgerufen werden.

| <b>Alibi Storage</b> |                                |                                           |           |
|----------------------|--------------------------------|-------------------------------------------|-----------|
| ld                   | Date                           | <b>Contents</b>                           |           |
| 1                    | 02:31 PM 06/24/2019            | <b>GROSS 4617 lb</b>                      |           |
| $\overline{2}$       | 02:31 PM 06/24/2019            | <b>GROSS 4617 lb</b>                      |           |
| 3                    | 02:31 PM 06/24/2019            | <b>GROSS 4617 lb</b>                      |           |
| 4                    | 02:44 PM 06/24/2019            | <b>GROSS 0 lb</b>                         |           |
| 5                    | 02:44 PM 06/24/2019            | <b>GROSS 2000 lb</b>                      |           |
| 6<br>Records: 8      | 02:46 PM 06/24/2019<br>KÞ<br>4 | <b>GROSS 10000 lb</b><br>3<br>4<br>쉬<br>凸 | 5.        |
| Selected Id: None    | 6                              | Reprint<br><b>Purge Oldest</b><br>8       | Done<br>9 |

*Abbildung 6-8. Bildschirm "Alibi Storage"*

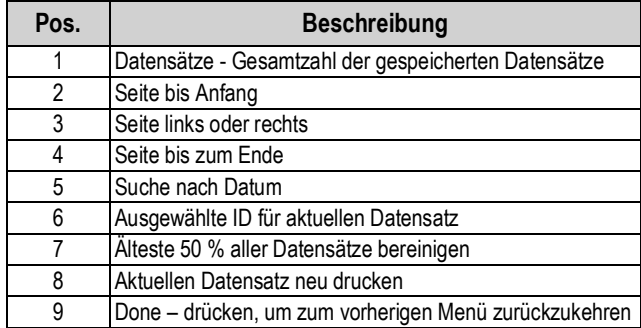

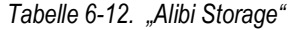

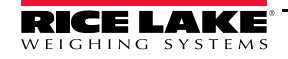

# <span id="page-97-0"></span>**7.0 Formats**

Dieses Menü ermöglicht die Einrichtung von Druck- und Streaming-Formaten.

Im Menü "Configuration" wählen Sie Aal (in [Abbildung 7-1](#page-97-1) markiert), um auf das Menü "Formats" zuzugreifen.

Nachdem alle Einstellungen vorgenommen wurden, drücken Sie **om "um zum Wiegemodus zurückzukehren.** 

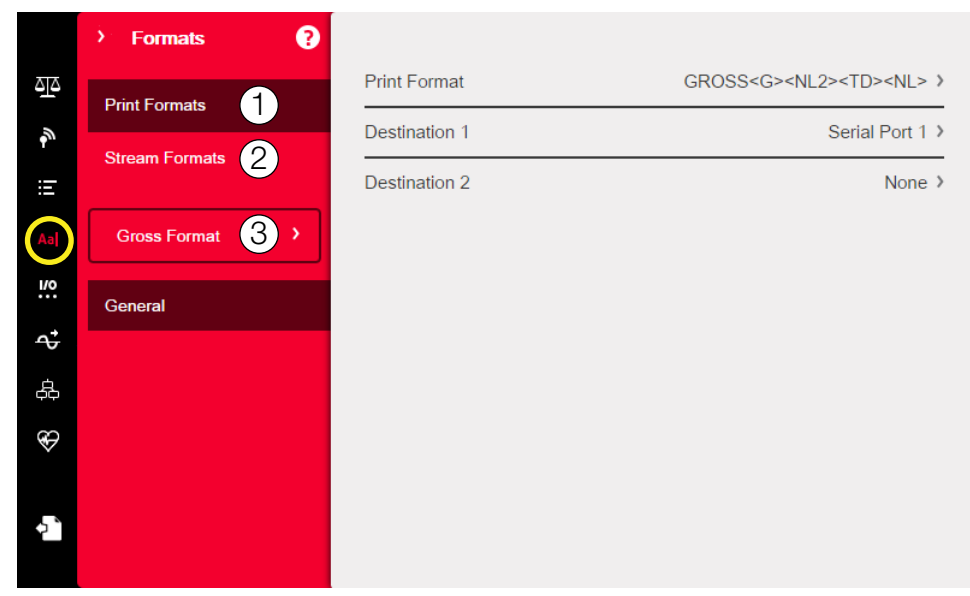

#### *Abbildung 7-1. Menü "Format"*

<span id="page-97-1"></span>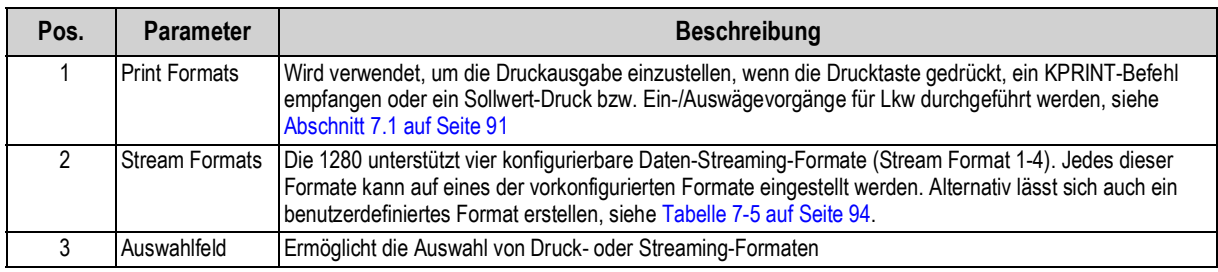

*Tabelle 7-1. Parameter im Menü "Format"*

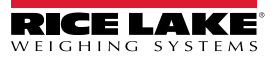

## <span id="page-98-0"></span>**7.1 Print Format**

Welches Druckformat für einen bestimmten Druckvorgang verwendet wird, hängt von der Konfiguration der Anzeige und dem durchgeführten Vorgang ab. Jedes Druckformat kann so angepasst werden, dass es bis zu 1000 Zeichen an Informationen (z. B. Firmenname und Adresse) auf den gedruckten Tickets enthält.

Verwenden Sie das Revolution -Konfigurationsprogramm, serielle Befehle bzw. das vordere Bedienfeld des Geräts, um Druckformate anzupassen.

1. Drücken Sie Aal und dann Print Format.

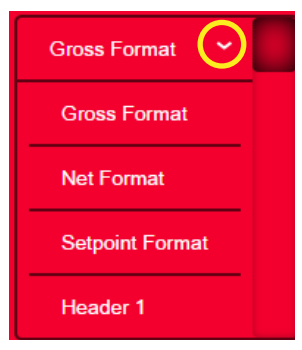

*Abbildung 7-2. Formatauswahl*

- 2. Drücken Sie den Pfeil im Auswahlfeld, um das zu konfigurierende Druckformat auszuwählen. Die aktuellen Einstellungen für das jeweilige Format werden rechts angezeigt.
- 3. Wählen Sie das zu bearbeitende Format. Der Format-Editor wird angezeigt, siehe [Tabelle 7-4 auf Seite 92](#page-99-0) für eine Liste der Druckzeichen, die immer in < > eingeschlossen sind. Zeichen, die nicht in < > eingeschlossen sind, werden wie angezeigt gedruckt.
- 4. Drücken Sie | Done |, wenn Sie mit der Bearbeitung fertig sind.
- 5. Stellen Sie die Zielparameter für den Kommunikationsanschluss nach Bedarf ein, siehe [Abschnitt 7.1.2 auf Seite 92](#page-99-1).

#### **7.1.1 Standardmäßige Druckformate**

Dies sind die Formate, die verwendet werden, wenn die Konfiguration der Anzeige zurückgesetzt wird.

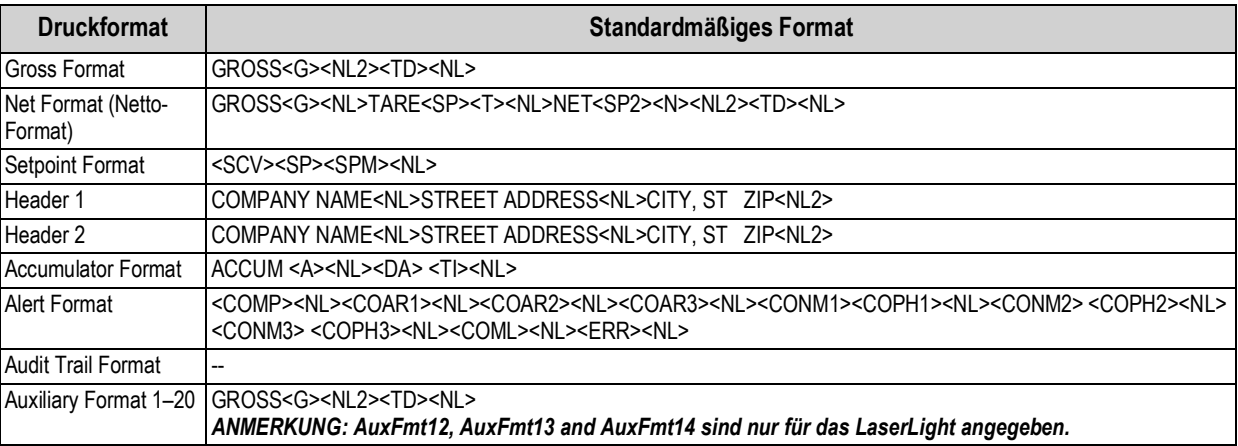

*Tabelle 7-2. Standardmäßige Druckformate*

<span id="page-98-1"></span>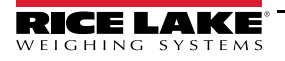

#### <span id="page-99-1"></span>**7.1.2 Druckformat – Zielanschlüsse**

Ein Druckformat kann so konfiguriert werden, dass seine Daten gleichzeitig über zwei Kommunikationsanschlüsse übertragen werden.

- 1. Drücken Sie auf *Destination 1* und wählen Sie den zu verwendenden Kommunikationsanschluss.
- 2. Wiederholen Sie den Vorgang für *Destination 2* (optional).

| <b>Menüoption</b>        | <b>Beschreibung</b>                                                                                                    |
|--------------------------|----------------------------------------------------------------------------------------------------|
| None                     | Dieses Ziel (1 oder 2) überträgt keine Druckformatdaten                                                                                                    |
| <b>Basic USB Printer</b> | Unterstützt einen einzigen Drucker, der nur ASCII-Zeichen verwendet                                                                                                    |
| <b>Advanced Printer</b>  | Unterstützt eine breite Palette von kommerziellen Druckern und Sprachen                                                                                                 |
| Email                    | Sendet Druckformatdaten per E-Mail (siehe Abschnitt 11.3 auf Seite 117 zur Einrichtung)                                                                                 |
| Serial Port 1            | Sendet Druckformatdaten über RS-232, RS-422 und RS-485 an J6 (siehe Abschnitt 5.1 auf Seite 70 zur Einrichtung)                                                         |
| Serial Port 2            | Sendet Druckformatdaten über RS-232, RS-422 und RS-485 an J7 (siehe Abschnitt 5.1 auf Seite 70 zur Einrichtung)                                                         |
| <b>TCP Client 1</b>      | Sendet Druckformatdaten über TCP (siehe Abschnitt 5.2.8 auf Seite 76 zur Einrichtung)                                                                                   |
| <b>TCP Client 2</b>      | Sendet Druckformatdaten über TCP (siehe Abschnitt 5.2.8 auf Seite 76 zur Einrichtung)                                                                                   |
| TCP Client 3             | Sendet Druckformatdaten über TCP (siehe Abschnitt 5.2.8 auf Seite 76 zur Einrichtung)                                                                                   |
| Serial Port 5-16         | Wenn die Optionskarte installiert ist, senden die Anschlüsse 5-16 Druckformatdaten über RS-232, RS-422 und<br>RS-485 (siehe Abschnitt 5.1 auf Seite 70 zur Einrichtung) |

*Tabelle 7-3. Zieloptionen*

#### **7.1.3 Druckformatierungs-Token**

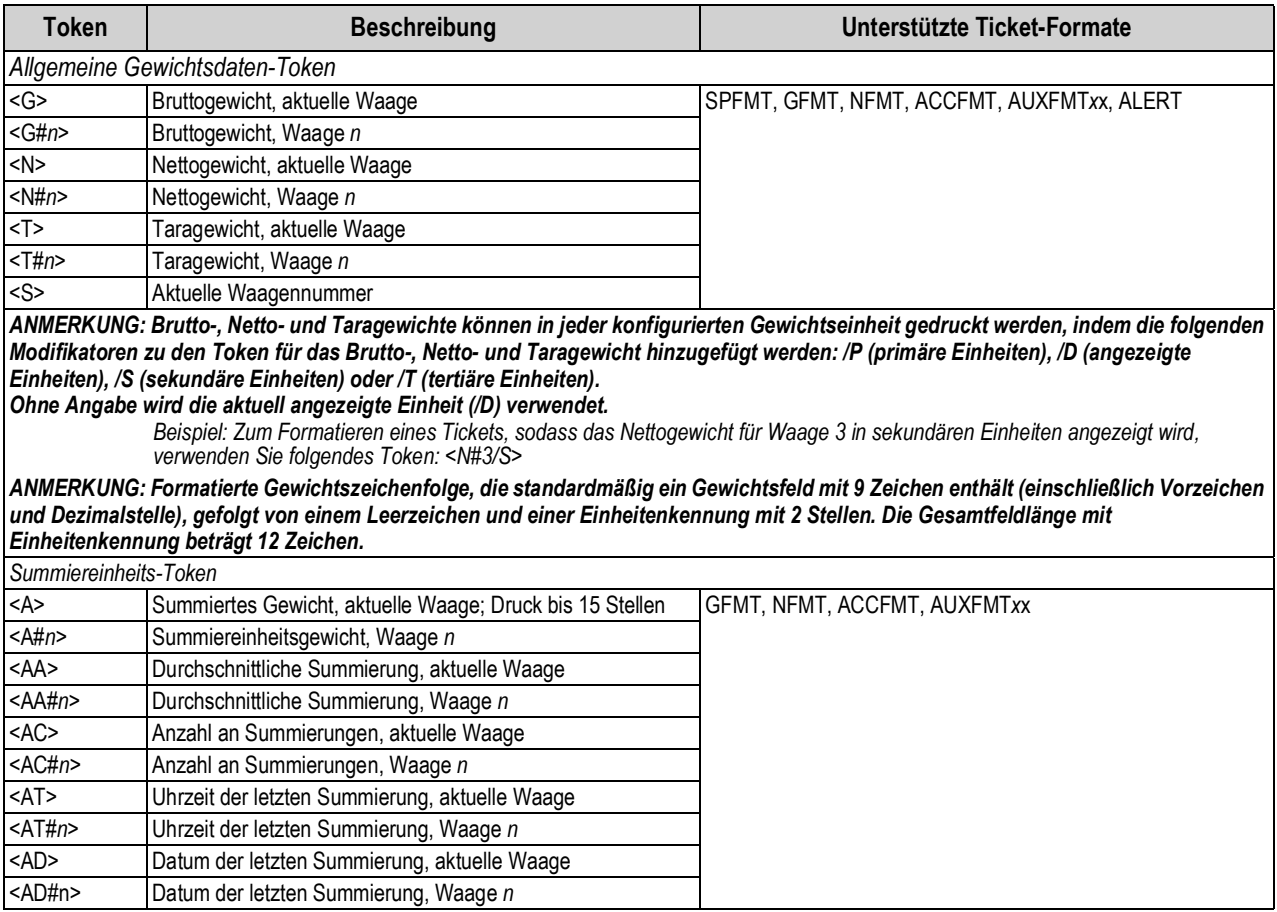

<span id="page-99-0"></span>*Tabelle 7-4. Druckformatierungs-Token*

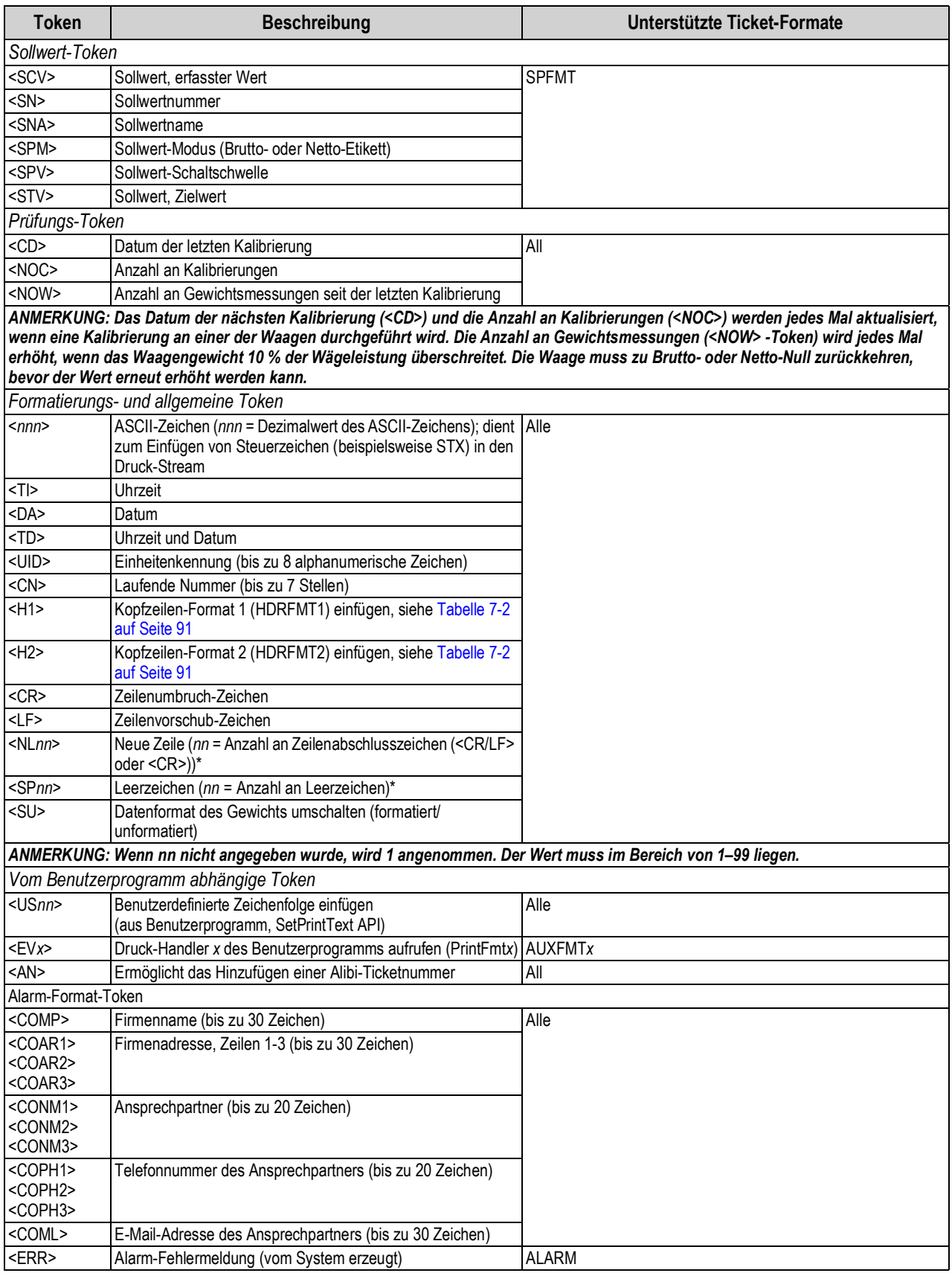

*Tabelle 7-4. Druckformatierungs-Token (Fortsetzung)*

# <span id="page-101-0"></span>**7.2 Menü "Stream Format"**

Die vier Daten-Streaming-Formate können jeweils über einen oder mehrere der Kommunikationsanschlüsse der Anzeige gesendet werden.

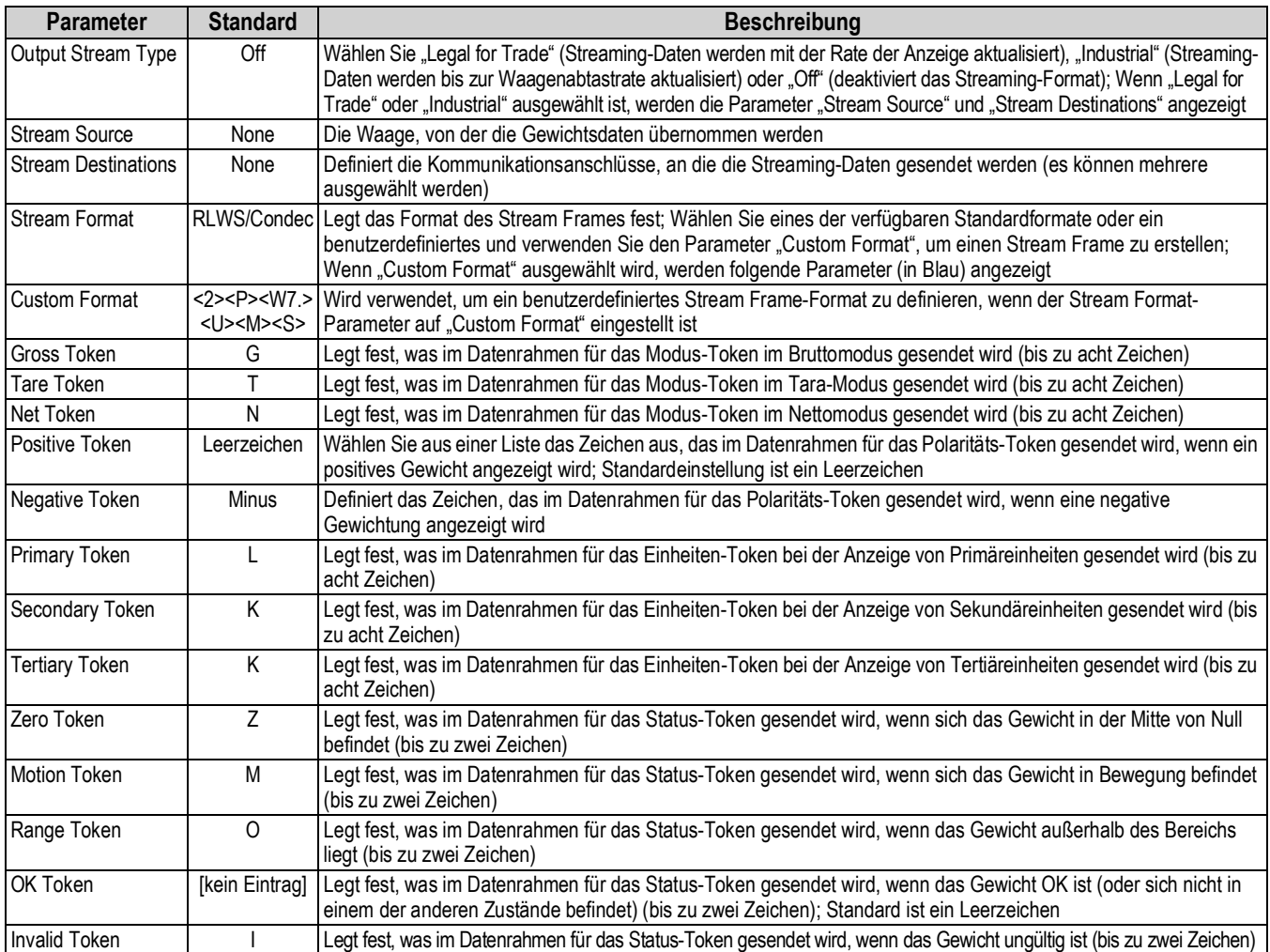

*Tabelle 7-5. Parameter im Menü "Stream Format"*

#### <span id="page-101-1"></span>**Menü** "Stream Format"

So richten Sie Streaming-Formate über das vordere Bedienfeld der Anzeige ein:

- 1. Drücken Sie **Aal und dann Stream Format**, siehe [Abbildung 7-1 auf Seite 90.](#page-97-1)
- 2. Drücken Sie stream Format 3 > , um das zu konfigurierende Format auszuwählen.
- 3. Drücken Sie Output Stream Type, um "Industrial" oder "Legal for Trade" einzustellen.
- 4. Drücken Sie **Done** .
- 5. Drücken Sie *Stream Source*, um eine der acht Waagen für das Format einzustellen.
- <span id="page-101-2"></span>6. Drücken Sie **Stream Format**, um das zu verwendende Format auszuwählen, und dann  $\Gamma$ **Done**
- 7. Wenn *Custom Format* in [Schritt 6](#page-101-2) gewählt wurde, drücken Sie *Custom Format*. Die Tastatur für *Custom Format*  wird angezeigt. Stream Tokens sind in [Tabelle 7-6 auf Seite 95](#page-102-0) aufgelistet. Drücken Sie [ **Done**
- 8. Drücken Sie *Stream Destinations*, um anzugeben, wohin gestreamt werden soll.
- 9. Drücken Sie **Done** .
- 10. Legen Sie die Werte für die Stream Token nach Bedarf fest, siehe [Tabelle 7-5.](#page-101-1)

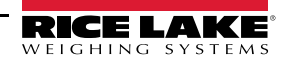

### **7.2.1 Stream Format-Token**

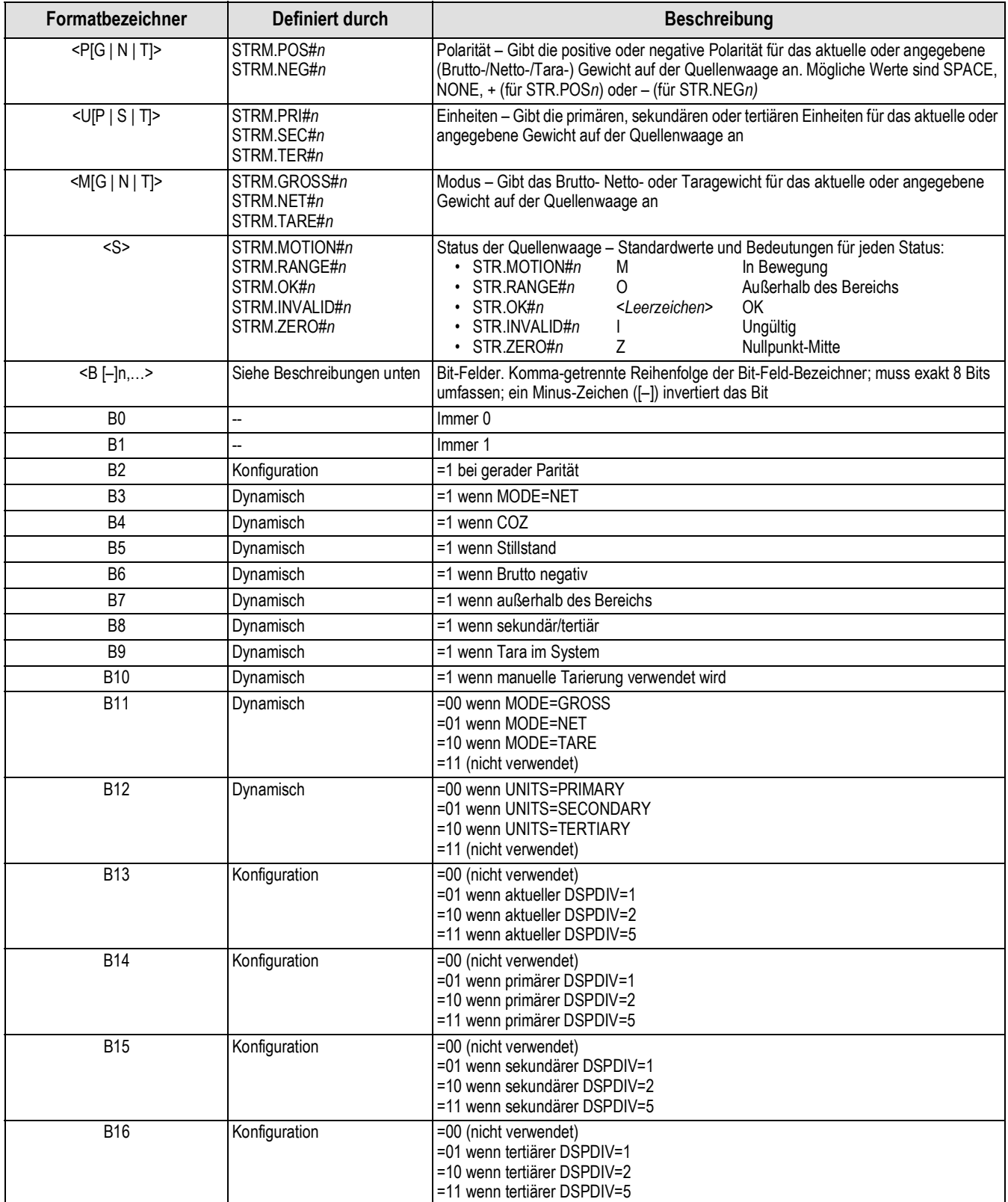

<span id="page-102-0"></span>*Tabelle 7-6. Stream Format-Token*

| Formatbezeichner                                 | Definiert durch | <b>Beschreibung</b>                                                                                                    |
|--------------------------------------------------|-----------------|----------------------------------------------------------------------------------------------------|
| <b>B17</b>                                       | Konfiguration   | =000 wenn aktueller DECPNT=8888800<br>=001 wenn aktueller DECPNT=8888880<br>=010 wenn aktueller DECPNT=8888888<br>=011 wenn aktueller DECPNT=888888.8<br>=100 wenn aktueller DECPNT=88888,88<br>=101 wenn aktueller DECPNT=8888,888<br>=110 wenn aktueller DECPNT=888,8888<br>=111 wenn aktueller DECPNT=88,88888                                                                                                    |
| <b>B18</b>                                       | Konfiguration   | =000 wenn primärer DECPNT=8888800<br>=001 wenn primärer DECPNT=8888880<br>=010 wenn primärer DECPNT=8888888<br>=011 wenn primärer DECPNT=888888,8<br>=100 wenn primärer DECPNT=88888,88<br>=101 wenn primärer DECPNT=8888,888<br>=110 wenn primärer DECPNT=888,8888<br>=111 wenn primärer DECPNT=88,88888                                                                                                    |
| <b>B19</b>                                       | Konfiguration   | =000 wenn sekundärer DECPNT=8888800<br>=001 wenn sekundärer DECPNT=8888880<br>=010 wenn sekundärer DECPNT=8888888<br>=011 wenn sekundärer DECPNT=888888,8<br>=100 wenn sekundärer DECPNT=88888,88<br>=101 wenn sekundärer DECPNT=8888,888<br>=110 wenn sekundärer DECPNT=888,8888<br>=111 wenn sekundärer DECPNT=88,88888                                                                                                    |
| <b>B20</b>                                       | Konfiguration   | =000 wenn tertiärer DECPNT=8888800<br>=001 wenn tertiärer DECPNT=8888880<br>=010 wenn tertiärer DECPNT=8888888<br>=011 wenn tertiärer DECPNT=888888.8<br>=100 wenn tertiärer DECPNT=88888.88<br>=101 wenn tertiärer DECPNT=8888,888<br>=110 wenn tertiärer DECPNT=888,8888<br>=111 wenn tertiärer DECPNT=88,88888                                                                                                    |
| <wspec [-]="" [0]="" digit[[.]digit]=""></wspec> | Waagengewicht   | Das Gewicht für die Quellenwaage wspec ist wie folgt definiert:<br>wspec gibt an, ob das aktuell angezeigte Gewicht (W, w) das Brutto- (G, g), Netto-<br>(N, n) oder Taragewicht (T, t) ist; Großbuchstaben geben rechtsbündig ausgerichtete<br>Gewichte an, Kleinbuchstaben linksbündig ausgerichtete<br>Optionale /P-, /S- oder /T-Suffixe können vor dem End-Begrenzungszeichen (>)<br>hinzugefügt werden, um die Gewichtsanzeige in primären (/P), sekundären (/S) oder<br>tertiären (/T) Einheiten festzulegen<br>Ein Minuszeichen (-) eingeben, um negative Werte einzuschließen<br>$[\cdot]$<br>Eine Null (0) eingeben, um führende Nullen anzuzeigen<br>[0]<br>digit[[.][.]digit]<br>Die erste Stelle gibt die Feldbreite in Zeichen an. Der Dezimalpunkt gibt nur das<br>Gleitkomma an. Ein Dezimalpunkt mit nachfolgender Stelle gibt Festkomma mit n<br>Stellen rechts vom Dezimalzeichen an. Zwei aufeinanderfolgende Dezimalstellen<br>senden das Dezimalzeichen, auch wenn es an das Ende des übertragenen<br>Gewichtsfeldes fällt |
| $<$ CR $>$                                       |                 | Zeilenumbruch                                                                                                    |
| $<$ LF>                                          |                 | Zeilenvorschub                                                                                                    |

*Tabelle 7-6. Stream Format-Token (Fortsetzung)*

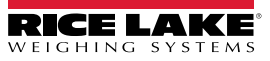

# 8.0 Menü "Digital I/O"

Digitale Eingänge können für verschiedene Funktionen der Gewichtsanzeige verwendet werden, beispielsweise für alle Tastenfeldfunktionen. Sie weisen im aktiven Zustand einen niedrigen (Low, 0 VDC) und im inaktiven Zustand einen hohen Spannungswert (High, 5 VDC) auf.

Digitale Ausgänge werden in der Regel zur Steuerung von Relais verwendet, die wiederum andere Geräte kontrollieren. Die Ausgänge sind so ausgelegt, dass sie den Schaltstrom ab- und nicht zuführen. Es handelt sich hier üblicherweise um Open Collector-Schaltkreise, die im aktiven Zustand mit 20 mA belastbar sind. Digitale Ausgänge werden (wenn die Funktion aktiviert ist) verwendet, um den Relais-Status zu ändern (Niederspannung, 0 VDC), bezogen auf eine 5-VDC-Versorgung.

Wählen Sie im Konfigurationsmenü das Symbol **Digital I/O** (in [Abbildung 8-1](#page-104-0) markiert), um das Menü *Digital I/O* aufzurufen.

Nachdem alle Einstellungen vorgenommen wurden, drücken Sie , um zum Wiegemodus zurückzukehren.

|           |                         | Auswahlfeld |          |                   |
|-----------|-------------------------|-------------|----------|-------------------|
|           | <b>Digital I/O</b><br>X |             |          |                   |
| 직         |                         | (Aa)<br>۶   | $DIO0_1$ | Off $\rightarrow$ |
| ٦Ş        | Slot 0                  | (Aa)        | $DIO0_2$ | Off $\rightarrow$ |
| W         | General                 | [AA]        | $DIO0_3$ | Off $\rightarrow$ |
| Aa        |                         | $[$ Aal     | $DIO0_4$ | Off $\rightarrow$ |
|           |                         | (Aa)        | $DIO0_5$ | Off $\rightarrow$ |
| $\vec{c}$ |                         | Aal         | $DIO0_6$ | Off $\rightarrow$ |
| සි        |                         | (Aa)        | $DIO0_7$ | Off $\rightarrow$ |
| ⊕         |                         | (Aa)        | $DIO0_8$ | Off $\rightarrow$ |
| ቀ,        |                         |             |          |                   |

*Abbildung 8-1. Menü "Digital I/O"*

<span id="page-104-0"></span>Dieses Menü wird zum Konfigurieren der Funktionen der Digitalein- und -ausgänge verwendet.

Slot 0 - acht E/A-Bits auf der CPU-Platine (Anschluss J1) verfügbar.

Slot 1-6 – - bis zu 24 E/A-Bits pro digitaler E/A-Erweiterungskarte verfügbar, falls installiert.

1. Wenn Sie eine optionale digitale E/A-Karte verwenden, drücken Sie "Slot 0", um den Steckplatz auszuwählen, in dem sich die Karte befindet.

#### *ANMERKUNG: "Slot 0" ist immer verfügbar.*

2. Wählen Sie die gewünschte digitale E/A aus der angezeigten Liste aus. Die folgenden Funktionen werden angezeigt.

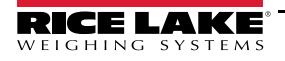

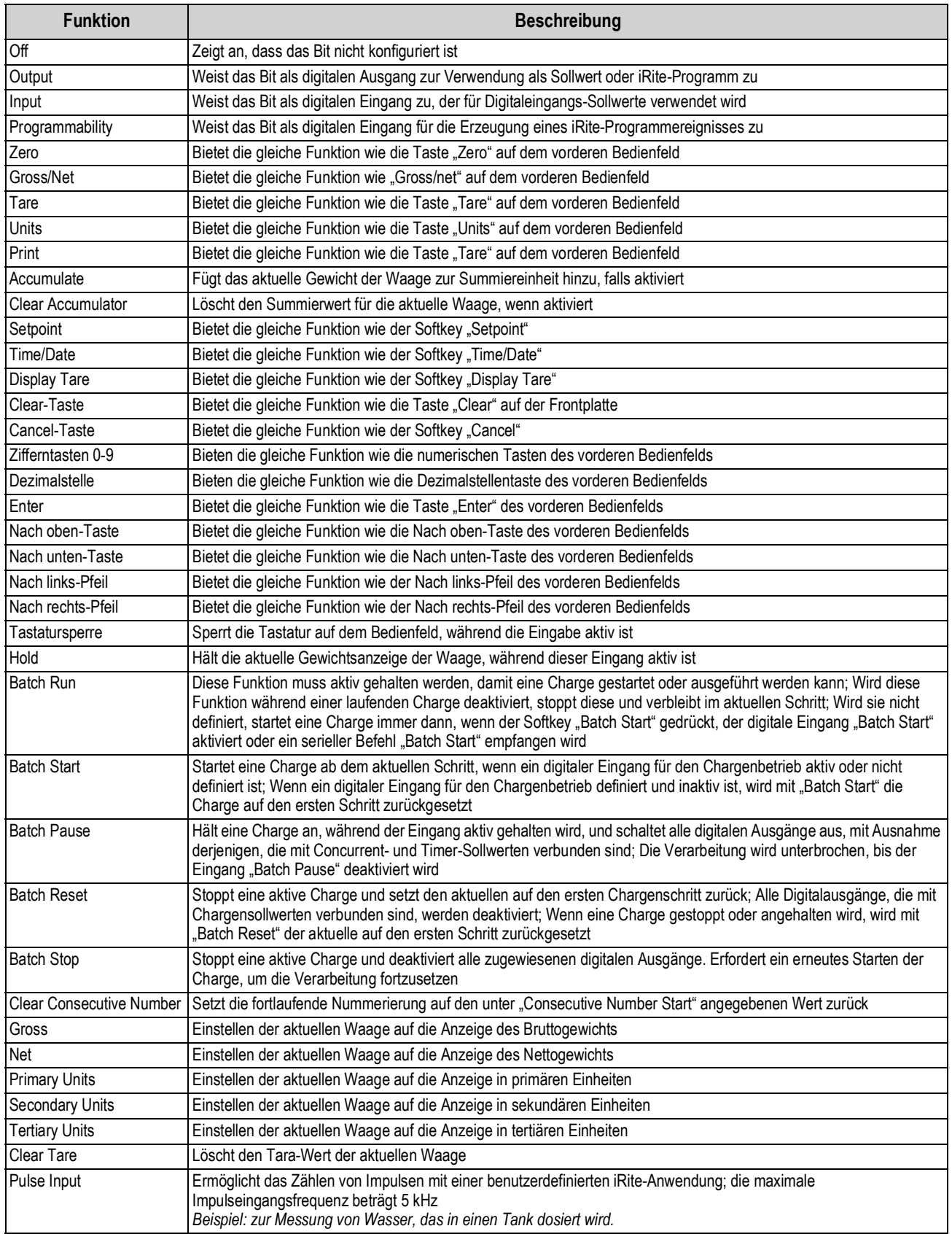

*Tabelle 8-1. Typen von digitalen E/A*

# 9.0 Menü "Analog Output"

Das Menü "Analog Output" wird nur dann verwendet, wenn eine analoge Ausgangskarte installiert ist. Wenn nicht, wird das Menü angezeigt, führt aber keine Funktionen aus. Wenn eine analoge Ausgangsoption installiert ist, müssen vor deren Einrichtung zunächst alle weiteren Funktionen der Gewichtsanzeige konfiguriert und die Gewichtsanzeige kalibriert werden.

Im Menü "Configuration" wählen Sie (in [Abbildung 9-1](#page-106-0) markiert), um auf das Menü "Analog Output" zuzugreifen.

Wenn alle Einstellungen korrekt sind, drücken Sie , um zum Wiegemodus zurückzukehren.

Bei Verwendung von Einzel- oder Doppelanalogausgangskarten werden die tatsächlichen Analogausgänge durch eine Nummer gekennzeichnet. Pro Steckplatz können zwei Ausgangs-ID-Nummern verwendet werden.

*Beispiel: Der Ausgang in "Slot 1 Channel 2" hat die Nummer 2.*

Wählen Sie die Nummer des Analogausgangs, der konfiguriert werden muss.

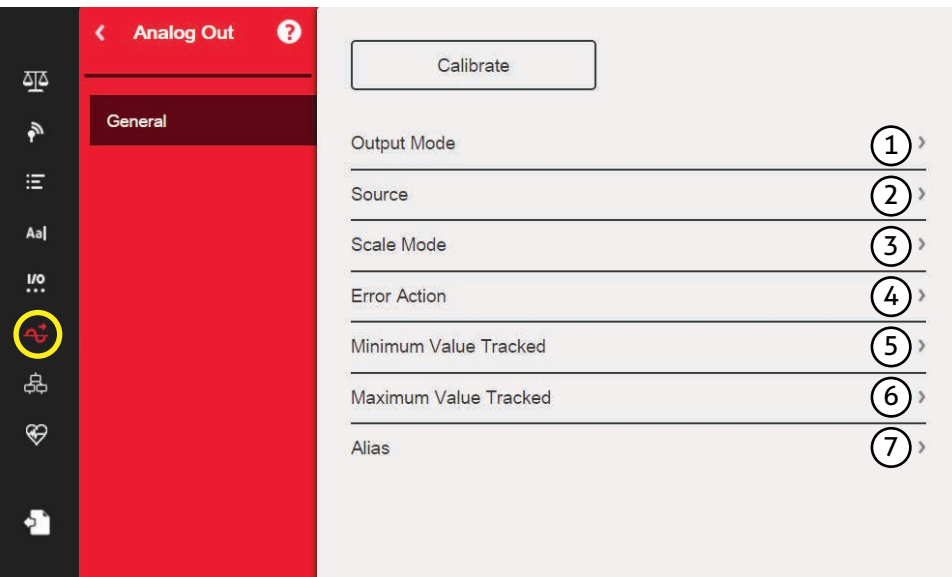

*Abbildung 9-1. Menü "Analog Output"*

<span id="page-106-0"></span>

| Pos.          | <b>Parameter</b>         | <b>Beschreibung</b>                                                                                                    |
|---------------|--------------------------|----------------------------------------------------------------------------------------------------|
|               | Output Mode              | Gibt die Spannung oder Stromstärke an, die mit dem Analogausgang überwacht wird. Wählen Sie: 0-10 V<br>(Standard), 4-20 mA, 0-20 mA                                                                                                    |
| $\mathcal{P}$ | Source                   | "Scale 1-8" gibt die mit dem Analogausgang überwachte Waage an; "Programmability" zeigt an, dass der<br>Analogausgang unter iRite-Programmsteuerung steht; Wählen Sie Waage: 1 (Standard)                                                                      |
| 3             | Scale Mode               | Gibt die mit dem Analogausgang überwachten Gewichtsdaten (Brutto oder Netto) an, wenn der Parameter "Source"<br>einer Waage zugeordnet ist.<br>Wählen Sie: Gross (Standard), Netto                                                                             |
| 4             | <b>Error Action</b>      | Gibt an, wie der Analogausgang auf einen Fehlerzustand im System reagiert<br>Full Scale (Standard) – auf den vollständigen Messbereich stellen (10 V oder 20 mA)<br>Hold - aktuellen Wert halten<br>Zero Scale – auf den Nullwert setzen (0 V, 0 mA oder 4 mA) |
| 5             | Minimum<br>Value Tracked | Gibt den minimalen Gewichtswert an, der vom Analogausgang verfolgt werden kann. Folgenden Wert eingeben: -<br>9999999-9999999, 0 (Standard)                                                                                                    |
| 6             | Maximum<br>Value Tracked | Gibt den maximalen Gewichtswert an, der vom Analogausgang verfolgt werden kann. Folgenden Wert eingeben: -<br>9999999-9999999, 10.000 (Standard)                                                                                                    |
|               | Alias                    | Geben Sie einen Aliasnamen für den Analogausgang ein                                                                                                    |

*Tabelle 9-1. Parameter für "Analog Output"*

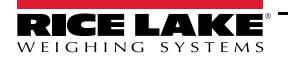

#### **Kalibrierung der analogen Ausgangskarte**

Für das folgende Kalibrierungsverfahren ist ein Multimeter erforderlich, um den Spannungs- bzw. Stromausgang am analogen Ausgangsmodul zu messen.

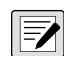

#### *ANMERKUNG: Die analoge Ausgangskarte muss kalibriert werden, nachdem das Anzeigeterminal konfiguriert und*  **Franch Kalibriert wurde.**

- 1. Wählen Sie die Nummer des Analogausgangs.
- 2. Schließen Sie das Multimeter an den Anschluss J1 an, um Kanal 1 auf der analogen Ausgangskarte zu kalibrieren. Schließen Sie es an J2 an, um Kanal 2 für die Doppelanalogausgangskarte zu kalibrieren.
	- Für den Spannungsausgang schließen Sie den Voltmeter an die Pins 3 (+) und 4 (-) an
	- Für den Stromausgang schließen Sie den Amperemeter an die Pins 1 (+) und 2 (-) an
- 3. Wählen Sie **Calibrate**.
- 4. Wählen Sie den gewünschten Ausgangsmodus.
- 5. Wählen Sie **Next**.
- <span id="page-107-0"></span>6. Wählen Sie **123...** und geben Sie den beobachteten Milliampere- oder Spannungswert ein. Die Mindestkalibrierung erfolgt bei 0,5 V für einen 0-10 V-Ausgang und bei 1 mA für einen 0-20 mA-Ausgang.
- 7. Drücken Sie **Done** .
- 8. Drücken Sie **Calibrate Minimum**.
- 9. Drücken Sie **Next**.
- 10. Drücken Sie **Set to Maximum**.
- 11. Drücken Sie **123...** und geben Sie den beobachteten Milliampere- oder Spannungswert ein.
- 12. Drücken Sie **Done** .
- 13. Drücken Sie **Calibrate Maximum**.
- 14. Drücken Sie **Next**.
- <span id="page-107-1"></span>15. Drücken Sie **Set to Minimum** und **Set to Maximum**, um die Kalibrierungsergebnisse zu überprüfen.
- 16. Wiederholen Sie die Schritte [Schritt 6](#page-107-0) bis [Schritt 15,](#page-107-1) bis die Kalibrierungsergebnisse zufriedenstellend sind.
- 17. Drücken Sie **Finish**. Die Anzeige kehrt zum Menü *Analog Output* zurück.
- 18. Drücken Sie **Save and Exit**, um die Kalibrierungsparameter zu speichern.
## 10.0 Menü "Setpoints"

Geräte der 1280 Serie bieten 100 konfigurierbare Sollwerte, mit denen Gewichtsanzeige und externe Gerätefunktionen gesteuert werden. Sollwerte können so konfiguriert werden, dass sie bestimmte Aktionen oder Funktionen basierend auf den Zuständen definierter Parameter ausführen.

Parameter, die mit verschiedenen Sollwertarten verbunden sind, können so konfiguriert werden, dass sie:

- Funktionen wie Drucken, Tarieren oder Summieren ausführen
- den Zustand eines digitalen Ausgangs ändern
- bedingte Entscheidungen unterstützen

Im Menü "Configuration" wählen Sie **(in [Abbildung 10-1](#page-108-0) markiert)**, um auf das Menü Setpoints zuzugreifen.

Wenn alle Einstellungen korrekt sind, drücken Sie , um zum Wiegemodus zurückzukehren.

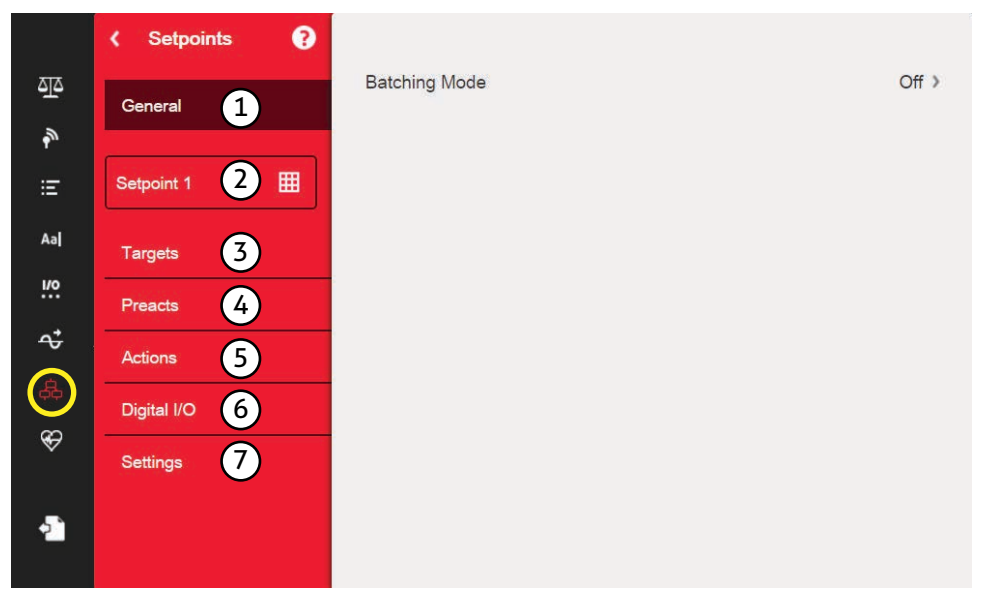

*Abbildung 10-1. Menü "Setpoints"*

<span id="page-108-0"></span>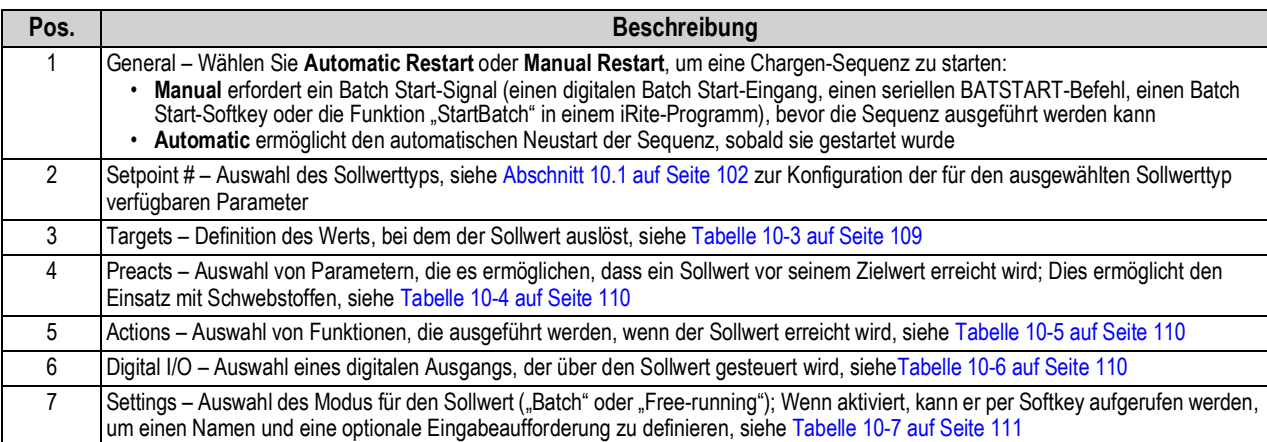

*Tabelle 10-1. Parameter im Menü "Setpoints"*

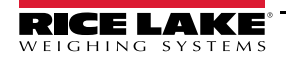

## <span id="page-109-0"></span>**10.1 Auswahl des Sollwerts für die Konfiguration**

- 1. Drücken Sie **Setpoint 1**, um den Sollwert (1-100) auszuwählen, für den der Zielwert geändert werden soll.
- 2. Wählen Sie die rote Nummer des Sollwerts in der Tabelle (mit den Pfeiltasten können die Sollwerte durchlaufen werden).

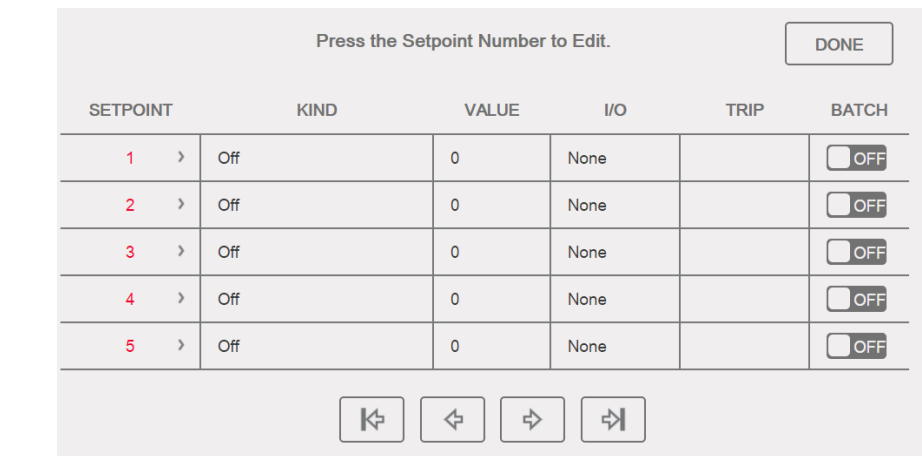

*Abbildung 10-2. Dialogfeld zur Sollwertanzeige*

- 3. Drücken Sie  $\begin{array}{|c|c|c|c|c|}\n\hline\n\text{D} & \text{SETPT2} \\
\hline\n\text{Off} & \text{Off} & \text{Off} & \text{Off} & \text{Off} & \text{Off} & \text{Off} & \text{Off} & \text{Off} & \text{Off} & \text{Off} & \text{Off} & \text{Off} & \text{Off} & \text{Off} & \text{Off} & \text{Off} & \text{Off} & \text{Off} & \text{Off} & \text{Off} & \text{Off} & \text{Off} & \text{O$ **Done**
- 4. Drücken Sie **: in den Wert für Setpoint Kind** auszuwählen, siehe [Tabelle 10-2.](#page-109-1)
- 5. Drücken Sie Aal, um den Sollwert umzubenennen. Eine Tastatur wird angezeigt.
- 6. Geben Sie den gewünschten Namen ein und drücken Sie **Done**
- 7. Drücken Sie **Value**, um das Ziffernfeld aufzurufen (falls gewünscht).
- 8. Geben Sie den neuen Zielwert ein und drücken Sie **Done**l.
- 9. Konfigurieren Sie den Sollwert über die Menüs in [Abschnitt 10.2 auf Seite 104.](#page-111-0)

### **ANMERKUNG: Sollwerte können im Wiegemodus konfiguriert werden, siehe [Abschnitt 1.12 auf Seite 14](#page-21-0).**

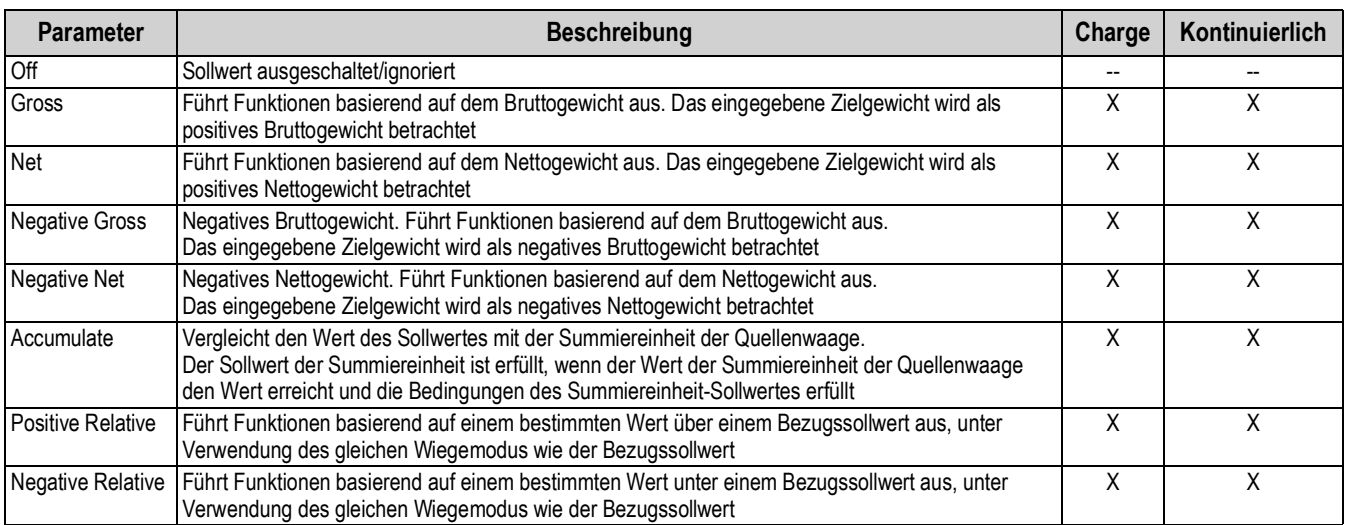

<span id="page-109-1"></span>*Tabelle 10-2. Arten von Sollwerten*

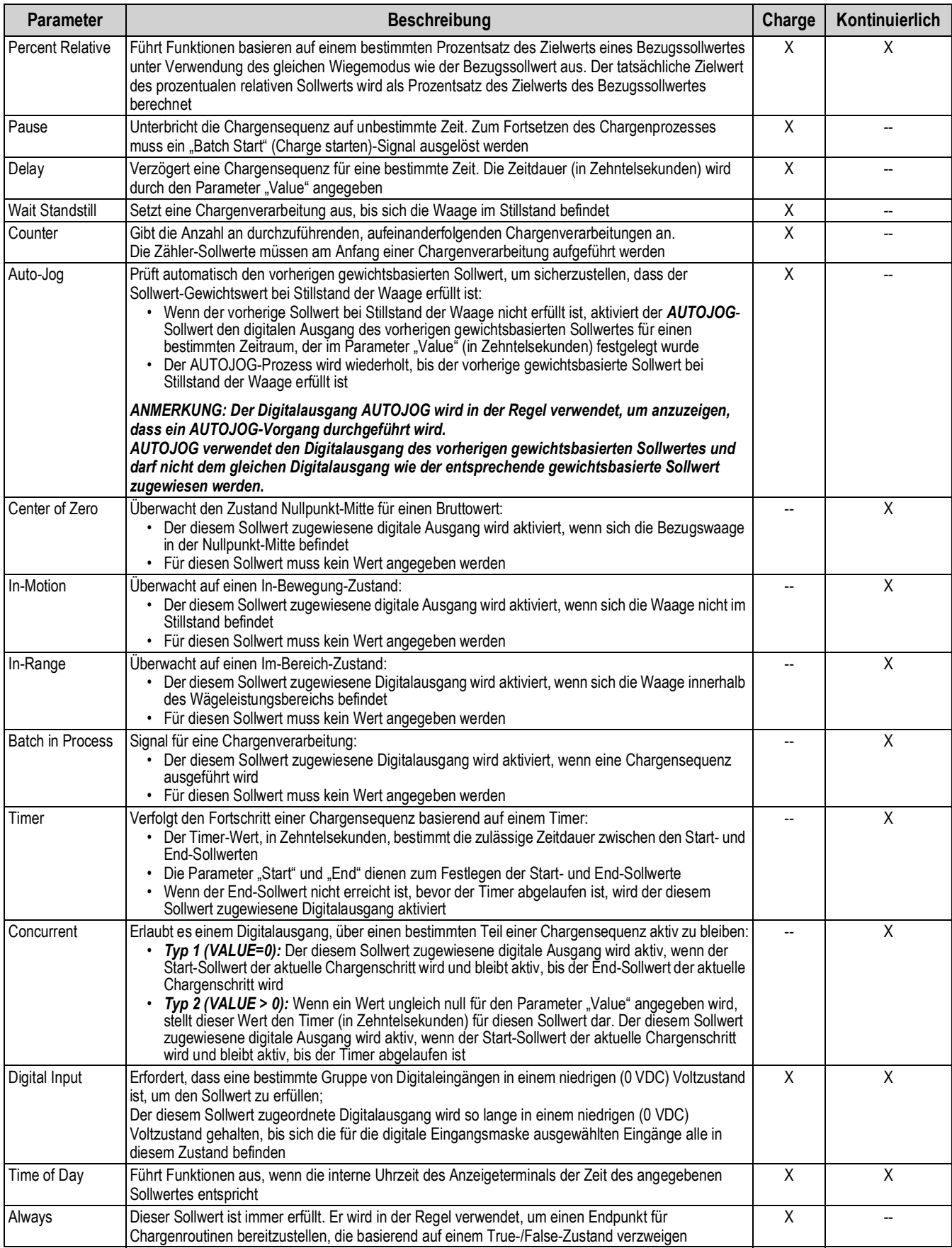

*Tabelle 10-2. Arten von Sollwerten (Fortsetzung)*

| <b>Parameter</b> | <b>Beschreibung</b>                                                                                                    | Charge | Kontinuierlich |
|------------------|----------------------------------------------------------------------------------------------------|--------|----------------|
| Never            | Dieser Sollwert wird niemals erfüllt:<br>Dient zum Verzweigen eines zugewiesenen Sollwertes in Chargenroutinen basierend auf einen<br>True-/False-Zustand, bei der die Charge nicht über die normale Reihenfolge der<br>Chargensollwerte weitergeführt wird |        |                |
|                  | Digital Input Count Zählt die am angegebenen Digitaleingang empfangenen Impulse                                                                                                    |        |                |

*Tabelle 10-2. Arten von Sollwerten (Fortsetzung)*

### <span id="page-111-0"></span>**10.2 Sollwert-Konfiguration**

Die verschiedenen Sollwerttypen haben unterschiedliche Parameter, die konfiguriert werden können. Die folgenden Diagramme veranschaulichen die verfügbaren Parameter je nach ausgewählter Sollwertart.

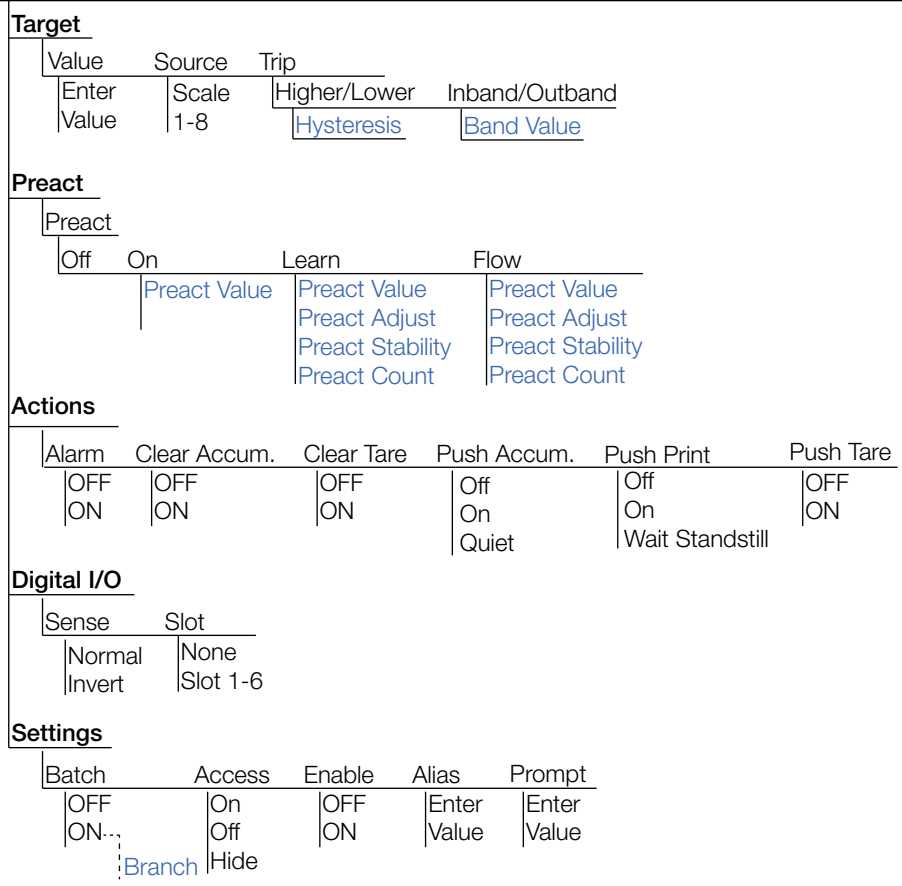

### **Gross/Net/Negative Gross/Negative Net**

*Abbildung 10-3. Gross/Net/Negative Gross/Negative Net-Sollwertparameter*

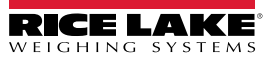

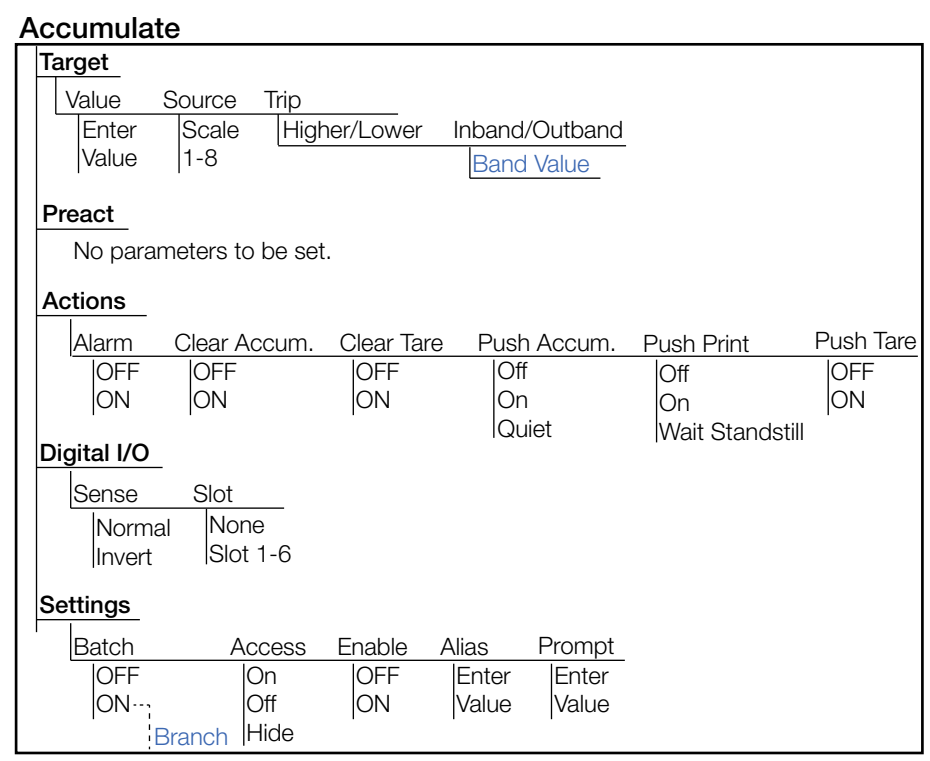

*Abbildung 10-4. Accumulate-Sollwertparameter*

#### **Positive Relative/Negative Relative/Percent Relative**

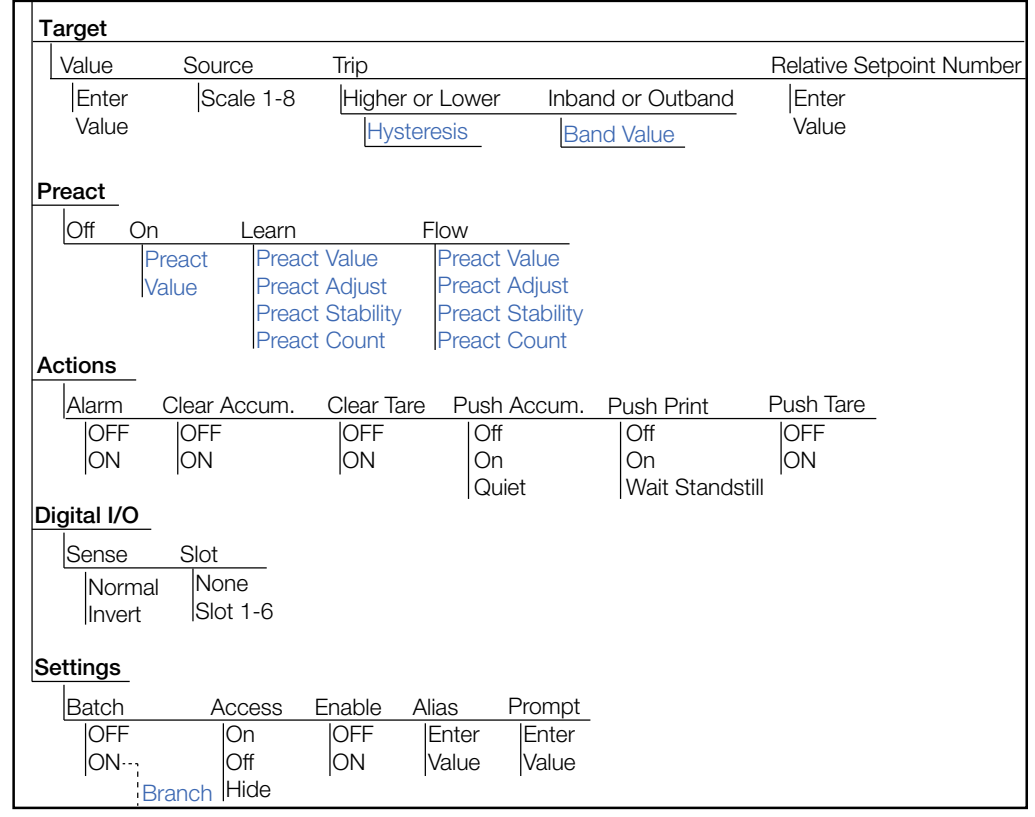

*Abbildung 10-5. Positive Relative/Negative Relative/Percent Relative-Sollwertparameter*

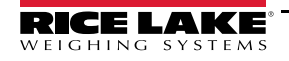

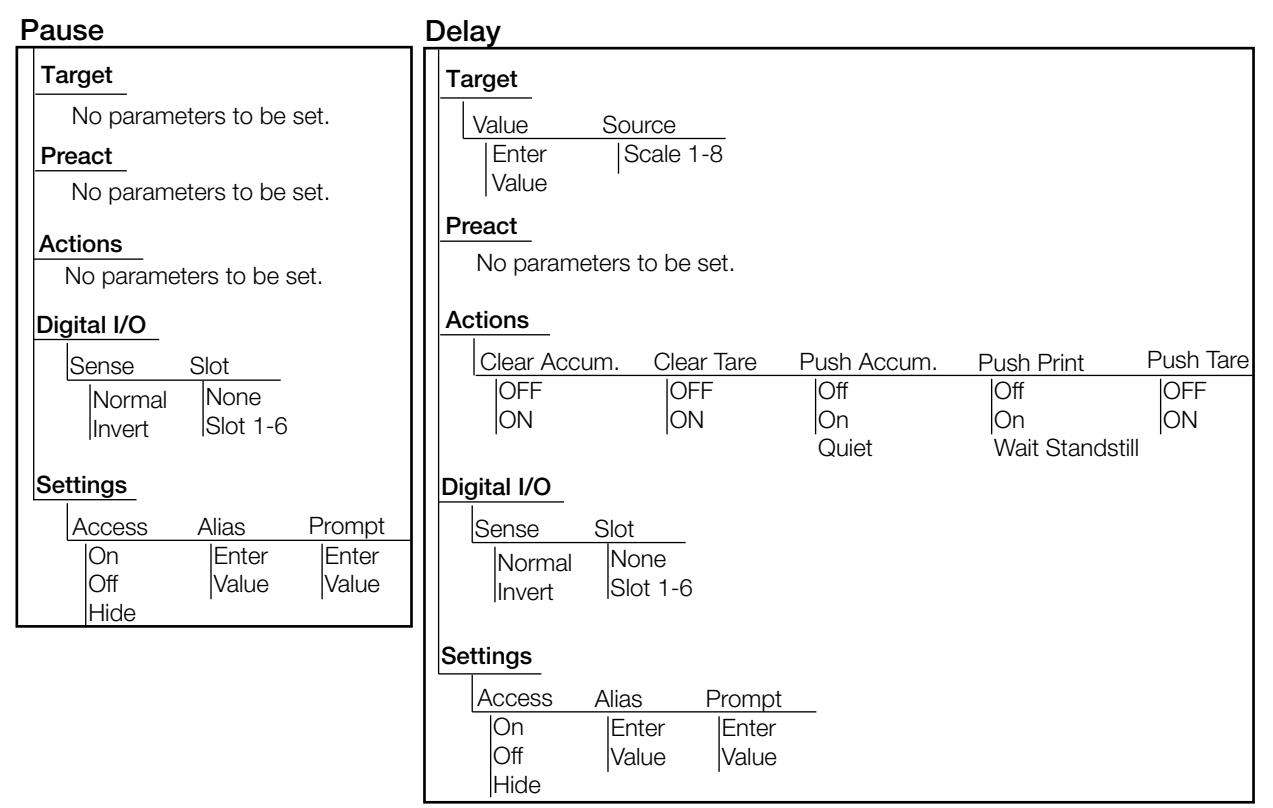

*Abbildung 10-6. Pause und Delay-Sollwertparameter*

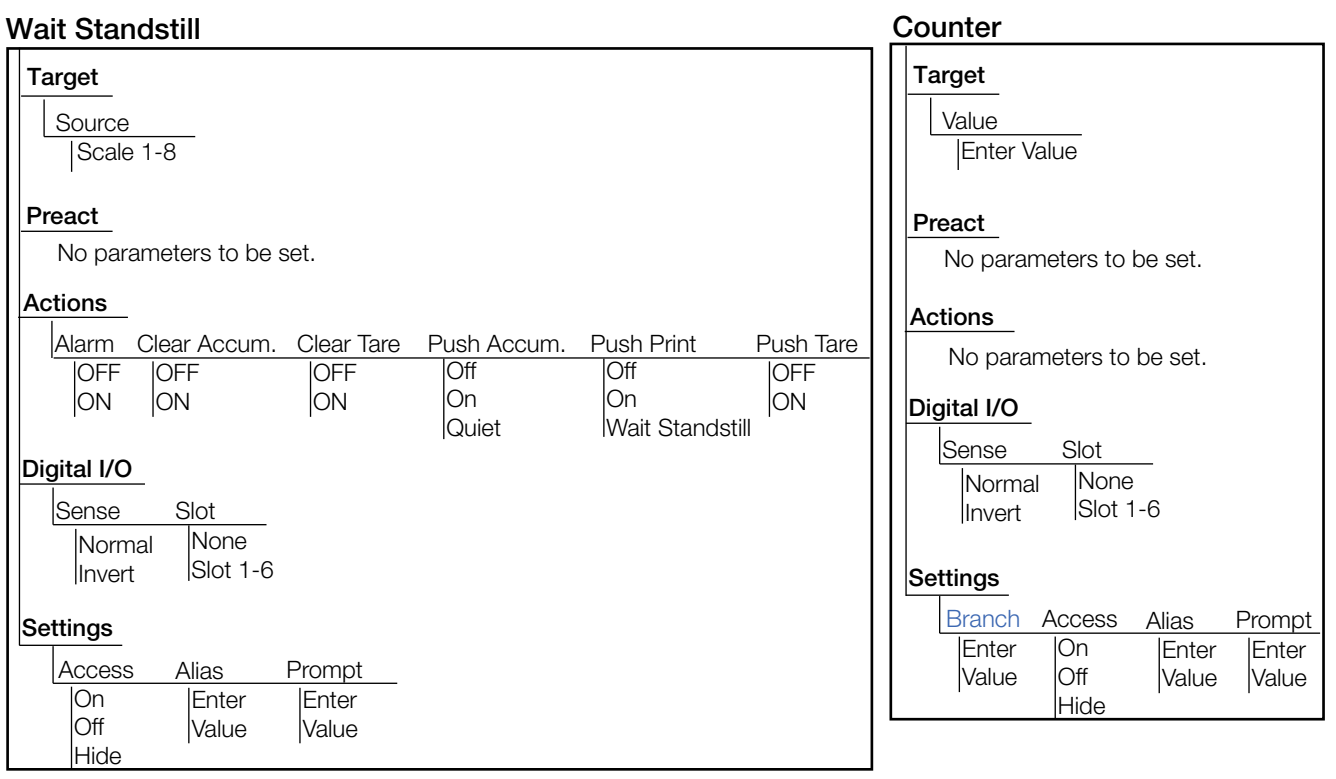

*Abbildung 10-7. Wait Standstill und Counter-Sollwertparameter*

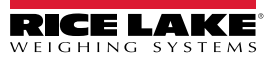

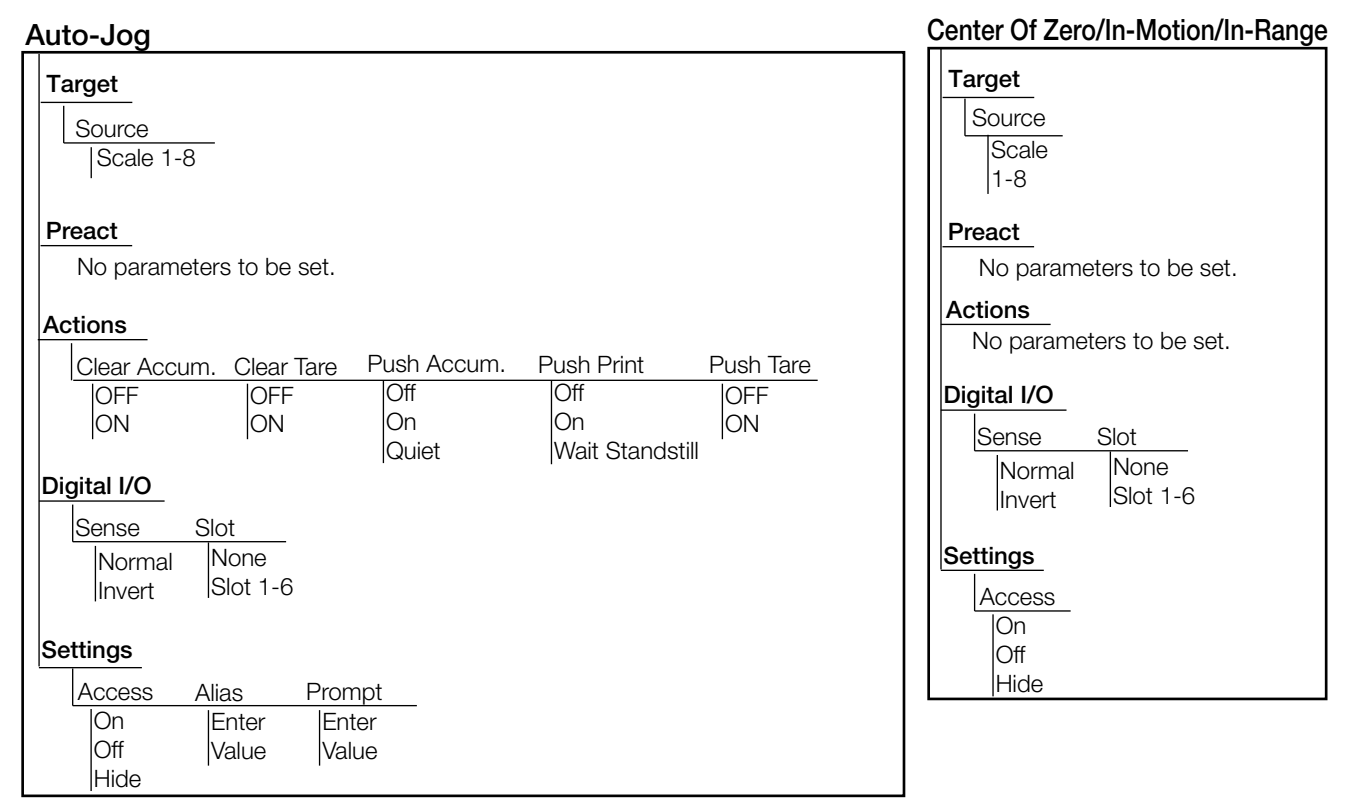

*Abbildung 10-8. Auto-Jog und Center of Zero/In-Motion/In-Range-Sollwertparameter*

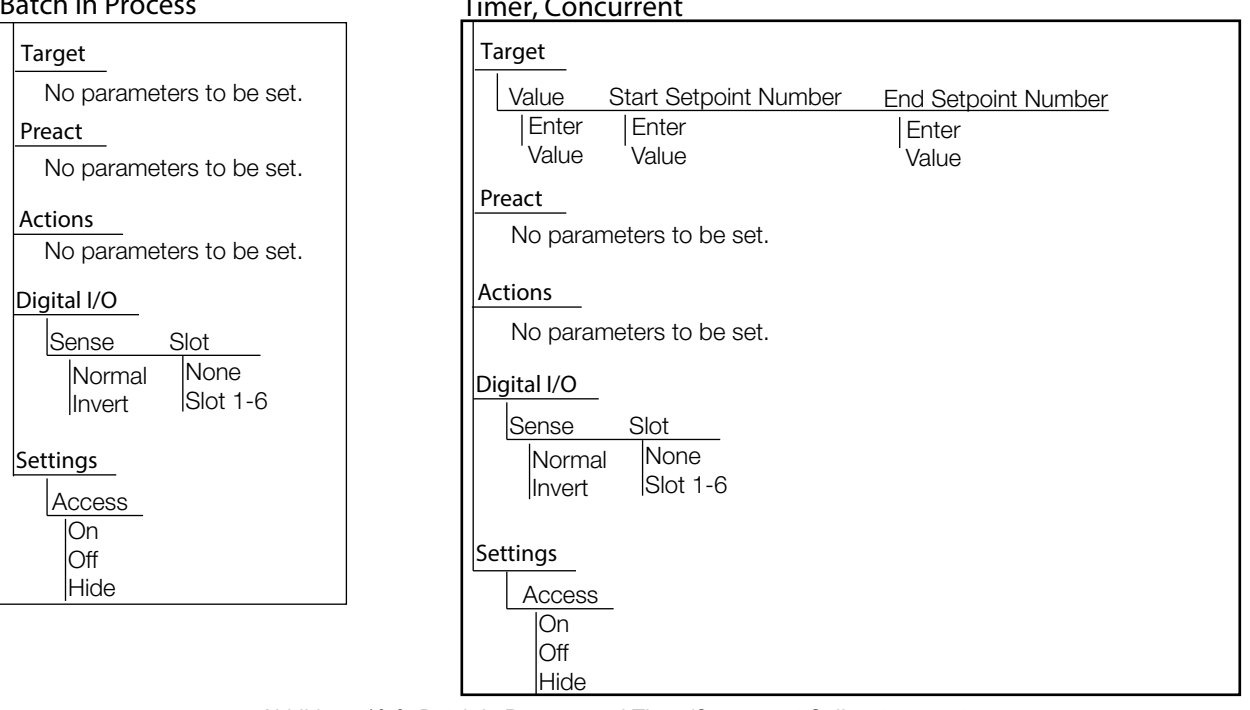

*Abbildung 10-9. Batch in Process und Timer/Concurrent-Sollwertparameter*

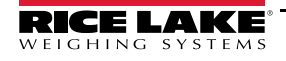

#### **Digital Input**

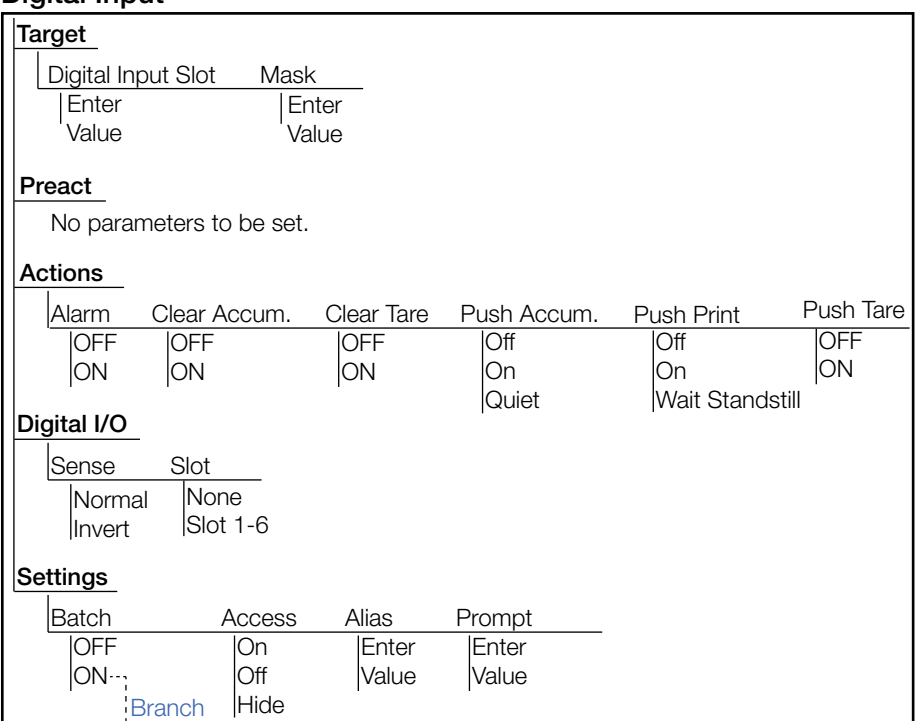

*Abbildung 10-10. Digital Input-Sollwertparameter*

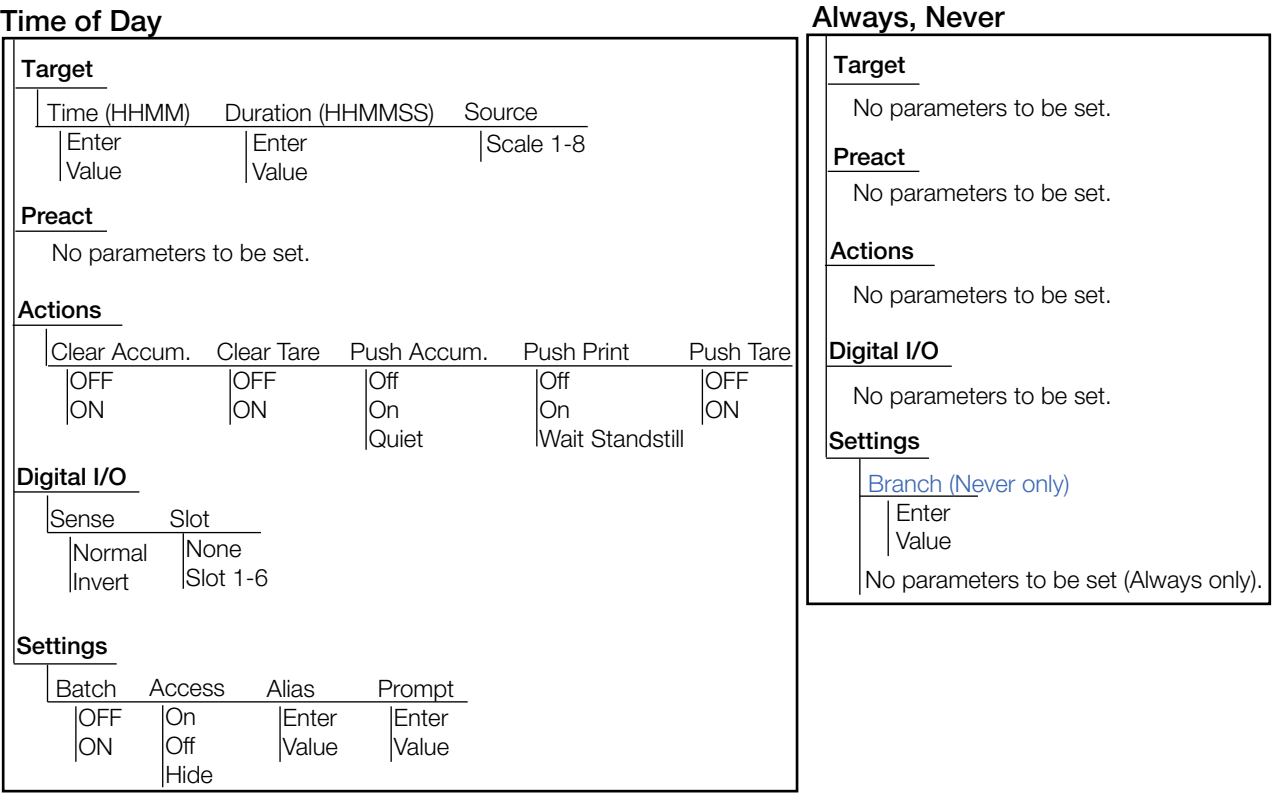

*Abbildung 10-11. Time of Day und Always/Never-Sollwertparameter*

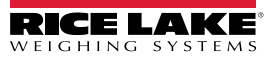

#### **Target** Sense **None** Slot 1-6 Slot **Digital I/O** Normal Invert On Off Hide Access **Settings** No parameters to be set. **Preact Digital Input Count** Alias **Enter** Value Prompt Enter Value **Actions** Batch OFF ON Digital Input Slot Mask Enter Slot Enter Value Value Pre-Count Enter Value Enter Value No parameters to be set.

*Abbildung 10-12. Digital Input Count-Sollwertparameter*

### **10.2.1 Ziele**

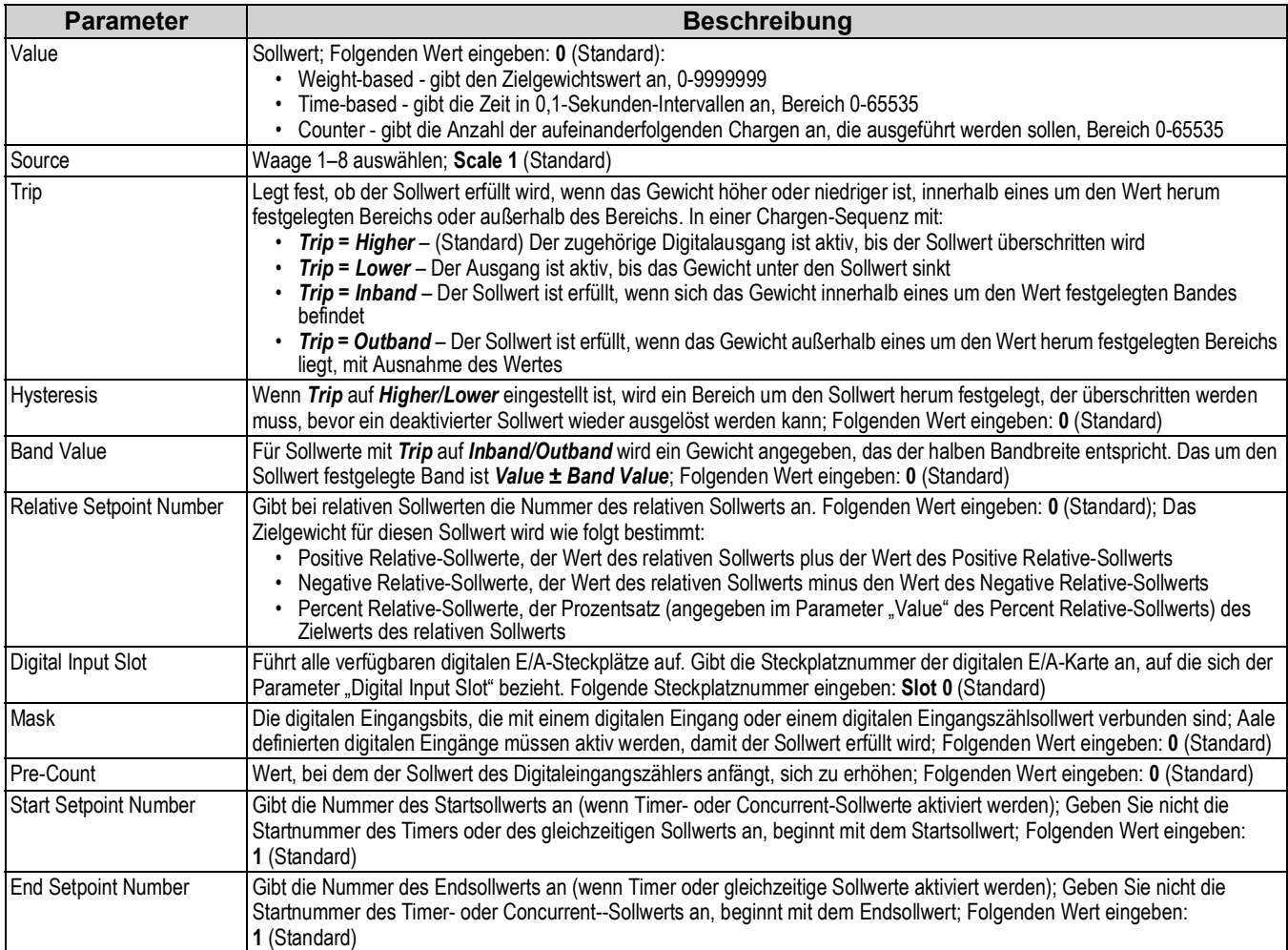

<span id="page-116-0"></span>*Tabelle 10-3. Zielparameter*

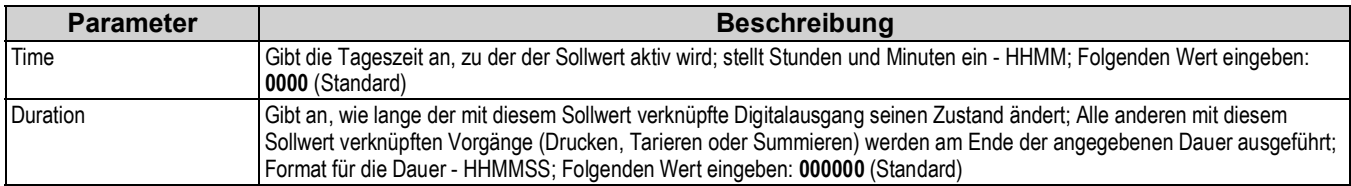

*Tabelle 10-3. Zielparameter (Fortsetzung)*

### 10.2.2 Parameter "Preact"

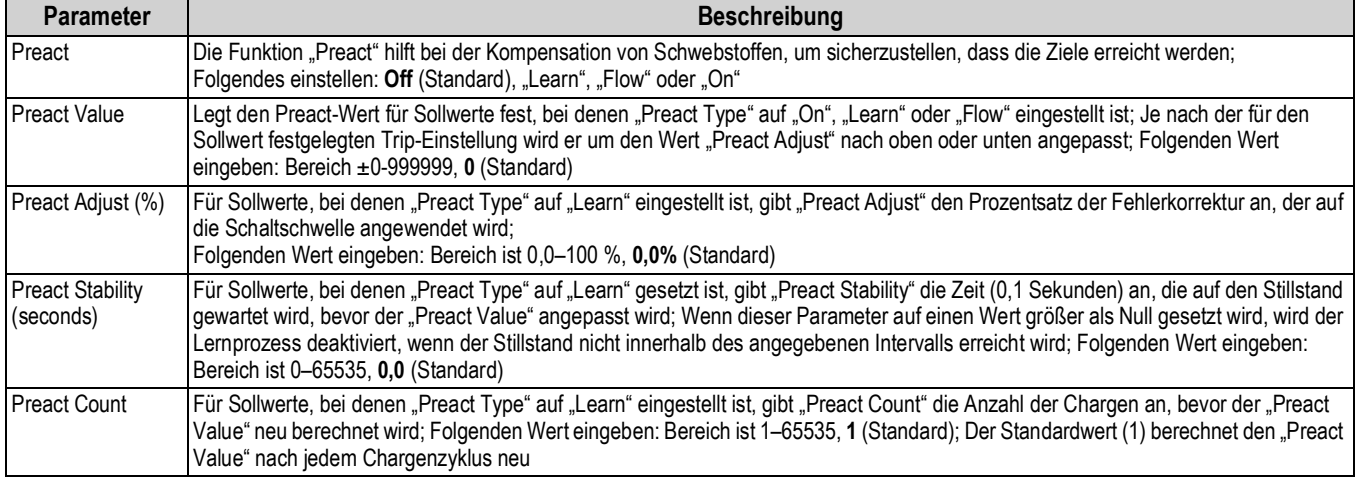

*Tabelle 10-4. "Preact"-Parameter*

### <span id="page-117-0"></span>10.2.3 Parameter "Actions"

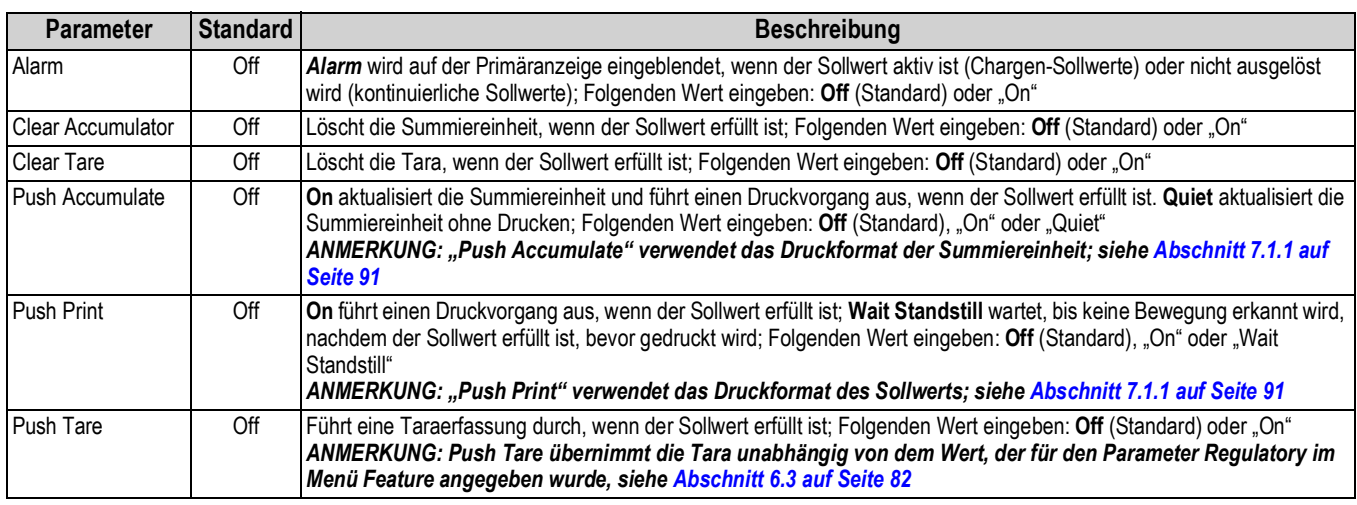

*Tabelle 10-5. Actions-Parameter*

### <span id="page-117-1"></span>**10.2.4 Digital I/O-Parameter**

<span id="page-117-2"></span>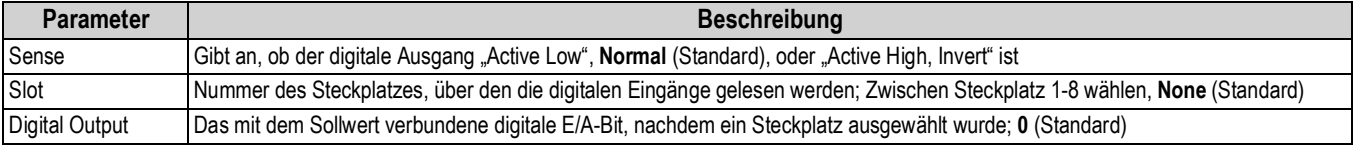

*Tabelle 10-6. Digital I/O-Parameter*

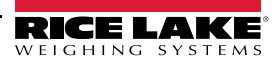

### 10.2.5 Parameter "Settings"

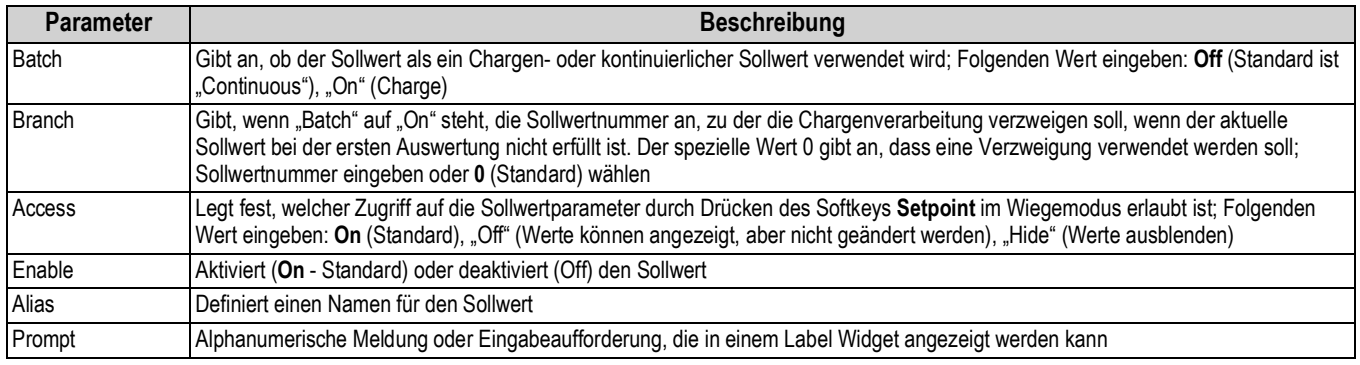

*Tabelle 10-7. Settings-Parameter*

### <span id="page-118-0"></span>**10.3 Chargenoperationen**

Softkeys können so konfiguriert werden, dass der Bediener Chargenoperationen über das vordere Bedienfeld der 1280 steuern kann. Alternativ lassen sie sich über <Prodfont>Revolution III, serielle Befehle oder das Menü *Features* konfigurieren, siehe [Abschnitt 6.1 auf Seite 79.](#page-86-0)

**Setpoint** Zeigt an/ändert zugeordnete Sollwerte. **Batch Start** Startet eine Charge ab dem aktuellen Schritt, wenn ein Batch Run-Digitaleingang entweder aktiv oder nicht definiert ist. Wenn ein Batch Run-Digitaleingang definiert und inaktiv ist, setzt "Batch Start" die Charge auf den ersten Schritt zurück. **Batch Pause** Hält eine aktive Charge an und deaktiviert alle digitalen Ausgänge, außer denen, die mit Concurrent- und Timer-Sollwerten verbunden sind. Die Verarbeitung wird ausgesetzt, bis das Anzeigegerät ein Batch Start-Signal empfängt. Durch Drücken des digitalen Eingangs **Batch Start**, mit dem seriellen Befehl *BATSTART*, dem Softkey **Batch Start** oder der Funktion *StartBatch* (in iRite) werden die Charge fortgesetzt bzw. alle mit **Batch Pause** deaktivierten digitalen Ausgänge wieder aktiviert. **Batch Reset** Stoppt eine aktive Charge und setzt den aktuellen auf den ersten Chargenschritt zurück. Alle Digitalausgänge, die mit Chargensollwerten verbunden sind, werden deaktiviert. Wenn eine Charge angehalten oder pausiert wird, setzt Batch Reset den aktuellen Schritt auf den ersten Schritt zurück. **Batch Stop** Stoppt eine aktive Charge und deaktiviert alle zugehörigen digitalen Ausgänge. Zur Wiederaufnahme der Verarbeitung ist ein erneuerter Chargenstart erforderlich.

*WARNUNG: Um Personen- und Geräteschäden zu vermeiden, müssen softwarebasierte Unterbrechungen immer durch*  **AN** *eine Not-Aus-Schaltung und andere für die Anwendung notwendige Sicherheitsvorrichtungen ergänzt werden.*

### **Chargenschalter**

Der optionale Chargenschalter (TN 19369) ist eine vollständige Einheit in einem FRP-Gehäuse mit Einlegeschild, Not-Aussowie Dreiwegeschalter (Betrieb/Start/Abbruch).

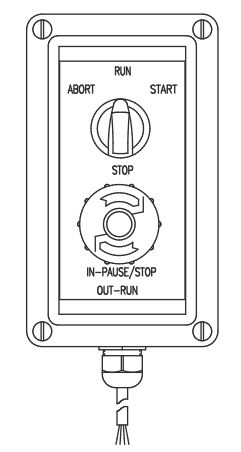

*Abbildung 10-13. Chargenschalter*

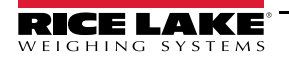

Beide Schalter sind mit der digitalen E/A-Klemme der Anzeige verdrahtet (siehe [Abbildung 10-14 auf Seite 112](#page-119-0)).

Nachdem Kabel und Schalter mit der Gewichtsanzeige verbunden wurden, versetzen Sie die Anzeige mit dem Setup-Schalter in den Einrichtungsmodus. Nutzen Sie das Menü *Digital I/O*, um die digitalen Ein- und Ausgangsfunktionen zu konfigurieren, siehe [Abschnitt 8.0 auf Seite 97.](#page-104-0)

Beenden Sie den Einrichtungsmodus nach Abschluss der Konfiguration. Initialisieren Sie die Charge durch Drehen des Dreiwegeschalters auf *Abort*, das Entsperren des Schalters **Stop** (**Stop** muss sich in der Stellung **Out** befinden, damit die Chargenverarbeitung ausgeführt werden kann). Der Chargenschalter kann jetzt verwendet werden.

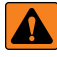

*WARNUNG: Wenn kein Digitaleingang zu "Batch Run" zugewiesen wurde, wird die Chargenverarbeitung so fortgesetzt, als*  **AL** ob "Batch Run" immer eingeschaltet war (die Charge startet, wenn der Dreiwegeschalter auf "Run" gestellt wird, aber der *Schalter "Stop" hat keine Funktion).*

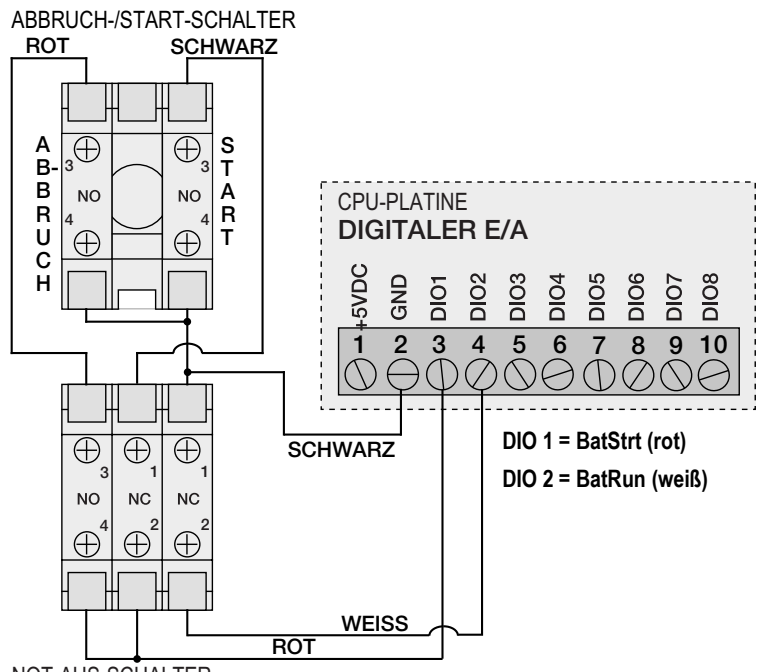

<span id="page-119-0"></span>NOT-AUS-SCHALTER

*Abbildung 10-14. Schaltplan für den Chargenschalter– Beispiel*

| E-Stop      | <b>Start/Abort</b> | <b>Beschreibung</b>                                         |
|-------------|--------------------|-------------------------------------------------------------|
| Geschlossen | Geschlossen        | Startet die Charge<br>(wird auch zum<br>Neustart verwendet) |
| Geschlossen | Offen              |                                                             |
| Offen       | Geschlossen        | Bricht die Charge ab                                        |
| Offen       | Offen              | Pausiert die Charge                                         |

*Tabelle 10-8. Chargenschaltung*

Stellen Sie den Dreiwegeschalter zum Starten der Chargenverarbeitung vorübergehend auf *Start*. Wenn der Schalter **Stop** gedrückt wird, wird der Prozess angehalten und der Schalter in der Stellung **In** verriegelt.

Der Schalter *Start* wird ignoriert und der Schalter **Stop** ist in der Stellung **In** verriegelt. Der Schalter **Stop** muss zum Entsperren gegen den Uhrzeigersinn gedreht und dann in der Stellung **Out** losgelassen werden, um den Dreiwegeschalter zu aktivieren.

Zum Neustarten einer unterbrochenen Charge ab dem Schritt, an dem sie unterbrochen wurde:

- 1. Entsperren Sie den Schalter **Stop** (Position **Out**).
- 2. Stellen Sie den Dreiwegeschalter auf *Start*.

So starten Sie eine unterbrochenen Charge ab dem ersten Schritt neu:

- 1. Drücken Sie den Schalter **Stop**.
- 2. Stellen Sie den Dreiwegeschalter auf *Abort*.

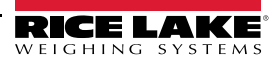

3. Entsperren Sie den Schalter **Stop** (Position **Out**).

4. Stellen Sie den Dreiwegeschalter auf *Start*.

So brechen Sie eine unterbrochene Charge ab:

- 1. Drücken Sie den Schalter **Stop**.
- 2. Stellen Sie den Dreiwegeschalter auf *Abort*.
- 3. Entsperren Sie den Stop-Schalter (Position Out). Jetzt kann eine neue Charge gestartet werden.

*ANMERKUNG: Dieses Verfahren (oder den seriellen Befehl BATRESET) ausführen, um nach einer Änderung an der Sollwertkonfiguration eine neue Chargenroutine zu initialisieren.*

# 11.0 Menü "Diagnostics"

Im Menü "Configuration" wählen Sie das Diagnose-Symbol (in [Abbildung 11-1](#page-121-0) markiert), um das Menü "Diagnostics" aufzurufen.

Wenn alle Einstellungen korrekt sind, drücken Sie **om um zum Wiegemodus zurückzukehren.** 

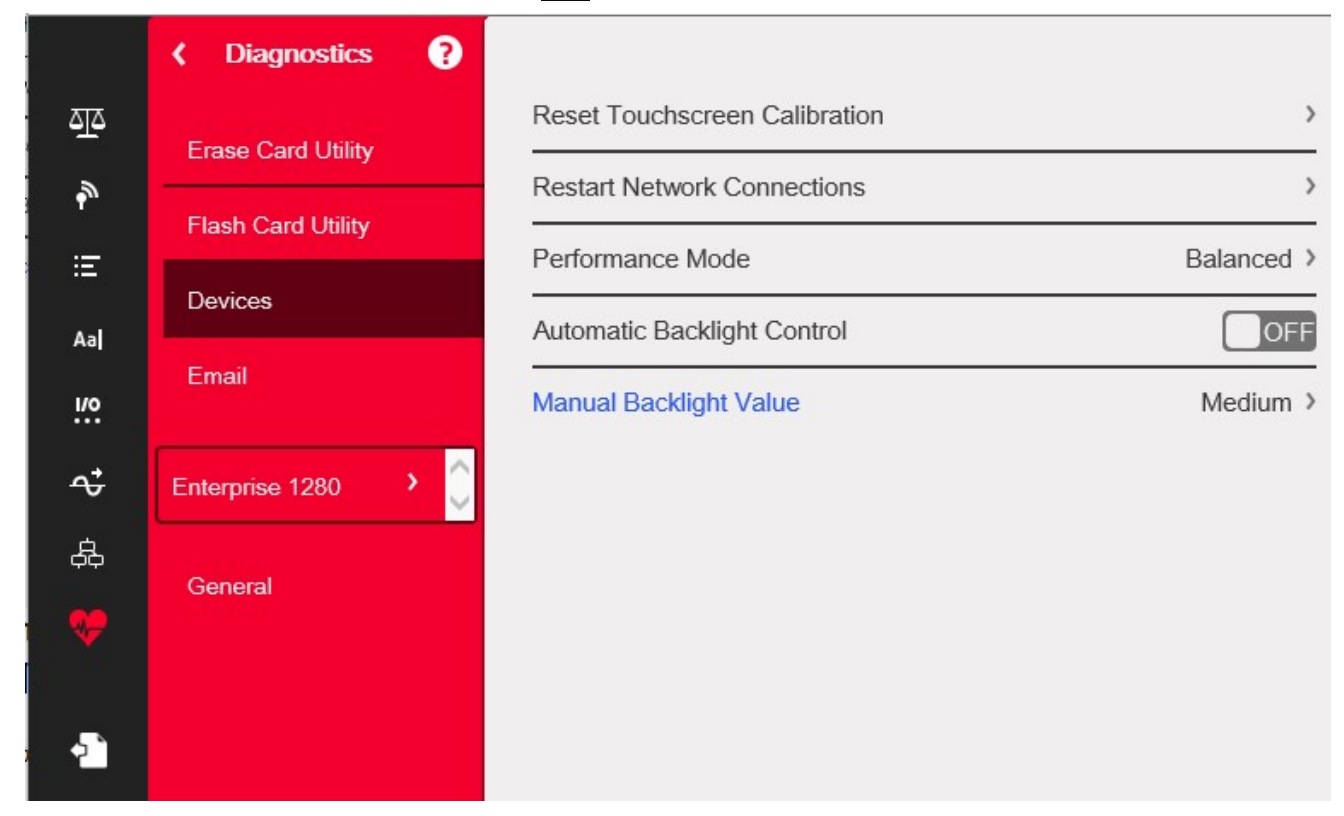

*Abbildung 11-1. Menü "Diagnostics"*

### <span id="page-121-0"></span>**11.1 Aktualisieren der Firmware der Waagenkarte**

Führen Sie die folgenden Schritte aus, um die Firmware der Waagenkarte zu aktualisieren:

*WICHTIG: Wenn dieser Prozess nicht wie unten beschrieben durchgeführt wird, einschließlich des Ausschaltens der*   $\Omega$ *Stromversorgung, kann die Waagenkarte beschädigt werden und muss ersetzt werden.*

*Zum Aktualisieren der Waagenkarte ist ein USB-Kabel mit einem Typ-A-Anschluss an einem und einem Micro-Anschluss am anderen Ende erforderlich. Vergewissern Sie sich, dass das Kabel verfügbar ist, da eine einmal gelöschte Firmware nicht wiederhergestellt werden kann.*

- 1. Rufen Sie das Menü "Diagnostics" auf.
- 2. Drücken Sie **Erase Card Utility** und wählen Sie dann den Steckplatz aus, in dem sich die zu löschende Karte befindet.
- 3. Drücken Sie **Erase Card**. Eine rot blinkende LED auf der Karte zeigt an, dass die bestehende Firmware der Karte gelöscht wurde und sie bereit ist, mit neuer Firmware geflasht zu werden.
- 4. Schalten Sie die 1280-Anzeige aus.
- 5. Entfernen Sie die Waagenkarte aus der 1280.
- 6. Schließen Sie die Waagenkarte mit einem USB-Kabel (mit einem Typ-A-Anschluss an einem und einem Micro-Anschluss am anderen Ende) an die CPU-Platine der 1280 an.
- 7. Schalten Sie die 1280-Anzeige ein.
- 8. Im Menü "Configuration" wählen Sie das Diagnose-Symbol (C), um das Menü "Diagnostics" aufzurufen.
- 9. Drücken Sie **Flash Card Utility** und wählen Sie die zu flashende Firmware aus.

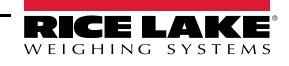

- 10. Drücken Sie **Flash Card**. Eine grün blinkende LED zeigt an, dass die Karte mit neuer Firmware geflasht wurde. Es dauert einige Sekunden, bis der Vorgang abgeschlossen ist.
- 11. Sobald die Bestätigung erscheint, schalten Sie die 1280-Anzeige aus.

 $\odot$ 

*WICHTIG: Wenn das Gerät zu diesem Zeitpunkt nicht ausgeschaltet wird, kann die Waagenkarte beschädigt werden und muss ersetzt werden.*

*Die 1280-Anzeige muss ausgeschaltet werden, bevor Sie eine weitere Waagenkarte aktualisieren können.*

12. Setzen Sie die Waagenkarte wieder ein und schalten Sie die 1280 ein.

### 11.2 Menü "Devices"

Das Menü "Devices" ermöglicht die Neukalibrierung des Touchscreens und die Einstellung des "Performance Mode".

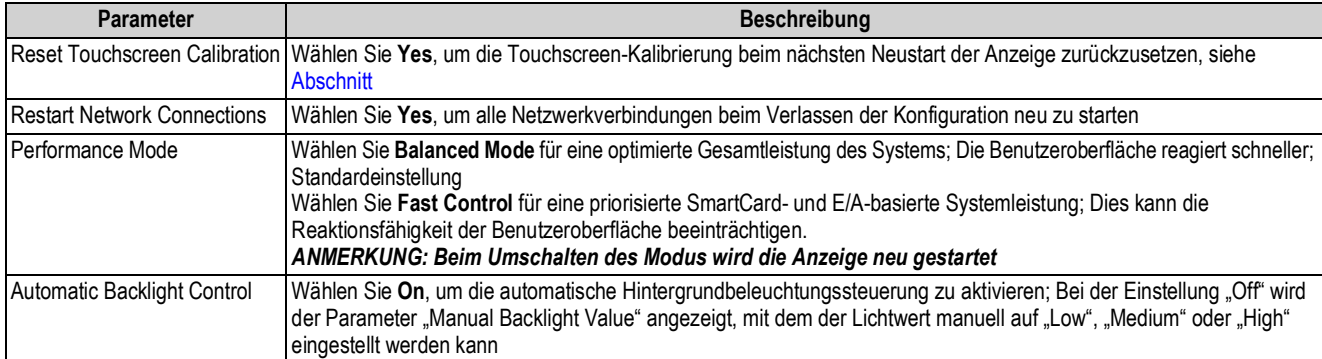

*Tabelle 11-1. Menü "Devices"*

#### <span id="page-122-0"></span>**Touchscreen-Kalibrierung**

EZ |

*ANMERKUNG: Eine Touchscreen-Kalibrierung ist nach einer Firmware-Aktualisierung erforderlich. Wenn der Blickwinkel eine neue Kalibrierung erfordert, folgen Sie den nachstehenden Anweisungen.*

- 1. Drücken Sie *Reset Touchscreen Calibration*.
- 2. Drücken Sie **Yes**, um den Touchscreen beim nächsten Neustart der Anzeige zu kalibrieren.

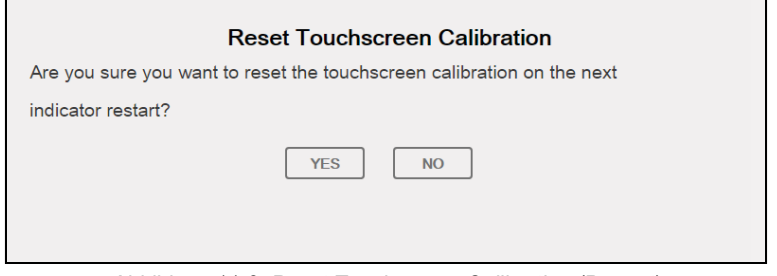

*Abbildung 11-2. Reset Touchscreen Calibration (Prompt)*

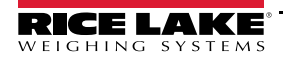

3. Drücken Sie **Yes**, um die Anzeige neu zu starten. Der Anzeigetest wird ausgeführt. Wenn dieser zu 50 % abgeschlossen ist, wird das Kalibrierungsprogramm angezeigt.

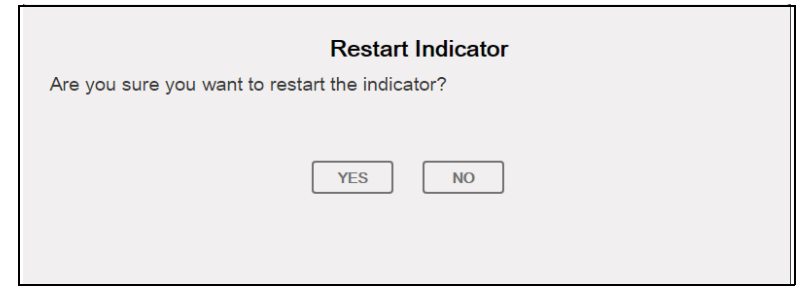

*Abbildung 11-3. Restart Indicator (Prompt)*

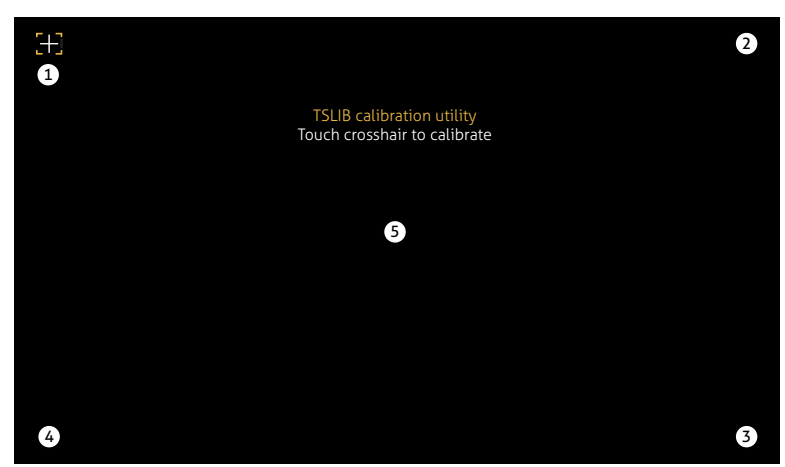

*Abbildung 11-4. Fenster des Kalibrierungsprogramms*

- 4. Berühren Sie, wenn Sie dazu aufgefordert werden, jedes Fadenkreuz (insgesamt fünf) mit einem Stift oder einem ähnlichen Gegenstand. Wenn das mittlere Fadenkreuz berührt wurde, lassen Sie den Anzeigetest weiterlaufen, bis das Hauptmenü angezeigt wird.
- *WICHTIG: Gehen Sie bei der Kalibrierung des Touchscreens sehr genau vor. Es wird empfohlen, jedes Fadenkreuz mit*   $\left( \mathbf{I} \right)$ *einem Stift oder einem ähnlichen Objekt zu berühren, da dies die größte Genauigkeit gewährleistet. Verwenden Sie zur Kalibrierung des virtuellen Tastenfelds nicht Ihre Finger.*

*ANMERKUNG: Wenn der Bildschirm nicht mehr funktioniert oder kein Zugriff auf das Menü "Devices" möglich ist, drücken Sie die Taste "Configuration". Geben Sie den Code 9171 über den Ziffernblock ein und drücken Sie* **Clear***. Schalten Sie das Gerät ein und befolgen Sie die obigen Schritte. Der Bildschirm reagiert erst dann, wenn die Stromversorgung wiederhergestellt ist.*

*Alternativ kann der Benutzer den seriellen Befehl REMOVE.TSCAL an das 1280 senden, um nach dem nächsten Einschalten eine Neukalibrierung des Touchscreens einzuleiten.*

### <span id="page-124-0"></span>11.3 Menü "Email"

Druckformat-Zeichenfolgen können von der 1280-Anzeige direkt an ein angegebenes E-Mail-Konto gesendet werden. E-Mail wird in einem iRite-Programm verwendet (siehe iRite-Handbuch TN67888) oder im Menü "Print Formatting" eingestellt (siehe Abschnitt 7.1 [auf Seite 91\)](#page-98-1). Wenn diese Funktion aktiviert ist, sendet die 1280 eine E-Mail an die angegebene Adresse, wenn für ein Druckformat das Druckziel auf E-Mail eingestellt ist. Die Druckformatinformationen werden in den Text der E-Mail aufgenommen. Die E-Mail kann so konfiguriert werden, dass jedes der Druckformate mit jeder Instanz gesendet wird, die die 1280 zum Drucken veranlasst.

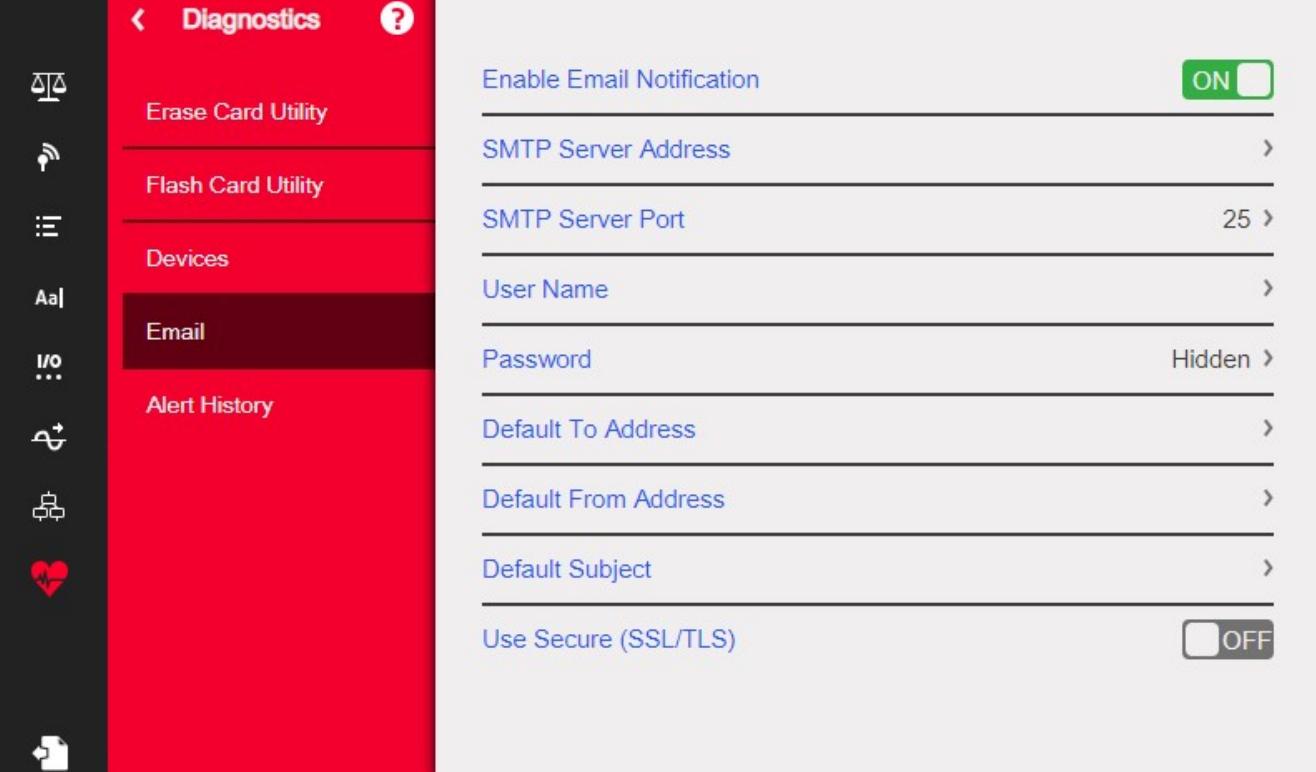

*Abbildung 11-5. Menü "Email"*

*ANMERKUNG: Die Netzwerkverbindung muss aktiviert sein - entweder kabelgebunden oder per Wi-Fi.*

*Das Druckziel muss für E-Mail konfiguriert sein.*

*Wenden Sie sich für die Einstellungen des E-Mail-Servers an den Systemadministrator. Diese sind je nach Standort und Netzwerk unterschiedlich.*

*Vergewissern Sie sich, dass Datum und Uhrzeit der 1280 aktuell sind. Siehe [Tabelle 1-1 auf Seite 3](#page-10-0) zum Einstellen von Datum und Uhrzeit.*

*Einige E-Mail-Server verwenden möglicherweise die UTC-Zeitzone. Dies kann zu Diskrepanzen bei den Zeitstempeln führen.*

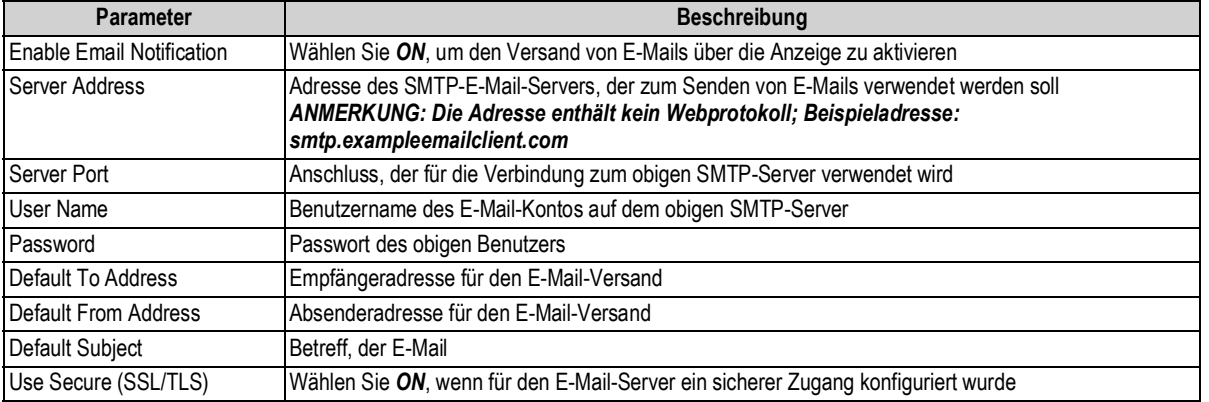

*Tabelle 11-2. Parameter im Menü "Email"*

₹

### **Einrichten von E-Mails**

Damit E-Mails ordnungsgemäß funktionieren, müssen drei separate Einstellungen in den folgenden Menüs korrekt konfiguriert werden.

- *Communications > Ethernet* muss auf *Wired* oder *Wi-Fi* konfiguriert sein und Zugriff auf einen funktionierenden E-Mail-Server bestehen. (Siehe [Abschnitt 5.2 auf Seite 72\)](#page-79-0)
- *Format > Print Formats > Destination* ist auf *Email* einzustellen. (Siehe [Abschnitt 7.1.2 auf Seite 92](#page-99-0))

 *ANMERKUNG: E-Mail kann als Ziel für jedes der Druckformate festgelegt werden.*

- • *Diagnostics > Email* muss mit E-Mail-Serverinformationen konfiguriert werden, um den E-Mail-Pfad zu authentifizieren. (Siehe [Abschnitt 11.3 auf Seite 117](#page-124-0))
- *Diese sind je nach Standort und Netzwerk unterschiedlich. Alle Einstellungen müssen den lokalen Protokollen*   $\bigcirc$ *entsprechen. Wenden Sie sich an Ihren Systemadministrator und Ihren E-Mail-Client, um alle Einstellungen zu konfigurieren.*

*Der technische Support von Rice Lake Weighing Systems ist nicht in der Lage, die E-Mail-Funktion ohne die spezifischen Parameter des SMTP-Systemadministrators zu konfigurieren.*

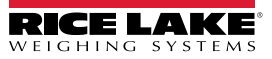

# **12.0 Optionskarten**

Die 1280 kann bis zu sechs Optionskarten aufnehmen. Diese können in jedem der verfügbaren Steckplätze installiert werden. Die Karten können nicht eingesetzt oder entfernt werden, wenn das Anzeigegerät mit der Strom verbunden ist (Die Karten unterstützen keinen Hotswap).

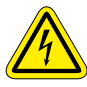

 *Seien Sie beim Umgang mit elektrostatisch empfindlichen Geräten (ESD) immer vorsichtig.*

*Elektrostatisch empfindliches Gerät (ESD), beachten Sie die Vorsichtsmaßnahmen bei der Handhabung, um einen Schock oder Schäden durch elektrostatische Entladung zu vermeiden.*

*Nichtbeachtung der folgenden Anweisungen kann zu schweren Verletzungen oder zum Tod führen.*

- *\* Bei allen Arbeiten innerhalb des Gehäuses des Anzeigeterminals muss ein antistatisches Band zur Erdung und zum Schutz der elektronischen Bauteile vor elektrostatischer Entladung (ESD) getragen werden.*
- *\* Arbeiten innerhalb des Gehäuses einer digitalen Gewichtsanzeige dürfen nur von qualifizierten Servicetechnikern durchgeführt werden.*

Ausführliche Informationen zu den einzelnen Optionskarten finden Sie nicht in diesem Handbuch, sondern in einem Anhang zu jeder Karte. Die Artikelnummern der verfügbaren 1280-Optionskarten-Kits und der entsprechenden Anhänge lauten wie folgt:

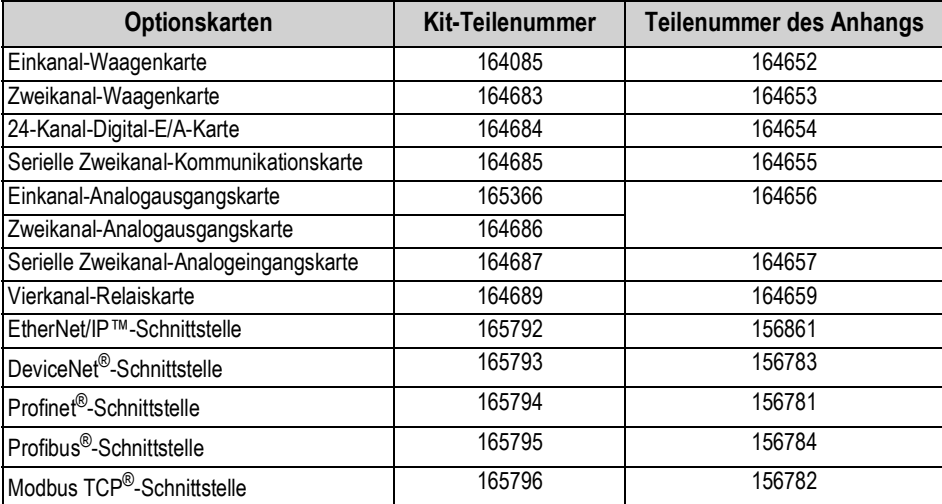

*Tabelle 12-1. Verfügbare Optionskarten*

*Die Firmware der 1280-Feldbuskarte wurde aktualisiert, um Unterstützung für den iRite Feldbus-Handler hinzuzufügen. Nur für das Modbus-Protokoll ist es möglich, die Befehle so zu ändern, dass sie fortlaufend sind und Byte Swapping ermöglichen.*

## **12.1 Serieller Befehl "Hardware"**

Der serielle Befehl *HARDWARE* kann dazu verwendet werden, um zu überprüfen, ob alle installierten Optionskarten vom System erkannt werden.

Der Befehl *HARDWARE* gibt dabei eine Zeichenfolge von Typencodes zurück, die die vom System als in den Steckplätzen 1-6 installierten Karten darstellen. Das Format der zurückgegebenen Zeichenfolge ist xx, xx, xx, xx, xx, xx, xx, wobei xx einer der folgenden Codes ist:

- FF = Keine Karte installiert
- 10 = Einkanal-Waagenkarte
- 11 = Zweikanal-Waagenkarte
- 20 = Digitalein-/ausgangskarte
- 55 = Relaiskarte
- 61 = Serielle Kommunikationskarte
- 99 = Einkanal-Analogausgangskarte
- 90 = Zweikanal-Analogausgangskarte
- B1 = Serielle Zweikanal-Analogeingangskarte
- AA = Feldbuskarte (mit beliebigem Modul)

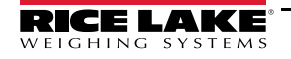

### **12.2 Firmware der Optionskarte**

Der serielle Befehl OPTVERSION#s (wobei s die Steckplatznummer ist) kann verwendet werden, um die Version der auf den Optionskarten installierten Firmware zu ermitteln. Wenn NO CARD zurückgegeben wird, ist entweder keine Karte installiert oder die installierte Karte wurde vom System nicht erkannt. Alternativ dazu gibt der Befehl DUMPVERSIONS die Versionen aller installierten Optionskarten zurück.

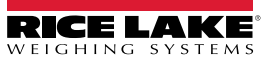

## **13.0 Importieren/Exportieren**

Das Dienstprogramm Revolution bietet eine Vielzahl an Funktionen zur Konfiguration, Kalibrierung, Anpassung und Sicherung der 1280-Software. Hardware- und Softwarekonfiguration, Stream- und Ticketformatierung sowie Datenbankverwaltung werden von Revolution unterstützt.

### **Hardware- und Software-Anforderungen**

- Mindest-Systemanforderungen: 166 MHz, *x*86-kompatibel, mit 32 MB RAM (64 MB für NT4/2000/XP), 40 MB Festplattenspeicher
- Empfohlenes System: 233 MHz, *x*86-kompatibel oder höher, mit 64 MB RAM, 300 MB Festplattenspeicher

Revolution läuft auf den meisten Windows®-Betriebssystemen, einschließlich Windows Vista SP2, Windows 7 SP1, Windows 8.1 und Windows 10 (sowohl 32- als auch 64-Bit-Architekturen werden unterstützt).

Die Systemanforderungen für die Ausführung von Revolution sind wie folgt:

- 1 GHz CPU (x86-32-Bit oder x86-64-Bit)
- 512 MB RAM
- 850 MB (32-Bit) oder 2 GB Festplattenspeicher (64-Bit)

Zu den Bereichen, von denen Dateien in die 1280-Anzeige importiert bzw. von dort exportiert werden können, gehören:

- **Konfiguration** Dateierweiterung .rev, d. h. Einstellungen für Waagenkonfiguration, Kommunikation, Sollwert, Druckformat, Datenbankschemata oder angezeigte Widgets, die mit der Revolution-Konfigurationssoftware erstellt wurden
- **iRite-Programme** .cod-Erweiterung, d. h. eine kompilierte Version einer Quellcodedatei (.src-Erweiterung); iRite ist nur importierbar
- **Datenbank** .db-Erweiterung, d. h. die eigentlichen Datensätze, mit denen ein Datenbankschema befüllt werden kann

#### **Definitionen**

**Export** - Übertragen von Informationen aus der 1280 in ein Dateisystem, um sie als einen von zwei Dateitypen zu speichern.

**Import** - Senden von Informationen an die 1280 aus einem zuvor gespeicherten Dateisystem.

### **13.1 Importieren der Konfiguration**

#### $\Omega$  *WICHTIG: Beim Importieren einer Konfiguration werden die vorhandenen Daten überschrieben.*

Es gibt mehrere Möglichkeiten, eine Revolution Datei in die 1280 zu laden:

- Aus dem Onboard-Dateisystem (mitgelieferte Anwendungen)
- Speichern Sie die .rev-Datei auf einem Flash-Laufwerk und importieren Sie sie über den USB-Anschluss in die 1280
- Speichern Sie die .rev-Datei auf einem Flash-Laufwerk und importieren Sie sie über den USB-Anschluss in die 1280
- Verbinden Sie sich mit der 1280 über einen PC, bei dem Revolution geöffnet und der mit einem beliebigen COM-Port (USB, Ethernet oder seriell) verbunden ist, siehe [Abschnitt 13.7 auf Seite 126](#page-133-0)

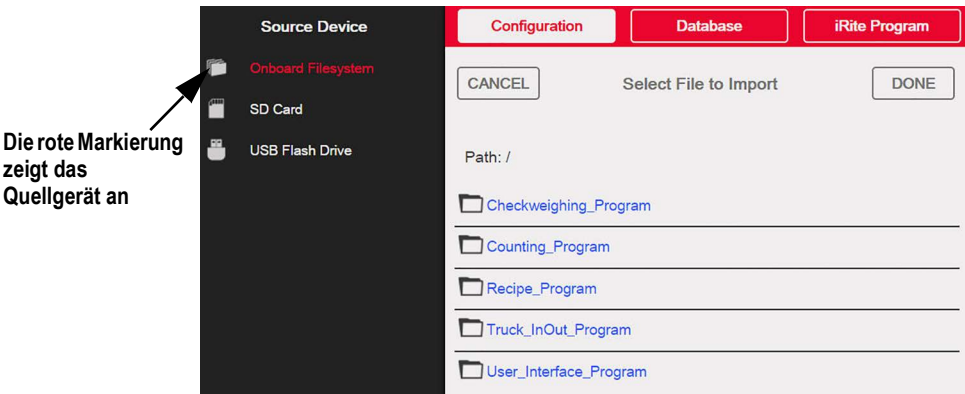

*Abbildung 13-1. Importieren der Konfiguration*

<span id="page-128-0"></span>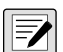

*ANMERKUNG: Der Bildschirm für den Import der Konfiguration sieht immer gleich aus, unabhängig davon, ob ein Onboard-Dateisystem, eine Micro-SD-Karte oder ein Flash-Laufwerk verwendet wird. Der einzige Unterschied ist, dass das Quellgerät auf der linken Seite des Bildschirms rot hervorgehoben ist. Ein Beispiel finden Sie unter [Abbildung 13-1](#page-128-0), wo eine Datei aus einem integrierten Dateisystem importiert wird.*

### **13.1.1 Importieren der integrierten iRite-Konfiguration**

- 1. Drücken Sie **(O)** configuration | um das Menü "Configuration" anzuzeigen.
- 2. Drücken Sie *Import from File*. Der Import-Bildschirm wird angezeigt, siehe [Abbildung 13-1 auf Seite 121](#page-128-0). Laden Sie sowohl die .rev- als auch die .cod-Datei, um die integrierten Anwendungsprogramme verwenden zu können.
- 3. Wählen Sie *Onboard Filesystem*.
- 4. Wählen Sie die Konfigurationsdatei.
- 5. Wählen Sie eines der Programme aus.
- 6. Drücken Sie Done , um den Import zu starten. **Done**
- 7. Drücken Sie

### **13.1.2 Importieren von Revolution-Dateien von einem Flash-Laufwerk oder einer Micro-SD-Karte**

- 1. Speichern Sie die Revolution-Datei auf dem Flash-Laufwerk oder der Micro-SD-Karte.
- 2. Verbinden Sie das Flash-Laufwerk mit einem der USB-Anschlüsse des Anzeigegeräts bzw. setzen Sie die Micro-SD-Karte in den dafür vorgesehenen Steckplatz der 1280 ein.
- 3. Drücken Sie **(O)** configuration |, um das Menü "Configuration" anzuzeigen.
- 4. Wählen Sie *Import from File*. Der Import-Bildschirm wird angezeigt, siehe [Abbildung 13-1 auf Seite 121](#page-128-0).

 *WICHTIG: Beim Importieren einer Konfiguration werden die vorhandenen Daten überschrieben.*

- 5. Wählen Sie *Flash Drive* oder *SD Card* (je nachdem, welches Medium verwendet wird). Das Dateisystem wird ausgelesen bzw. die verfügbaren Ordner werden angezeigt.
- 6. Wählen Sie *Configuration*, um die .rev-Dateien herauszufiltern, die auf dem Flash-Laufwerk gespeichert sind.
- 7. Navigieren Sie zum Ordner und dann zur .rev-Datei. Drücken Sie **Done** .
- 8. Die Revolution-Dateieinstellungen werden nun auf die 1280 heruntergeladen. Drücken Sie

### **13.2 Importieren von iRite™-Programmen**

Es gibt mehrere Möglichkeiten, ein *iRite*-Benutzerprogramm in die 1280 zu laden.

Um Betrug zu verhindern, können *iRite*-Programme jedoch nicht hochgeladen/exportiert werden.

- Importieren Sie eine der vier integrierten *iRite*-Anwendungen (Ein- und Auswägen von Lkw, Kontrollwägen, Rezeptdosierung oder Zählen), die auf der 1280 gespeichert sind
- Importieren Sie das auf einem Flash-Laufwerk gespeicherte *iRite*-Programm (.cod-Datei)
- Importieren Sie das auf einer Micro-SD-Karte gespeicherte *iRite*-Programm
- Senden Sie die *iRite* -Konfigurationsdateien an die 1280, und zwar über einen PC, auf dem Revolution geöffnet und der an einen beliebigen COM-Port (USB, Ethernet oder seriell) angeschlossen ist, siehe [Abschnitt 13.7 auf Seite 126](#page-133-0)

### **13.2.1 Importieren integrierter iRite-Programme**

- 1. Drücken Sie **(O)** configuration |, um das Menü "Configuration" anzuzeigen.
- 2. Drücken Sie *Import from File*. Der Import-Bildschirm wird angezeigt, siehe [Abbildung 13-1 auf Seite 121](#page-128-0).
- 3. Wählen Sie *Onboard Filesystem*.
- 4. Wählen Sie *iRite Program*.
- 5. Wählen Sie eines der Programme aus.
- 6. Drücken Sie **Done**, um den Import zu starten.
- 7. Drücken Sie

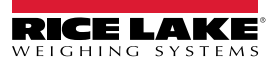

### **13.2.2 Importieren von iRite von einem Flash-Laufwerk oder einer Micro-SD-Karte**

- 1. Speichern Sie die iRite-Datei auf dem Flash-Laufwerk oder der Micro-SD-Karte.
- 2. Drücken Sie **(e) configuration**, um das Menü "Configuration" anzuzeigen.
- 3. Drücken Sie *Import from File*. Der Import-Bildschirm wird angezeigt, siehe [Abbildung 13-1 auf Seite 121](#page-128-0).
- 4. Wählen Sie *Flash Drive* oder *SD Card* auf der linken Seite der Anzeige.
- 5. Wählen Sie *iRite Program* oben im Display.
- 6. Navigieren Sie zu dem Ordner, in dem die gewünschte .cod-Datei gespeichert ist, und wählen Sie sie aus.
- 7. Drücken Sie **Done**, um den Import zu starten.
- 8. Drücken Sie

### **13.2.3 Senden der Konfiguration von Revolution an das Gerät**

*ANMERKUNG: Wenn "RS-485 Network" oder "TCT/IP Network" als Standard-Kommunikationsmodus ausgewählt ist, wird Finder Verbindung mit der 1280 eine Aufforderung zur Auswahl einer Adresse angezeigt, siehe Abschnitt 13.7 auf**vor der Verbindung mit der 1280 eine Aufforderung zur Auswahl einer Adresse angezeigt, siehe Abschnitt 13.7 [Seite 126](#page-133-0) für Anweisungen zur Verbindung mit Revolution.*

- 1. Drücken Sie das **Verbinden**-Symbol, siehe [Abschnitt 13.7 auf Seite 126.](#page-133-0) Wenn die Kommunikationseinstellungen angepasst werden müssen, wählen Sie "Options" im Menü "Tools".
- 2. Drücken Sie  $\bullet$  configuration | auf der Anzeige.
- 3. Wählen Sie in Revolution aus dem Menü *Communications* die Option *Send Configuration to Device*. Ein Dialogfeld wird angezeigt.

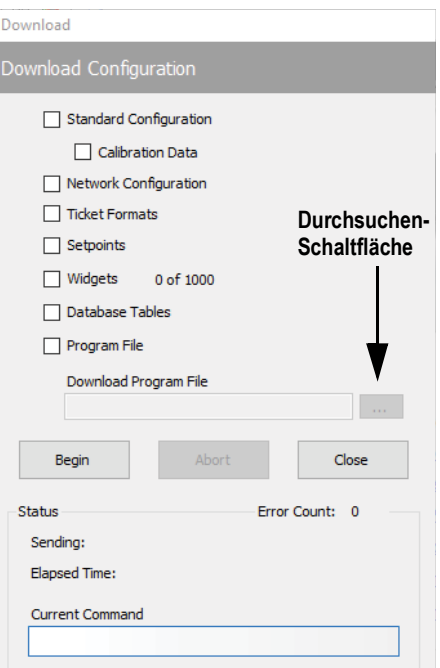

*Abbildung 13-2. Importieren der Konfiguration*

- 4. Markieren Sie die Kontrollkästchen der Bereiche, die heruntergeladen werden sollen.
- 5. Wenn das iRite-Programm heruntergeladen werden soll, drücken Sie die **Durchsuchen**-Schaltfläche, um das PC-Dateisystem aufzurufen. Wenn nicht, fahren Sie mit [Schritt 7](#page-130-0) fort.
- 6. Navigieren Sie zu der gespeicherten .cod-Datei. Der ausgewählte Pfad sollte im weißen Textfeld angezeigt werden.
- <span id="page-130-0"></span>7. Drücken Sie **Begin** und warten Sie, bis der Download abgeschlossen ist. Die Einstellungen aus der Revolution-Datei werden nun in die 1280 eingefügt.
- 8. Drücken Sie

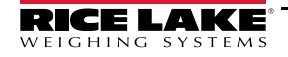

### **13.3 Importieren von Datenbankdaten**

Um viele Datensätze schnell zu laden (Transaktion, Produkt- oder Kundendaten), können alle Zeilen auf einmal in das 1280- Datenbankschema geladen werden. Dieses ist Teil der Konfiguration und muss heruntergeladen werden, bevor die eigentlichen Daten gesendet werden können. Es gibt drei Möglichkeiten, Daten zu importieren.

- Herunterladen einer zuvor gespeicherten oder exportierten .db-Datei, die auf einem Flash-Laufwerk gespeichert ist
- Herunterladen einer zuvor gespeicherten oder exportierten .db-Datei, die auf einer Micro-SD-Karte gespeichert ist
- Per Verbindung zur 1280 über einen PC, bei dem die Anwendung Revolution geöffnet und der mit einem beliebigen COM-Port (USB, Ethernet oder seriell) verbunden ist

### **13.3.1 Importieren von Datenbanken von einem Flash-Laufwerk oder einer Micro-SD-Karte**

- 1. Verbinden Sie ein Flash-Laufwerk oder eine Micro-SD-Karte mit einer gespeicherten .db-Datei (eine Textdatei mit einer speziellen Erweiterung, die zuvor als Pipe-getrennte Datei mit Datensätzen exportiert wurde) mit der 1280.
- 2. Drücken Sie **Configuration** , um das Menü "Configuration" anzuzeigen.
- 3. Drücken Sie *Import from File*.
- 4. Wählen Sie *Flash Drive* oder *SD Card*.
- 5. Wählen Sie *Database* oben im Display.
- 6. Navigieren Sie zu dem Ordner, in dem die gewünschte .db-Datei gespeichert ist, und wählen Sie sie aus.
- 1. um den Import zu starten. 7. Drücken Sie Done
- 8. Drücken Sie

### **13.3.2 Herunterladen von Datenbanken auf die 1280**

- 1. Öffnen Sie die Revolution-Datei mit den gewünschten (zuvor heruntergeladenen) Datenbankschemata.
- 2. Drücken Sie das **Verbinden**-Symbol. Wenn die Kommunikationseinstellungen angepasst werden müssen, wählen Sie *Options* im Menü *Tools*.
- 3. Navigieren Sie zum *Database Editor* in Revolution und wählen Sie den Namen der Datenbank (in der Mitte) aus, die befüllt werden soll.
- 4. Ein Raster, das so viele Spalten wie Felder besitzt und so viele Zeilen nach unten, wie die Datensätze angezeigt werden.

Sie haben folgende Optionen zum Auffüllen dieses Rasters:

- Importieren Sie eine zuvor auf dem PC gespeicherte .db-Datei in den Database Editor, indem Sie auf das **Import** Symbol klicken
- Geben Sie alle Daten in den Editor ein
- 5. Klicken Sie auf das **Download**-Symbol.

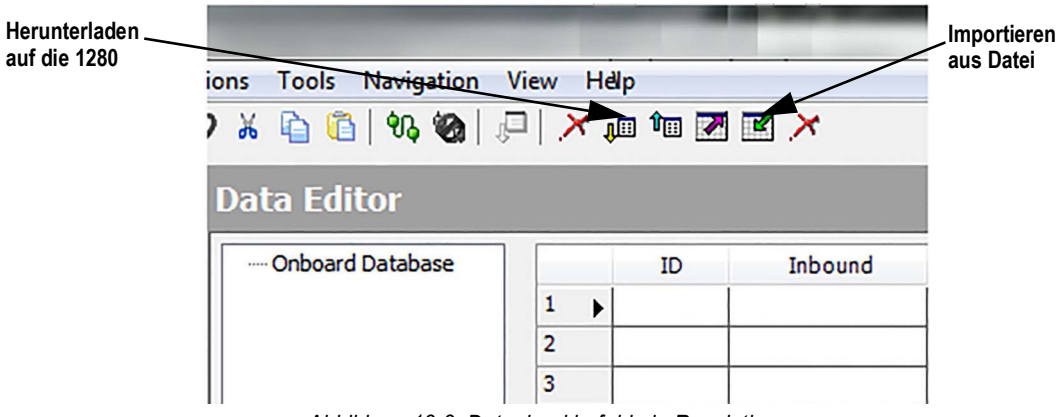

*Abbildung 13-3. Datenbankbefehle in Revolution*

Die Daten im Data Editor werden nacheinander an die 1280 gesendet. Sie werden dabei an alle vorhandenen Daten in der 1280 angehängt.

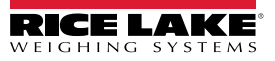

### **13.4 Exportieren der Konfiguration**

Es ist wichtig, eine Kopie der Datei zu speichern, um eine Sicherungsversion der Konfiguration zu erstellen. Dazu gibt es drei Möglichkeiten.

- Hochladen der zu speichernden Konfiguration als .rev-Datei auf ein Flash-Laufwerk
- Hochladen der zu speichernden Konfiguration als .rev-Datei auf eine Micro-SD-Karte
- Verbindung mit der 1280 über einen PC, bei dem Revolution geöffnet und der mit einem beliebigen COM-Port (USB, Ethernet oder seriell) verbunden ist, siehe

*ANMERKUNG: Änderungen an den Konfigurationsparametern (die in der gleichen Konfigurationssitzung vorgenommen* 

## *wurden) müssen vor dem Exportieren der Konfiguration gespeichert werden.* **13.4.1 Exportieren zu einem Flash-Laufwerk oder einer Micro-SD-Karte**

- 1. Verbinden Sie Flash-Laufwerk oder Micro-SD-Karte mit dem Anzeigegerät.
- 2. Drücken Sie **(O)** configuration , um das Menü "Configuration" anzuzeigen.
- 3. Drücken Sie *Export to File*. Der Export-Bildschirm wird angezeigt.
- 4. Wählen Sie *Flash Drive* oder *SD Card*, um Dateisystem und Anzeigeordner auszulesen.
- 5. Wählen Sie *Configuration* und geben Sie an, dass die Konfiguration als .rev-Datei gespeichert werden soll.
- 6. Navigieren Sie zu dem Ordner, in dem die Datei gespeichert werden soll. Drücken Sie **Done** .

### **13.4.2 Übertragen der Konfiguration vom Gerät zu Revolution**

- 1. Öffnen Sie die Revolution Software auf dem PC.
- 2. Drücken Sie das **Verbinden**-Symbol, siehe [Abschnitt 13.7 auf Seite 126](#page-133-0).
- 3. Drücken Sie **3.** Configuration auf der Anzeige.
- 4. Wählen Sie *Communications* und dann *Get Configuration from Device*. Ein Dialogfeld wird angezeigt.
- 5. Navigieren Sie zu dem Ordner auf dem PC, in dem die Konfigurationsdatei gespeichert werden soll.

### **13.5 Exportieren von Datenbankdaten**

Um eine Sicherungsversion der Datenbanken (Transaktions-, Produkt- oder Kundendaten) zu erhalten, muss eine Kopie der Datenbankdatei gespeichert werden. Dazu gibt es drei Möglichkeiten.

- Hochladen der zu speichernden Datenbank als .db-Datei auf ein Flash-Laufwerk
- Hochladen der zu speichernden Datenbank als .db-Datei auf eine Micro-SD-Karte
- Verbindung mit der 1280 über einen PC, bei dem die Anwendung Revolution geöffnet und der mit einem beliebigen COM-Port (USB, Ethernet oder seriell) verbunden ist

#### **13.5.1 Exportieren der Datenbank zu einem Flash-Laufwerk oder einer Micro-SD-Karte**

- 1. Nachdem die Daten auf der 1280 gespeichert wurden (über iRite im Run-Modus oder nach einem erfolgten Daten-Download), verbinden Sie ein Flash-Laufwerk oder eine Micro-SD-Karte mit dem Anzeigegerät.
- 2. Drücken Sie **(O)** configuration |, um das Menü "Configuration" anzuzeigen.
- 3. Drücken Sie *Export to File*.
- 4. Wählen Sie *Flash Drive* oder *SD Card*, um Dateisystem und Anzeigeordner auszulesen/anzuzeigen.
- 5. Wählen Sie *Database* und geben Sie an, dass die Datenbankdaten als Pipe-delimited .db-Datei gespeichert werden sollen.
- 6. Navigieren Sie zu dem Ordner, in dem die .db-Datei gespeichert werden soll.
- 7. Drücken Sie **Done** zum Auswählen und Exportieren.

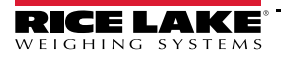

### **13.5.2 Übertragen von Datenbanken von der 1280 auf einem PC**

- 1. Öffnen Sie Revolution auf dem PC.
- 2. Öffnen Sie die spezifische .rev-Datei mit dem angegebenen Datenbankschema, das für die 1280 verwendet wird.
- 3. Drücken Sie das Verbinden-Symbol, siehe [Abschnitt 13.7.](#page-133-0)
- 4. Navigieren Sie zum *Database Editor* in Revolution und wählen Sie den Namen der Datenbank (in der Mitte) aus, die befüllt werden soll.
- 5. Ein Anzeigeraster, das so viele Spalten wie Felder besitzt und so viele Zeilen nach unten, wie Datensätze angezeigt werden.
- 6. Klicken Sie auf das *Upload*-Symbol.
- 7. Die im Dateneditor angezeigten Daten werden nicht gespeichert. Um die Datenbank auf dem PC zu speichern, klicken Sie auf das *Export*-Symbol.
- 8. Es wird ein Dateisystem-Dialogfeld angezeigt, in dem Sie gefragt werden, wo die Datei auf dem PC gespeichert und wie sie benannt werden soll.

### **13.6 Exportieren des Diagnoseprotokolls**

Ein iQUBE²-Fehlerprotokoll wird erstellt und kann an das Host-Gerät gesendet werden. Führen Sie die folgenden Schritte aus, um das Fehlerprotokoll zu exportieren:

- 1. Nachdem die Daten auf der 1280 gespeichert wurden (über iRite im Run-Modus oder nach einem erfolgten Daten-Download), verbinden Sie ein Flash-Laufwerk oder eine Micro-SD-Karte mit dem Anzeigegerät.
- 2. Drücken Sie **(O)** configuration |, um das Menü "Configuration" anzuzeigen.
- 3. Drücken Sie *Export to File*.
- 4. Wählen Sie *Flash Drive* oder *SD Card*, um Dateisystem und Anzeigeordner auszulesen/anzuzeigen.
- 5. Wählen Sie *Database* und geben Sie an, dass die Datenbankdaten als .txt-Protokolldatei gespeichert werden sollen.
- 6. Navigieren Sie zu dem Ordner, in dem die .db-Datei gespeichert werden soll.
- 1 zum Auswählen und Exportieren. 7. Drücken Sie Done

### <span id="page-133-0"></span>**13.7 Verbinden zur Anzeige über Revolution**

- 1. Schließen Sie den PC an einen der 1280 COM-Anschlüsse (USB, Ethernet oder seriell) an.
- 2. Öffnen Sie Revolution auf dem PC.
- 3. Drücken Sie **Configuration** , um das Menü "Configuration" anzuzeigen.
- 4. Drücken Sie das *Verbinden*-Symbol. Revolution versucht daraufhin, eine Verbindung mit dem Anzeigeterminal herzustellen.

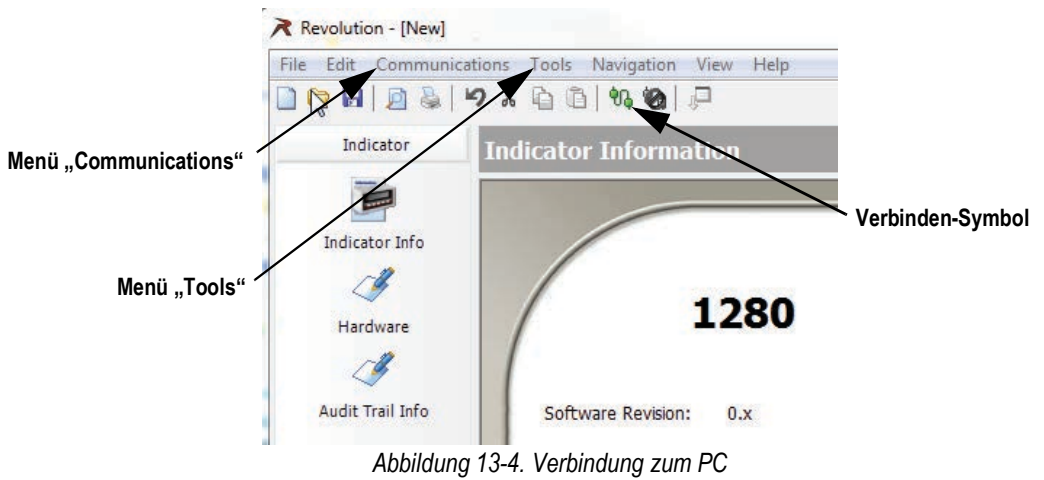

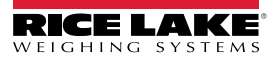

5. Wenn die Kommunikationseinstellungen angepasst werden müssen, klicken Sie im Menü "Tools" auf Options....

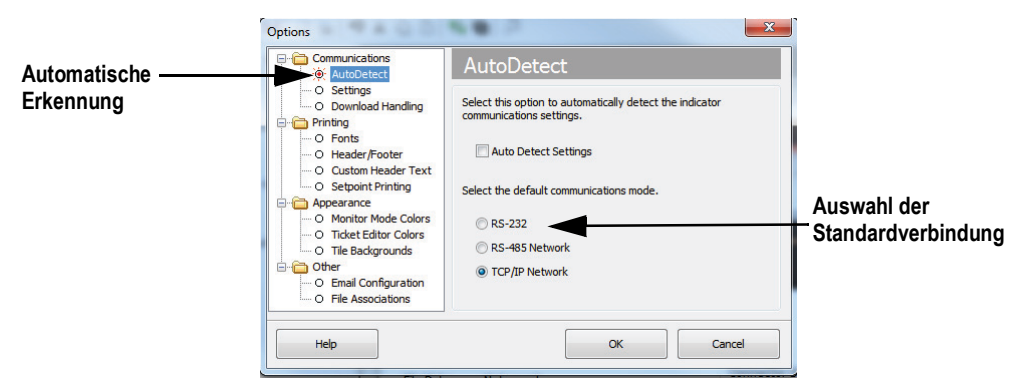

*Abbildung 13-5. Einstellen des Verbindungstyps*

6. Wählen Sie über *AutoDetect* die Art der Verbindung aus, die hergestellt werden soll.

*ANMERKUNG: Bei Verwendung von RS-232 muss auf dem Einstellungsbildschirm ein Anschluss ausgewählt werden; Baud, Parität und Datenbits können jedoch nur ausgewählt werden, wenn das Kontrollkästchen "Auto Detect Settings" im AutoDetect-Bildschirm nicht markiert ist.*

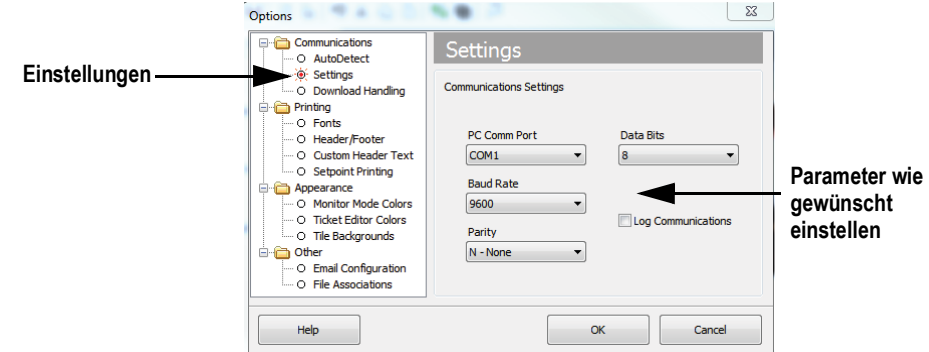

*Abbildung 13-6. Einstellen der Kommunikationsparameter*

7. Stellen Sie die Kommunikationsparameter nach Bedarf ein.

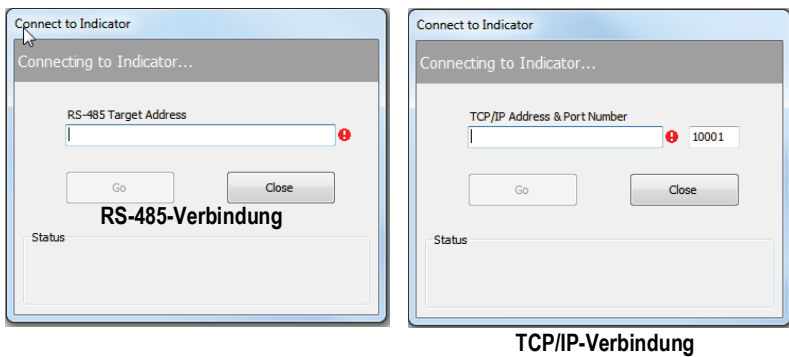

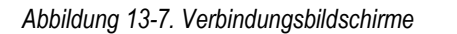

8. Für die Verbindung mit RS-485 oder TCP/IP ist eine Adresse erforderlich.

### **13.8 Laden der Firmware**

Die neueste Version der 1280-Firmware finden Sie unter **[www.ricelake.com/1280](https://www.ricelake.com/1280)**.

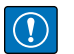

*WICHTIG: Sichern Sie vor dem Laden einer neuen Firmware die bestehende Konfiguration und/oder Datenbanken gemäß den Anweisungen weiter oben in diesem Abschnitt. Durch die Aktualisierung der Firmware wird die Konfiguration auf die Werkseinstellungen zurückgesetzt.*

- *\* Vergewissern Sie sich, dass das Gerät während der Aktualisierung des Firmware Images über eine stabile Stromversorgung verfügt.*
- *\* Trennen Sie das Gerät während des Aktualisierungsvorgangs nicht von der Stromversorgung. Das Gerät könnte beschädigt und funktionsunfähig werden.*
- *\* Manipulieren, verändern oder entfernen Sie keine der Firmware Image-Dateien im Update-Verzeichnis. Andernfalls kann das Gerät funktionsunfähig werden.*
- *\* Berühren Sie das Flash-Laufwerk nicht, nachdem der Aktualisierungsvorgang begonnen hat, da dies zu unvorhergesehenen Problemen führen kann.*
- *\* Der Prozess dauert einige Minuten. Wenn nach 4-5 Minuten keine offensichtlichen Ergebnisse oder Fehler angezeigt werden, versuchen Sie es erneut oder wenden Sie sich an den technischen Support.*

### **13.8.1 Prüfen der aktuellen Firmware**

Wenn Sie den Konfigurationsmodus aufrufen, wird die aktuell auf der 1280 geladene Firmware-Version unten auf dem Bildschirm angezeigt.

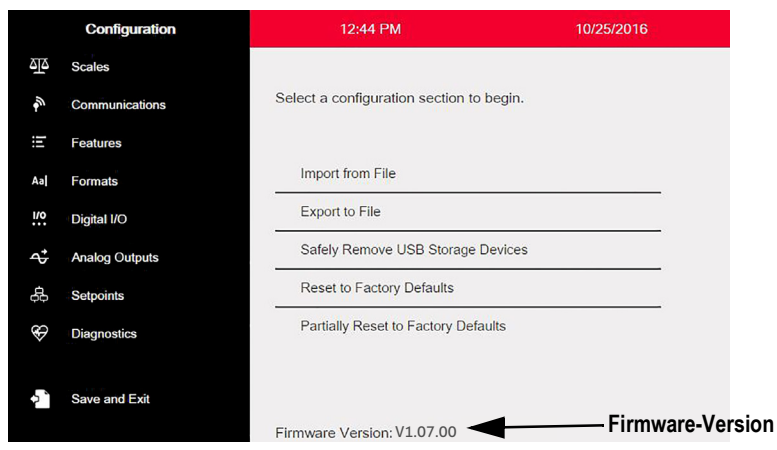

*Abbildung 13-8. Prüfen der Firmware-Version*

Vergleichen Sie die aktuelle mit der neuesten Version, die online unter **[www.ricelake.com/1280](https://www.ricelake.com/1280)** verfügbar ist

#### **13.8.2 Herunterladen der Firmware**

- 1. Die neueste Version der 1280-Firmware finden Sie auf der Rice Lake-Website, indem Sie einen entsprechenden Suchvorgang durchführen(1280 Firmware):
	- Wählen Sie "1280 Enterprise"
	- Wählen Sie "Ressourcen/Downloads"
	- Wählen Sie "Firmware" und dann "Download"

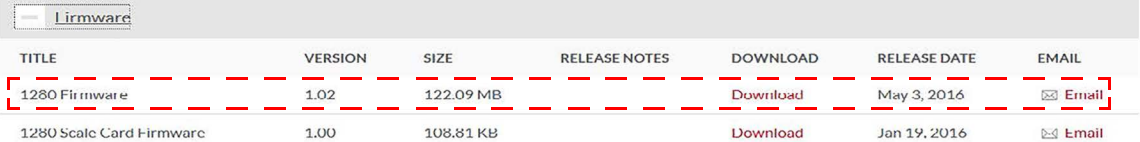

*Abbildung 13-9. Auswahl der Firmware auf der Website*

- 2. Laden Sie die Firmware-Zip-Datei auf einen PC herunter und entpacken Sie den Ordner.
- 3. Verbinden Sie ein USB-Speichergerät (Flash-Laufwerk) mit dem PC.
- 4. Kopieren Sie den Ordner *update* in das Stammverzeichnis des Flash-Laufwerks.

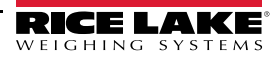

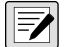

*ANMERKUNG: Wenn sich der Update-Ordner nicht auf der root-Ebene befindet, wird die Datei nicht gefunden. Löschen Sie alle bereits vorhandenen Aktualisierungsdateien auf dem Flash-Laufwerk.*

### **13.8.3 Hochladen der Firmware zur 1280**

- 1. Schalten Sie die zu aktualisierende 1280-Anzeige aus.
- 2. Verbinden Sie das Flash-Laufwerk, das die Firmware-Aktualisierung enthält, mit *USB A Port* der 1280.
- 3. Halten Sie den Setup-Schalter beim Einschalten der 1280 5-10 Sekunden lang gedrückt oder bis *Initializing* angezeigt wird. Die Anzeige sucht nun nach dem Flash-Laufwerk (dies kann bis zu 12 Sekunden dauern). Sobald das Gerät gefunden wurde, wird die Meldung *'update' directory found on USB storage device* angezeigt.

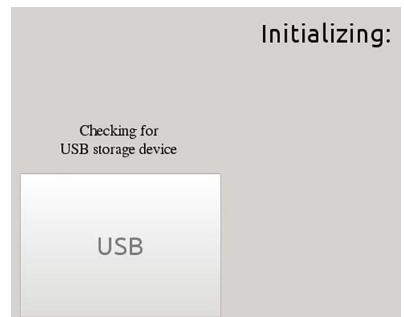

*Abbildung 13-10. Initialisierung - Firmware-Update*

4. Drücken Sie die Taste "USB". Zunächst wird die Meldung *Verifying Files:* und danach *Update in progress* angezeigt. Der Aktualisierungsvorgang dauert ein paar Minuten. Wenn er abgeschlossen ist, wird das System automatisch neu gestartet und kehrt in den Wiegemodus zurück.

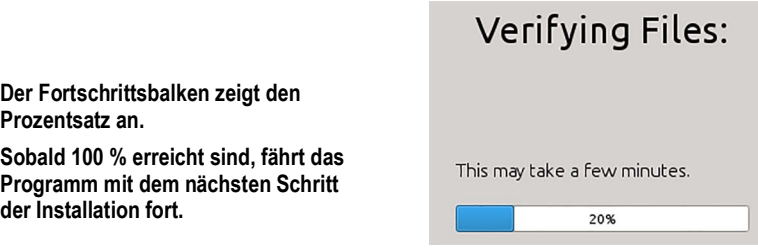

*Abbildung 13-11. Dateiprüfung*

5. Entfernen Sie jetzt das Flash-Laufwerk.

Die Versionsnummer der aktualisierten Firmware wird unten auf dem Bildschirm für die Ersteinrichtung angezeigt. Jedes Mal, wenn das Anzeigegerät mit neuer Firmware aktualisiert wird, wird eine *update.log*-Datei im Update-Verzeichnis auf dem Flash-Laufwerk erstellt, sofern vorhanden.

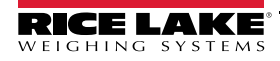

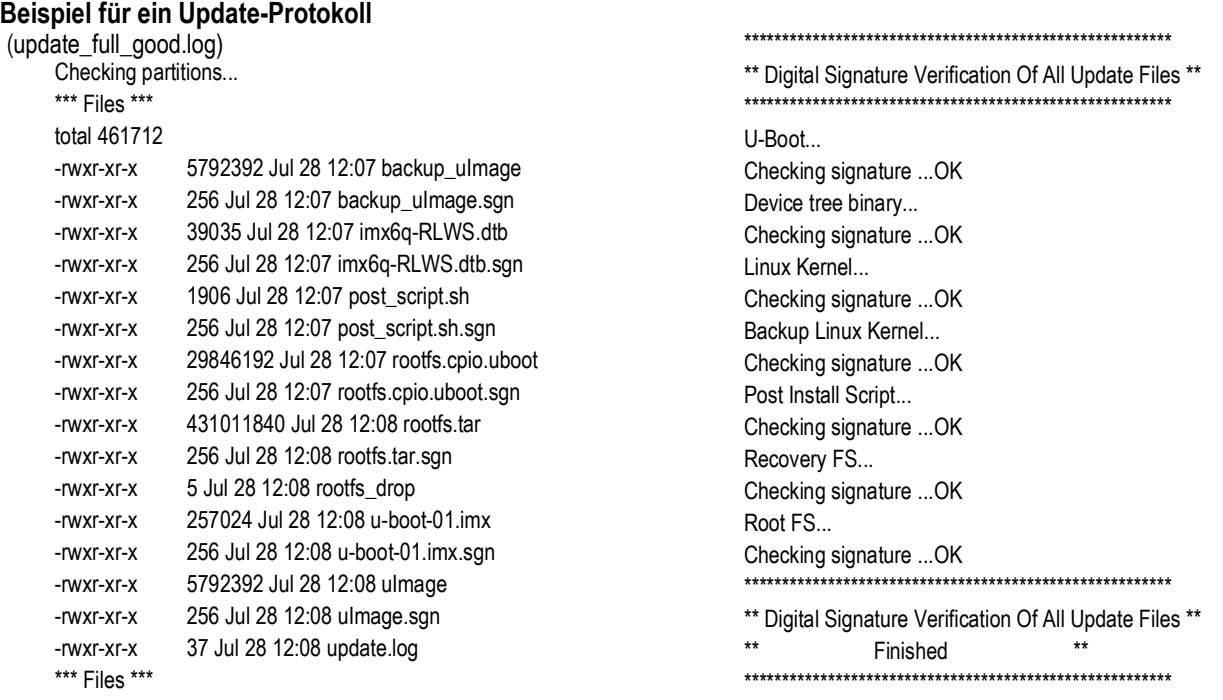

*Abbildung 13-12. Beispiel für ein Update-Protokoll*

### **13.8.4 Fehler**

Wenn das Flash-Laufwerk nicht gefunden wird, schlägt die Initialisierung fehl.

#### **USB-Speichergerät nicht gefunden**

Wenn das Flash-Laufwerk nach der vollen Wartezeit nicht gefunden werden kann, wird Folgendes angezeigt.

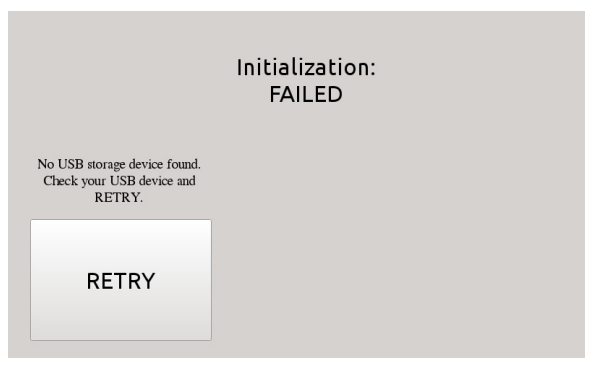

*Abbildung 13-13. USB-Speichergerät nicht gefunden*

#### **Lösung**

- Vergewissern Sie sich, dass das Flash-Laufwerk ordnungsgemäß an einen der beiden USB-Anschlüsse angeschlossen ist; Während des Aktualisierungsvorgangs kann nur ein Gerät mit diesen Anschlüssen verbunden sein
- Stellen Sie sicher, dass das Flash-Laufwerk als FAT32-Dateisystem formatiert ist. NTFS wird nicht erkannt
- Verwenden Sie ein anderes Flash-Laufwerk, das erste könnte defekt sein
- Wenn das Problem weiterhin besteht, kann es sich um einen defekten USB-Anschluss handeln. Bitte wenden Sie sich an den technischen Support, um weitere Unterstützung zu erhalten

#### **Fehlendes Update-Verzeichnis**

Auf dem Flash-Laufwerk ist kein Update-Verzeichnis vorhanden.

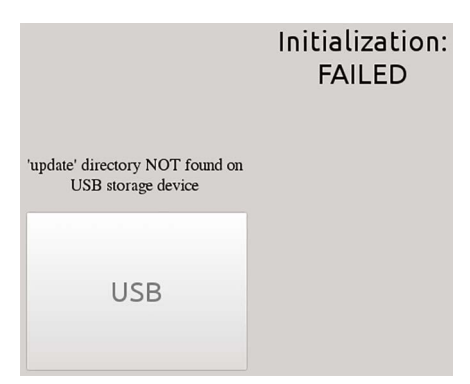

*Abbildung 13-14. Update-Verzeichnis nicht gefunden*

Lösung:

- Überprüfen Sie, ob das Verzeichnis *update*, das die Firmware Image-Dateien enthält, auf der root.-Ebene des Flash-Laufwerks vorhanden ist
- Überprüfen Sie, ob der Pfad zur Datei *update* korrekt ist *Beispiel für einen korrekten USB-PC-Pfad: F:/update/firmware\_files Beispiel für einen inkorrekten USB-PC-Pfad: F:/xdirectory/update/firmware\_files*

#### **Digitale Signatur**

Die Überprüfung der digitalen Signatur der Firmware Image-Datei/-Dateien ist fehlgeschlagen.

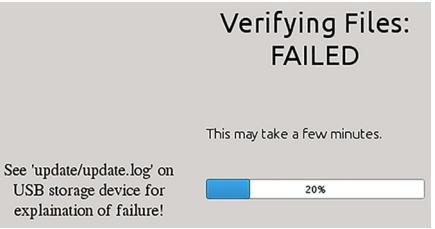

*Abbildung 13-15. Fehler bei der digitalen Signatur*

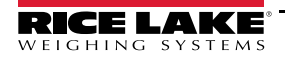

### Beispiel einer Protokolldatei mit Fehlern bei der Überprüfung einer digitalen Signatur:

| ior omor i rotottomattor mit i omorri bor aor oborpraiang omor algitalon olgitatar.<br>Bad signature and missing signature file. |                                                          | rootfs.cpio.uboot not found.                                   |  |  |
|----------------------------------------------------------------------------------------------------|----------------------------------------------------------|----------------------------------------------------------------|--|--|
| (update_nosig_1bad.log)                                                                                                    |                                                          | SKIPPING                                                       |  |  |
| Checking partitions                                                                                                    |                                                          | Root FS                                                        |  |  |
| *** Files ***                                                                                                    |                                                          | Checking signature  FAIL                                       |  |  |
| total 11636                                                                                                    |                                                          |                                                                |  |  |
| -rwxr-xr-x                                                                                                    | 39035 Jul 29 14:41 imx6q-RLWS.dtb                        | ** Digital Signature Verification Of All Update Files **       |  |  |
| -rwxr-xr-x                                                                                                    | 256 Jul 29 14:41 imx6q-RLWS.dtb.sgn                      | $**$<br>$***$<br>Finished                                      |  |  |
| -rwxr-xr-x                                                                                                    | 1906 Jul 29 14:41 post_script.sh                         |                                                                |  |  |
| -rwxr-xr-x                                                                                                    | 256 Jul 29 14:41 post script.sh.sqn                      |                                                                |  |  |
| -rwxr-xr-x                                                                                                    | 5792392 Jul 29 14:41 rootfs.tar                          | ******* FILE VERIFICATION STATUS *******                       |  |  |
| -rwxr-xr-x                                                                                                    | 256 Jul 29 14:41 rootfs.tar.sgn                          | u-boot-01.imx Verified                                         |  |  |
| -rwxr-xr-x                                                                                                    | 257024 Jul 29 14:41 u-boot-01.imx                        | imx6q-RLWS.dtbVerified                                         |  |  |
| -rwxr-xr-x                                                                                                    | 256 Jul 29 14:41 u-boot-01.imx.sgn                       | ulmage<br>Missing Sgn                                          |  |  |
| -rwxr-xr-x                                                                                                    | 5792392 Jul 29 14:41 ulmage                              | post_script.sh Verified                                        |  |  |
| -rwxr-xr-x                                                                                                    | 37 Jul 29 14:41 update.log                               | Verify Failed<br>rootfs.tar                                    |  |  |
| *** Files ***                                                                                                    |                                                          | ******* FILE VERIFICATION STATUS *******                       |  |  |
|                                                                                                    |                                                          |                                                                |  |  |
|                                                                                                    |                                                          |                                                                |  |  |
|                                                                                                    | ** Digital Signature Verification Of All Update Files ** |                                                                |  |  |
|                                                                                                    |                                                          | <b>File Verification Failure</b><br>Ш<br>Ш.                    |  |  |
| $U$ -Boot                                                                                                    |                                                          | !! NO files were flashed to the device !!                      |  |  |
| Checking signature  OK                                                                                                    |                                                          |                                                                |  |  |
| Device tree binary                                                                                                    |                                                          |                                                                |  |  |
| Checking signature  OK                                                                                                    |                                                          |                                                                |  |  |
| ulmage.sgn not found FAIL                                                                                                    |                                                          | Ш<br>Ш                                                         |  |  |
| backup_ulmage not found.                                                                                                    |                                                          | !! Weitere Informationen zu Fehlern finden Sie im Handbuch. !! |  |  |
| SKIPPING                                                                                                    |                                                          | W<br>W                                                         |  |  |
| Post Install Script                                                                                                    |                                                          |                                                                |  |  |
| Checking signature  OK                                                                                                    |                                                          |                                                                |  |  |

*Abbildung 13-16. Beispiel für eine fehlgeschlagene digitale Signatur*

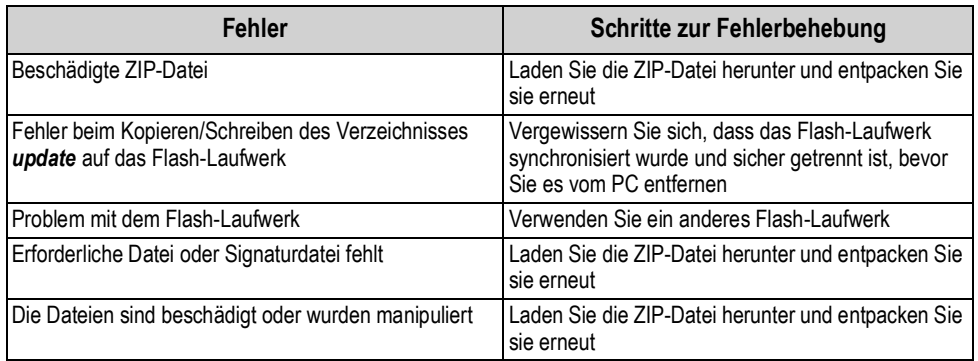

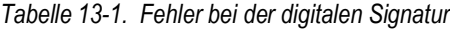

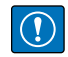

*WICHTIG: Manipulieren, verändern oder entfernen Sie keine der Firmware Image-Dateien im Update-Verzeichnis. Andernfalls kann das Gerät funktionsunfähig werden.*

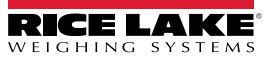

### **13.9 Visual Studio Code - iRite**

Die iRite-Sprache für Visual Studio Code wird unterstützt.

- Syntaxfärbung
- Fragmente
- Vorverarbeitung
- Kompilierung
- Bereitstellung an die Anzeige

#### **Installation**

- 1. Drücken Sie **Litter** und geben Sie *iRite* ein.
- 2. Drücken Sie "Install" und lassen Sie *Vscode* neu starten. Syntaxfärbung und Fragmente sind nun verfügbar.

#### **Kompilieren und Bereitstellen**

#### *WICHTIG: Vergewissern Sie sich, dass Revolution installiert ist, bevor Sie fortfahren.*

Drücken Sie **iRite: Build**. Die Datei *irite.settings.json* wird im Verzeichnis erstellt.

Die Standardeinstellungen werden bei der Erstellung festgelegt, müssen aber für die verwendete Anzeige geändert werden.

| <b>Variable</b> | Wert                               |  |
|-----------------|------------------------------------|--|
| Method          | TCP, RS232                         |  |
| Indicator       | 1280, 920, 880, 820                |  |
| Ipaddress       | Bei Verwendung einer               |  |
| Tcpport         | TCP-Verbindung                     |  |
| Comport         | Bei Verwendung von<br><b>RS232</b> |  |
| <b>Baudrate</b> |                                    |  |
| Databits        |                                    |  |
| Parity          |                                    |  |
| Stopbits        |                                    |  |
|                 |                                    |  |

*Tabelle 13-2. Verbindungsparameter*

#### **Bereitstellung**

Vergewissern Sie sich, dass die Datei *irite.settings.json* an die Systemspezifikationen angepasst wurde, und drücken Sie **iRite: Deploy**.

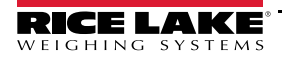

# **14.0 Display Editor**

Der Display Editor ermöglicht es dem Benutzer, den Startbildschirm zu konfigurieren und Widgets hinzuzufügen.

### **14.1 Konfigurierbarer Startbildschirm**

Die 1280 Enterprise unterstützt einen konfigurierbaren Startbildschirm während des Boot-Vorgangs (oder der Startsequenz).

- Es werden nur PNG-Bilddateien unterstützt
- Das zu verwendende Bild muss den Namen *oem.png* tragen und sich im root-Verzeichnis der SD-Karte befinden
- Die Grafik sollte nicht größer als 800 x 480 Pixel x 1280 x 800 sein

### **14.2 Widgets**

Der Display Editor in Revolution ist die einzige Möglichkeit, Widgets hinzuzufügen. Widgets können auf bis zu 99 verschiedenen Bildschirmen hinzugefügt werden.

Typ und Position der Elemente auf der 1280-Anzeige lassen sich mit den Drag-and-Drop-Funktionen des 1280- Dienstprogramms leicht festlegen. Display Widgets können jedoch auch über serielle Befehle (mit der 1280 im Setup-Modus) oder iRite programmiert werden. Es sind bis zu 99 verschiedene Bildschirme zulässig.

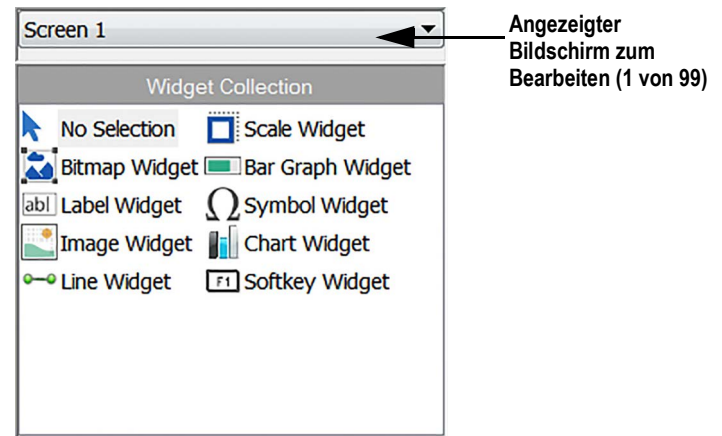

*Abbildung 14-1. Widget-Bildschirm*

- Scale Widgets sind eichpflichtige Darstellungen der konfigurierten Waagen im System für Nullpunkt, Stillstand, Tara und **Einheiten**
- Bitmap Widgets sind Bilder von Tanks oder Trichtern, die einen ästhetischen Wert darstellen
- Bar Graph Widgets sind eine Darstellung des Prozentsatzes des jeweiligen Elements, mit dem sie verknüpft sind
- Label Widgets sind Textfelder, die mit dem Inhalt der jeweiligen Verknüpfung/Beschriftung gefüllt sind
- Symbol Widgets sind Bilder mit verschiedenen Zuständen, die sich je nach den Elementen ändern, mit denen sie verknüpft sind
- Image Widgets zeigen Bilder an, die lokal auf einer Micro-SD-Karte oder remote unter einer bestimmten URL-Adresse gespeichert sind
- Chart Widgets werden verwendet, um Daten auf dem Display grafisch darzustellen
- Line Widgets werden als Trennzeichen für andere Widgets verwendet
- Softkey Widgets ermöglichen die Erstellung und Verwendung von Softkeys

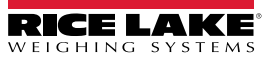

Bei einigen Widget-Typen müssen Position oder Größe in Pixeln angegeben werden. [Abbildung 14-2](#page-142-0) und [Abbildung 14-3](#page-142-1) zeigen die Pixelzahl (133,33 Pixel pro Zoll) an, die zur Angabe der Pixelposition auf dem Bildschirm verwendet wird.

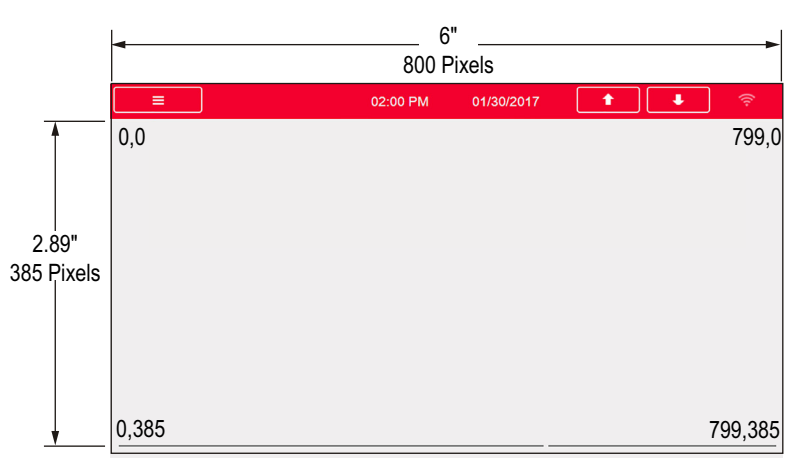

*Abbildung 14-2. Bildschirmposition Pixelwerte - 7"-Display*

<span id="page-142-0"></span>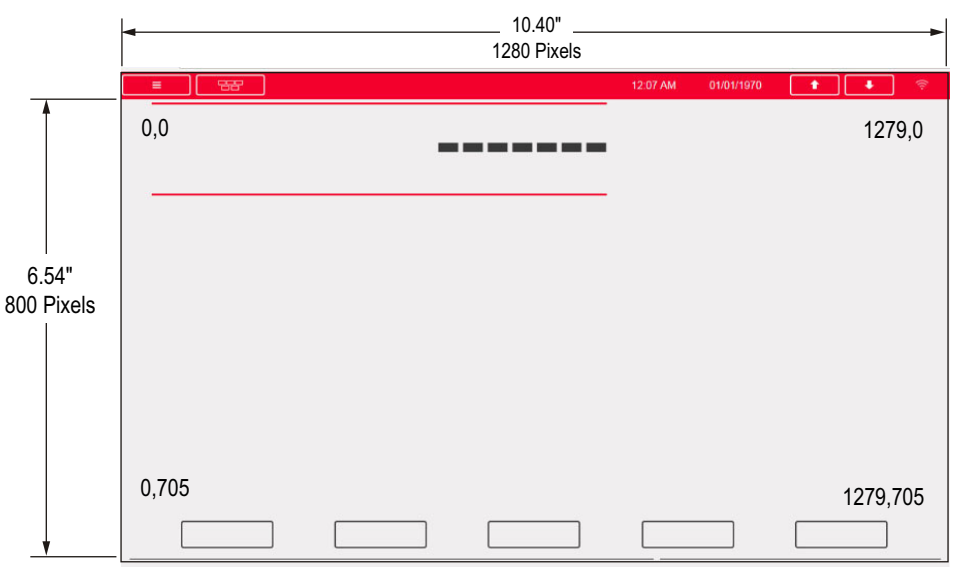

<span id="page-142-1"></span>*Abbildung 14-3. Bildschirmposition Pixelwerte - 12"-Display*

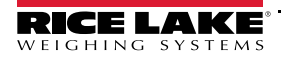

### **14.2.1 Scale Widgets**

Diese Widgets werden verwendet, um grundlegende Daten von einer oder mehreren konfigurierten Waagen anzuzeigen. Um ein solches Widget zur Anzeige hinzuzufügen, prüfen Sie, welcher Bildschirm gerade eingeblendet ist, klicken Sie auf das Scale Widget-Symbol auf der linken Seite des Display Editors und ziehen Sie es an eine beliebige Stelle.

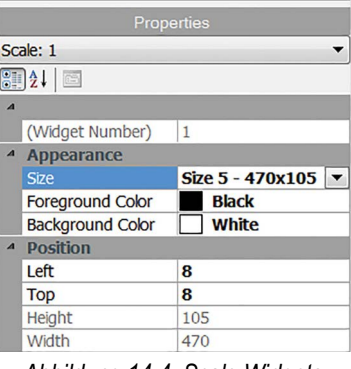

*Abbildung 14-4. Scale Widgets*

Die folgenden Waageneigenschaften können geändert werden.

**Size** - Es stehen sieben Größen zur Auswahl, von klein bis groß.

**Foreground Color** – ist die Standardtextfarbe. Sie kann auch über iRite geändert werden.

**Background Color** – ist die Standardtextfarbe. Sie kann auch über iRite geändert werden.

**Left/Top** – die Anzahl der Pixel vom linken oder oberen Rand. Für eine ungefähre Ausrichtung können Sie entweder Drag and Drop verwenden oder für eine genauere Ausrichtung Zahlen eingeben.

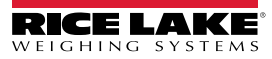
#### **14.2.2 Bitmap Widgets**

Diese Widgets bieten eine Darstellung von vertikalen oder horizontalen Tanks oder Trichtern. Um ein solches Widget zur Anzeige hinzuzufügen, prüfen Sie, welcher Bildschirm gerade eingeblendet ist, klicken Sie auf das Bitmap Widget-Symbol auf der linken Seite des Display Editors und ziehen Sie es an eine beliebige Stelle.

| Properties     |                         |                      |  |
|----------------|-------------------------|----------------------|--|
|                | bit3: Bitmap            |                      |  |
|                | 812.                    |                      |  |
| $\overline{A}$ |                         |                      |  |
|                | (Alias)                 | bit <sub>3</sub>     |  |
|                | (Widget Number) 3       |                      |  |
|                | <sup>4</sup> Appearance |                      |  |
|                | <b>Border Style</b>     | <b>None</b>          |  |
|                | <b>Style</b>            | <b>Vertical Tank</b> |  |
|                | <b>Visible</b>          | <b>True</b>          |  |
|                | <sup>4</sup> Position   |                      |  |
|                | <b>Height</b>           | 41                   |  |
|                | Width                   | 41                   |  |
|                | Left                    | 73                   |  |
|                | <b>Top</b>              | 70                   |  |

*Abbildung 14-5. Bitmap Widgets*

Bitmap-Eigenschaften, die geändert werden können:

**Alias** – optionaler Variablenname zur Referenzierung dieses Widgets in iRite.

**Border Style** – Standard ist *None*; Wenn aktiviert, wird ein dünner schwarzer Rand um die Bitmap erzeugt.

**Style** – Es gibt drei Auswahlmöglichkeiten, "Vertical Tank" ist die Standardeinstellung. Typischerweise werden sie mit Balkendiagrammen verwendet, die sie überlagern.

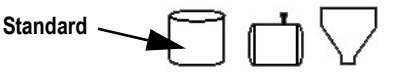

*Abbildung 14-6. Optionen für den Bitmap Widget-Stil*

Visible - Standardeinstellung ist "True", bei "False" wird das Widget ausgeblendet. Dies kann auch über iRite geändert werden.

**Height/Width** – Höhe und Breite der Bitmap in Pixeln. Sie können die Größe der Bitmap per Drag and Drop ändern oder Zahlen für die Werte eingeben.

**Left/Top** – Position vom linken/oberen Rand in Pixeln. Dieser Wert kann per Drag and Drop verändert werden (um die Bitmap neu zu positionieren). Alternativ können Sie für beide Werte eine Zahl eingeben.

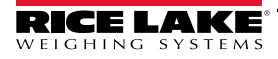

#### **14.2.3 Bar Graph Widgets**

Diese Widgets ermöglichen die Anzeige von vertikalen oder horizontalen Diagrammen, entweder im Stil eines normalen Balkendiagramms oder eines Nadelmaßes, mit oder ohne Graduierung. Das Diagramm kann verwendet werden, um das Gewicht der Waage oder den Fortschritt in Richtung eines Sollwerts darzustellen. Um ein solches Widget zur Anzeige hinzuzufügen, prüfen Sie, welcher Bildschirm gerade eingeblendet ist, klicken Sie auf das *Bar Graph Widget*-Symbol auf der linken Seite des Display Editors und ziehen Sie es an eine beliebige Stelle.

| Properties     |                                                           |                  |  |
|----------------|-----------------------------------------------------------|------------------|--|
|                | bar2: Bar graph                                           |                  |  |
|                | $\left  \frac{1}{2} \right $ $\left  \frac{1}{2} \right $ |                  |  |
| $\overline{A}$ |                                                           |                  |  |
|                | (Alias)                                                   | bar <sub>2</sub> |  |
|                | (Widget Number) 2                                         |                  |  |
|                | <sup>4</sup> Appearance                                   |                  |  |
|                | <b>Border Style</b>                                       | <b>None</b>      |  |
|                | Orientation                                               | <b>Dial</b>      |  |
|                | Color                                                     | <b>Black</b>     |  |
|                | <b>Visible</b>                                            | <b>True</b>      |  |
| $\overline{A}$ | <b>Data Binding</b>                                       |                  |  |
|                | <b>Data Source</b>                                        | <b>Scale</b>     |  |
|                | Data Field                                                | Scale 1          |  |
|                | Data Subfield                                             | <b>Gross</b>     |  |
| $\overline{A}$ | <b>Position</b>                                           |                  |  |
|                | <b>Height</b>                                             | 77               |  |
|                | <b>Width</b>                                              | 80               |  |
|                | Left                                                      | 503              |  |
|                | <b>Top</b>                                                | 132              |  |

*Abbildung 14-7. Bar Graph Widgets*

Bar Graph-Eigenschaften, die geändert werden können:

**Alias** – optionaler Variablenname zur Referenzierung dieses Widgets in iRite.

**Border Style** – Wenn aktiviert, wird ein dünner schwarzer Rand um das Balkendiagramm erstellt; Standardeinstellung ist *None*. **Orientation** – Es gibt vier Auswahlmöglichkeiten, Standard ist *Horizontal*.

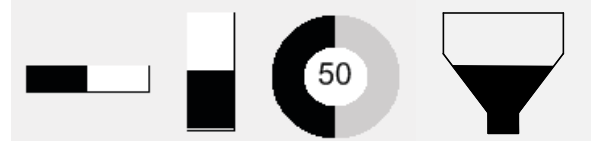

*Abbildung 14-8. Optionen für Bar Graph Widgets*

**Color** – Die Farbe des Balkendiagramms kann über iRite geändert werden.

Visible – Standard ist *True*, bei "False" wird das Widget ausgeblendet. Dies kann auch über iRite geändert werden.

**Source** – Quelle der Informationen, die das Balkendiagramm darstellt. Zu den Optionen gehören:

- Scale Das Balkendiagramm ist bei ausgeschöpftem Wägebereich voll (Standardeinstellung)
- Programmability über iRite eingestellter Prozentsatz
- Setpoint Prozentsatz basierend darauf, wie nahe sich der aktuelle am Sollwert befindet

**Data Field** –Einstellung für die Datenquelle.

- Wenn "Data Source" = "Scale" ist, wird dort die Nummer der konfigurierten Waage angegeben
- Wenn "Data Source" = "Setpoint" ist, wird dort die Nummer des konfigurierten Sollwerts angegeben

Data Subfield – gilt für "Data Source" = "Scale", die Auswahlmöglichkeiten sind "Gross", "Net" oder "Displayed".

**Height/Width** – Größe des Balkendiagramms in Pixeln (Höhe und Breite). Sie können die Größe der Bitmap per Drag and Drop ändern oder eine Zahl für einen der beiden Werte eingeben.

**Left/Top** – Entfernung vom linken/oberen Rand in Pixeln. Sie können die Position des Balkendiagramms per Drag and Drop ändern oder eine Zahl für einen der beiden Werte eingeben.

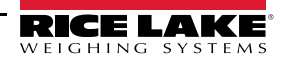

#### **14.2.4 Label Widgets**

Diese Widgets werden verwendet, um eine Textbeschriftung in die Anzeige einzufügen. Um ein solches Widget zur Anzeige hinzuzufügen, prüfen Sie, welcher Bildschirm gerade eingeblendet ist, klicken Sie auf das **Label Widget** -Symbol auf der linken Seite des Display Editors und ziehen Sie es an eine beliebige Stelle.

| Properties     |                      |                               |  |  |
|----------------|----------------------|-------------------------------|--|--|
|                | Ibl1 : Label         |                               |  |  |
|                | 8121                 |                               |  |  |
| $\overline{A}$ |                      |                               |  |  |
|                | (Alias)              | I <sub>b</sub> I <sub>1</sub> |  |  |
|                | (Widget Number) 1    |                               |  |  |
| $\overline{A}$ | <b>Appearance</b>    |                               |  |  |
|                | <b>Border Style</b>  | <b>Fixed Single</b>           |  |  |
|                | Caption              | <b>Caption</b>                |  |  |
|                | <b>Justification</b> | Left                          |  |  |
|                | Font                 | 12                            |  |  |
|                | Color                | <b>Black</b>                  |  |  |
|                | <b>Visible</b>       | <b>True</b>                   |  |  |
| $\overline{A}$ | <b>Data Binding</b>  |                               |  |  |
|                | <b>Data Source</b>   | <b>Scale</b>                  |  |  |
|                | Data Field           | Scale 1                       |  |  |
|                | Data Subfield        | <b>Gross Primary</b>          |  |  |
| $\overline{A}$ | <b>Position</b>      |                               |  |  |
|                | <b>Height</b>        | 20                            |  |  |
|                | Width                | 76                            |  |  |
|                | Left                 | 90                            |  |  |
|                | <b>Top</b>           | 237                           |  |  |

*Abbildung 14-9. Label Widgets*

Die folgenden Eigenschaften können geändert werden:

**Alias** – optionaler Variablenname zur Referenzierung dieses Widgets in iRite.

**Border Style** – Wenn aktiviert, wird ein dünner schwarzer Rand um das Balkendiagramm erstellt; Standardeinstellung ist *Fixed Single*.

Caption – bezieht sich auf die Datenquelle. Wenn sie auf "Self" eingestellt, ist "Caption" der statische Text im Textfeld. Andernfalls wird er durch den Wert für "Data Source" überschrieben.

**Justification** – Position des Textes im Textfeld, links, mittig oder rechts.

**Font** – Textgröße, Standard ist 12.

**Color** – Die Farbe von Text und Rahmen kann über iRite geändert werden. Der Hintergrund kann nicht geändert werden.

**Visible** – Standard ist *True*, bei "False" wird das Widget ausgeblendet. Dies kann auch über iRite geändert werden.

**Data Source** – die Quelle der Informationen, die im Widget angezeigt werden. Zu den Optionen gehören:

- Scale Gewicht wird angezeigt
- Programmability Text von iRite
- Self zeigt immer den Text aus dem Parameter "Caption" an
- Setpoint zeigt die Sollwert-Eingabeaufforderung an

Data Field – Die verfügbaren Einstellungen hängen von der Datenquelle ab. Nur wenn "Data Source" = "Scale" oder "Setpoint" ist, muss ein Datenfeld angegeben werden.

- Wenn "Data Source" = "Scale" ist, wird dort die Nummer der konfigurierten Waage angegeben
- Wenn "Data Source" = "Setpoint" ist, wird dort die Nummer des konfigurierten Sollwerts angegeben

Data Subfield – Die verfügbaren Einstellungen hängen von der Datenquelle ab. Nur wenn "Data Source" = "Scale" oder "Setpoint" ist, muss ein Datenunterfeld angegeben werden.

- Wenn "Data Source" = "Scale", werden in "Data Subfield" die anzuzeigenden Gewichtsdaten angegeben
- Wenn "Data Source" = "Setpoint", kann "Data Subfield" auf "Setpoint Name", "Setpoint Value", "Preact Value" oder "Tolerance Band Value" eingestellt werden

**Height/Width** – Höhe und Breite des Label Widgets in Pixeln. Sie können die Größe des Widget per Drag and Drop ändern oder Zahlen für diese Werte eingeben.

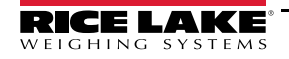

**Left/Top** – Entfernung vom linken/oberen Rand in Pixeln. Sie können die Position des Label Widgets per Drag and Drop ändern oder Zahlen für diese Werte eingeben.

#### **14.2.5 Symbol Widgets**

Diese Widgets bieten Symbole, die eine Vielzahl von Alarmen, Bedingungen oder Gerätezuständen anzeigen. Um ein solches Widget zur Anzeige hinzuzufügen, prüfen Sie, welcher Bildschirm gerade eingeblendet ist, klicken Sie auf das **Symbol Widget**-Symbol auf der linken Seite des Display Editors und ziehen Sie es an eine beliebige Stelle.

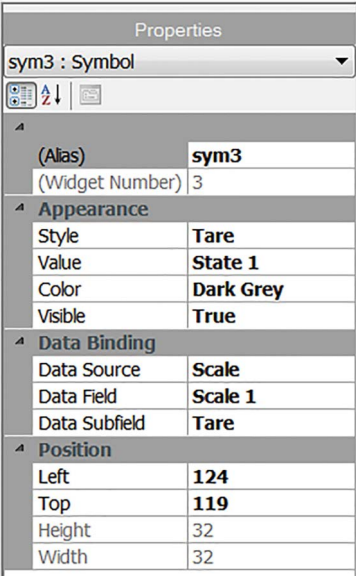

*Abbildung 14-10. Symbol Widgets*

Die folgenden Eigenschaften können geändert werden:

**Alias** – optionaler Variablenname zur Referenzierung dieses Widgets in iRite.

Style - standardmäßig auf "Tare" eingestellt. Siehe [Tabelle 14-2 auf Seite 148.](#page-155-0)

**Value** – bezieht sich auf die Zustände, die je nach gewähltem Stil in ihrer Anzahl variieren.

*Beispiel: "Tare" hat drei Zustände: "Tare", "Blank/invisible" oder "Pushbutton Tare".*

**Color** – die Farbe des Symbols, die über iRite geändert werden kann.

Visible – Standardeinstellung ist *True*, bei "False" wird das Widget ausgeblendet. Dies kann auch über iRite geändert werden.

**Data Source** – Quelle der Daten, die den Status der Symbol Widgets verändern.

• Zur Auswahl stehen "Scale", "Programmability" (von iRite eingestellter Symbolzustand), "Setpoint" oder "Digital I/O" **Data Field** – Die verfügbaren Einstellungen hängen von der Datenquelle ab.

• Wenn "Data Source" = "Scale" ist, wird dort die Nummer der konfigurierten Waage angegeben

- Wenn "Data Source" = "Digital I/O" ist, gibt das Datenfeld die Steckplatznummer der digitalen E/A-Schnittstelle an
- Wenn "Data Source" = "Setpoint" ist, wird dort die Nummer des konfigurierten Sollwerts angegeben

Data Subfield – Die verfügbaren Einstellungen hängen von der Datenquelle ab. Nur wenn "Data Source" = "Scale" oder "Digital I/O" ist, muss ein Datenunterfeld angegeben werden.

- Wenn "Data Source" = "Scale", dann gibt "Data Field" den Waagenzustand an, der den des Widgets ändern soll
- Wenn "Data Source" = "Digital I/O" ist, gibt "Data Field" die Bitnummer der digitalen E/A-Schnittstelle an

**Left/Top** – Entfernung vom linken/oberen Rand in Pixeln. Sie können die Position des Label Widgets per Drag and Drop ändern oder Zahlen für die Werte eingeben.

#### **14.2.6 Image Widgets**

Diese Widgets werden verwendet, um Bilder in die Anzeige einzufügen. Die Bilder können lokal auf einer Micro-SD-Karte oder extern unter einer bestimmten URL-Adresse gespeichert werden. Unterstützte Bildformate sind .jpeg/.jpg, .gif, .png, und .svg.

#### $\blacktriangleright$

 *ANMERKUNG: Animierte .gif-Dateien werden nicht unterstützt.*

Um ein solches Widget zur Anzeige hinzuzufügen, prüfen Sie, welcher Bildschirm gerade eingeblendet ist, klicken Sie auf das **Symbol Widget**-Symbol auf der linken Seite des Display Editors und ziehen Sie es an eine beliebige Stelle.

|                         | Properties                                                |             |  |  |
|-------------------------|-----------------------------------------------------------|-------------|--|--|
|                         | img4 : Image                                              |             |  |  |
|                         | $\left  \frac{1}{2} \right $ $\left  \frac{1}{2} \right $ |             |  |  |
| $\overline{\mathbf{A}}$ |                                                           |             |  |  |
|                         | (Alias)                                                   | img4        |  |  |
|                         | (Widget Number) 4                                         |             |  |  |
| $\overline{\mathbf{A}}$ | Appearance                                                |             |  |  |
|                         | <b>Filename/Url</b>                                       |             |  |  |
|                         | <b>RefreshTime</b>                                        | 0           |  |  |
|                         | <b>Border Style</b>                                       | <b>None</b> |  |  |
|                         | <b>Visible</b>                                            | <b>True</b> |  |  |
| $\overline{\mathbf{A}}$ | <b>Position</b>                                           |             |  |  |
|                         | <b>Height</b>                                             | 100         |  |  |
|                         | Width                                                     | 100         |  |  |
|                         | Left                                                      | 288         |  |  |
|                         | Top                                                       | 114         |  |  |

*Abbildung 14-11. Image Widgets*

Bildeigenschaften, die geändert werden können:

**Alias** – optionaler Variablenname zur Referenzierung dieses Widgets in iRite.

**Filename/URL** – gibt den Dateipfad oder die URL-Adresse des Bildes an. Wenn Sie eine Micro-SD-Karte verwenden, erstellen Sie im root-Verzeichnis der Micro-SD-Karte einen Ordner namens *Sdimages.* Legen Sie das Bild in diesem Ordner ab und geben Sie den Dateinamen des Bildes (einschließlich Erweiterung) in das Feld "Path/URL" ein. Es können mehrere Bilder mit unterschiedlichen Dateinamen im selben *SDimages*-Ordner verwendet werden. Wenn Sie ein Bild verwenden, das sich unter einer URL-Adresse befindet, geben Sie die Adresse hier ein. Die 1280 muss an ein Netzwerk angeschlossen sein, das auf die angegebene URL-Adresse zugreifen kann.

**Refresh Time** – das Intervall (in Sekunden), in dem das Bild von dem oben angegebenen Ort aktualisiert wird.

**Border Style** – Wenn aktiviert, wird ein dünner schwarzer Rand um das Balkendiagramm erstellt; Standardeinstellung ist *None*.

Visible - Standardeinstellung ist "True", bei "False" wird das Widget ausgeblendet. Dies kann auch über iRite geändert werden.

**Height/Width** – Höhe und Breite der Bitmap in Pixeln. Sie können die Größe des Bildes per Drag and Drop ändern oder Zahlen für die Werte eingeben.

**Left/Top** – Position vom linken/oberen Rand in Pixeln. Die Bildposition kann per Drag and Drop verändert werden (um es neu zu positionieren), oder Sie können für beide Werte Zahlen eingeben.

#### **Interne Archivbilder**

Um auf interne Archivbilder zuzugreifen, verwenden Sie *local://*, um eine lokale Datei auszuwählen. Beispiele für interne Archivbilder finden Sie unter [Tabelle 14-1](#page-149-0).

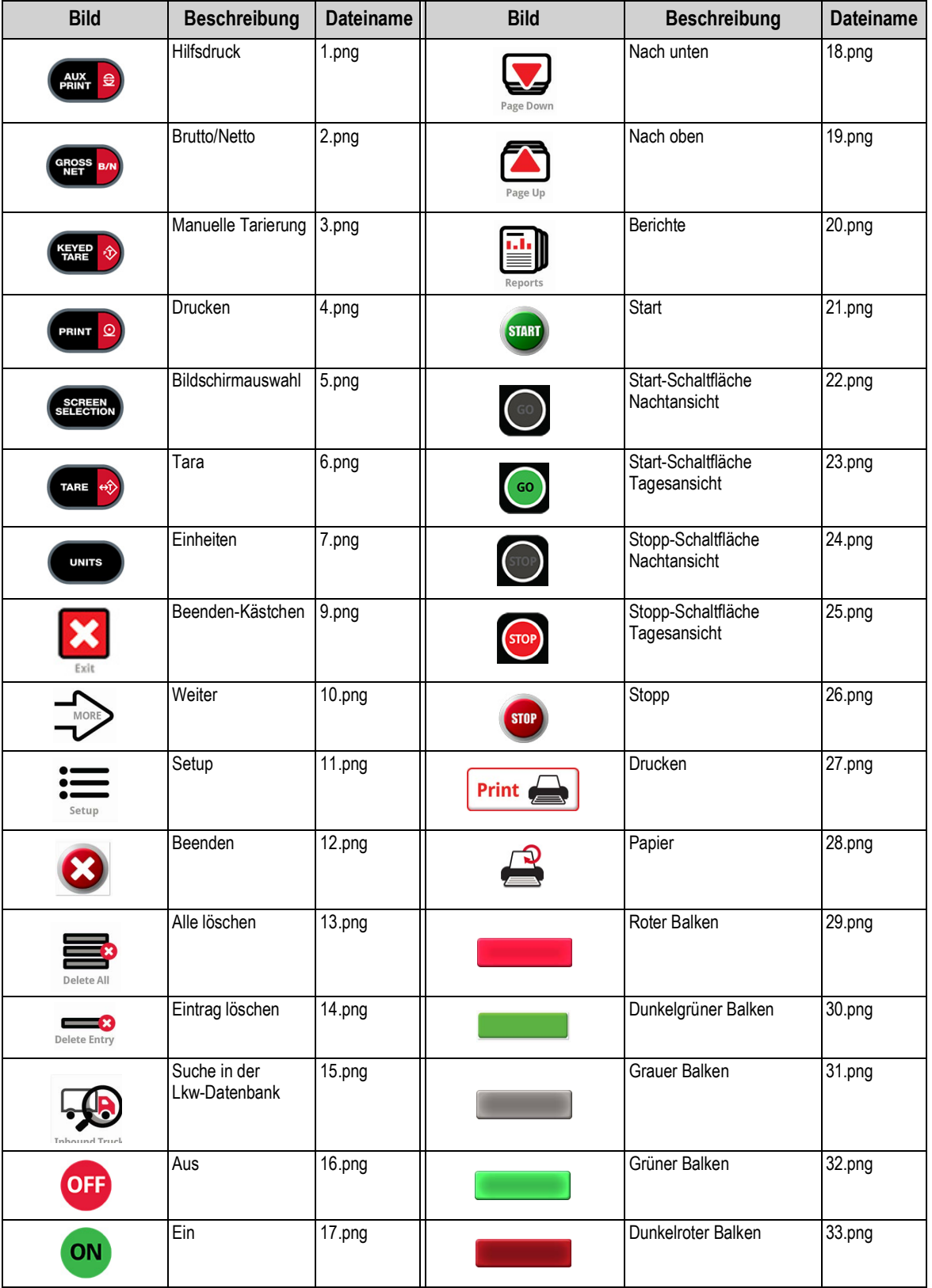

<span id="page-149-0"></span>*Tabelle 14-1. Archivbilder*

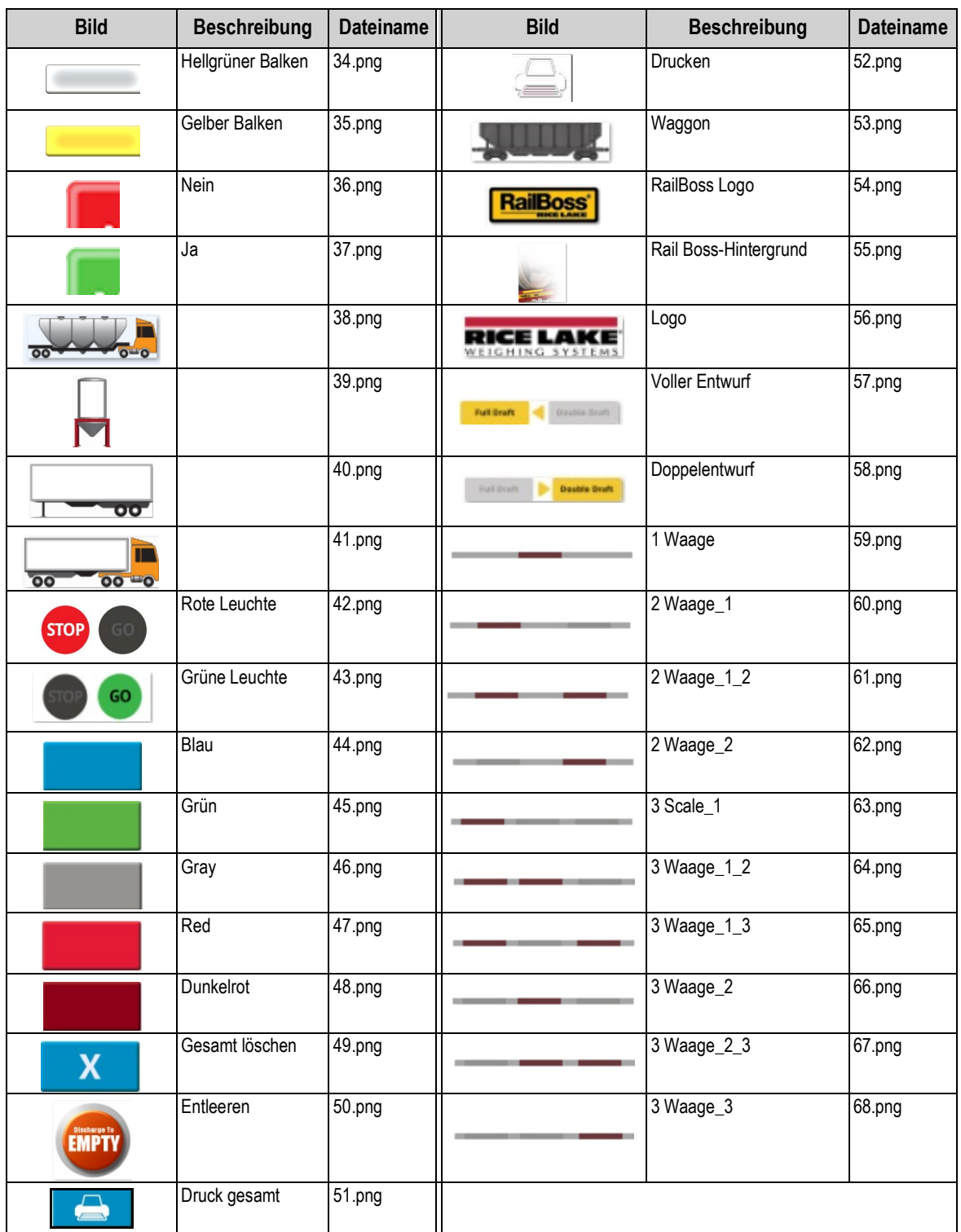

*Tabelle 14-1. Archivbilder (Fortsetzung)*

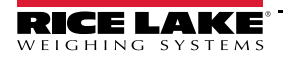

#### **14.2.7 Chart Widgets**

Diese Widgets werden verwendet, um Diagrammdaten auf dem 1280-Display darzustellen. Zu den verfügbaren Typen gehören Liniendiagramme sowie vertikale und horizontale Balkendiagramme. Diese Funktionen können nur in Verbindung mit einem iRite-Programm zum Auffüllen dieser Diagramme verwendet werden. Siehe das iRite-Handbuch (TN 67888).

Um ein solches Widget zur Anzeige hinzuzufügen, prüfen Sie, welcher Bildschirm gerade eingeblendet ist, klicken Sie auf das **Chart Widget**-Symbol auf der linken Seite des Display Editors und ziehen Sie es an eine beliebige Stelle.

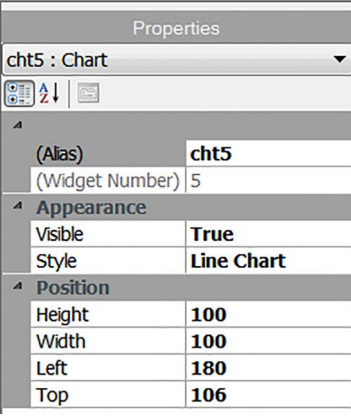

*Abbildung 14-12. Chart Widgets*

Diagrammeigenschaften, die über Revolution geändert werden können:

**Alias** – optionaler Variablenname zur Referenzierung dieses Widgets in iRite.

**Visible** – Standardeinstellung ist *True*, bei "False" wird das Widget ausgeblendet. Dies kann auch über iRite geändert werden.

**Style** – Auswahl des Diagrammstils (*Line Chart* oder *Bar Chart*).

**Height/Width** – Höhe und Breite des Diagramms in Pixeln. Die Diagrammgröße kann per Drag and Drop verändert werden, oder Sie können für beide Werte Zahlen eingeben.

**Left/Top** – Position vom linken/oberen Rand in Pixeln. Diese Position kann per Drag and Drop verändert werden oder Sie können für beide Werte Zahlen eingeben.

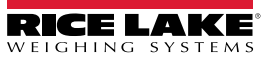

#### **14.2.8 Line Widgets**

Linien können als Trennzeichen für andere Widgets auf dem Bildschirm verwendet werden.

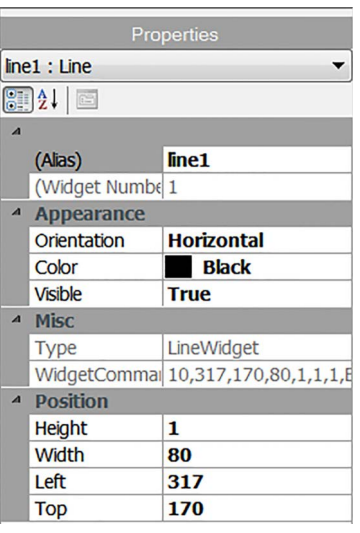

*Abbildung 14-13. Eigenschaften des Linien Widgets*

**Alias** – optionaler Variablenname zur Referenzierung dieses Widgets in iRite.

**Orientation** – Wählen Sie horizontale oder vertikale Linien.

**Color** – die Farbe der Linie, die über iRite geändert werden kann.

Visible - Standardeinstellung ist *True*, bei "False" wird das Widget ausgeblendet. Dies kann auch über iRite geändert werden.

**Height/Width** – Höhe und Breite des Diagramms in Pixeln. Die Diagrammgröße kann per Drag and Drop verändert werden, oder Sie können für beide Werte Zahlen eingeben.

**Left/Top** – Position vom linken/oberen Rand in Pixeln. Diese Position kann per Drag and Drop verändert werden oder Sie können für beide Werte Zahlen eingeben.

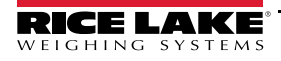

#### **14.2.9 Softkey Widgets**

Softkey Widgets bieten Schaltflächen, die mit Softkey-Befehlen festgelegt werden können, siehe [Abschnitt 6.1 auf Seite 79.](#page-86-0) Um ein solches Widget zur Anzeige hinzuzufügen, prüfen Sie, welcher Bildschirm gerade eingeblendet ist, klicken Sie auf das **Symbol Widget**-Symbol auf der linken Seite des Display Editors und ziehen Sie es an eine beliebige Stelle.

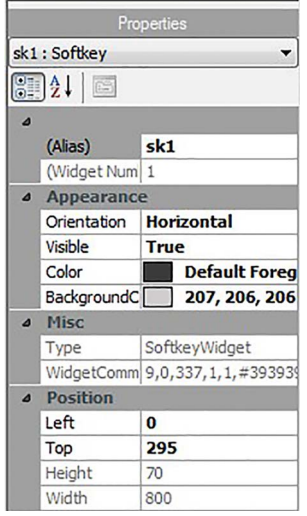

*Abbildung 14-14. Eigenschaften des Softkey Widgets*

**Alias** – optionaler Variablenname zur Referenzierung dieses Widgets in iRite.

**Orientation** – Wählen Sie eine horizontale oder vertikale Ausrichtung.

**Visible** – Standardeinstellung ist *True*, bei "False" wird das Widget ausgeblendet. Dies kann auch über iRite geändert werden.

**Color** – Die Farbe von Softkey-Text und Rahmen kann geändert werden, aber nur, wenn das eigentliche Softkey Widget verwendet wird.

**Background Color** – Die Hintergrundfarbe des Softkeys kann ebenfalls geändert werden, aber nur, wenn das eigentliche Softkey Widget verwendet wird.

**Height/Width** – schreibgeschützt.

**Left/Top** – Position vom linken/oberen Rand in Pixeln. Diese Position kann per Drag and Drop verändert werden oder Sie können für beide Werte Zahlen eingeben.

Standard-Softkeys können automatisch wieder eingefügt werden, indem Sie im Menü *Features* unter *General* die Option **Softkey Auto-Population** auswählen.

Dies steht im Konflikt mit Softkey Widgets, die über Revolution hinzugefügt wurden.

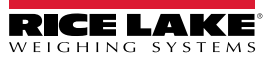

### **14.3 Widget-Farben**

Bei der Definition der Anzeige-Widgets kann die Farbe einiger ihrer Elemente festgelegt werden. Dies variiert je nach Widget-Typ.

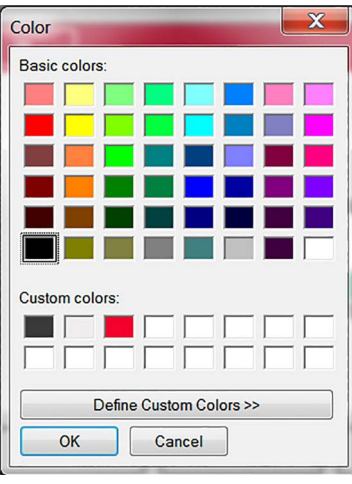

*Abbildung 14-15. Widget-Farben*

**Scale Widgets** – Die Farbe von Vorder- und Hintergrund kann festgelegt werden.

**Bar Graph** – Es kann nur eine Vordergrundfarbe angegeben werden.

**Label Widgets** – Es kann nur eine Vordergrundfarbe angegeben werden.

**Symbol Widgets** – Es kann eine von 16 festen Farben ausgewählt werden.

**Bitmap Widgets** – können nicht eingefärbt werden, sie bilden lediglich einen schwarzer Umriss mit einem klaren Hintergrund.

**Chart Widgets** – Farbänderungen können nur per iRite-Programmierung vorgenommen werden.

**Line Widgets** – Farbänderungen können nur per iRite-Programmierung vorgenommen werden.

**Softkey Widgets** – Nur Text und Rahmen können per iRite-Programmierung geändert werden.

Es sind drei benutzerdefinierte Farben verfügbar. Diese werden für das Anzeige-Display verwendet.

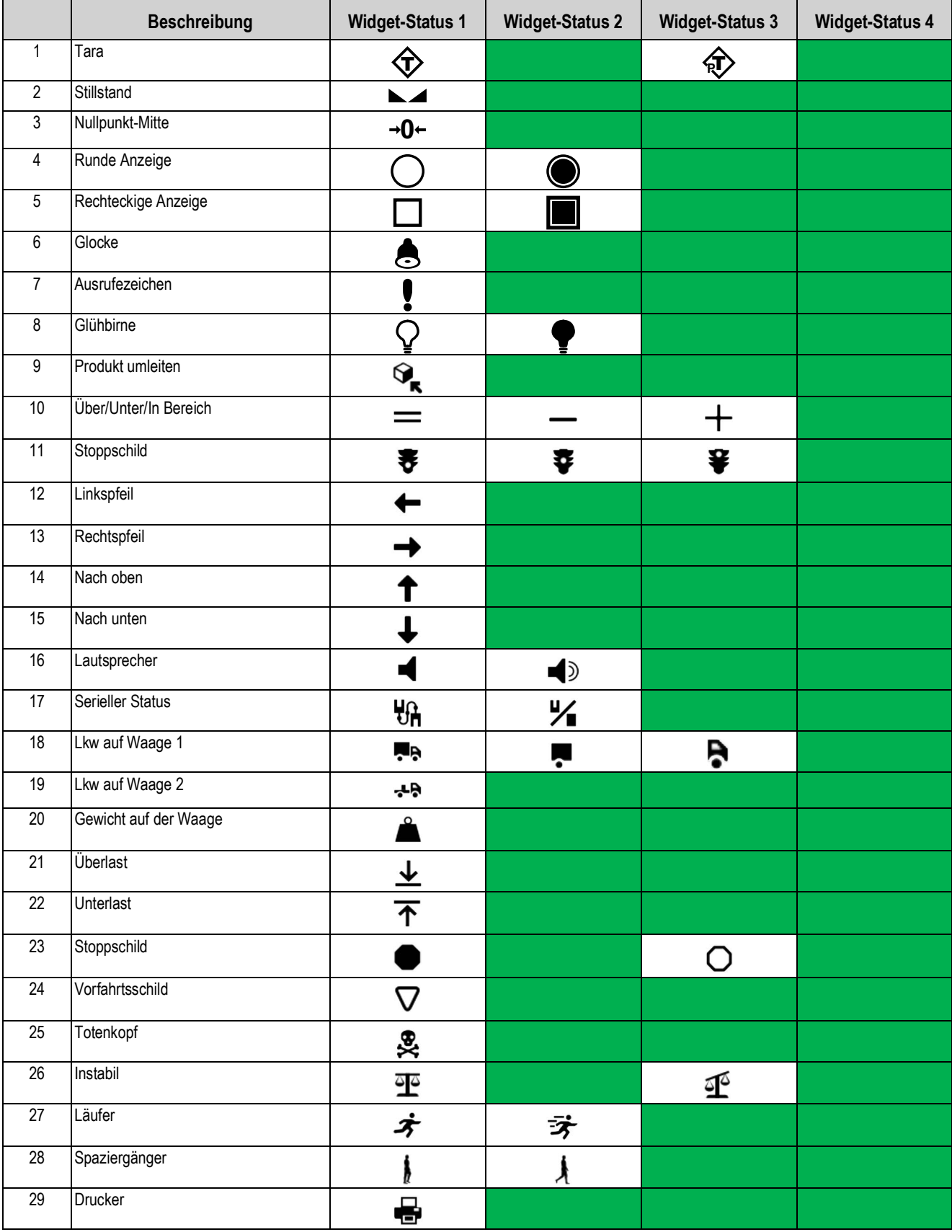

<span id="page-155-0"></span>*Tabelle 14-2. Widget-Tabelle*

|                 | <b>Beschreibung</b>    | <b>Widget-Status 1</b> | <b>Widget-Status 2</b> | <b>Widget-Status 3</b> | <b>Widget-Status 4</b> |
|-----------------|------------------------|------------------------|------------------------|------------------------|------------------------|
| 30              | Stundenglas            | $\rm{X}$               |                        |                        |                        |
| 31              | Gaspumpe               | $\blacksquare$         |                        |                        |                        |
| 32              | Förderband             | ⋐                      | $\equiv$               | $\overline{\mathbf{}}$ |                        |
| 33              | Charge Auto/Manuell    | $\zeta$                | ∮च                     |                        |                        |
| 34              | Ventil                 | ¥                      | 子                      |                        |                        |
| $\overline{35}$ | Motor                  | 乒                      | 包                      |                        |                        |
| $\overline{36}$ | Haken                  |                        |                        |                        |                        |
| $\overline{37}$ | Wasserhahn             | ᅕ                      | ż,                     |                        |                        |
| 38              | Vorhängeschloss        | Α                      | $\mathbf{a}^{\prime}$  |                        |                        |
| 39              | Taste                  | ۹                      |                        |                        |                        |
| 40              | Rohr                   | $\blacksquare$         | أسطأ                   |                        |                        |
| 41              | Nicht                  | ல                      |                        |                        |                        |
| 42              | Förderband voll        |                        | 믚                      | 蛊                      |                        |
| 43              | Info                   | i                      |                        |                        |                        |
| 44              | Stromversorgung        | ტ                      |                        |                        |                        |
| 45              | Ordner                 |                        |                        |                        |                        |
| 46              | Rezept                 | Δ                      |                        |                        |                        |
| 47              | <b>Bericht</b>         | 잩                      |                        |                        |                        |
| 48              | <b>Manueller Modus</b> | M                      |                        |                        |                        |

*Tabelle 14-2. Widget-Tabelle (Fortsetzung)*

# **15.0 EDP (EDV)-Befehle**

Der EDP (EDV) -Befehlssatz ist in mehrere Gruppen unterteilt, wie in diesem Abschnitt beschrieben.

Die 1280 kann von einem Personal Computer aus gesteuert werden, der mit einer ihrer Kommunikationsschnittstellen verbunden ist. Die Steuerung erfolgt über einen Befehlssatz, der das Drücken von Tasten auf dem vorderen Bedienfeld simulieren, Setup-Parameter anzeigen und ändern sowie Funktionen zur Berichterstellung ausführen kann. Diese Befehle bieten die Möglichkeit, Konfigurationsdaten zu drucken oder auf einem angeschlossenen Computer zu speichern. In diesem Abschnitt werden der EDP (EDV)-Befehlssatz und die Verfahren beschrieben, die zum Speichern und Übertragen von Daten über die Kommunikationsschnittstellen ausgeführt werden müssen.

Wenn das Anzeigeterminal einen Befehl verarbeitet, reagiert es entweder mit einem Wert (für Befehle zur Berichterstellung, oder wenn Parametereinstellungen abgefragt werden), oder mit der Meldung *OK*. Die Meldung *OK* bestätigt, dass der Befehl empfangen und ausgeführt wurde.

Wurde ein Befehl nicht erkannt oder kann er nicht ausgeführt werden, reagiert die Gewichtsanzeige mit *??*.

### **15.1 Tastendruckbefehle**

Serielle Tastendruckbefehle simulieren das Drücken der Tasten auf dem vorderen Bedienfeld der Anzeige. Diese Befehle können sowohl im Einrichtungs- als auch im Wiegemodus verwendet werden. Einige dieser Befehle dienen als Pseudo-Tasten und bieten Funktionen, die nicht durch eine Taste auf dem vorderen Bedienfeld dargestellt werden. So wird beispielsweise ein Taragewicht von 15 lb mithilfe von seriellen Befehlen eingegeben:

- 1. Geben Sie *K1* ein und drücken Sie **Enter** (oder **Return**).
- 2. Geben Sie *K5* ein und drücken Sie **Enter**.
- 3. Geben Sie *KTARE* ein und drücken Sie **Enter**.

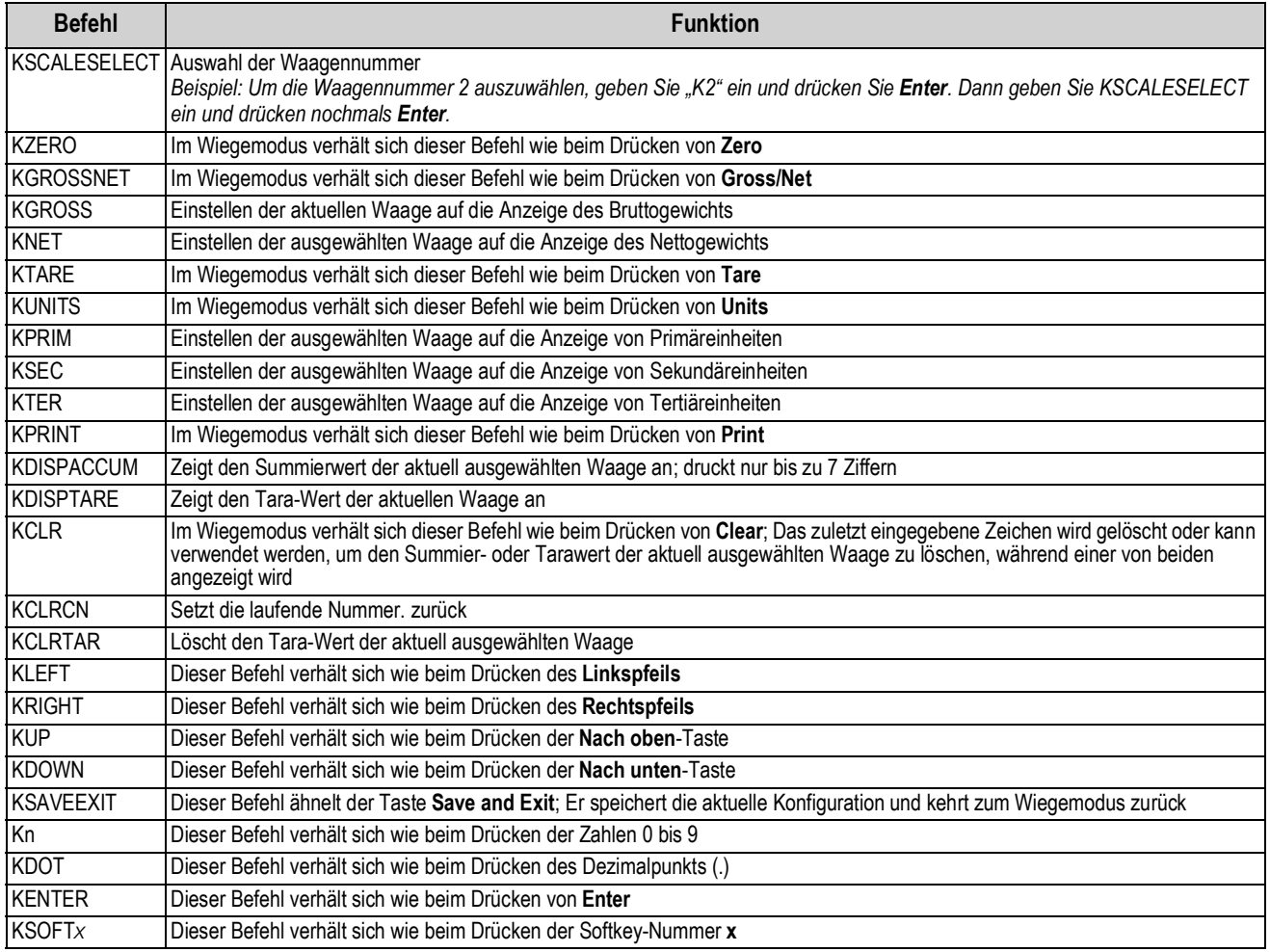

*Tabelle 15-1. Tastendruckbefehle*

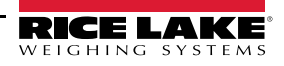

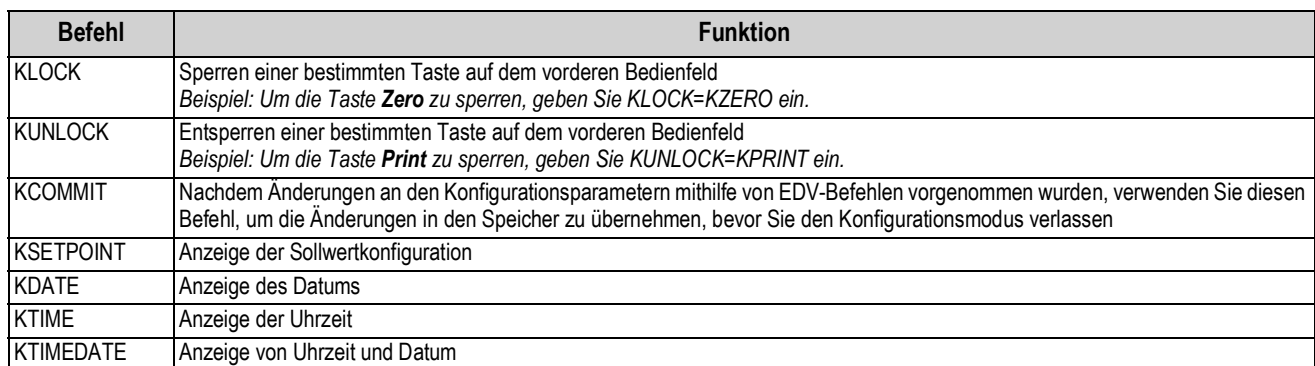

*Tabelle 15-1. Tastendruckbefehle (Fortsetzung)*

### **15.2 Befehle zur Berichterstellung**

Mit Befehlen zur Berichterstellung werden bestimmte Informationen an die Kommunikationsschnittstelle gesendet. Die in [Tabelle 15-2](#page-158-0) aufgeführten Befehle können in Einrichtungs- oder Wiegemodus verwendet werden.

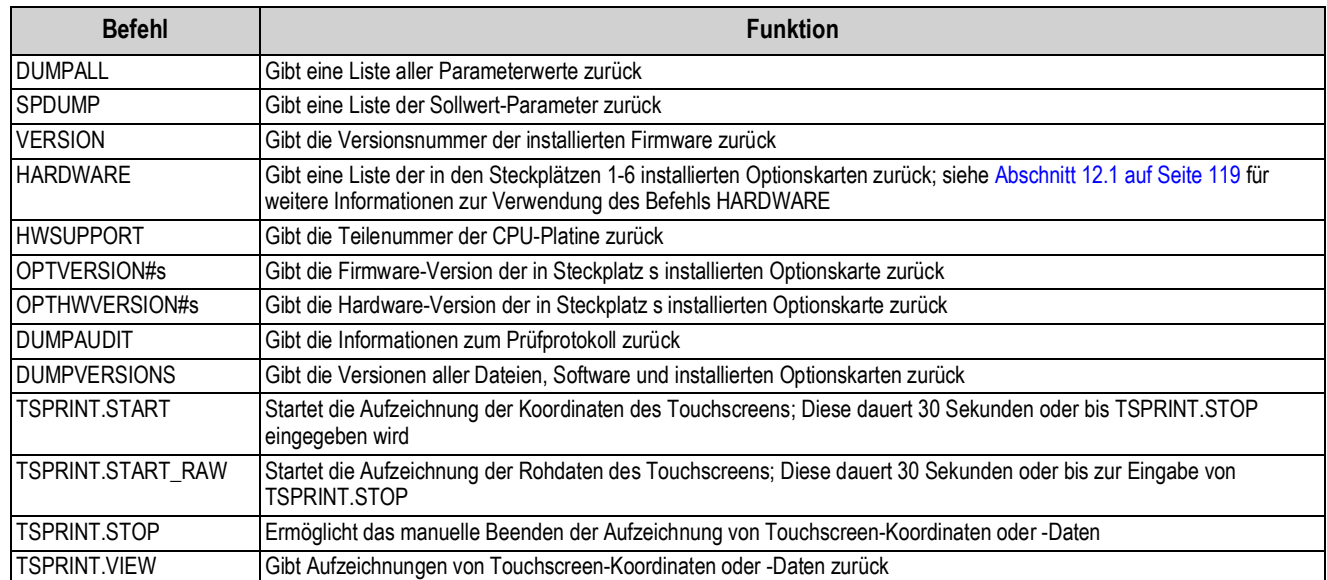

*Tabelle 15-2. Befehle zur Berichterstellung*

### <span id="page-158-0"></span>**15.3 Befehle zum Löschen und Zurücksetzen**

Mit den folgenden Befehlen können die Konfigurationsparameter der 1280-Gewichtsanzeige zurückgesetzt werden:

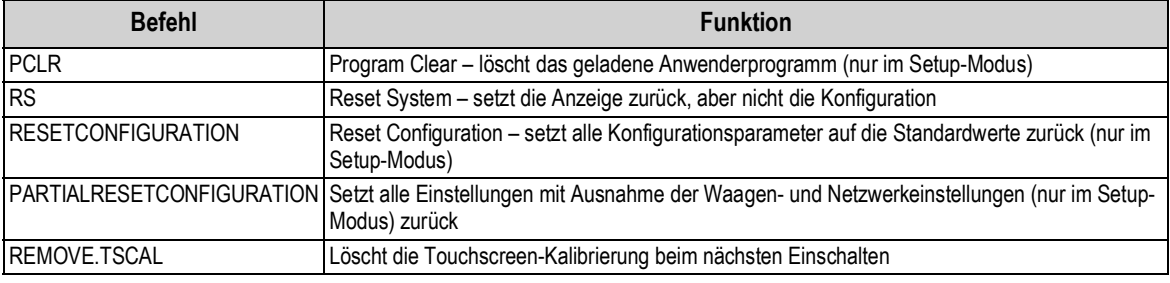

*Tabelle 15-3. Befehle zum Löschen und Zurücksetzen*

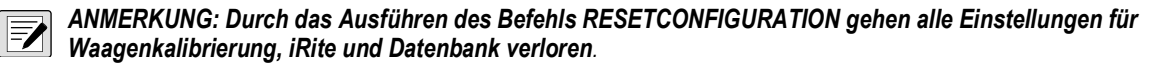

### **15.4 Befehle zum Einrichten von Parametern**

Mit diesen Befehlen können die aktuellen Werte eines Konfigurationsparameters angezeigt oder geändert werden.

Die aktuellen Einstellungen lassen sich im Konfigurations- oder Wiegemodus mithilfe der folgenden Syntax anzeigen:

#### Befehl<EINGABE>

Die meisten Parameterwerte können nur im Setup-Modus geändert werden. Die in [Tabelle 15-11 auf Seite 161](#page-168-0) aufgeführten Sollwert-Parameter können im normalen Wiegemodus geändert werden.

#### *ANMERKUNG: Der Benutzer muss die aktuelle Charge stoppen, damit die neuen Werte angewendet werden.* IFZI

Zum Ändern von Parameterwerten verwenden Sie folgende Syntax: Befehl=Wert<EINGABE>, dabei ist *Wert* entweder eine Zahl oder ein Parameterwert. Vor und hinter dem Gleichheitszeichen (=) dürfen keine Leerstellen eingegeben werden. Wenn ein falscher Befehl eingegeben oder ein ungültiger Wert angegeben wurde, reagiert die Anzeige mit *??*.

> *Beispiel: Geben Sie zum Einrichten des Parameter für das Motion Band (Bewegungsband) von Waage 1 auf 5 Anzeigeunterteilungen folgenden Befehl ein:*

#### *SC.MOTBAND#1=5<EINGABE>*

Zum Anzeigen einer Liste der verfügbaren Werte für Parameter mit bestimmten Werten geben Sie den Befehl und das Gleichheitszeichen gefolgt von einem Fragezeichen ein (Befehl=?<EINGABE>). Für diese Funktion muss sich das Anzeigeterminal im Setup-Modus befinden.

Nachdem Änderungen an den Konfigurationsparametern mithilfe von EDV-Befehlen vorgenommen wurden, verwenden Sie den Befehl *KCOMMIT*, um die Änderungen vor Verwenden des Befehls *KSAVEEXIT* in den Speicher zu übernehmen oder

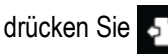

#### **15.4.1 Waagenbefehle**

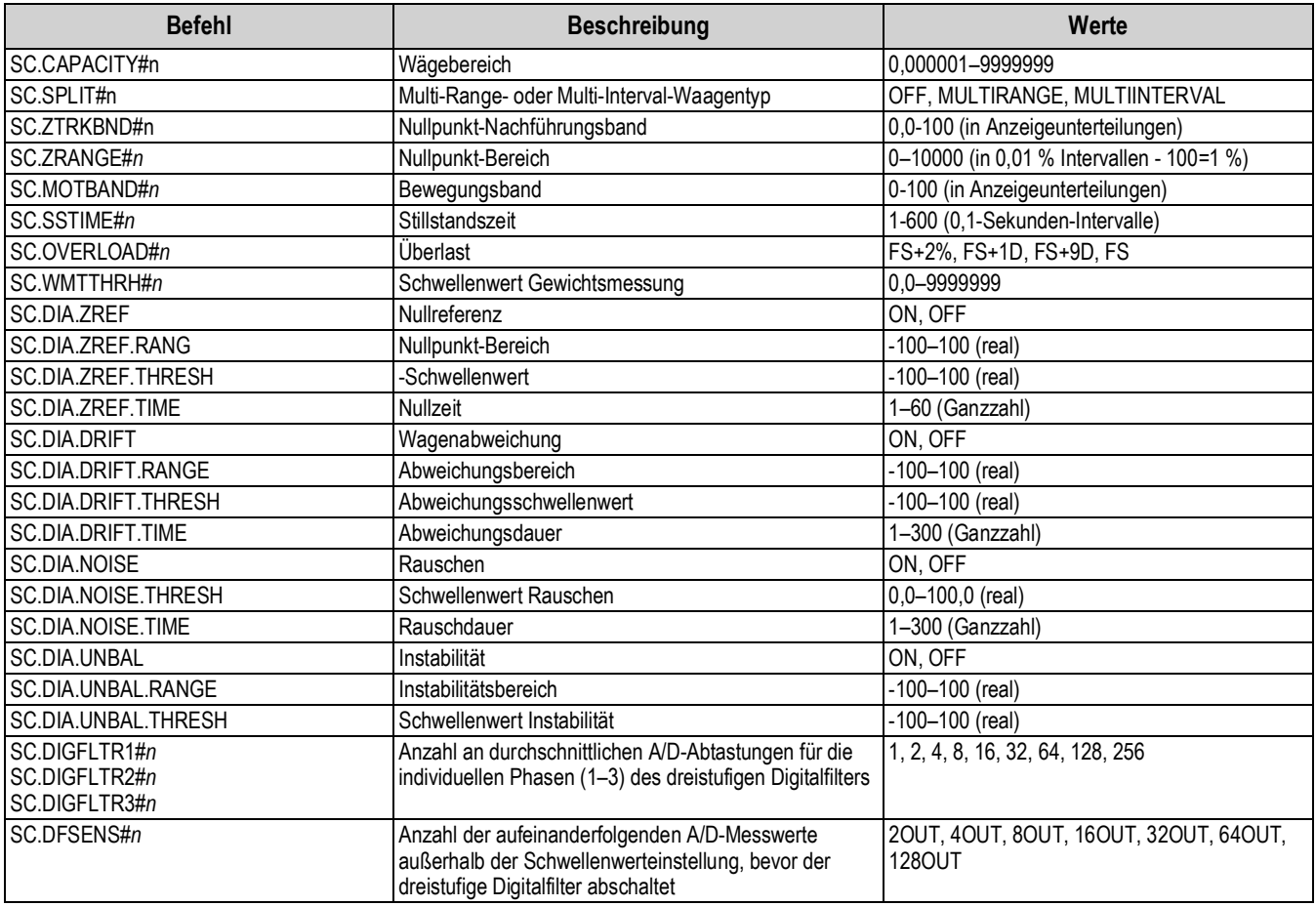

*Tabelle 15-4. Waagenbefehle*

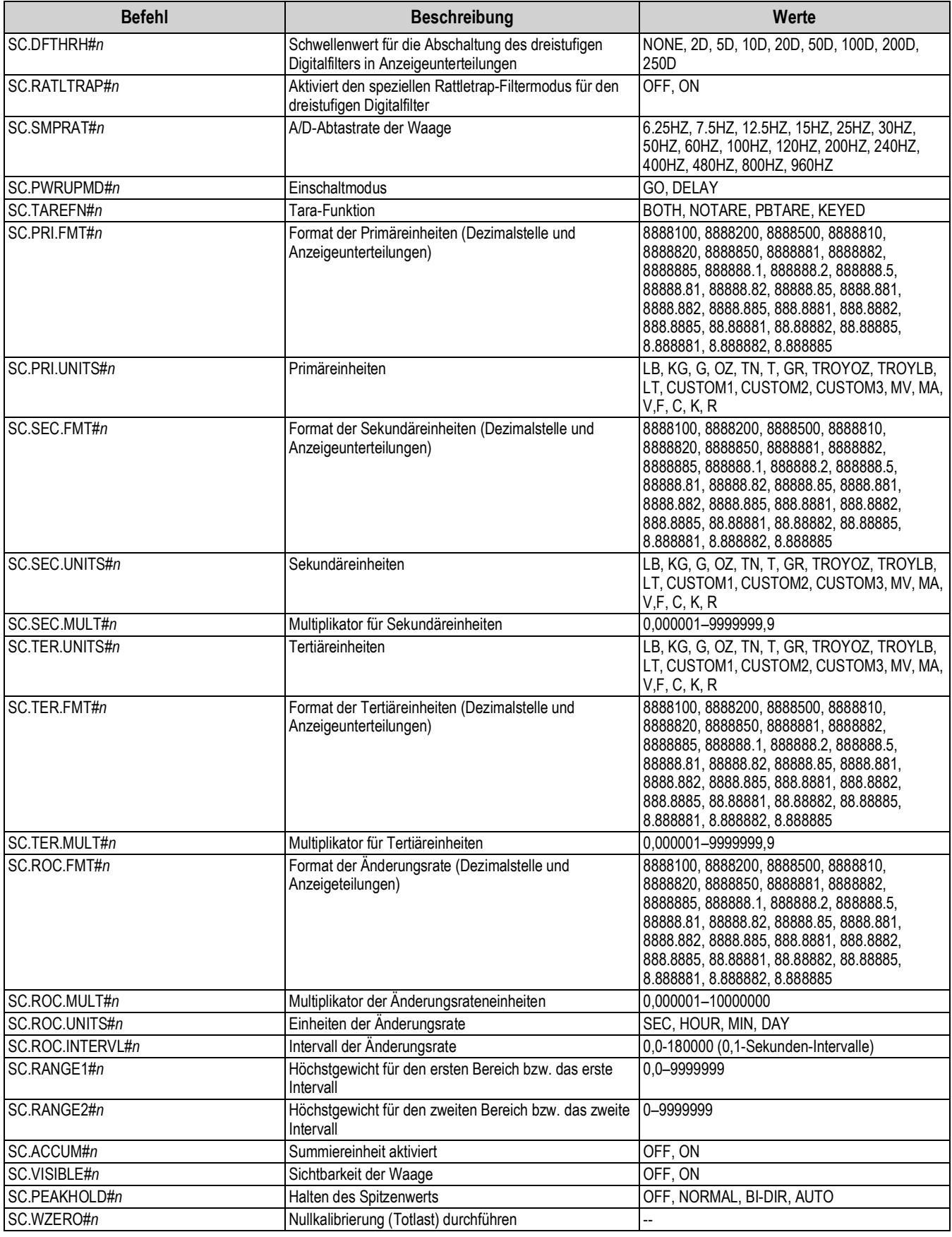

*Tabelle 15-4. Waagenbefehle (Fortsetzung)*

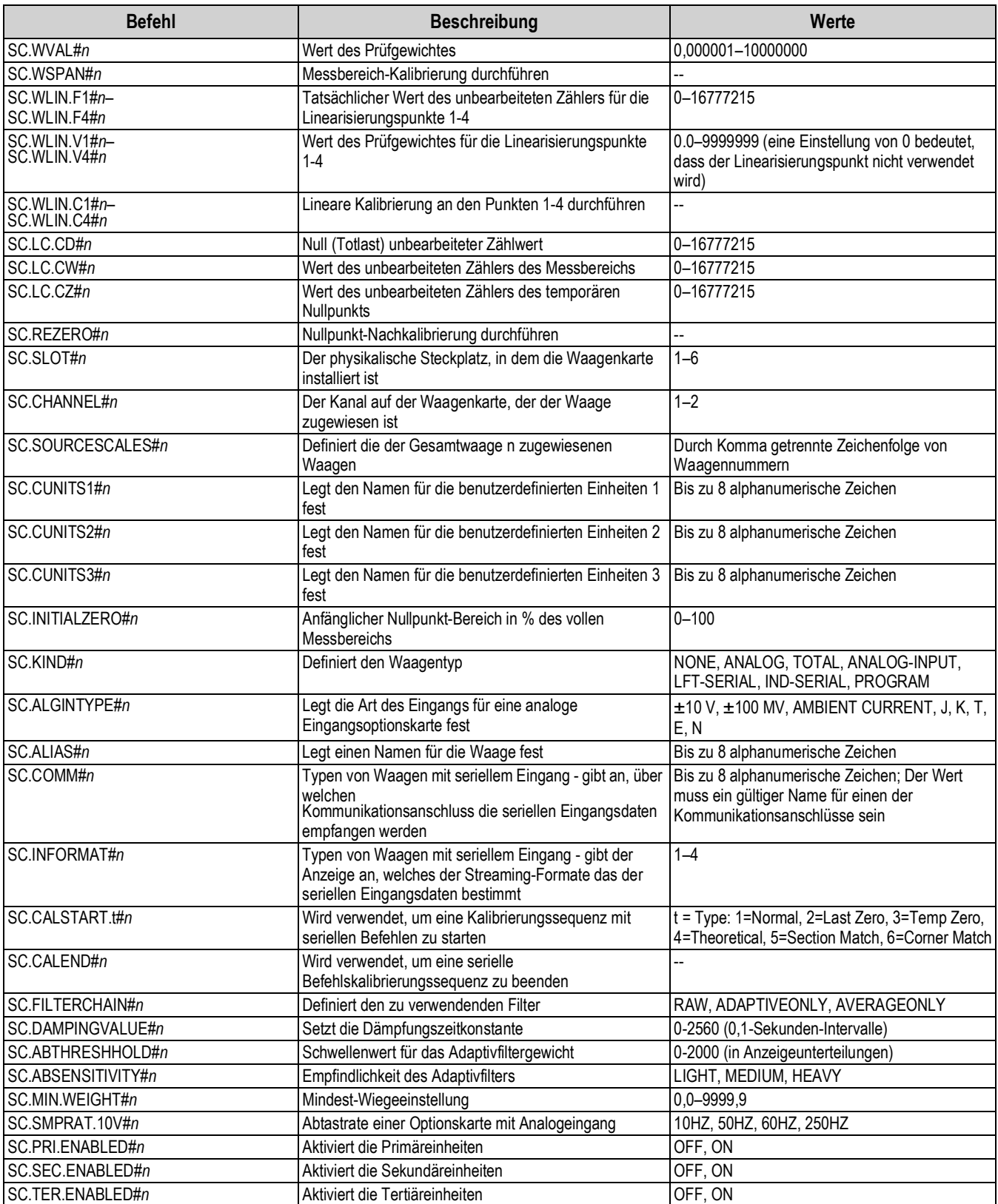

*Tabelle 15-4. Waagenbefehle (Fortsetzung)*

|                                                                                                    | Werte                                                                                                    |
|----------------------------------------------------------------------------------------------------|----------------------------------------------------------------------------------------------------|
| Format Multi-Intervall/-Range 1 - Dezimalstelle und<br>Anzeigeunterteilungen                                                                                                    | 8888100, 8888200, 8888500, 8888810,<br>8888820, 8888850, 8888881, 8888882,<br>8888885, 888888.1, 888888.2, 888888.5,<br>88888.81, 88888.82, 88888.85, 8888.881,<br>8888.882, 8888.885, 888.8881, 888.8882,<br>888.8885, 88.88881, 88.88882, 88.88885,<br>8.888881, 8.888882, 8.888885 |
| Format Multi-Intervall/-Range 2 - Dezimalstelle und<br>Anzeigeunterteilungen                                                                                                    | 8888100, 8888200, 8888500, 8888810,<br>8888820, 8888850, 8888881, 8888882,<br>8888885, 888888.1, 888888.2, 888888.5,<br>88888.81, 88888.82, 88888.85, 8888.881,<br>8888.882, 8888.885, 888.8881, 888.8882,<br>888.8885, 88.88881, 88.88882, 88.88885,<br>8.888881, 8.888882, 8.888885 |
| Gibt Datum und Uhrzeit der Maximalwägung zurück                                                                                                    | --                                                                                                    |
| Gibt den Wert der Maximalwägung zurück                                                                                                    | ц,                                                                                                    |
| Gibt die Anzahl der Wägungen zurück, die den<br>Mindestwert überschreiten                                                                                                    |                                                                                                    |
| Anpassung der Dezimalstellen der Gesamtwaage an die<br>Quellwaagen                                                                                                    | OFF, ON                                                                                                    |
| In der Einstellung Off werden mit "Total Scale" die<br>angepassten angezeigten Gewichte der Quellwaagen<br>summiert; In der Einstellung "On" definiert dieser Wert<br>die unangepassten Gewichte der Quellwaagen und<br>wendet die interne Auflösung (Dezimalstelle und<br>Anzeigeunterteilungen) an, die in den Parametern für<br>"Total Scale" eingestellt ist | OFF, ON                                                                                                    |
|                                                                                                    | <b>Beschreibung</b><br>Bei Befehlen, die auf #n enden, ist n die Waagennummer (1-8)                                                                                                    |

*Tabelle 15-4. Waagenbefehle (Fortsetzung)*

#### **15.4.2 Kommunikationsbefehle**

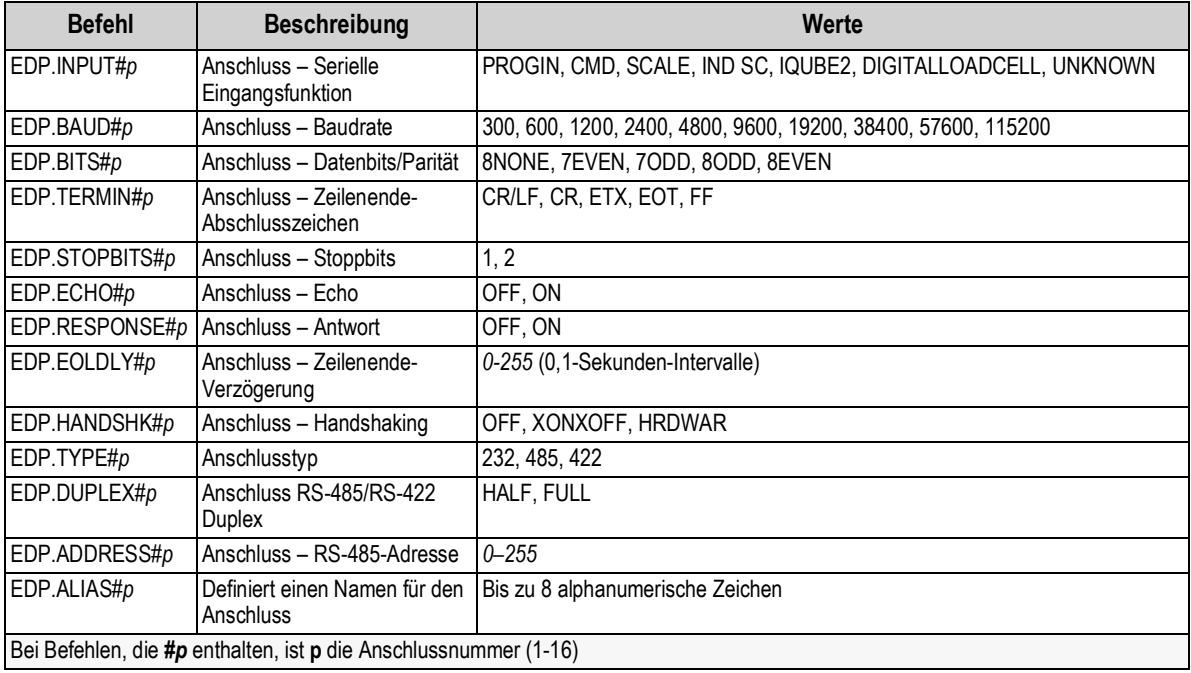

*Tabelle 15-5. Befehle für die serielle Schnittstelle*

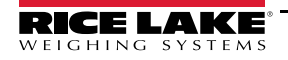

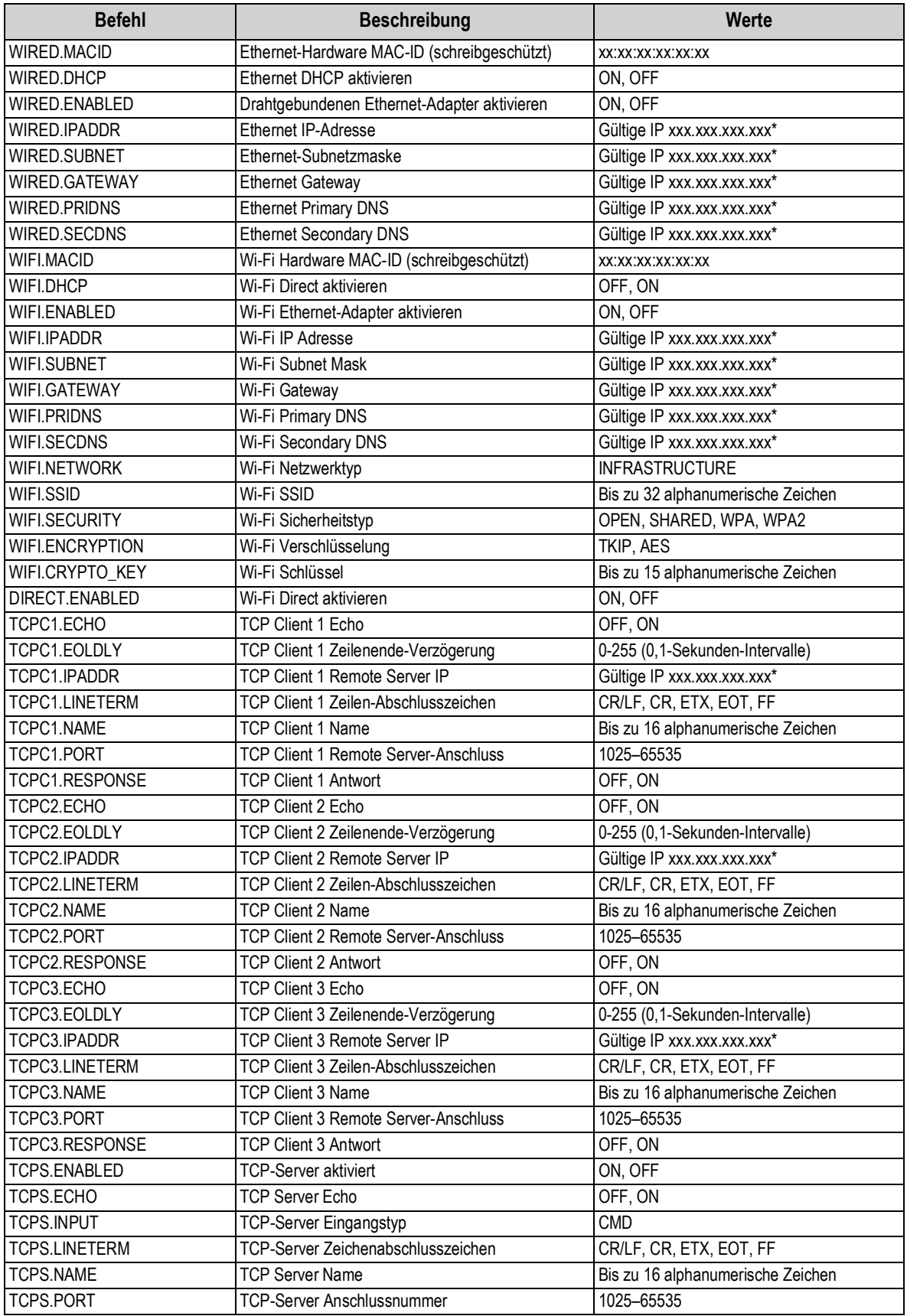

*Tabelle 15-6. Befehle für Ethernet TCP/IP und WLAN*

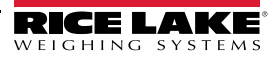

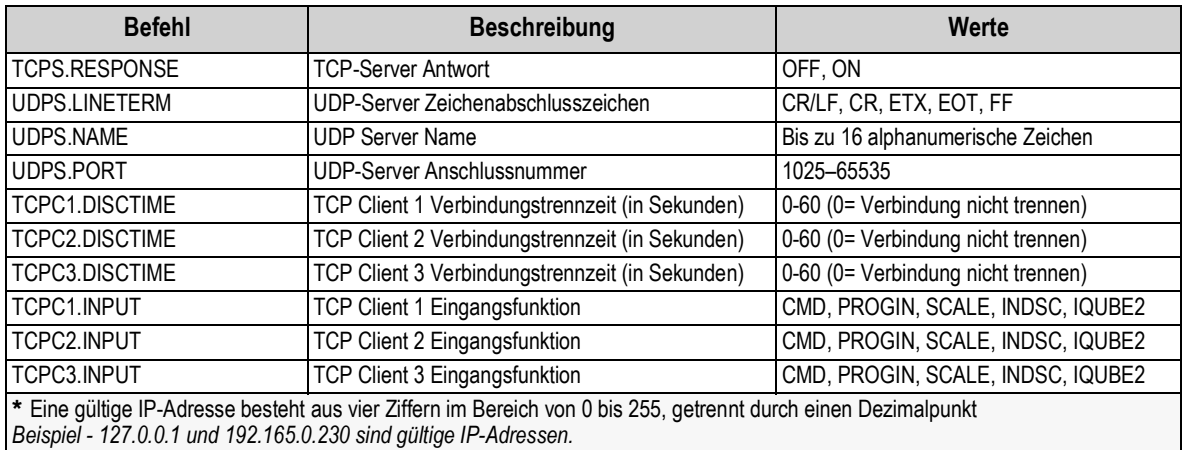

*Tabelle 15-6. Befehle für Ethernet TCP/IP und WLAN (Fortsetzung)*

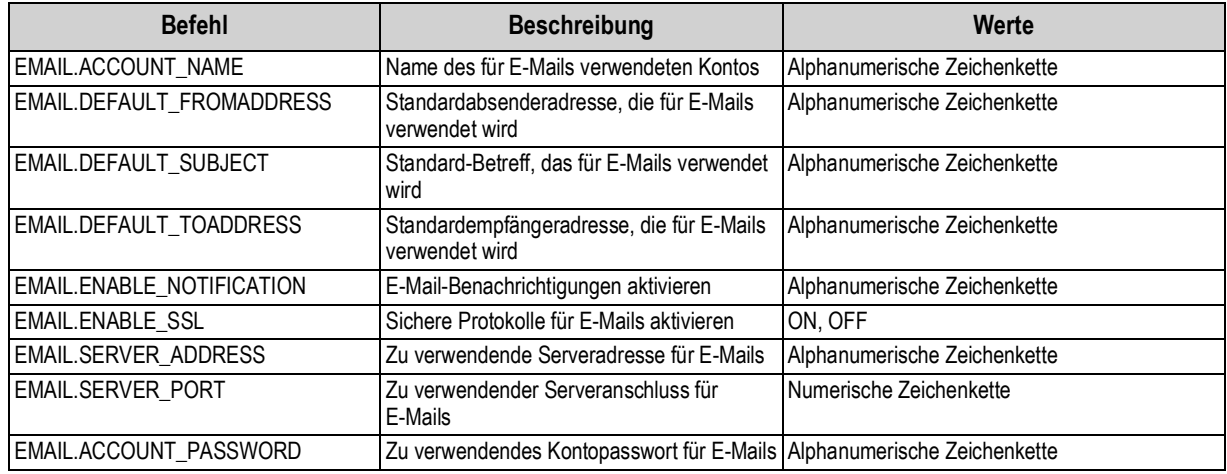

*Tabelle 15-7. E-Mail-Befehle*

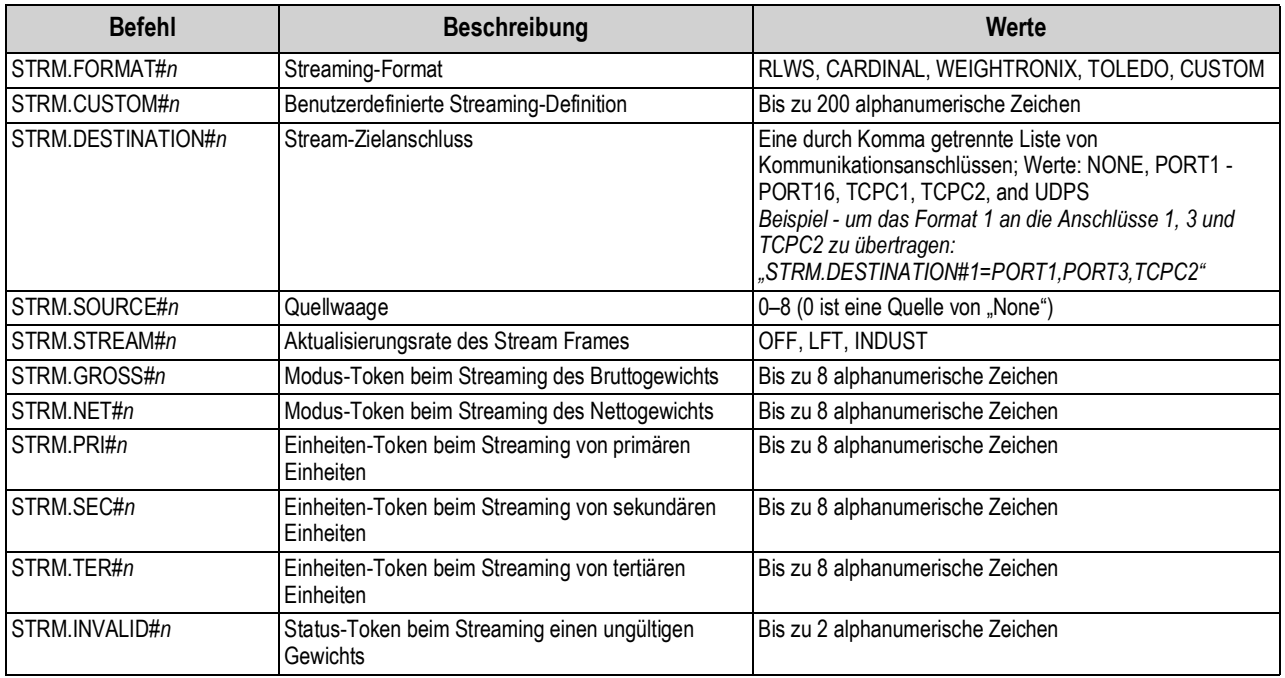

*Tabelle 15-8. Befehle zur Stream-Formatierung*

| <b>Befehl</b>                                            | <b>Beschreibung</b>                                                                                                 | Werte                            |  |
|----------------------------------------------------------|----------------------------------------------------------------------------------------------------|----------------------------------|--|
| STRM.MOTION#n                                            | Status-Token, wenn sich das Gewicht in Bewegung<br>befindet                                                         | Bis zu 2 alphanumerische Zeichen |  |
| STRM.POS#n                                               | Polarität-Token, wenn das Gewicht positiv ist                                                                       | SPACE. NONE. +                   |  |
| STRM.NEG#n                                               | Polarität-Token, wenn das Gewicht negativ ist                                                                       | SPACE, NONE. -                   |  |
| STRM.OK#n                                                | Status-Token, wenn das Gewicht OK ist (weder<br>ungültig, außerhalb des Bereichs, am Nullpunkt noch<br>in Bewegung) | Bis zu 2 alphanumerische Zeichen |  |
| STRM.TARE#n                                              | Modus-Token beim Streaming des Taragewichts                                                                         | Bis zu 8 alphanumerische Zeichen |  |
| STRM.ZERO#n                                              | Status-Token, wenn sich das Gewicht in der<br>Nullpunkt-Mitte befindet                                              | Bis zu 2 alphanumerische Zeichen |  |
| STRM.RANGE#n                                             | Status-Token, wenn sich das Gewicht außerhalb des   Bis zu 2 alphanumerische Zeichen<br>Bereichs befindet           |                                  |  |
| Bei Befehlen mit #n ist n die Stream Format-Nummer (1-4) |                                                                                                    |                                  |  |

*Tabelle 15-8. Befehle zur Stream-Formatierung (Fortsetzung)*

#### **CPU-Anschlüsse**

- Die Anschlüsse 1 und 2 sind die beiden RS232/485/422 Ports der Platine
- Anschluss 3 ist der USB-Geräteport
- Die Anschlüsse 5 bis 16 sind den dualen seriellen Optionskarten zugewiesen, die in den Steckplätzen 1-6 installiert sind *Beispiel: Eine serielle Optionskarte in Steckplatz 1 hat die Anschlüsse 5 und 6; wenn sie in Steckplatz 6 installiert ist, die Anschlüsse 15 und 16.*

Für Anschluss 3 (USB) sind nur die Parameter INPUT, TERMIN, ECHO, RESPONSE, EOLDLY und ALIAS von Bedeutung. Alle anderen Parameter werden ignoriert.

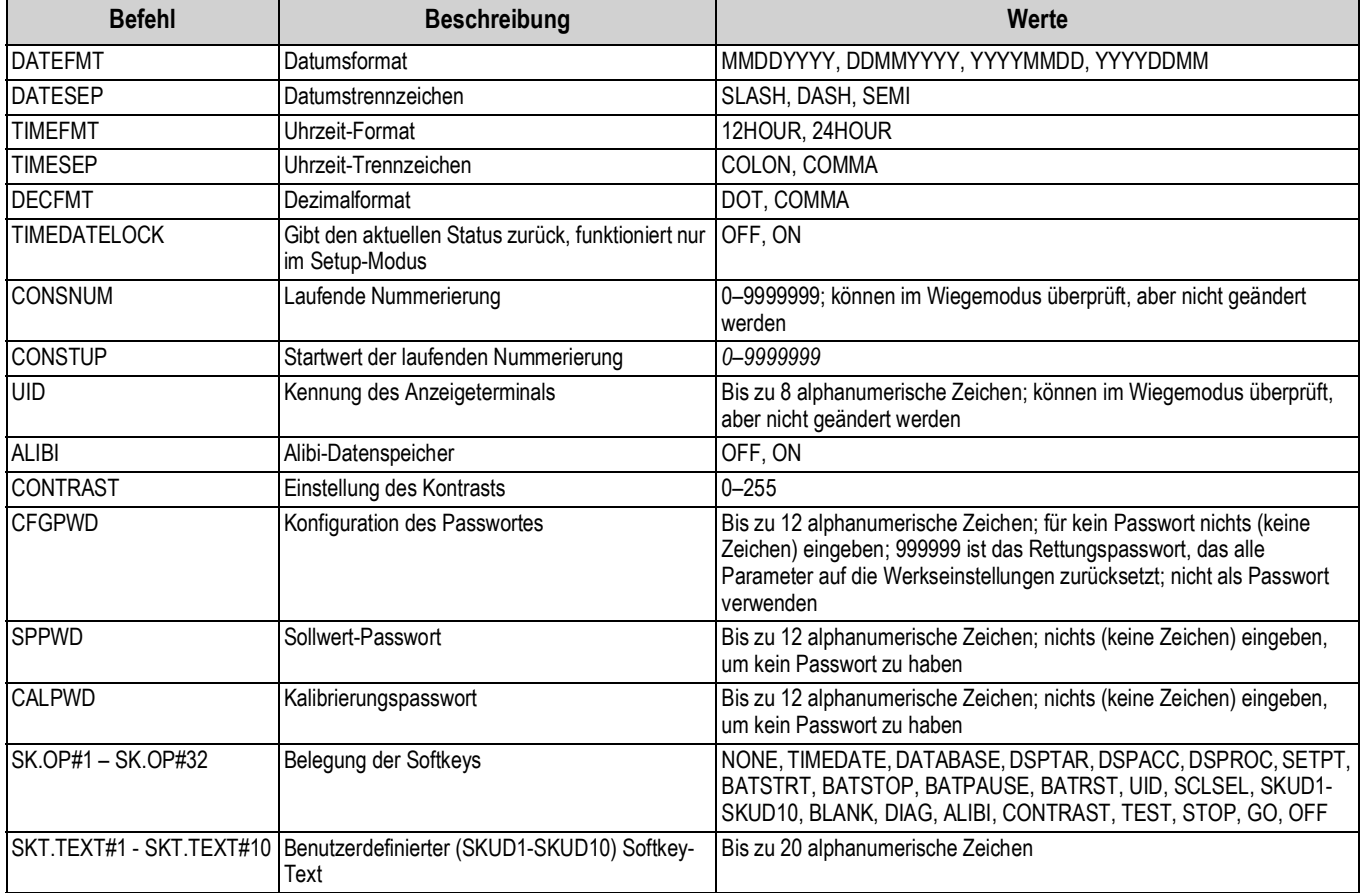

#### 15.4.3 Befehle des Menüs "Features"

*Tabelle 15-9. Befehle des Menüs "Features"*

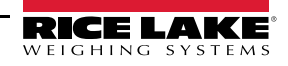

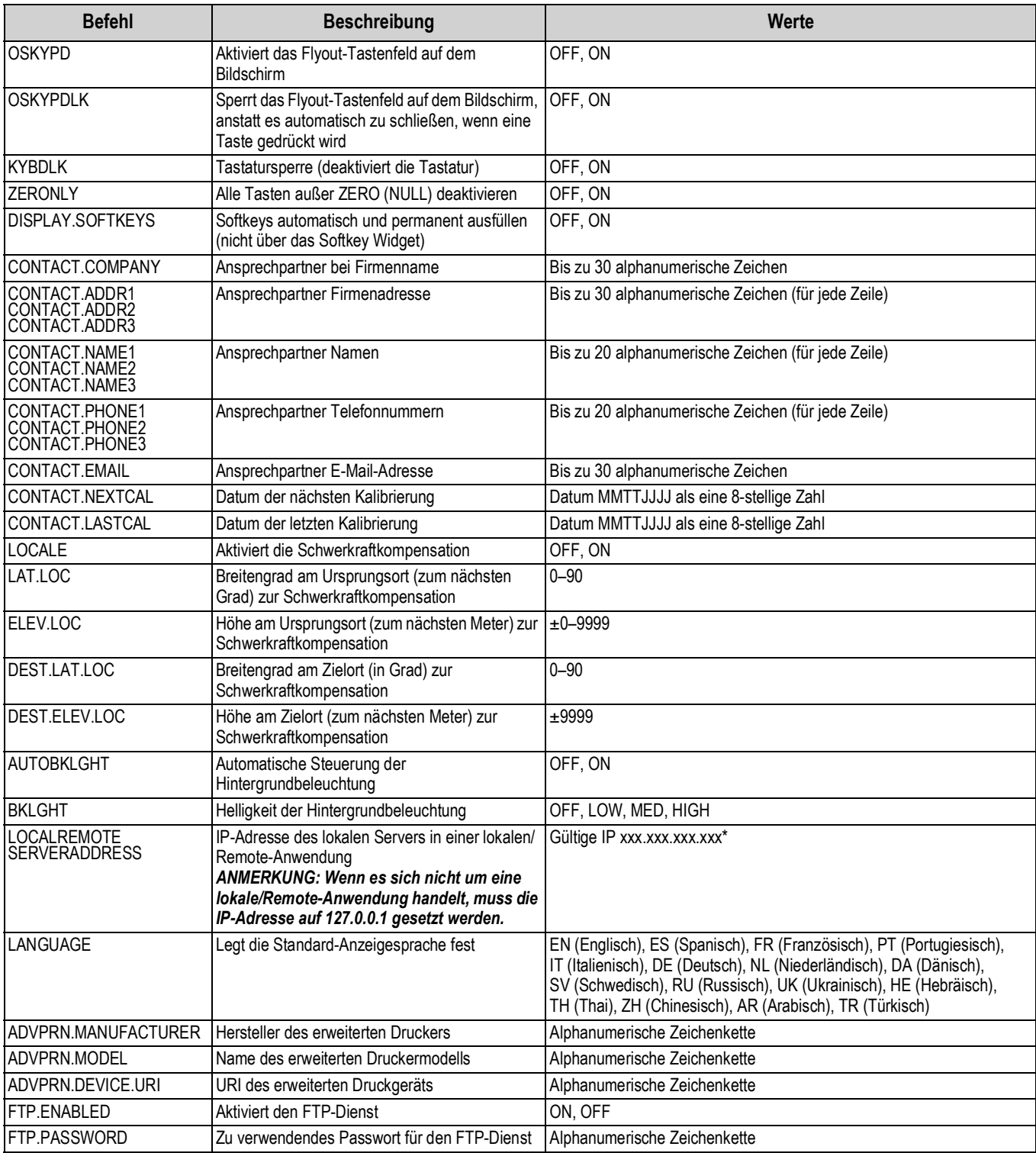

*Tabelle 15-9. Befehle des Menüs "Features" (Fortsetzung)*

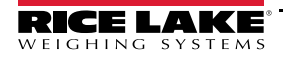

#### **15.4.4 Sollwert-Befehle**

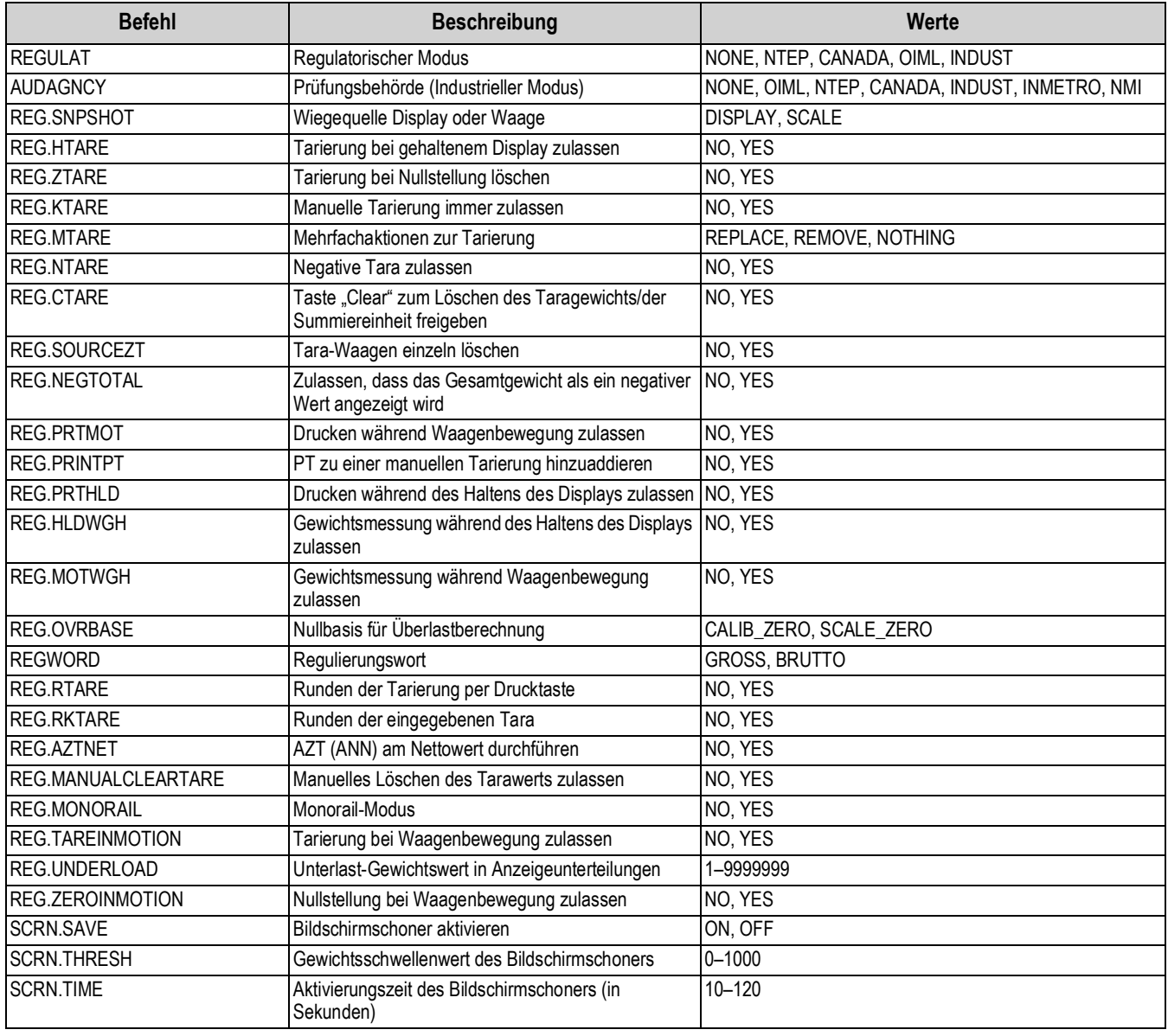

*Tabelle 15-10. Regulatorische Befehle*

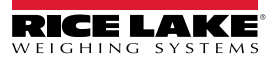

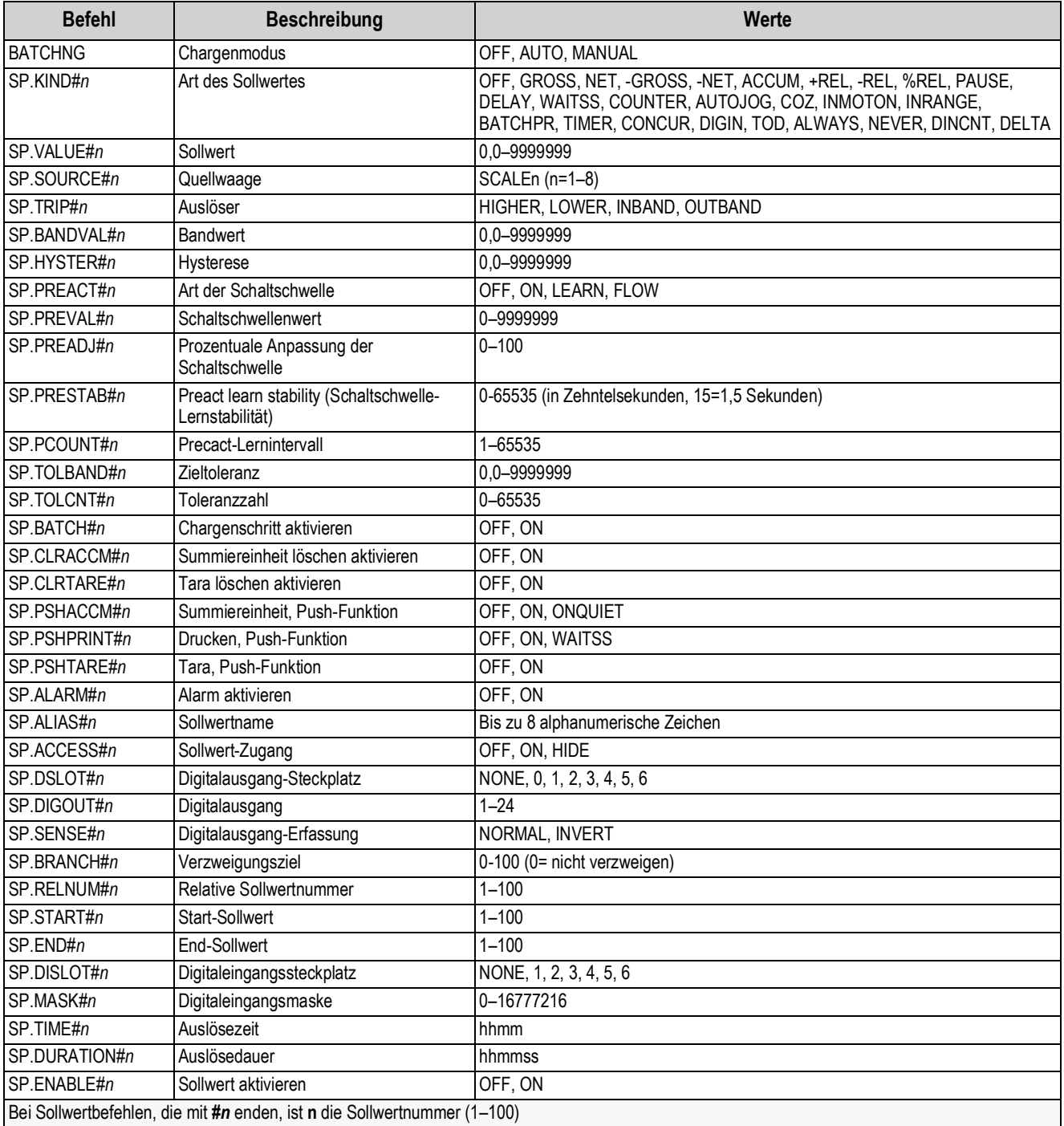

<span id="page-168-0"></span>*Tabelle 15-11. Sollwert-Befehle*

#### **15.4.5 Befehle zur Druckformatierung**

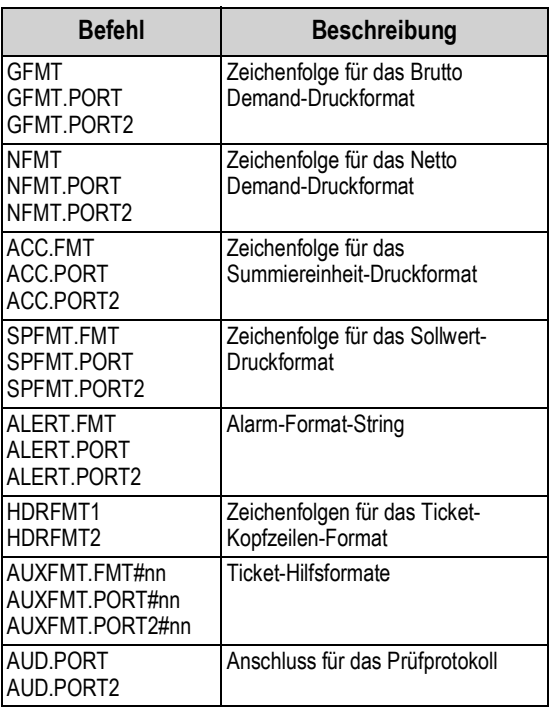

#### *Tabelle 15-12. Befehle zur Druckformatierung*

Jedes Format kann über einen oder zwei Zielanschlüsse (.PORT und .PORT2) gesendet werden; Um den Namen des Druckers anzugeben, auf den über diesen Zielanschluss zugegriffen werden soll, fügen Sie dem Befehl für den Zielanschluss "=" am Ende hinzu und geben Sie einen der folgenden Werte ein:

- NONE Kein Druck
- USBPRN USB-Drucker
- ADVPRN Erweiterter Drucker
- EMAIL E-Mail
- PORT1 Serieller Anschluss 1
- PORT2 Serieller Anschluss 2
- PORTn (n=5–16) Optionskarten
- TCPC1 TCP Client 1
- TCPC2 TCP Client 2
- TCPC3 TCP Client 3

*Beispiel: Zum Senden des Brutto-Formats an beide Schnittstellen Serial Port 2 und TCP Client 1 geben Sie folgende Befehle ein:* 

*GFMT.PORT=PORT2*

*GFMT.PORT2=TCPC1* 

Für die Befehle AUXFMT.FMT und .PORT geben Sie die Nummer des Hilfsformats (1-20) als .FMT#nn oder .PORT#nn an *Beispiel: AUXFMT.FMT#8=GROSS<G><NL2>...*

Siehe [Abschnitt 7.0 auf Seite 90](#page-97-0) für Informationen über Druckformat-Zeichenfolgen

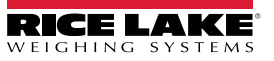

#### **15.4.6 Display Widget-Befehle**

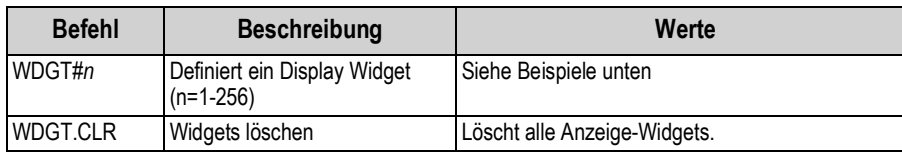

*Tabelle 15-13. Display Widget-Befehle*

#### **Beispiel für einen Scale Widget-Befehl:** WDGT#A=1,B,C,D,E,F,G,H<CR>

wobei - A: Widget-Nummer; B: links; C: oben; D: Größe 1–7; E: Angezeigt 1–4; F: welcher Bildschirm 1–99; G: Vordergrundfarbe; H: Hintergrundfarbe

**Beispiel für einen Bitmap Widget-Befehl:** WDGT#A=2,B,C,D,E,F,G,H,I,J<CR>

wobei - A: Widget-Nummer; B: links; C: oben; D: Breite; E: Höhe; F: Rand (1 oder 2); Bitmap (1–3); G: Alias; H: sichtbar (1 oder 2); I: welcher Bildschirm 1–99

**Beispiel für einen Bar Graph Widget-Befehl:** WDGT#A=3,B,C,D,E,F,G,H,I,J,K,L,M,N,O,P<CR> wobei - A: Widget-Nummer; B: links; C: oben; D: Breite; E: Höhe; F: Rahmen; G: Stil (1–3); H: Abstufung (1 oder 2); I: Ausrichtung(1–3); J: Farbe; K: Alias; L: Quelle(1–3); M: Feld (1–3); N: Unterfeld; O: sichtbar (1 oder 2); P: Bildschirm 1–99

**Beispiel für einen Label Widget-Befehl:** WDGT#A=4,B,C,D,E,F,G,H,I,J,K,L,M,N,O,P<CR> wobei - A: Widget-Nummer; B: links; C: oben; D: Breite; E: Höhe; F: Textbeschriftung; G: Rahmen (1 oder 2); H: Ausrichtung (1-3); I: Schriftart; J: Farbe; K: Alias; L: Quelle; M: Feld; N: Unterfeld; O: sichtbar; P: welcher Bildschirm 1-99

**Beispiel für einen Symbol Widget-Befehl:** WDGT#A=6,B,C,D,E,F,G,H,I,J,K,L,M,N,O wobei - A: Widget-Nummer; B: links; C: oben; D: Stil (1-48); E: Status (1–4) F: Farbe (1-16) G: Alias; H: Quelle; I: Feld; J: Unterfeld; K: sichtbar (1 oder 2); L: welcher Bildschirm 1-99

**Beispiel für einen Chart Widget-Befehl:** WDGT#A=8,B,C,D,E,F,G,H wobei - A: Widget-Nummer; B: links; C: oben; D: Breite; E: Höhe, F: Sichtbar; G: Stil; H: welcher Bildschirm (1–99)

Siehe [Abschnitt 14.0 auf Seite 134](#page-141-0) für Informationen zur Widget-Programmierung

### **15.4.7 Digital Input/Output-Befehle**

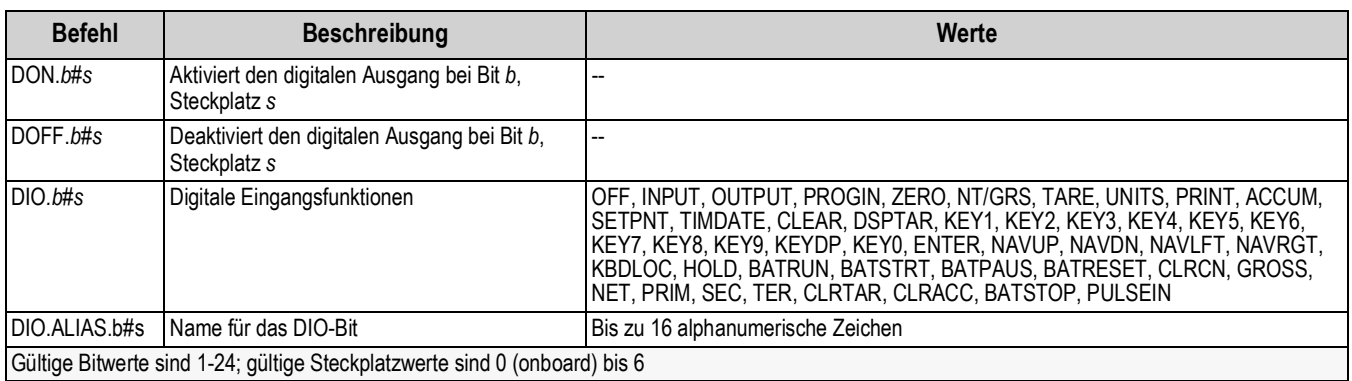

*Tabelle 15-14. Digital Input/Output-Befehle*

#### **15.4.8 Befehle für den Analogausgang**

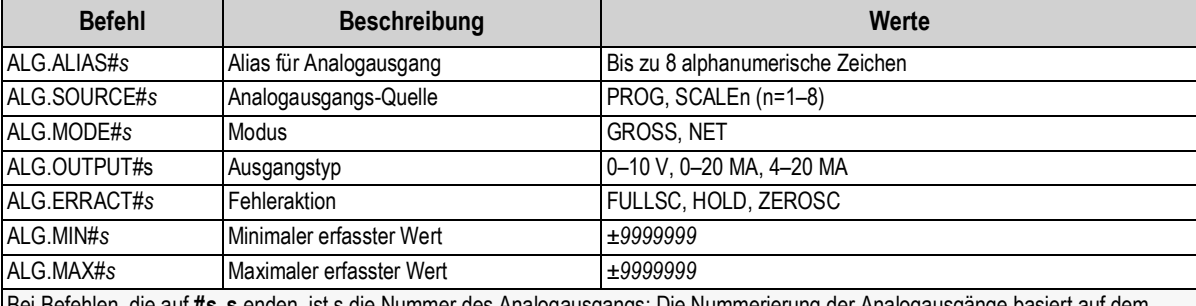

Bei Befehlen, die auf *#s*, **s** enden, ist s die Nummer des Analogausgangs; Die Nummerierung der Analogausgänge basiert auf dem Steckplatz, in dem sie installiert sind

Beispiel: Steckplatz 1 hat Ausgang 1 (und 2, wenn dual), Steckplatz 2 hat Ausgang 3 (und 4, wenn dual)

*Tabelle 15-15. Befehle für den Analogausgang*

#### **15.4.9 Feldbusbefehle**

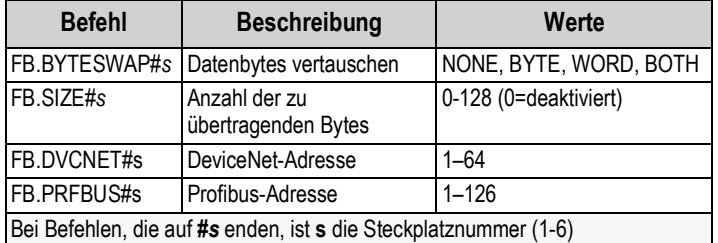

*Tabelle 15-16. Feldbusbefehle*

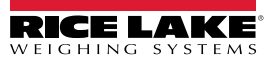

### **15.5 Befehle im Wiegemodus**

Die folgenden Befehle können im Wiegemodus angewendet werden. Nicht gewichtsbezogene Befehle können im Konfigurationsmodus eingegeben werden.

| <b>Befehl</b>  | <b>Beschreibung</b>                                                                                                    | <b>Werte</b>                                                                                                    |  |  |
|----------------|----------------------------------------------------------------------------------------------------|----------------------------------------------------------------------------------------------------|--|--|
| <b>CONSNUM</b> | Laufende Nummerierung setzen                                                                                                    | 0-9999999; können im Wiegemodus überprüft, aber nicht geändert werden                                                                                                    |  |  |
| <b>UID</b>     | Einheiten-ID setzen                                                                                                    | Bis zu 8 alphanumerische Zeichen; können im Wiegemodus überprüft, aber nicht<br>geändert werden                                                                                                    |  |  |
| SD             | Setzt oder gibt das aktuelle Systemdatum zurück                                                                                                    | MMDDYY, DDMMYY, YYMMDD, oder YYDDMM; Eingabe eines sechsstelligen<br>Datums in der Reihenfolge Jahr-Monat-Tag, die für den Parameter DATEFMT<br>festgelegt wurde, wobei nur die letzten beiden Ziffern des Jahres verwendet<br>werden; Das aktuelle Systemdatum wird nur beim Senden von SD zurückgegeben |  |  |
| <b>ST</b>      | Setzt oder gibt die aktuelle Systemuhrzeit zurück                                                                                                    | Hhmm (Eingabe unter Verwendung des 24-Stunden-Formats)<br>Die aktuelle Systemuhrzeit wird nur bei Eingabe von ST zurückgegeben                                                                                                    |  |  |
| SX#n           | Start des seriellen Datenstroms n (n=1-4)                                                                                                    | OK oder ??                                                                                                    |  |  |
| EX#n           | Stoppen des seriellen Datenstroms n (n=1-4)                                                                                                    | Ein im Setup-Modus gesendeter EX-Befehl hat keine Auswirkungen auf das<br>Anzeigeterminal, bis dieses in den Wiegemodus zurückgekehrt ist                                                                                                    |  |  |
| <b>RS</b>      | System zurücksetzen                                                                                                    | Soft-Reset; wird verwendet, um die Gewichtsanzeige, aber nicht die Konfiguration<br>auf die Werkseinstellungen zurückzusetzen                                                                                                    |  |  |
| SF#n           | Gibt einen einzelnen Stream Frame der Waage n<br>(n=1-8) im standardmäßigen Rice Lake-Format<br>zurück                                                     |                                                                                                    |  |  |
| XAF#n          | Gibt den Summierwert in den angezeigten<br>Einheiten als 15-stelligen Wert zurück                                                                          | nnnnnnnnnnnnnn UU                                                                                                    |  |  |
| XA#n           | Gibt den Wert der Summiereinheit in den<br>angezeigten Einheiten zurück                                                                                    | nnnnnnnn UU                                                                                                    |  |  |
| XAP#n          | Gibt den Wert der Summiereinheit in<br>Primäreinheiten zurück                                                                                              |                                                                                                    |  |  |
| XAS#n          | Gibt den Wert der Summiereinheit in<br>Sekundäreinheiten zurück                                                                                            |                                                                                                    |  |  |
| XAT#n          | Gibt den Wert der Summiereinheit in<br>Tertiäreinheiten zurück                                                                                             |                                                                                                    |  |  |
| XG#n           | Gibt das Bruttogewicht in den angezeigten<br>Einheiten zurück                                                                                              | nnnnnnnn UU                                                                                                    |  |  |
| XGP#n          | Gibt das Bruttogewicht in Primäreinheiten zurück                                                                                                    |                                                                                                    |  |  |
| XGS#n          | Gibt das Bruttogewicht in Sekundäreinheiten<br>zurück                                                                                                    |                                                                                                    |  |  |
| XGT#n          | Gibt das Bruttogewicht in Tertiäreinheiten zurück                                                                                                    |                                                                                                    |  |  |
| XN#n           | Gibt das Nettogewicht in den angezeigten<br>Einheiten zurück                                                                                               | nnnnnnnn UU                                                                                                    |  |  |
| XNP#n          | Gibt das Nettogewicht in Primäreinheiten zurück                                                                                                    |                                                                                                    |  |  |
| XNS#n          | Gibt das Nettogewicht in Sekundäreinheiten zurück                                                                                                    |                                                                                                    |  |  |
| XNT#n          | Gibt das Nettogewicht in Tertiäreinheiten zurück                                                                                                    |                                                                                                    |  |  |
| XT#n           | Gibt das Taragewicht in den angezeigten Einheiten<br>zurück                                                                                                | nnnnnnnn UU                                                                                                    |  |  |
| XTP#n          | Gibt das Taragewicht in Primäreinheiten zurück                                                                                                    |                                                                                                    |  |  |
| XTS#n          | Gibt das Taragewicht in Sekundäreinheiten zurück                                                                                                    |                                                                                                    |  |  |
| XTT#n          | Gibt das Taragewicht in Tertiäreinheiten zurück                                                                                                    |                                                                                                    |  |  |
| XP#n           | Gibt die Probentemperatur zurück                                                                                                    | nnnnnnnn UU                                                                                                    |  |  |
| XPP#n          | Gibt die primäre Probentemperatur zurück                                                                                                    |                                                                                                    |  |  |
| XPS#n          | Gibt die sekundäre Probentemperatur zurück                                                                                                    |                                                                                                    |  |  |
| XPT#n          | Gibt die tertiäre Probentemperatur zurück                                                                                                    |                                                                                                    |  |  |
|                | Wenn nicht anders angegeben, ist n = Waagennummer, 1-8; Wenn die Nummer weggelassen wird, wird der Wert für die aktuell ausgewählte Waage<br>zurückgegeben |                                                                                                    |  |  |

*Tabelle 15-17. Befehle im Wiegemodus*

## **15.6 Befehle für die Chargensteuerung**

Die in [Tabelle 15-18](#page-173-0) aufgeführten Befehle ermöglichen die Chargensteuerung per Kommunikationsschnittstelle.

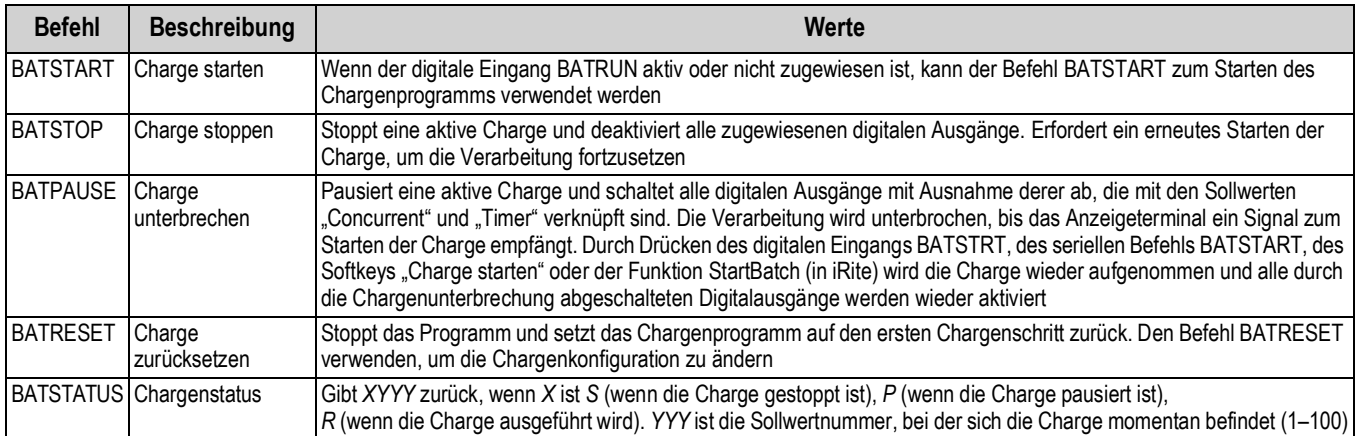

*Tabelle 15-18. Befehle für die Chargensteuerung*

### <span id="page-173-0"></span>**15.7 Datenbank-Befehle**

Diese Befehle können zum Erstellen und Verwalten von Datenbanken auf den Gewichtsanzeigen der 1280-Serie verwendet werden. Mit Ausnahme des Befehls DB.DELALL erfordern alle Datenbank-Befehle eine Erweiterung, um die Datenbanknummer im Speicher zu identifizieren.

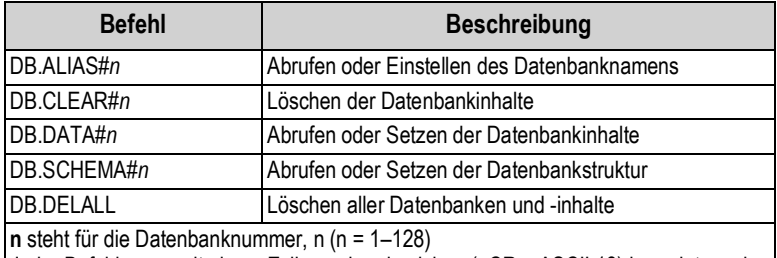

Jeder Befehl muss mit einem Zeilenumbruchzeichen (<CR>, ASCII 13) beendet werden

*Tabelle 15-19. Datenbank-Befehle*

#### **db.alias**

Der Befehl *DB.ALIAS* dient zum Abrufen oder Setzen des Alias-Namens, der von iRite-Programmen für Verweise auf die jeweilige Datenbank verwendet wird. Jeder Alias muss für alle Datenbanken eindeutig sein und folgende Regeln einhalten: Max. 8 Zeichen, muss mit einem alphanumerischen Zeichen oder einem Unterstrich beginnen, kann nur A–Z, a–z, 0-9 oder einen Unterstrich (\_) enthalten.

*Beispiel: Der folgende Befehl weist den Alias-Namen TRUCKS\_2 der ersten Datenbank zu:*

#### *DB.ALIAS#1=TRUCKS\_2<CR>*

Das ausschließliche Senden des Befehls *DB.ALIAS* ohne zugewiesene Daten gibt den aktuellen Alias-Namen der Datenbank zurück.

#### db.clear

Zum Löschen der Inhalte einer Datenbank senden Sie folgenden Befehl:

DB.CLEAR*#n*

Dabei gilt:

**n** steht für die Datenbanknummer

Die 1280 reagiert mit *OK*, wenn der Befehl erfolgreich war, im anderen Fall mit *??*.

db.data

Der Befehl *DB.DATA* kann zum Senden bzw. Abrufen von Daten an die/von der 1280 verwendet werden.

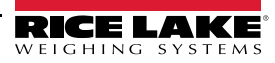

Mit dem folgenden Befehl können Daten an die Gewichtsanzeige gesendet werden:

DB.DATA*#n* = *Daten*{ | }<CR>

Dabei gilt:

**n** steht für die Datenbanknummer

**data** steht für eine einzelne Zelle in einer Datenzeile

{ | } ist ein Pipe-Zeichen (ASCII 124). Es dient zum Begrenzen von Zellendaten. Wenn die gesendeten Daten nicht die letzte Zelle einer Zeile sind, muss das Pipe-Zeichen an die Daten angehängt werden, um anzuzeigen, dass weitere Daten für diese bestimmte Zeile folgen. Wenn die gesendeten Daten die letzte Zelle einer Zeile sind, das Pipe-Zeichen nicht anhängen.

Wenn der Befehl akzeptiert wird, reagiert die 1280 mit *OK*, anderenfalls mit *??*.

*Beispiel: Mit den folgenden Befehlen werden die Daten in [Tabelle 15-20](#page-174-0) in die erste Datenbank eingegeben:*

*DB.DATA#1=this|<CR> DB.DATA#1=is|<CR> DB.DATA#1=a|<CR> DB.DATA#1=test<CR> DB.DATA#1=aaa|<CR> DB.DATA#1=bbb|<CR> DB.DATA#1=ccc|<CR> DB.DATA#1=ddd<CR>*

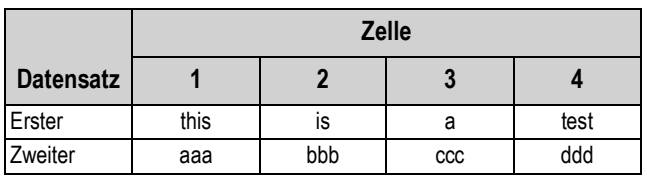

*Tabelle 15-20. Beispiel für Datenbankbefehle*

<span id="page-174-0"></span>Das ausschließliche Senden des Befehls *DB.DATA* ohne zugewiesene Daten gibt den aktuellen Datenbankinhalt zurück:

#### DB.DATA*#n*<CR>

Die 1280 gibt den gesamten Inhalt der Datenbank zurück. Diese Daten werden mit dem Pipe-Zeichen (ASCII 124) am Ende einer Zelle und mit dem Zeilenumbruchzeichen (ASCII 13) am Ende einer Zeile begrenzt.

Beispielsweise kann der folgende Befehl verwendet werden, um die Inhalte der Datenbank 1 zurückzugeben:

DB.DATA#1<CR>

Wenn die Datenbankinhalte die in [Tabelle 15-20](#page-174-0) gezeigten sind, reagiert die Gewichtsanzeige mit folgenden Daten, und verwendet das Pipe- und Zeilenumbruchzeichen zum Begrenzen von Zellen und Zeilen:

this|is|a|test<CR>aaa|bbb|ccc|ddd<CR>

 $\blacktriangleright$ 

*ANMERKUNG: Es gibt keine Benachrichtigung für eine* **Datenbankende***-Benachrichtigung zum Ende der Übertragung des Befehls DB.DATA. Daher sollte eine Zeitüberschreitung für den Empfang verwendet werden, um den Abschluss des Befehls festzustellen. Der Wert der Zeitüberschreitung hängt von der Baudrate ab.*

Es sollte die aktuelle Anzahl an Datensätzen in der Datenbank vor und nach dem Senden des Befehls *db.data* ermittelt werden, um sicherzustellen, dass die korrekte Anzahl abgerufen wird. Diese kann mit dem Befehl *DB.SCHEMA* ermittelt werden.

db.schema

Der Befehl *DB.SCHEMA* wird zum Abrufen oder Setzen der Struktur einer Datenbank verwendet.

#### DB.SCHEMA*#n*<CR>

Die 1280 reagiert auf den obigen Befehl, indem sie Folgendes zurückgibt:

<Max. Datensätze>,<Aktueller Datensatzzähler>,

*<Spaltenname>,<Datentyp>,<Datengröße>*,...<CR>

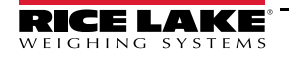

Die Elemente <Spaltenname>, <Datentyp> und <Datengröße> werden für jede Spalte in der Datenbank wiederholt.

<Spaltenname> folgt den Richtlinien für Alias-Namen: Max. 8 Zeichen, muss mit einem alphanumerischen Zeichen oder einem Unterstrich beginnen, kann nur A–Z, a–z, 0-9 oder einen Unterstrich (\_) enthalten.

<Datentyp> wird mit einem numerischen Feld dargestellt:

| Wert | Typ                            |
|------|--------------------------------|
| 1    | Byte                           |
| 2    | Short (16-Bit-Integer)         |
| 3    | Long (32-Bit-Integer)          |
| 4    | Single (32-Bit-Gleitkommazahl) |
| 5    | Double (64-Bit-Gleitkommazahl) |
| 6    | Feste Zeichenfolge             |
| 7    | Variable Zeichenfolge          |
| 8    | Datum und Uhrzeit              |

*Tabelle 15-21. Datenbank-Datentypen*

Der Wert <Datengröße> muss dem Datentyp entsprechen. Eine Reihe von Datengrößenwerten ist nur für den String-Datentyp zulässig:

| Größe                 | Wert      |
|-----------------------|-----------|
| Byte                  |           |
| Short                 | 2         |
| Long                  |           |
| Single                |           |
| Double                | 8         |
| Feste Zeichenfolge    | $1 - 255$ |
| Variable Zeichenfolge | $1 - 255$ |
| Datum und Uhrzeit     | 8         |

*Tabelle 15-22. Datenbank-Datengrößen*

Der Befehl *DB.SCHEMA* kann auch zum Ändern des Schemas verwendet werden, aber nur, wenn sich die Gewichtsanzeige im Setup-Modus befindet und die Datenbank keine Daten enthält.

### **15.8 iQUBE²-Konfigurationsbefehle**

Die 1280 enthält die Konfiguration eines jeden angeschlossenen iQUBE<sup>2</sup>. Diese wird mit dem bereits existierenden iQUBE<sup>2</sup>-EDV-Befehl gespeichert, jedoch in einem speziellen Format. Eine vollständige Liste der iQUBE²-Befehle finden Sie im iQUBE²- Handbuch (TN 67888).

*ANMERKUNG: Dies gilt nur für iQUBE²-Konfigurationsbefehle, die in der 1280 gespeichert sind und ist keine direkte Echtzeit-Durchgangsverbindung zu QUBE². Wiegemodusbefehle und einige Systembefehle werden nicht unterstützt.*

Format: SJ.<iQUBE2-EDP-Command>#<Connection Port>

*Beispiel 1:*

*Einheits-ID auf iQUBE² Waage 1 bis 123 einstellen*

*iQUBE² EDP-Befehl: SC1.UID=123*

*1280-Anschluss für die Verbindung zu iQUBE²: Port 2*

*Der EDP-Befehl für die 1280 wird dann zu: SJ.SC1.UID#PORT2=123*

*Beispiel 2:* 

*iQUBE² -Wägebereich von Wägezelle Nummer 6 auf 25.000 stellen*

*iQUBE² EDP-Befehl: LC6.CAPACITY=25000*

*1280-Anschluss für die Verbindung zu iQUBE²: TCP Client1*

*Der EDP-Befehl für die 1280 wird dann zu: SJ.LC6.CAPACITY#TCPC1=25000*

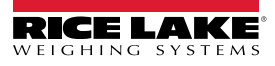

### **15.9 1280-Kalibrierung mit seriellen Befehlen**

Zum Kalibrieren des Anzeigeterminals 1280 mithilfe von seriellen Befehlen führen Sie die folgenden Schritte aus. Informationen zur Kalibrierung der 1280 über das vordere Bedienfeld finden Sie unter [Abschnitt 4.2 auf Seite 60.](#page-67-0)

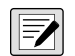

*ANMERKUNG: Die Anzeige muss nach jedem Schritt mit "OK" antworten. Wenn dies nicht der Fall ist, funktioniert der Kalibrierungsvorgang nicht und muss möglicherweise wiederholt werden.*

- 1. Drücken Sie  $\lceil \cdot \rceil$  configuration | um das Menü "Configuration" anzuzeigen.
- 2. Um den Kalibrierungsvorgang zu starten, senden Sie den Befehl *SC.CALSTART.n#s*. Ersetzen Sie **s** durch die Waagennummer und **n** durch 1 für eine Standardkalibrierung, 2, um den zuletzt kalibrierten Nullpunkt zu verwenden, oder 3, um den temporären Nullpunkt der Waage zu verwenden.
- 3. Entfernen Sie bei einer Standardkalibrierung alle Gewichte von der Waage (mit Ausnahme der Haken oder Ketten, die zum Befestigen der Gewichte erforderlich sind). Für den letzten oder temporären Nullpunkt fahren Sie mit [Schritt 5](#page-176-0) fort.
- 4. Senden Sie den Befehl *SC.WZERO#s*, um den Nullpunkt zu kalibrieren. Warten Sie 10 Sekunden, bevor Sie fortfahren.
- <span id="page-176-0"></span>5. Übernehmen Sie den Gewichtswert der Messbereich-Kalibrierung für die Waage.
- 6. Senden Sie den Befehl *SC.WVAL#s=xxxxx*, wobei *xxxxx* für das Messbereich-Kalibrierungsgewicht steht, das für die Waage übernommen wurde.
- 7. Senden Sie die Befehl *SC.WSPAN#s*, um den Messbereichspunkt zu kalibrieren. Warten Sie 10 Sekunden, bevor Sie fortfahren. Fahren Sie mit [Schritt 8](#page-176-1) fort, zum zusätzliche Linearisierungspunkte zu kalibrieren. Anderenfalls gehen Sie zu [Schritt 12](#page-176-2).
- <span id="page-176-1"></span>8. Platzieren Sie ein Gewicht entsprechend des ersten Linearisierungspunkte auf der Waage.
- <span id="page-176-3"></span>9. Senden Sie den Befehl *SC.WLIN.Vn#s=xxxxx*, wobei *n* für die Nummer des Linearisierungspunktes (1-4) steht und *xxxxx* der exakte Wert des angewandten Gewichts ist.
- <span id="page-176-4"></span>10. Senden Sie den Befehl *SC.WLIN.Cn#s*, um den Linearisierungspunkt zu kalibrieren. Warten Sie 10 Sekunden, bevor Sie fortfahren.
- 11. Wiederholen Sie [Schritt 9](#page-176-3) und [Schritt 10](#page-176-4) für bis zu vier Linearisierungspunkte.
- <span id="page-176-2"></span>12. Wenn Haken oder Ketten zum Befestigen der Prüfgewichte verwendet wurden, entfernen Sie alle Gewichte, Haken und/oder Ketten und senden Sie den Befehl *SC.REZERO#s*, um den Nullpunkt-Versatz zu löschen.
- 13. Senden Sie den Befehl *SC.CALEND#s*, um den Kalibrierungsvorgang abzuschließen.
- 14. Speichern Sie die Kalibrierungswerte. Warten Sie 10 Sekunden, bevor Sie fortfahren.
- 15. Senden Sie den Befehl *KCOMMIT*, um die neuen Werte in den Speicher zu übernehmen.
- 16. Senden Sie den Befehl *KSAVEEXIT*, um in den Wiegemodus zurückzukehren (oder drücken Sie das **Save and Exit** Symbol auf dem Display).

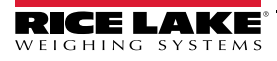

# **16.0 Einhaltung gesetzlicher Auflagen**

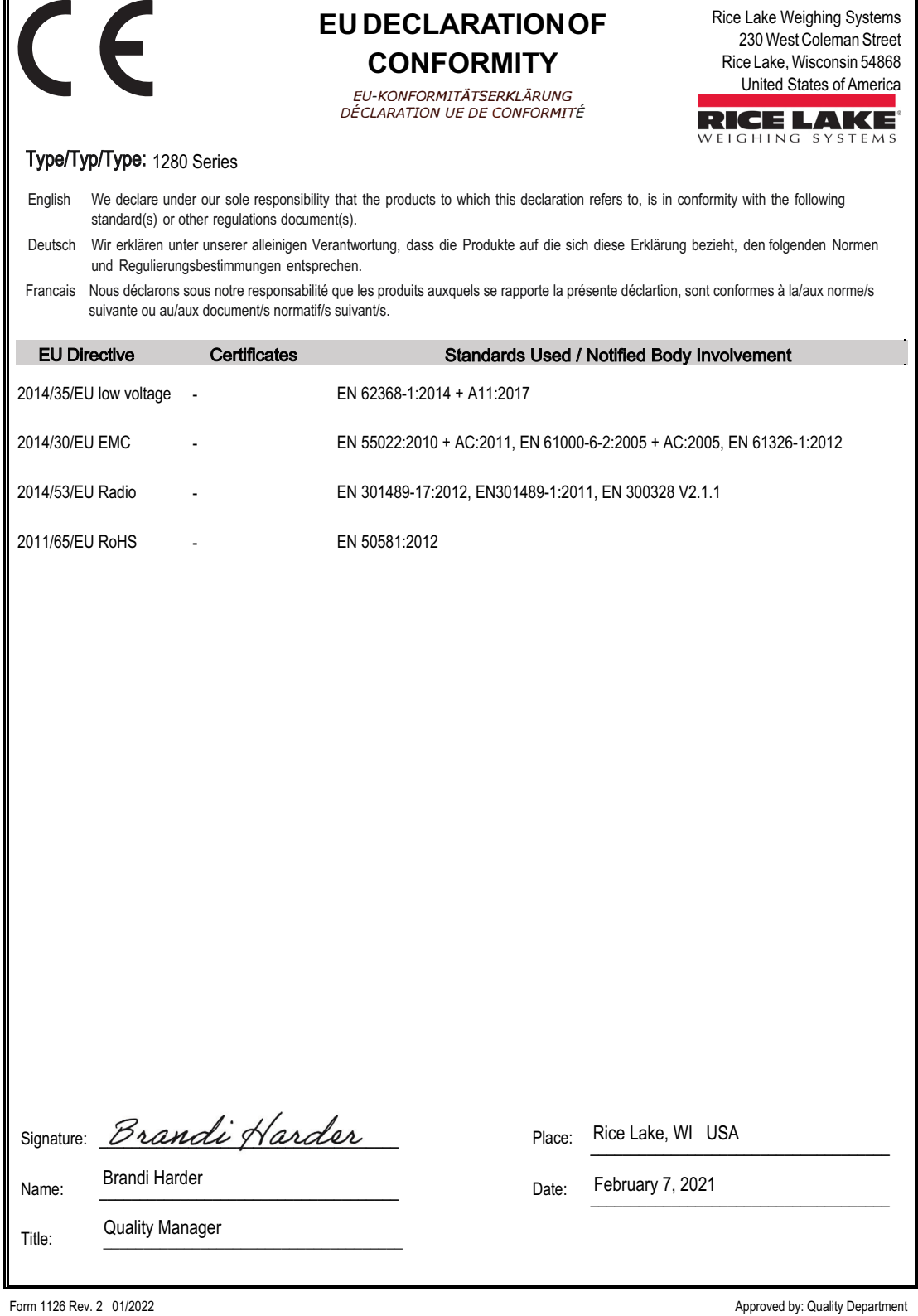

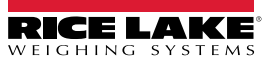

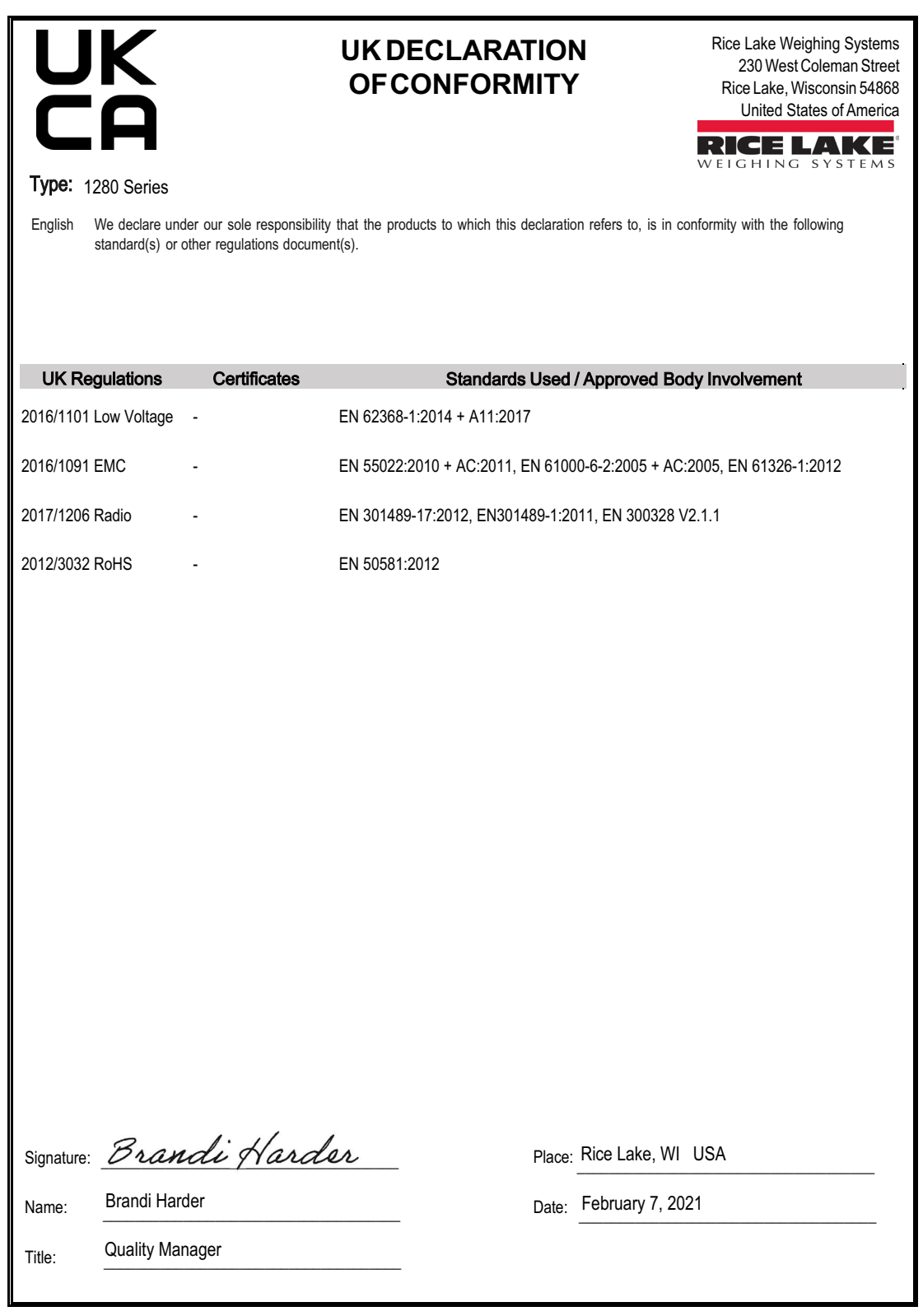

Form 0291 Rev. 2 01/2022

Approved by: Quality Department

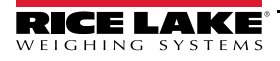

## **17.0 Technische Daten**

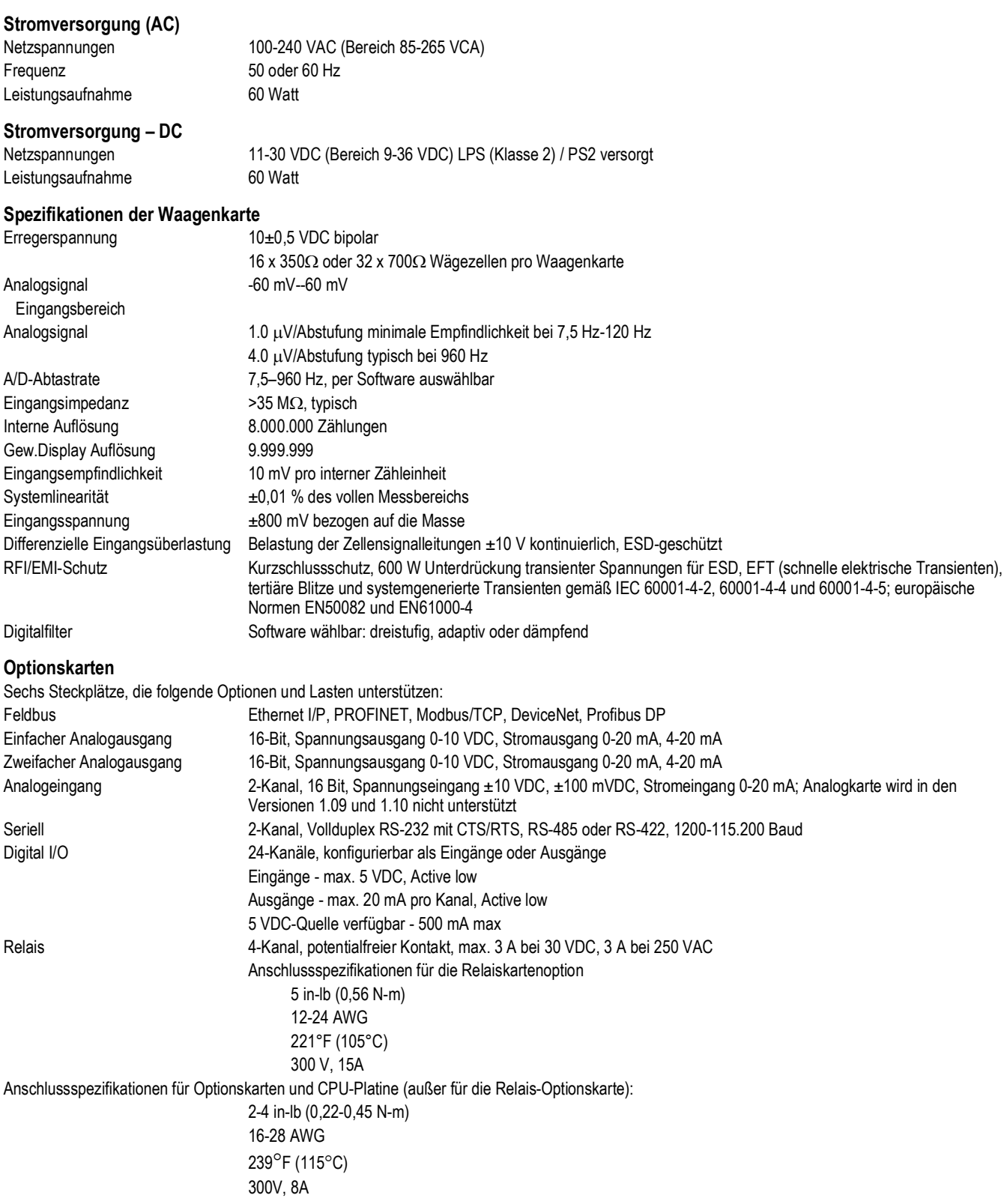
#### **Digital I/O-Parameter**

## **Kommunikation**

### **Vernetzung**

Wi-Fi 802.11 b/g/n 2.4 GHz Wi-Fi Netzwerktyp **Infrastruktur** Verschlüsselungstypen Keine/TKIP/AES

## **Bedienerschnittstelle**

Touchscreen 5-adrig resistiv

**Speicher**

Micro SD-Karte Bis zu 32 GB

**Umgebung**

**Gehäuse**

8 Kanäle Konfigurierbar als Ein- oder Ausgänge Eingänge 5 VDC max, Active Low, maximale Impulseingangsfrequenz 5 kHz Ausgänge 20 mA max pro Kanal, Active Low 5 VDC-Quelle verfügbar - 500 mA max

Anschluss 1 und 2 Vollduplex RS-232 mit CTS/RTS, RS-422/485 Voll- und Halbduplex Baudrate 1200, 2400, 4800, 9600, 19200, (Anschlüsse 1 und 2) 38400, 57600 und 115200 Anschluss 3 USB 2.0 Gerät (Micro) USB-Host (2) Typ-A-Anschlüsse max. 500 mA

Kabelgebundenes Ethernet 802.3 10/100 Auto – MDI/MDI-X Sicherheitstypen Open/Shared Key/ WPA-Personal/WPA2-Personal

Display TFT WVGA Farbe 7" 800 x 480 Auflösung Weiße LED-Hintergrundbeleuchtung 500 NIT – Standard 1000 NIT – Sichtbar im Freien 12" 1280 x 800 Auflösung Weiße LED-Hintergrundbeleuchtung 1500 NIT – Standard Tastatur 22-Tasten-Folientastatur, taktil

Onboard 8 GB eMMC (Systemverwendung), 1 GB DDR3 460 MB Onboard-Datenbank-Speicher

Betriebstemperatur -10°F--40 °C (14 °F – 104 °F) (eichpflichtige Anwendungen) Industrieller Modus:-20–55 °C (-4–131 °F) \*Abhängig von Gehäuse und Belastung Lagertemperatur -20–70 °C (-4–158 °F) Feuchtigkeit 0-95 % relative Feuchtigkeit

7" mit Tastatur Universalmontage, Schalttafelmontage und Wandmontage Abmessungen für die 7"-Schalttafelmontage (nur Touch) Abmessungen für die 12"-Schalttafelmontage (nur Touch)

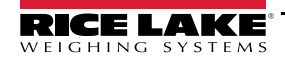

# **Zertifizierungen und Zulassungen**

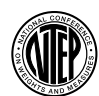

**NTEP** CoC-Nummer: 15-001A1

Genauigkeitsklasse: III/III L; n<sub>max</sub>: 10 000

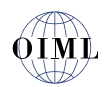

**OIML** Aktennummer: R76/2006-A-NL1-19.23 Genauigkeitsklasse: III/IIII; n<sub>max</sub>: 10 000

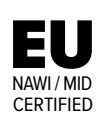

**EU NAWI / MID** Genehmigungsnr. TC8596

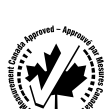

**Measurement Canada** Zulassungen: AM-5980C Genauigkeitsklasse III/IIIHD n<sub>max</sub>: 10 000

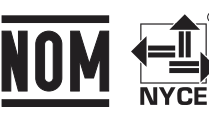

◉ **NOM** Genehmigungsnr. 1602CE12346

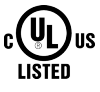

**UL-Zertifizierungen** Universal, Wandmontage, Schalttafeleinbau

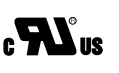

**UL-zugelassen** AC-Schalttafeleinbau

US: TFB-1003 Kanada: 5969A-1003

**Nummer des Funkzeugnisses:**

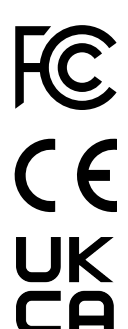

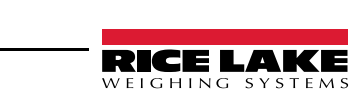

HINWEIS: Der Quelltext für diese Inhalte wurde ursprünglich in englischer Sprache verfasst. Jede Übersetzung in eine andere Sprache gilt nicht als offizielle Fassung. Im Falle widersprüchlicher Auslegung zwischen der englischen Fassung und einer Übersetzung ist die englische Fassung maßgebend.

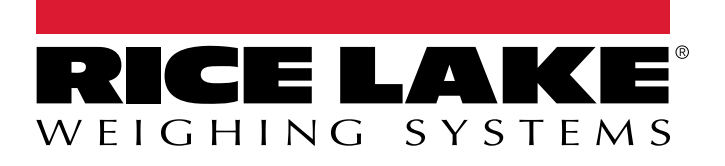

© Rice Lake Weighing Systems Specifications subject to change without notice.

230 W. Coleman St. • Rice Lake, WI 54868 • USA U.S. 800-472-6703 • Canada/Mexico 800-321-6703 • International 715-234-9171 • Europe +31 (0)26 472 1319

12. Juli 2022 **www.ricelake.com** TN 215890 deDE Rev N